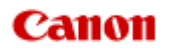

# **MX920 series Online handleiding**

Lees dit eerst Nuttige functies die beschikbaar zijn op het apparaat Overzicht van het apparaat

## **Lees dit eerst**

- Opmerkingen over het gebruik van de onlinehandleiding
- **Gebruiksomgeving**
- Afdrukinstructies

#### **Opmerkingen over het gebruik van de onlinehandleiding**

- Het is verboden tekst, foto's of afbeeldingen die zijn gepubliceerd in de *Online handleiding* (hierna ´deze handleiding´ genaamd), deels of geheel te reproduceren, af te leiden of te kopiëren.
- In principe kan Canon de inhoud van deze handleiding wijzigen of verwijderen zonder voorafgaande kennisgeving aan de klanten. Daarnaast kan Canon de publicatie van deze handleiding worden uitgesteld of gestopt vanwege dwingende redenen. Canon is niet aansprakelijk voor schade die wordt geleden door klanten als gevolg van het wijzigen of verwijderen van informatie in deze handleiding, of het uitstellen of stopzetten van de publicatie van deze handleiding.
- Hoewel de inhoud van deze handleiding met uiterste zorg is samengesteld, wordt u verzocht om contact op te nemen met het ondersteuningscentrum als u verkeerde of onvolledige informatie aantreft.
- In principe zijn de beschrijvingen in deze handleiding gebaseerd op het product ten tijde van de oorspronkelijke verkoop.
- Deze handleiding bevat niet alle handleidingen van alle producten die worden verkocht door Canon. Indien u een product gebruikt dat niet wordt beschreven in deze handleiding, raadpleegt u de handleiding die is geleverd bij het product.

#### **Gebruiksomgeving**

De volgende gebruiksomgeving wordt aanbevolen voor deze handleiding.

• **Aanbevolen besturingssysteem**

Mac OS X v10.6.8 of hoger

• **Aanbevolen webbrowser** Safari 5 of hoger (U moet cookies toestaan en Javascript inschakelen in de browserinstellingen.)

#### **Afdrukinstructies**

Gebruik de afdrukfunctie van uw webbrowser om deze handleiding af te drukken.

Als u achtergrondkleuren en afbeeldingen wilt afdrukken, volgt u de onderstaande stappen om de afdrukopties weer te geven en schakelt u vervolgens het selectievakje **Druk achtergronden af (Print backgrounds)** in.

- 1. Klik op **Druk af... (Print...)** in het menu **Bestand (File)**.
- 2. Klik op **Details tonen (Show Details)** of (pijl omlaag).
- 3. Selecteer **Safari** in het pop-upmenu.

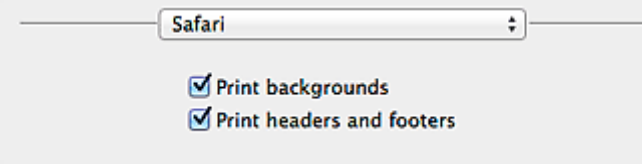

## **Symbolen in dit document**

### **Waarschuwing**

Instructies die u moet volgen om te voorkomen dat er als gevolg van een onjuiste bediening van het apparaat gevaarlijke situaties ontstaan die mogelijk tot ernstig lichamelijk letsel of zelfs de dood kunnen leiden. Deze instructies zijn essentieel voor een veilige werking van het apparaat.

## **Let op**

Instructies die u moet volgen om lichamelijk letsel of materiële schade als gevolg van een onjuiste bediening van het apparaat te voorkomen. Deze instructies zijn essentieel voor een veilige werking van het apparaat.

### **Belangrijk**

Instructies met belangrijke informatie. Lees deze instructies om schade en letsel of een onjuist gebruik van het product te voorkomen.

## **D** Opmerking

Instructies inclusief opmerkingen bij handelingen en extra toelichtingen.

### **Basis**

Instructies betreffende de basishandelingen van uw product.

## **Handelsmerken en licenties**

- Microsoft is een gedeponeerd handelsmerk van Microsoft Corporation.
- Windows is een handelsmerk of gedeponeerd handelsmerk van Microsoft Corporation in de Verenigde Staten en/of andere landen.
- Windows Vista is een handelsmerk of gedeponeerd handelsmerk van Microsoft Corporation in de Verenigde Staten en/of andere landen.
- Internet Explorer is een handelsmerk of gedeponeerd handelsmerk van Microsoft Corporation in de Verenigde Staten en/of andere landen.
- Mac, Mac OS, AirPort, Safari, Bonjour, iPad, iPhone en iPod touch zijn handelsmerken van Apple Inc., gedeponeerd in de V.S. en andere landen. AirPrint en het AirPrint-logo zijn handelsmerken van Apple Inc.
- IOS is een handelsmerk of gedeponeerd handelsmerk van Cisco in de Verenigde Staten en/of andere landen, en wordt gebruikt onder licentie.
- Adobe, Photoshop, Photoshop Elements, Lightroom, Adobe RGB en Adobe RGB (1998) zijn gedeponeerde handelsmerken of handelsmerken van Adobe Systems Incorporated in de Verenigde Staten en/of andere landen.
- Photo Rag is een handelsmerk van Hahnemühle FineArt GmbH.
- Bluetooth is een handelsmerk van Bluetooth SIG, Inc., V.S. en gebruiksrecht van dit product is verleend aan Canon Inc..
- Alle andere bedrijfsnamen en producten die in dit document worden genoemd, zijn mogelijk handelsmerken of gedeponeerde handelsmerken van hun respectieve bedrijven.

#### **Demerking**

De officiële naam van Windows Vista is Microsoft Windows Vista-besturingssysteem.

## **Zoektips**

U kunt in het zoekvenster trefwoorden invoeren om te zoeken naar doelpagina's.

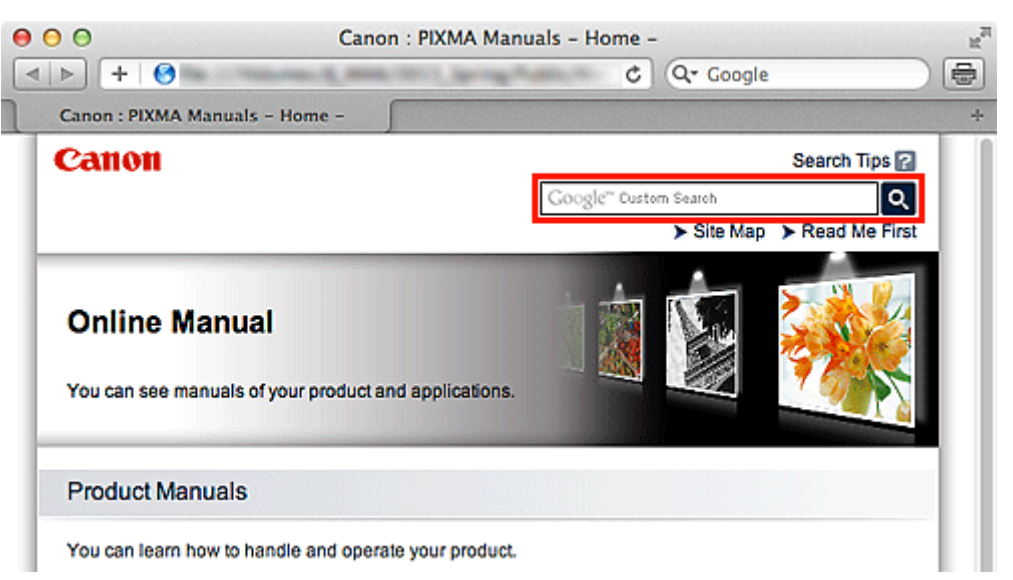

### **Belangrijk**

Als u een zoekopdracht uitvoert via de modelnaam van het product, voert u alleen de eerste twee cijfers van het nummer in de modelnaam in. Voorbeeld: u zoekt naar MX45n (waarbij 'n' een nummer is) Voer 'MX45' in Wanneer u de PRO series gebruikt, vult u de volledige modelnaam in.

Voorbeeld: u gebruikt de PRO-1 series Voer in: "PRO-1"

#### • **Zoeken naar functies**

U kunt doelpagina's makkelijk vinden door de modelnaam van het product in te voeren, plus een trefwoord voor de functie waarover u informatie zoekt. Voorbeeld: uw product is de MX450 series en u wilt weten hoe u papier moet plaatsen Voer in het zoekvenster 'MX45 papier plaatsen' in en voer een zoekopdracht uit

#### • **Fouten oplossen**

U kunt nauwkeurigere zoekresultaten verkrijgen door de modelnaam en de ondersteuningscode van het model in te voeren.

Voorbeeld: uw product is de MX450 series en de volgende foutmelding verschijnt Voer in het zoekvenster 'MX45 1003' in en voer een zoekopdracht uit

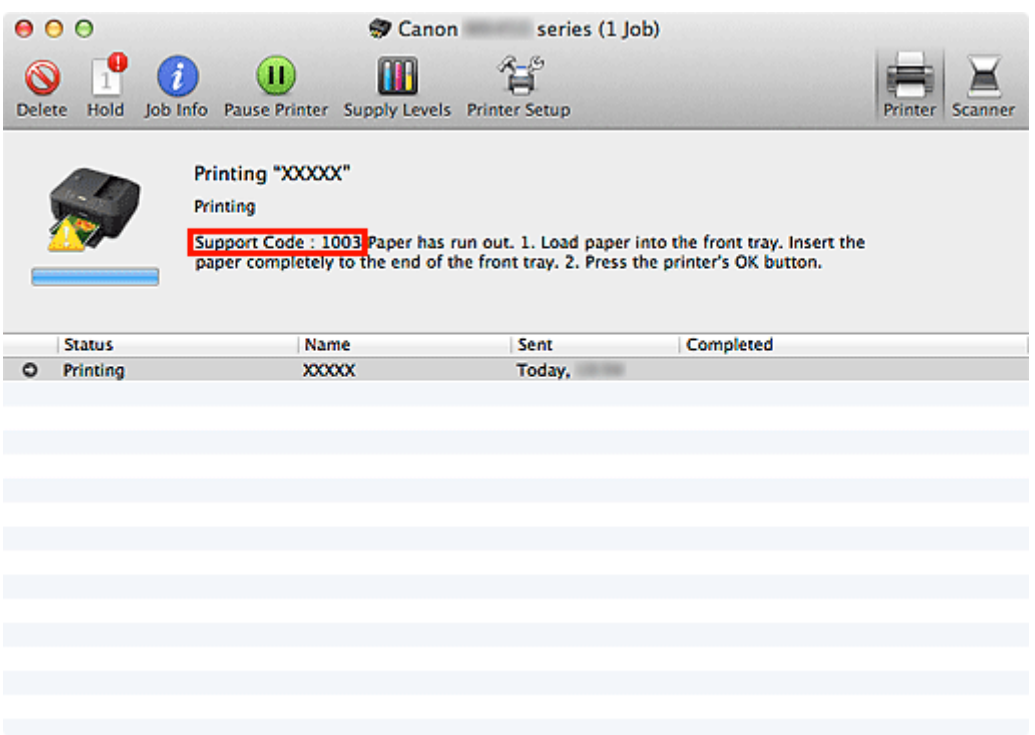

#### • **Zoeken naar toepassingsfuncties**

U kunt doelpagina's makkelijk vinden door de naam van de toepassing in te voeren, plus een trefwoord voor de functie waarover u informatie zoekt.

Voorbeeld: als u wilt weten hoe u collages kunt afdrukken met My Image Garden

Voer in het zoekvenster "My Image Garden collage" in en voer een zoekopdracht uit

#### • **Zoeken naar referentiepagina's**

U kunt zoeken naar in deze handleiding omschreven referentiepagina's door de modelnaam van het product en een paginatitel in te voeren.

U kunt referentiepagina's makkelijker vinden door ook de functienaam in te voeren.

Voorbeeld: als u de pagina wilt bekijken waarnaar wordt verwezen in de volgende zin van een scanningsprocedure in de *Online handleiding* van de MX450 series

Raadpleeg voor meer informatie het tabblad Kleurinstellingen voor uw model vanuit de startpagina van de *Online handleiding*.

Voer in het zoekvenster "MX45 scannen tabblad Kleurinstellingen" in en voer een zoekopdracht uit

## **Venster dat gebruikt wordt in toelichting van de bewerking**

In deze handleiding worden de meeste bewerkingen beschreven aan de hand van vensters die worden weergegeven wanneer Mac OS X v10.7 wordt gebruikt.

## **Overzicht van het apparaat**

- **[Hoofdonderdelen en basishandelingen](#page-31-0)** 
	- [Hoofdonderdelen](#page-32-0)
	- [Informatie over de stroomvoorziening van het apparaat](#page-41-0)
	- **LCD** en bedieningspaneel
	- [Cijfers, letters en symbolen invoeren](#page-48-0)
- [Papier/originelen plaatsen](#page-50-0)
	- [Papier plaatsen](#page-51-0)
	- [Een afdrukbare disc plaatsen](#page-78-0)
	- [Originelen plaatsen](#page-86-0)
	- [Het USB-flashstation plaatsen](#page-95-0)
- [Een inkttank vervangen](#page-98-0)
	- **[Een inkttank vervangen](#page-99-0)**
	- [De inktstatus controleren](#page-104-0)
- [Onderhoud](#page-8-0)
	- [Vage afdrukken of onjuiste kleuren](#page-109-0)
	- [Onderhoud uitvoeren vanaf een computer](#page-127-0)
	- [Het apparaat reinigen](#page-138-0)
- [De apparaatinstellingen wijzigen](#page-9-0)
	- [Apparaatinstellingen vanaf uw computer wijzigen](#page-10-0)
	- [De apparaatinstellingen wijzigen op het LCD-scherm](#page-11-0)
- [Informatie over de netwerkverbinding](#page-12-0)
	- **[Handige informatie over de netwerkverbinding](#page-183-0)**
- [Over netwerkcommunicatie](#page-191-0)
	- [Netwerkinstellingen wijzigen en controleren](#page-192-0)
	- **[Bijlage voor netwerkcommunicatie](#page-211-0)**
- [Tips voor een optimale afdrukkwaliteit](#page-221-0)
	- [Handige informatie over inkt](#page-222-0)
	- **[Belangrijke punten voor succesvol afdrukken](#page-223-0)**
	- [Geef de papierinstellingen op nadat u het papier hebt geplaatst](#page-224-0)
	- [Een afdruktaak annuleren](#page-225-0)
	- [Belangrijke punten voor een consistente afdrukkwaliteit](#page-226-0)
	- [Voorzorgsmaatregelen voor een veilig transport van het apparaat](#page-227-0)
- [Wettelijke beperkingen voor het gebruik van het product en het gebruik van afbeeldingen](#page-228-0)
- **[Specificaties](#page-229-0)**

## <span id="page-8-0"></span>**Onderhoud**

- [Vage afdrukken of onjuiste kleuren](#page-109-0)
- [Onderhoud uitvoeren vanaf een computer](#page-127-0)
- [Het apparaat reinigen](#page-138-0)

## <span id="page-9-0"></span>**De apparaatinstellingen wijzigen**

- [Apparaatinstellingen vanaf uw computer wijzigen](#page-10-0)
- [De apparaatinstellingen wijzigen op het LCD-scherm](#page-11-0)

## <span id="page-10-0"></span>**Apparaatinstellingen vanaf uw computer wijzigen**

- [De inktstatus controleren vanaf uw computer](#page-151-0)
- [Een gewijzigd afdrukprofiel registreren](#page-152-0)
- [De stroomvoorziening van het apparaat beheren](#page-154-0)
- [Het geluidsvolume van het apparaat verlagen](#page-155-0)
- [De bedieningsmodus van het apparaat wijzigen](#page-157-0)

## <span id="page-11-0"></span>**De apparaatinstellingen wijzigen op het LCD-scherm**

- [De apparaatinstellingen wijzigen op het LCD-scherm](#page-160-0)
- [Faxinstellingen](#page-162-0)
- [Afdrukinstell.](#page-165-0)
- **[LAN-instellingen](#page-166-0)**
- [Gebruikersinstellingen apparaat](#page-170-0)
- [Afdrukinstellingen mob. telefoon](#page-172-0)
- **[Bluetooth-instellingen](#page-173-0)**
- [PictBridge-afdrukinstellingen](#page-174-0)
- [Taal kiezen](#page-176-0)
- [Firmware bijwerken](#page-177-0)
- [Instelling herstellen](#page-178-0)
- [Informatie over ECO-instellingen](#page-179-0)
- [Informatie over de Stille instelling](#page-180-0)

## <span id="page-12-0"></span>**Informatie over de netwerkverbinding**

[Handige informatie over de netwerkverbinding](#page-183-0)

## **Nuttige functies die beschikbaar zijn op het apparaat**

De volgende nuttige functies zijn beschikbaar op het apparaat.

Ervaar een nog aangenamere fotografiebeleving door de verschillende functies te gebruiken.

- Eenvoudig foto's afdrukken
- [Inhoud downloaden](#page-14-0)
- [Gescande afbeeldingen uploaden naar internet](#page-15-0)
- [Eenvoudig online items afdrukken](#page-15-0)
- [Eenvoudig afdrukken vanaf een smartphone](#page-15-0)
- [Afdrukken met Google Cloud Print](#page-16-0)
- [Druk rechtstreeks af vanaf een iPad, iPhone of iPod touch](#page-16-0)
- [Afbeeldingen en documenten afdrukken door deze via e-mail te sturen](#page-16-0)

#### **Eenvoudig foto's afdrukken met een toepassing**

#### • **Eenvoudig afbeeldingen ordenen**

In My Image Garden kunt u de namen van personen en gebeurtenissen bij foto's opslaan. U kunt foto's eenvoudig ordenen, omdat u deze niet alleen per map kunt weergeven, maar ook per agenda, gebeurtenis en persoon. Hierdoor kunt u de doelfoto's eenvoudig vinden als u er later naar zoekt.

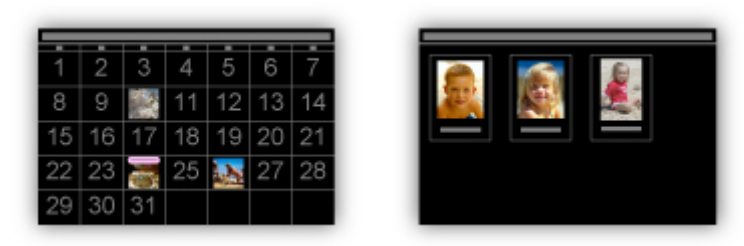

<Agendaweergave> <Personenweergave>

#### • **Aanbevolen items in een diapresentatie weergeven**

Op basis van de informatie die bij foto's is opgeslagen, worden met Quick Menu automatisch de foto's op uw computer geselecteerd en aanbevolen items gemaakt, zoals collages en kaarten. De gemaakte items worden in een diapresentatie weergegeven.

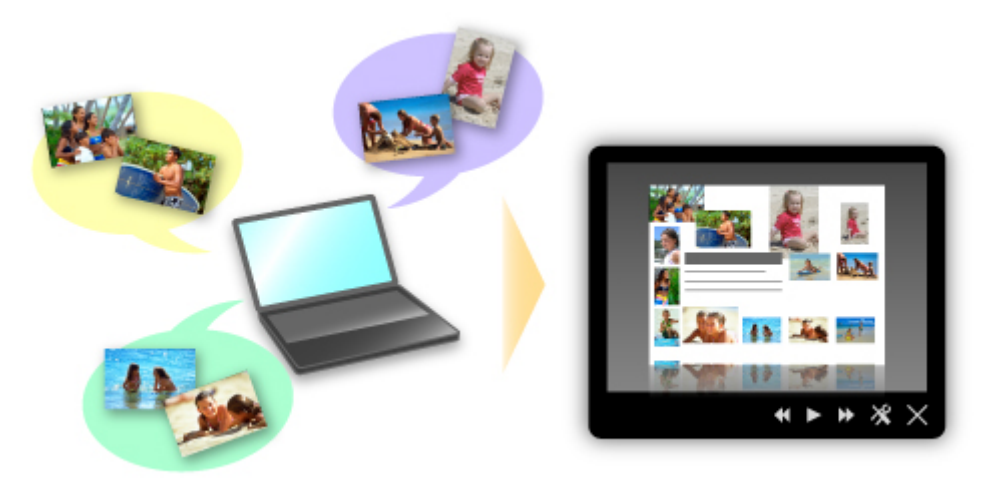

Als er een item is dat u bevalt, kunt u dit eenvoudig in slechts twee stappen afdrukken. STAP 1 Selecteer in Afbeeldingsweergave van Quick Menu het item dat u wilt afdrukken. STAP 2 Druk het item af met My Image Garden.

<span id="page-14-0"></span>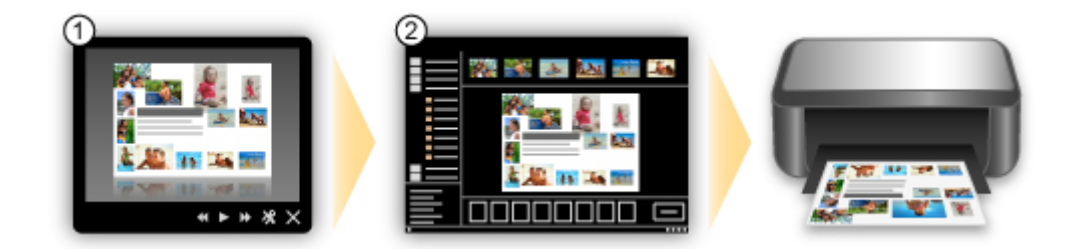

#### • **Automatisch foto's plaatsen**

U kunt eenvoudig schitterende items maken, omdat de geselecteerde foto's automatisch op thema worden geplaatst.

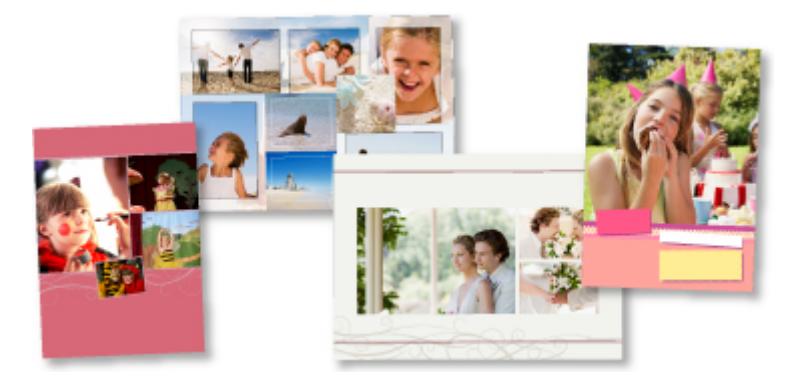

#### • **Diverse andere functies**

My Image Garden biedt een groot aantal andere nuttige functies. Zie 'De mogelijkheden van My Image Garden' voor meer informatie.

#### **Allerlei inhoudmateriaal downloaden**

#### • **CREATIVE PARK**

Dit is een 'afdrukmateriaalsite' waar u gratis al het afdrukmateriaal kunt downloaden. U vindt hier verschillende soorten inhoud, zoals kaarten voor diverse gelegenheden en modellen die u kunt maken door papieren onderdelen in elkaar te zetten. Alles is eenvoudig toegankelijk via Quick Menu.

#### • **CREATIVE PARK PREMIUM**

Dit is een service waar klanten die een model gebruiken dat premium inhoud ondersteunt, exclusief afdrukmateriaal kunnen downloaden.

U kunt premium inhoud eenvoudig downloaden via My Image Garden. Premium inhoud die u hebt gedownload, kunt u rechtstreeks afdrukken met My Image Garden.

Als u gedownloade premium inhoud wilt afdrukken, zorg dat voor alle kleuren originele Canon-inkttanks/ inktpatronen zijn geïnstalleerd in een ondersteunde printer.

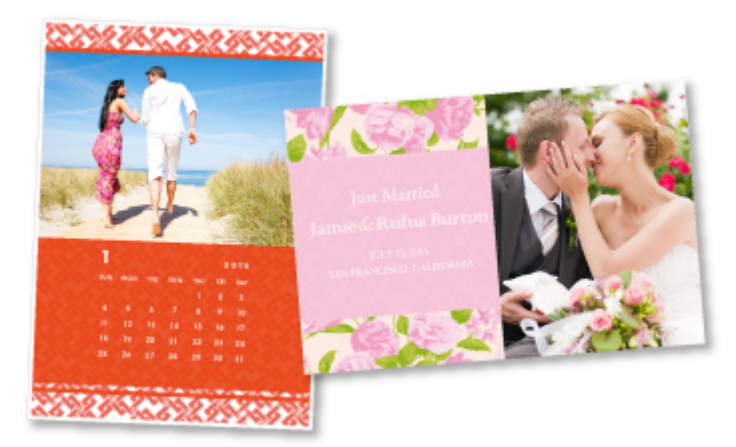

### **Demerking**

De ontwerpen van premium inhoud op deze pagina kunnen zonder voorafgaande kennisgeving worden gewijzigd.

#### <span id="page-15-0"></span>**Gescande afbeeldingen eenvoudig uploaden naar internet**

Als u Evernote of Dropbox gebruikt op uw computer, kunt u gescande afbeeldingen eenvoudig uploaden naar internet. U kunt geüploade afbeeldingen gebruiken van andere computers, smartphones enzovoort.

Zie '[Integratiefunctie voor online opslag](#page-17-0)' voor meer informatie.

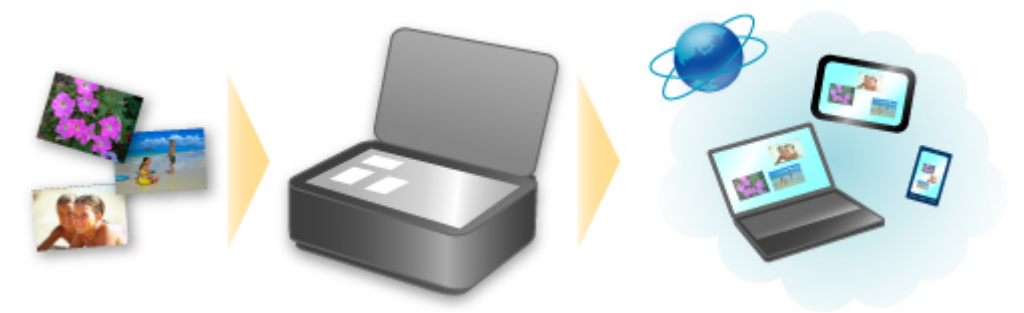

#### **Gemakkelijk foto's op fotodeelsites afdrukken of websjabloonformulieren vanaf het apparaat afdrukken**

U kunt foto's rechtstreeks afdrukken op fotodeelsites of sjabloonformulieren op internet afdrukken zonder dat u een computer nodig hebt.

• **Foto's uit onlinealbums afdrukken**

U kunt via het apparaat toegang krijgen tot fotodeelsites op internet en foto's in onlinefotoalbums (zoals Picasa-webalbums) afdrukken terwijl u deze in het printervenster bekijkt.

#### • **Sjabloonformulieren van internet afdrukken**

Canon biedt op internet diverse sjabloonformulieren, onder andere voor feestdagen en kalenders. U kunt uw favoriete sjabloonformulieren op elk gewenst moment downloaden en afdrukken, zo vaak als u wilt. U hoeft alleen het apparaat maar te gebruiken.

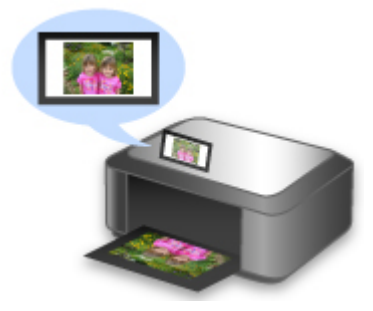

#### **Eenvoudig afdrukken vanaf een smartphone met Canon Easy-PhotoPrint (voor iOS/Android)**

Gebruik Canon Easy-PhotoPrint (voor iOS/Android) voor het eenvoudig draadloos afdrukken van foto's die u op een smartphone hebt opgeslagen.

U kunt ook gescande gegevens (PDF of JPEG) rechtstreeks op een smartphone ontvangen zonder een computer te gebruiken.

U kunt Canon Easy-PhotoPrint (voor iOS/Android) downloaden via de App Store en Google Play.

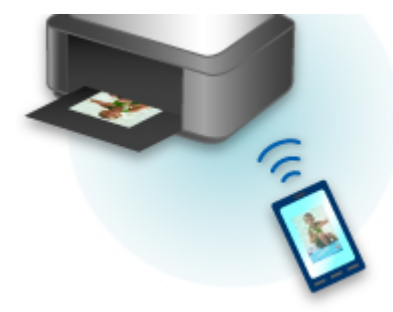

#### <span id="page-16-0"></span>**Afdrukken in verschillende omgevingen met Google Cloud Print**

Het apparaat is compatibel met Google Cloud Print (Google Cloud Print is een service die wordt aangeboden door Google Inc.).

Met Google Cloud Print kunt u vanaf elke locatie afdrukken met toepassingen of services die Google Cloud Print ondersteunen.

Raadpleeg 'Afdrukken met Google Cloud Print' voor meer informatie.

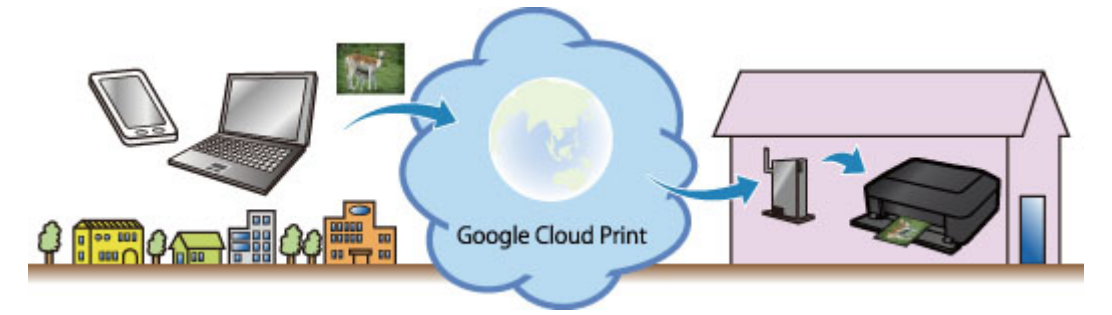

#### **Rechtstreeks afdrukken vanaf een iPad, iPhone of iPod touch met Apple AirPrint**

Het apparaat is compatibel met de functie AirPrint van Apple iOS-apparaten.

U kunt rechtstreeks e-mails, foto's, webpagina's, enzovoort, afdrukken vanaf de iPad, iPhone of iPod touch naar het apparaat via een draadloos LAN.

Zie '[Afdrukken vanaf een AirPrint-compatibel apparaat](#page-18-0)' voor meer informatie.

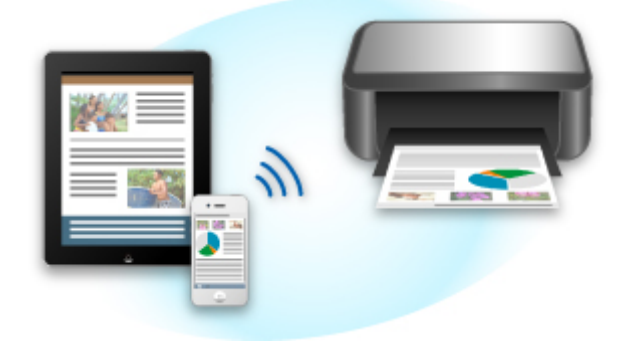

#### **Gemakkelijk afdrukken door een e-mail te sturen vanaf een computer of een smartphone**

Met Afdrukken vanuit e-mail kunt u gemakkelijk bijgevoegde bestanden afdrukken. U voegt simpelweg een afbeelding of een document toe vanaf uw computer of smartphone. Vervolgens verstuurt u de e-mail met het bijgevoegde bestand.

U kunt gemakkelijk afdrukken wanneer u buiten bent, bijvoorbeeld wanneer u op reis bent. Ook uw vrienden of familieleden kunnen afdrukken door zich van tevoren te registreren.

U kunt Afdrukken vanuit e-mail gebruiken op alle Canon-printers die de service ondersteunen.

Zie '[Afdrukken vanuit e-mail gebruiken](#page-22-0)' voor meer informatie.

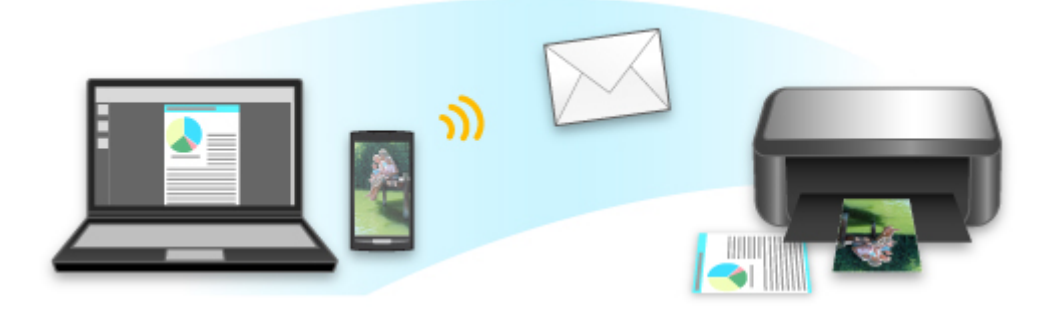

## <span id="page-17-0"></span>**Integratiefunctie voor online opslag**

Het apparaat kan worden geïntegreerd met online opslagservices zoals Evernote.

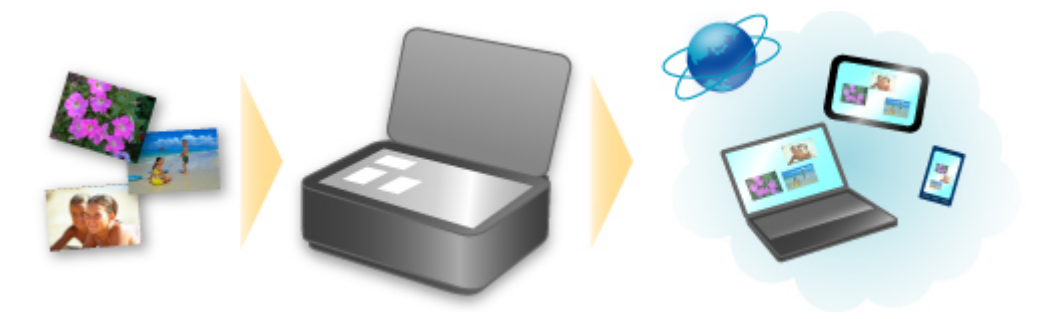

## **Integratie met het online notitieprogramma 'Evernote'**

Als een Evernote-clienttoepassing op uw computer is geïnstalleerd, kunt u gescande afbeeldingen importeren in de toepassing en uploaden naar de server van Evernote.

Vanaf bijvoorbeeld andere computers of smartphones kan door de geüploade afbeeldingen worden gebladerd.

Als u Evernote wilt gebruiken, moet u een account aanmaken. Raadpleeg de pagina 'Account aanmaken (Create Account)' van Evernote voor het aanmaken van een account.

• **Instellingen**

Selecteer in het dialoogvenster met instellingen van IJ Scan Utility het item dat u wilt instellen en selecteer vervolgens Evernote voor **Naar een toepassing sturen (Send to an application)** in **Instellingen voor de toepassing (Application Settings)**. Raadpleeg 'Dialoogvenster Instellingen' voor meer informatie.

**Belangrijk**

De servicefuncties van Evernote kunnen zonder voorafgaande kennisgeving worden gewijzigd of beëindigd.

## <span id="page-18-0"></span>**Afdrukken vanaf een AirPrint-compatibel apparaat**

In dit document wordt uitgelegd hoe u met AirPrint draadloos afdrukt vanaf uw iPad, iPhone en iPod touch op een Canon-printer.

Met AirPrint kunt u direct vanaf uw Apple-apparaat foto's, e-mails, internetpagina's en documenten met uw printer afdrukken, zonder een besturingsbestand te hoeven installeren.

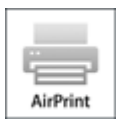

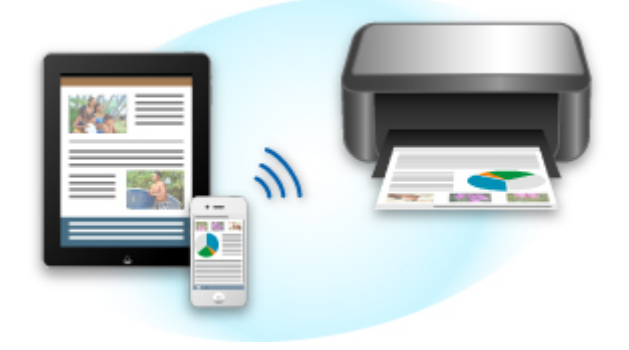

#### **Controleer uw omgeving**

Controleer eerst uw omgeving.

• Gebruiksomgeving van AirPrint

Om AirPrint te gebruiken, hebt u een van de volgende Apple-apparaten nodig, met daarop de nieuwste versie van iOS: iPad (alle modellen), iPhone (3GS of hoger) of iPod touch (derde generatie of hoger).

• Netwerkomgeving

Het Apple-apparaat (iPad, iPhone of iPod touch) en deze printer moeten zijn verbonden met hetzelfde Wi-Fi-netwerk.

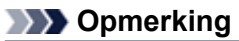

Gebruikt uw iPad, iPhone of iPod touch de nieuwste versie van iOS, dan hoeft u geen besturingsbestanden of aanvullende software te downloaden en installeren.

#### **Afdrukken met AirPrint**

- **1.** Controleer of deze printer is ingeschakeld en verbinding heeft met het LAN.
- **2.** Raak in een programma van uw Apple-apparaat het bedieningspictogram in het optiemenu aan.

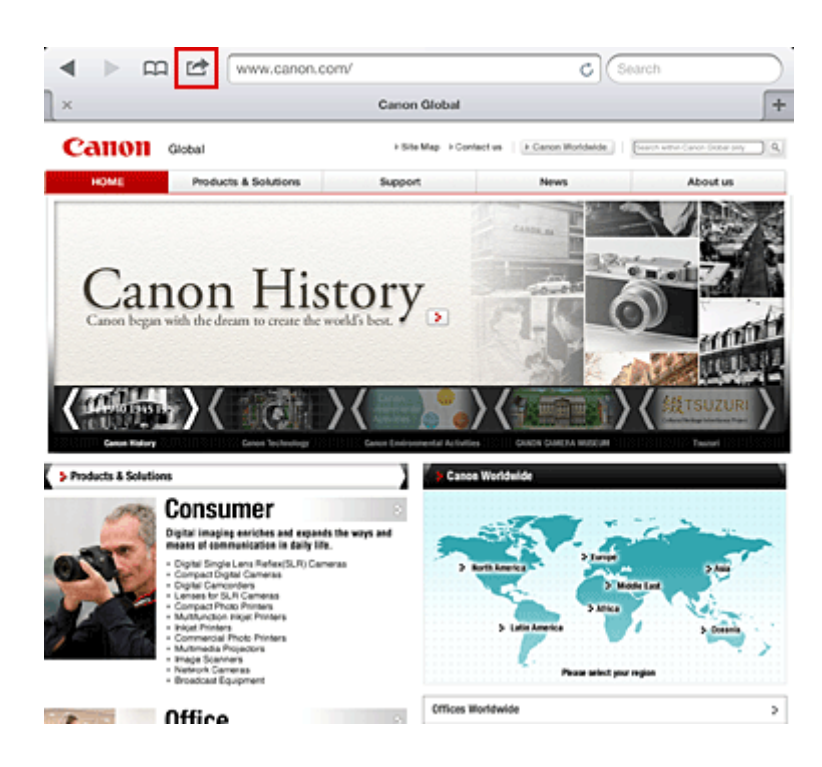

**3.** Raak in het optiemenu **Afdrukken (Print)** aan.

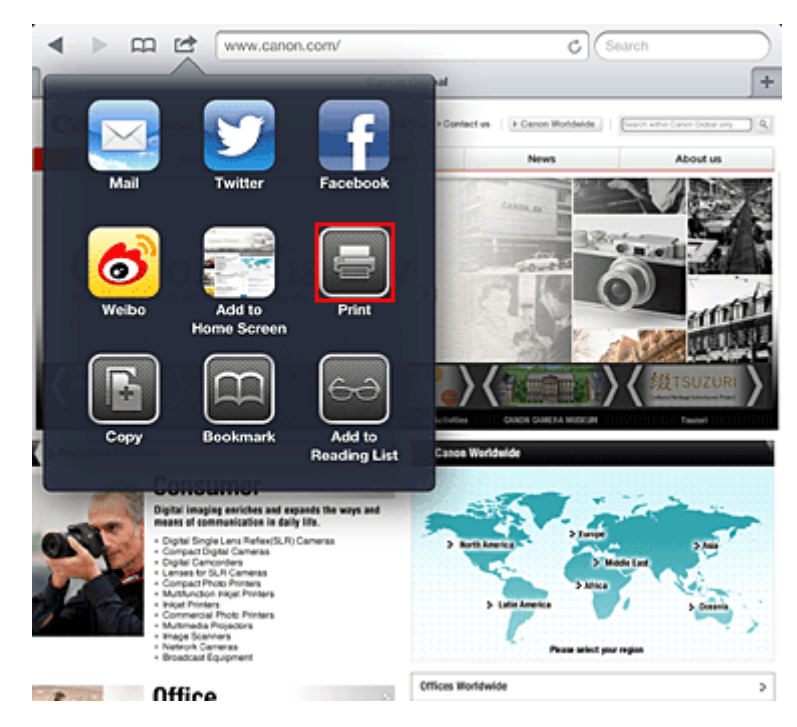

**4.** Selecteer in de **Printeropties (Printer Options)** het model dat u gebruikt.

### **Belangrijk**

 Niet alle programma's ondersteunen AirPrint. Hierdoor wordt **Printeropties (Printer Options)** mogelijk niet weergegeven. Kunt u vanuit een bepaald programma de printeropties niet gebruiken, dan kunt u vanuit dat programma niet afdrukken.

### **DESP** Opmerking

 De printeropties kunnen verschillen, afhankelijk van de software en printer die u gebruikt. Normaliter worden onder de printeropties de volgende vier opties weergegeven wanneer u **Afdrukken (Print)** aanraakt en een modelnaam selecteert:

- Printer: selecteer een model dat op uw draadloze LAN kan worden gebruikt.
- Exemplaren: geef het aantal af te drukken exemplaren op.

 Dubbelzijdig afdrukken: als het model dubbelzijdig afdrukken ondersteunt, kunt u **Aan (On)** of **Uit (Off)** selecteren.

- **5.** Klik voor **1 kopie (1 Copy)** op **+** of **-** om het aantal vereiste kopieën in te stellen.
- **6.** Klik voor **Dubbelzijdig afdrukken (Duplex Printing)** op **Aan (On)** om dubbelzijdig afdrukken in te schakelen of op **Uit (Off)** om de functie uit te schakelen.
- **7.** Wanneer u een bestandsindeling met meerdere pagina's afdrukt, zoals een PDFbestand, klikt u op **Bereik (Range)** en vervolgens op **Alle pagina's (All Pages)** of selecteert u het af te drukken paginabereik.

#### **8.** Raak **Afdrukken (Print)** aan.

Bij het afdrukken worden de opgegeven instellingen gebruikt.

### **Papierformaat**

Bij AirPrint wordt de papiergrootte automatisch geselecteerd op basis van de op het Apple-apparaat gebruikte software en de regio waarin AirPrint wordt gebruikt.

Wanneer er fotosoftware van Apple wordt gebruikt, is de standaardpapiergrootte in Japan en 4"x6" of KG in andere landen en regio's.

Wanneer er documenten worden afgedrukt vanuit de toepassing Safari van Apple, is de standaardpapiergrootte Letter in de V.S. en A4 en Japan en Europa.

### **Belangrijk**

Afhankelijk van uw toepassing kunnen papiergrootten afwijken.

#### **De afdrukstatus controleren**

Tijdens het afdrukken wordt het pictogram **Afdrukken (Print)** weergegeven in de lijst met recent gebruikte toepassingen. Wanneer u dit pictogram aanraakt, wordt de afdrukstatus weergegeven. Druk twee keer op de **Home**-knop op uw Apple-apparaat om de lijst met recent gebruikte toepassingen weer te geven. Het pictogram **Afdrukken (Print)** wordt weergegeven aan de onderkant van het **start (Home)** scherm.

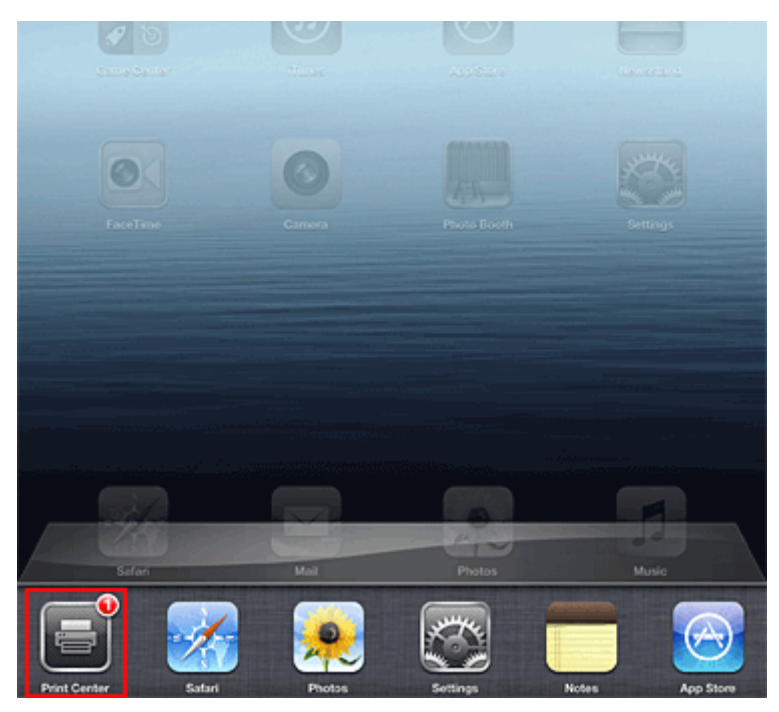

#### **Een afdruktaak verwijderen**

Afdruktaken kunnen met AirPrint op de volgende twee manieren worden verwijderd:

- Vanaf de printer: gebruik het bedieningspaneel van de printer om de afdruktaak te annuleren.
- Vanaf een Apple-apparaat: druk twee keer op de **Home**-knop op het Apple-apparaat. Raak het pictogram **Afdrukken (Print)** aan en geef de lijst met afdruktaken weer. Raak de te annuleren afdruktaak aan en raak vervolgens **Afdrukken annuleren (Cancel Print)** aan.

#### **AirPrint Problemen oplossen**

Wordt het document niet afgedrukt, controleer dan het volgende:

- **1.** Controleer of de printer is ingeschakeld. Is de printer ingeschakeld, schakel deze dan uit en weer in en controleer vervolgens of het probleem is opgelost.
- **2.** Controleer of de printer via een LAN-verbinding is aangesloten op hetzelfde netwerksubnet als het apparaat waarop iOS is geïnstalleerd.
- **3.** Controleer of de printer voldoende papier en inkt heeft.
- **4.** Controleer of er geen foutbericht wordt weergegeven op het bedieningspaneel van de printer.

Houdt het probleem aan, gebruikt dan het printerbesturingsbestand op uw computer om te controleren of het bestand normaal via de printer kan worden afgedrukt.

Kan het document niet worden afgedrukt, raadpleeg dan de *Online handleiding* voor uw model.

### **Department** Opmerking

 Wanneer u de printer aanzet kan het een aantal minuten duren voordat de printer via een draadloze LAN-verbinding kan communiceren. Zorg ervoor dat de printer met het draadloze LAN is verbonden en probeer vervolgens af te drukken.

■ Is Bonjour op de printer uitgeschakeld, dan kan AirPrint niet worden gebruikt. Controleer de LANinstellingen van de printer en schakel Bonjour in.

### **Department**

 De bij de uitleg weergegeven vensters kunnen afwijken van de vensters die op uw Apple-product of toepassing worden weergegeven.

## <span id="page-22-0"></span>Afdrukken vanuit e-mail **gebruiken**

Met **Afdrukken vanuit e-mail** kunt u gemakkelijk bijgevoegde bestanden afdrukken. U voegt simpelweg een afbeelding of een document toe vanaf uw computer of smartphone. Vervolgens verstuurt u de e-mail met het bijgevoegde bestand.

U kunt gemakkelijk afdrukken wanneer u buiten bent, bijvoorbeeld wanneer u op reis bent. Ook uw vrienden of familieleden kunnen afdrukken door zich van tevoren te registreren.

U kunt **Afdrukken vanuit e-mail** gebruiken op alle Canon-printers die de service ondersteunen.

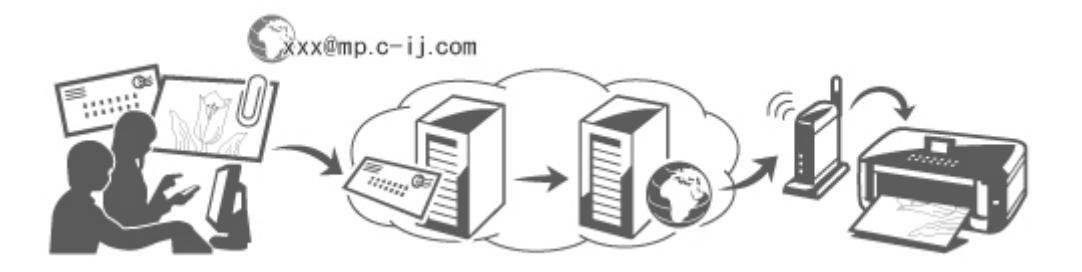

#### **Uw omgeving controleren**

Controleer eerst uw omgeving.

• Netwerkomgeving

Dit product moet verbinding hebben met een LAN met een internetverbinding.

#### **Belangrijk**

- De gebruiker betaalt de kosten van de internetverbinding.
- Deze functie is mogelijk niet beschikbaar in bepaalde landen/regio's.
- **•** Versie van printersoftware (firmware)

Als de firmwareversie van de printer ouder is dan versie 2.000, moet u een firmware-update uitvoeren.

Raadpleeg 'Firmware-update' voor uw model via de startpagina van de *Online handleiding* voor meer informatie.

#### **Het gebruik van** Afdrukken vanuit e-mail **voorbereiden**

Als u **Afdrukken vanuit e-mail** wilt gebruiken, moet u de printer registreren door gegevens over de printereigenaar op te geven.

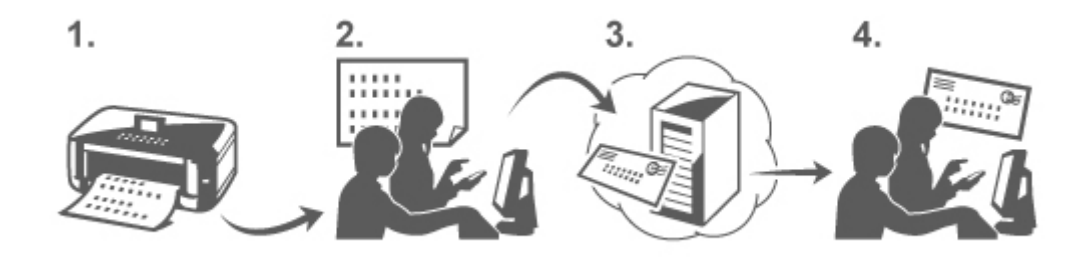

- **1.** De URL van de pagina voor printerregistratie en de pincode afdrukken
- **2.** Naar de URL gaan en het e-mailadres van de eigenaar en andere vereiste gegevens opgeven
- <span id="page-23-0"></span>**3.** Controleren of een e-mail is verzonden naar het opgegeven e-mailadres
- **4.** Naar de URL in de e-mail gaan en de printerregistratie voltooien

#### **Demerking**

Het e-mailadres dat op het scherm wordt weergegeven nadat u de registratie hebt voltooid, is het emailadres dat wordt gebruikt voor de functie **Afdrukken vanuit e-mail**.

#### [Klik hier voor meer informatie over de registratieprocedure](#page-26-0)

#### **Afdrukken vanaf uw computer of smartphone**

**1.** Bereid een bestand voor dat u wilt afdrukken

De bestandsindeling, het aantal bestanden en de bestandsgrootte die deze functie ondersteunt, worden hieronder toegelicht.

Ondersteunde bestandsindelingen

- **•** Adobe PDF-bestanden
- **•** JPEG-bestanden

#### **Belangrijk**

- Alleen bestanden die bij een e-mail zijn gevoegd, kunnen worden afgedrukt. E-mailberichten kunnen niet worden afgedrukt.
- Gecodeerde Adobe PDF-bestanden, bestanden die met een wachtwoord zijn beveiligd en bestanden waarvoor afdrukken is uitgeschakeld, kunnen niet worden afgedrukt.
- Bestanden die zijn bijgevoegd als gecomprimeerde bestanden kunnen niet worden afgedrukt.
- Andere bestanden dan Adobe PDF-bestanden en JPEG-bestanden kunnen niet worden
- afgedrukt.

Aantal bestanden en bestandsgrootten die worden ondersteund

- **•** Maximaal 10 bijgevoegde bestanden kunnen worden afgedrukt.
- **•** De maximumgrootte van een e-mail met bijlagen is 5 MB.

#### **Demerking**

De grootte van een e-mail wordt bepaald op basis van de grootte van het volledige verzonden bestand, inclusief het e-mailbericht en de kop.

Daarom kan een bijgevoegd bestand soms niet worden afgedrukt, zelfs al is het bijgevoegde bestand kleiner dan 5 MB.

- Als een bijgevoegd JPEG-bestand kleiner is dan 10 KB, kan het bestand niet worden afgedrukt.
- **2.** Voeg een bestand dat u vanaf uw pc of smartphone wilt afdrukken toe aan een email en stuur deze naar het e-mailadres voor afdrukken

U kunt het afdrukadres controleren vanaf het bedieningspaneel door **Webservice** → **Webservice instellen** → **Cloudinstellingen** → **Afdrukken vanuit e-mail instellen** → **Adres voor afdrukken controleren** te selecteren.

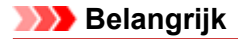

U kunt de service niet gebruiken wanneer onderhoud wordt uitgevoerd aan de service.

#### **De service gebruiken met meer dan één persoon**

Als u wilt dat meerdere gebruikers deze functie kunnen gebruiken, moet u gebruikers (anderen dan de printereigenaar) registreren als leden.

- **1.** De printereigenaar gebruikt zijn/haar pc of smartphone om naar de aanmeldings-URL van de service (https://pr.mp.c-ij.com/po) te gaan en meldt zich aan
- **2.** Selecteer de naam van de printer waaraan u het lid wilt toevoegen. Klik op **Lidinstellingen** → **Toevoegen** om het e-mailadres van het lid op te geven en klik daarna op **Registreren**

De URL van de pagina voor lidregistratie wordt verzonden naar het e-mailadres van het zojuist geregistreerde lid.

**3.** Het geregistreerde lid gaat naar de URL die staat vermeld in de e-mail en voltooit de registratie

U kunt deze service gebruiken vanaf een geregistreerd e-mailadres.

#### **Department**

U kunt maximaal 500 leden registreren.

#### **Problemen met** Afdrukken vanuit e-mail **oplossen**

- Het document wordt niet afgedrukt
- Als u zich niet kunt registreren bij de service of de service niet kunt verwijderen
- [Als u niet kunt afdrukken nadat de printer is gerepareerd](#page-25-0)

#### **Het document wordt niet afgedrukt**

Als het document niet wordt afgedrukt, controleert u het volgende:

- Controleer of de printer is ingeschakeld. Als de printer is ingeschakeld, schakelt u deze uit en weer in en controleert u daarna of het probleem is opgelost.
- Controleer of de printer verbinding heeft met het netwerk.
- Controleer of de printer verbinding heeft met een LAN en of het LAN een internetverbinding heeft.
- Controleer of er geen foutbericht wordt weergegeven op het bedieningspaneel van de printer. Als het probleem blijft aanhouden, gebruikt u het printerstuurprogramma op de computer om af te drukken en te controleren of het document normaal op de printer kan worden afgedrukt. Als het document niet kan worden afgedrukt, raadpleegt u de online handleiding (bedieningsinstructies) bij de printer.
- Controleer of het bestand dat bij de e-mail is gevoegd, een Adobe PDF-bestand of een JPEG-bestand is.
- Selecteer **Webservice** → **Webservice instellen** → **Cloudinstellingen** → **Afdrukken vanuit email instellen** → **Adres voor afdrukken controleren** op het bedieningspaneel van de printer en controleer of het e-mailadres correct is.
- Controleer of het e-mailadres van de gebruiker is geregistreerd voor het gebruik van deze service. Om de foutgegevens te controleren, moet de printereigenaar naar de aanmeldings-URL (https:// pr.mp.c-ij.com/po) gaan.
- Klik in het scherm **Afdrukstatus** op **Ga naar het scherm met de afdrukgeschiedenis** en controleer de geschiedenis van de verzonden afdruktaken. Hier kunt u de foutgegevens controleren. Om de foutgegevens te controleren, moet de printereigenaar naar de aanmeldings-URL (https:// pr.mp.c-ij.com/po) gaan.

#### **Demerking**

 Als de printer wordt ingeschakeld bij gebruik van een draadloze LAN-verbinding, kan het enkele minuten duren voordat de printer kan communiceren. Controleer of de printer is verbonden met het draadloze LAN en probeer af te drukken.

#### <span id="page-25-0"></span>**Als u zich niet kunt registreren bij de service of de service niet kunt verwijderen**

Als u zich niet kunt registreren bij de service

- Als op het bedieningspaneel van de printer het bericht 'Registratie bij 'Afdrukken vanuit e-mail' mislukt.' wordt weergegeven, is de registratie voor **Afdrukken vanuit e-mail** mogelijk niet op tijd voltooid. Selecteer **OK** om de fout te wissen en begin opnieuw bij het begin.
- Controleer of de firmwareversie van de printer up-to-date is.

Als u de URL voor het voltooien van de registratie niet per e-mail hebt ontvangen

• Er is mogelijk een onjuist e-mailadres opgegeven. Wacht ongeveer 30 minuten en druk de URL van de pagina voor printerregistratie en de pincode af met het bedieningspaneel van de printer. Voer de registratie daarna opnieuw uit vanaf het begin.

Als u de service niet kunt verwijderen

• Als op het bedieningspaneel van de printer het bericht 'Kan geen verbinding maken met 'Afdrukken vanuit e-mail'. Alleen de gegevens op de printer zijn verwijderd.' wordt weergegeven, konden de registratiegegevens van de service mogelijk niet worden verwijderd, ook al zijn de gegevens van **Afdrukken vanuit e-mail** op dit apparaat verwijderd.

Selecteer **OK** om de fout te wissen en ga naar de aanmeldings-URL van de service (https://pr.mp.cij.com/po) om de registratiegegevens te verwijderen.

• Als de gegevens van **Afdrukken vanuit e-mail** die op deze printer zijn opgeslagen, niet kunnen

worden verwijderd, zelfs niet als de registratiegegevens van de service zijn verwijderd, selecteert u **Webservice** → **Webservice instellen** → **Cloudinstellingen** → **Afdrukken vanuit e-mail instellen** → **Opheffing van registratie van geregistreerde printer(s)** en verwijdert u de registratiegegevens.

#### **Als u niet kunt afdrukken nadat de printer is gerepareerd**

Registreer de printer en de printereigenaar opnieuw

• Als de printer wordt gerepareerd, worden alle geregistreerde gegevens verwijderd en kan Afdrukken vanuit e-mail niet meer worden gebruikt.

Als u deze service opnieuw wilt gebruiken, moet u de printer en de printereigenaar opnieuw registreren.

Raadpleeg '[Voorbereidingen voor het gebruik van Afdrukken vanuit e-mail](#page-26-0)' voor meer informatie over deze procedure.

Als andere gebruikers dan de eigenaar waren geregistreerd als lid, voert u de registratie opnieuw uit vanaf [hier](#page-23-0).

#### **Handelsmerken**

- Windows is een handelsmerk of gedeponeerd handelsmerk van Microsoft Corporation in de V.S. en/of andere landen.
- Windows Vista is een handelsmerk of gedeponeerd handelsmerk van Microsoft Corporation in de V.S. en/of andere landen.
- Mac OS, Bonjour, iPad, iPhone, iPod touch en Safari zijn handelsmerken van Apple Inc., gedeponeerd in de V.S. en andere landen. AirPrint en het AirPrint-logo zijn handelsmerken van Apple Inc.
- IOS is een handelsmerk of gedeponeerd handelsmerk van Cisco in de V.S. en andere landen en wordt onder licentie gebruikt.
- Alle andere hier genoemde bedrijfsnamen en producten zijn mogelijk handelsmerken of gedeponeerde handelsmerken van hun respectievelijke bedrijven.

## <span id="page-26-0"></span>**Voorbereidingen voor het gebruik van Afdrukken vanuit e-mail**

Als u deze service wilt gebruiken om een foto of document af te drukken, moet u de onderstaande procedure volgen en de printer registreren.

#### **De URL van de pagina voor printerregistratie en de pincode afdrukken**

Druk eerst de URL van de pagina voor printerregistratie en de pincode af. Controleer of de printer voldoende inkt bevat en druk daarna af met het bedieningspaneel van de printer.

**1.** Controleer of de printer verbinding heeft met het netwerk

#### **Belangrijk**

Dit product moet verbinding hebben met een LAN met een internetverbinding.

- **2.** Selecteer vanuit het **HOME**-scherm op het bedieningspaneel van de printer **Webservice** → **Webservice instellen** → **Cloudinstellingen** → **Afdrukken vanuit e-mail instellen** → **Printerregistratie**
- **3.** Volg de instructies op het scherm en druk de URL van de pagina voor printerregistratie en de pincode af

#### **Belangrijk**

- Zet de printer pas uit nadat het registratieproces is voltooid.
- Ga binnen 25 minuten naar de afgedrukte URL en meld u aan.

 Als u de registratie annuleerde voordat deze is voltooid, herhaalt u de procedure vanaf het afdrukken van de registratiegegevens.

#### **Naar de afgedrukte URL gaan en het e-mailadres van de eigenaar en andere vereiste gegevens opgeven**

Geef het e-mailadres van de eigenaar en andere vereiste gegevens op.

- **1.** Ga naar de afgedrukte URL via een webbrowser op een pc en klik op **Aanmelden**
- **2.** Selecteer **Akkoord** in het venster met de gebruiksovereenkomst

#### **Belangrijk**

 Als u niet **Akkoord** selecteert in het venster met de gebruiksovereenkomst, kunt u zich niet registreren als printereigenaar.

#### **3.** Geef het e-mailadres van de printereigenaar op en klik op **Volgende**

#### **Belangrijk**

- Een e-mail met de vereiste informatie voor het voltooien van de registratie wordt verzonden naar het e-mailadres dat is opgegeven voor de printereigenaar.
- Als domeinspecifieke ontvangst is ingesteld, wijzigt u de instelling zodat e-mail van 'info@mp.cij.com' kan worden ontvangen.

#### **Demerking**

Het e-mailadres van de printereigenaar kan niet worden gewijzigd nadat de printereigenaar is geregistreerd.

Als u het e-mailadres wilt wijzigen, verwijdert u de registratie van de geregistreerde printer en registreert u de printereigenaar opnieuw met het nieuwe e-mailadres. In dat geval worden alle eerder geregistreerde gegevens verwijderd.

#### **4.** Geef in het venster **Registratie printereigenaar** de onderstaande gegevens op en klik op **Volgende**

#### **Gebruikersnaam**

Geef een naam op.

De opgegeven naam wordt weergegeven tijdens de aanmelding.

#### **Belangrijk**

U kunt maximaal 30 tekens invoeren.

#### **Taal**

Selecteer de taal die u gebruikt.

De geselecteerde taal wordt gebruikt in e-mailmeldingen zoals meldingen wanneer het afdrukken wordt gestart.

#### **Tijdzone**

Raadpleeg [dit gedeelte](#page-29-0) en selecteer de standaardtijdzone van de plaats die het dichtst bij uw regio ligt.

#### **Notatie datum/tijd**

Selecteer de gewenste notatie. De geselecteerde notatie wordt toegepast op de datum-/tijdinformatie in de schermen en e-mailmeldingen van deze service.

#### **Zomertijd**

Deze instelling wordt gecombineerd met de instelling **Tijdzone** en wordt toegepast op de datum-/ tijdinformatie in de schermen en e-mailmeldingen van deze service. Wanneer u **Aan** selecteert, wordt 1 uur opgeteld bij de instelling voor **Tijdzone** wanneer de datum-/ tijdinformatie wordt weergegeven.

**5.** Geef in het venster **Printerregistratie** de **Printernaam** op en klik op **Bevestigen**

Geef de gewenste naam op waarmee u de printer kunt identificeren.

#### **Belangrijk**

U kunt maximaal 30 tekens invoeren.

**6.** Controleer de registratiegegevens in het venster **Registratie eigenaar bevestigen** en klik op **Registreren**

Er wordt een tijdelijk wachtwoord weergegeven.

#### **Belangrijk**

Het tijdelijke wachtwoord dat wordt weergegeven, staat niet in de e-mailmelding.Noteer het tijdelijke wachtwoord voordat u het scherm sluit.

#### **Controleren of een e-mail is verzonden naar het opgegeven e-mailadres**

Een URL die is vereist om de registratie te voltooien, wordt verzonden naar het e-mailadres van de eigenaar van de geregistreerde printer.

#### **Naar de URL in de e-mail gaan en de printerregistratie voltooien**

**1.** Ga naar de URL die staat vermeld in de e-mail

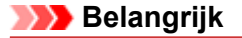

U moet de registratie binnen 30 minuten voltooien.

**2.** Geef het geregistreerde e-mailadres van de printereigenaar en het tijdelijke wachtwoord op en klik op **Aanmelden**

#### **3.** Stel het gewenste wachtwoord in en klik op **Registreren**

Nadat u het wachtwoord hebt ingesteld, worden het e-mailadres van de printer en de URL van de service weergegeven en is de printerregistratie voltooid.

#### **Belangrijk**

- Wanneer u het wachtwoord opgeeft, gelden de volgende beperkingen.
	- $H$ et wachtwoord moet uit 8 of meer tekens bestaan.
	- U mag enkelbyte hoofdletters, enkelbyte kleine letters en enkelbyte cijfers gebruiken.
- Combineer in het wachtwoord alle verschillende soorten tekens die mogen worden gebruikt. Het weergegeven e-mailadres van de printer en de URL van de aanmeldingspagina worden niet
- verzonden. Noteer het e-mailadres van de printer en de URL van de aanmeldingspagina voordat u het scherm sluit.

## <span id="page-29-0"></span>**Lijst met tijdzones**

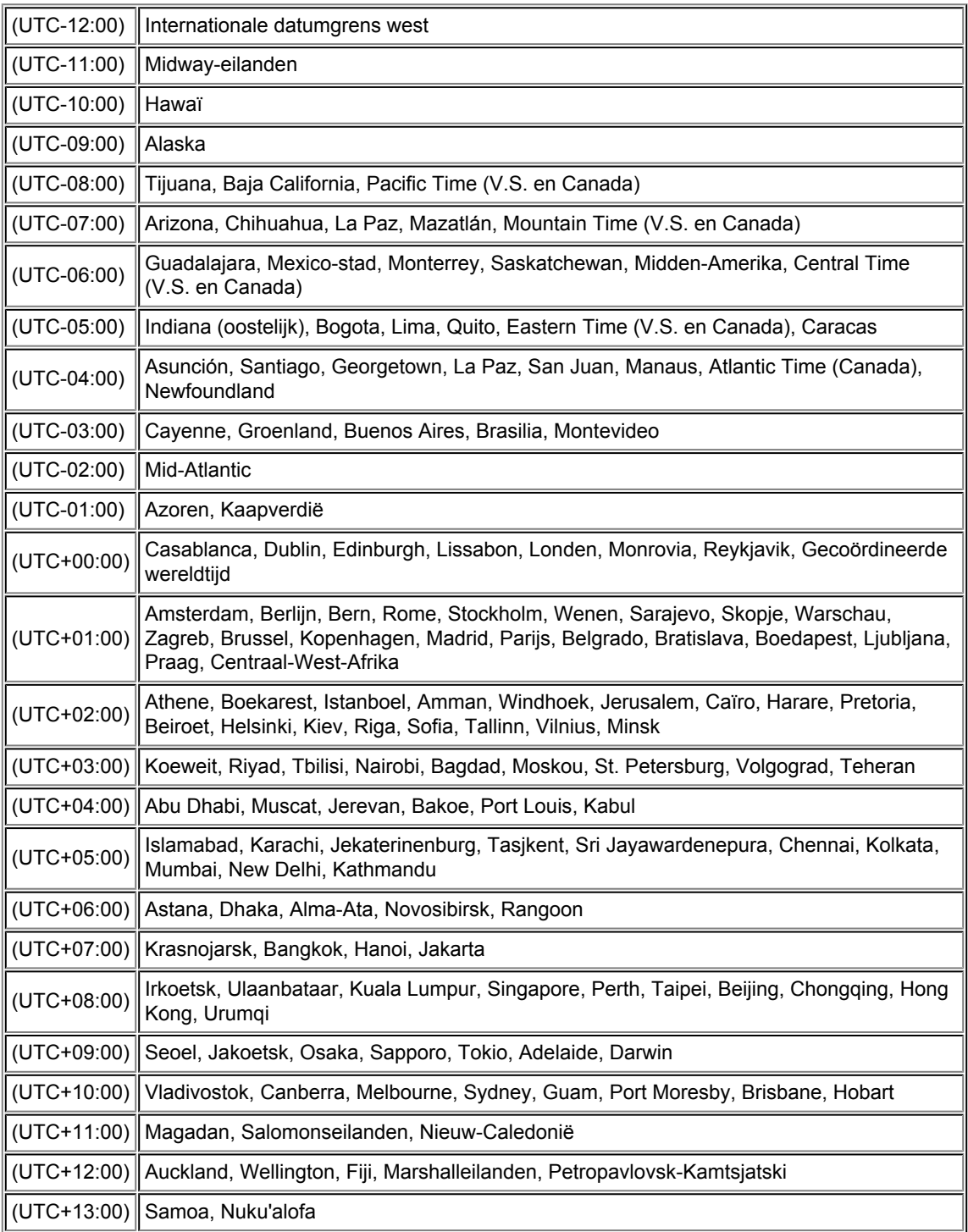

## **Overzicht van het apparaat**

- **[Hoofdonderdelen en basishandelingen](#page-31-0)** 
	- [Hoofdonderdelen](#page-32-0)
	- [Informatie over de stroomvoorziening van het apparaat](#page-41-0)
	- **LCD** en bedieningspaneel
	- [Cijfers, letters en symbolen invoeren](#page-48-0)
- [Papier/originelen plaatsen](#page-50-0)
	- [Papier plaatsen](#page-51-0)
	- [Een afdrukbare disc plaatsen](#page-78-0)
	- [Originelen plaatsen](#page-86-0)
	- [Het USB-flashstation plaatsen](#page-95-0)
- [Een inkttank vervangen](#page-98-0)
	- **[Een inkttank vervangen](#page-99-0)**
	- [De inktstatus controleren](#page-104-0)
- [Onderhoud](#page-8-0)
	- [Vage afdrukken of onjuiste kleuren](#page-109-0)
	- [Onderhoud uitvoeren vanaf een computer](#page-127-0)
	- [Het apparaat reinigen](#page-138-0)
- [De apparaatinstellingen wijzigen](#page-9-0)
	- [Apparaatinstellingen vanaf uw computer wijzigen](#page-10-0)
	- [De apparaatinstellingen wijzigen op het LCD-scherm](#page-11-0)
- [Informatie over de netwerkverbinding](#page-12-0)
	- **[Handige informatie over de netwerkverbinding](#page-183-0)**
- [Over netwerkcommunicatie](#page-191-0)
	- [Netwerkinstellingen wijzigen en controleren](#page-192-0)
	- **[Bijlage voor netwerkcommunicatie](#page-211-0)**
- [Tips voor een optimale afdrukkwaliteit](#page-221-0)
	- [Handige informatie over inkt](#page-222-0)
	- **[Belangrijke punten voor succesvol afdrukken](#page-223-0)**
	- [Geef de papierinstellingen op nadat u het papier hebt geplaatst](#page-224-0)
	- [Een afdruktaak annuleren](#page-225-0)
	- [Belangrijke punten voor een consistente afdrukkwaliteit](#page-226-0)
	- [Voorzorgsmaatregelen voor een veilig transport van het apparaat](#page-227-0)
- [Wettelijke beperkingen voor het gebruik van het product en het gebruik van afbeeldingen](#page-228-0)
- **[Specificaties](#page-229-0)**

## <span id="page-31-0"></span>**Hoofdonderdelen en basishandelingen**

- [Hoofdonderdelen](#page-32-0)
- [Informatie over de stroomvoorziening van het apparaat](#page-41-0)
- [LCD en bedieningspaneel](#page-46-0)
- [Cijfers, letters en symbolen invoeren](#page-48-0)

## <span id="page-32-0"></span>**Hoofdonderdelen**

- [Vooraanzicht](#page-33-0)
- [Achteraanzicht](#page-36-0)
- [Binnenaanzicht](#page-37-0)
- [Bedieningspaneel](#page-38-0)

## <span id="page-33-0"></span>**Vooraanzicht**

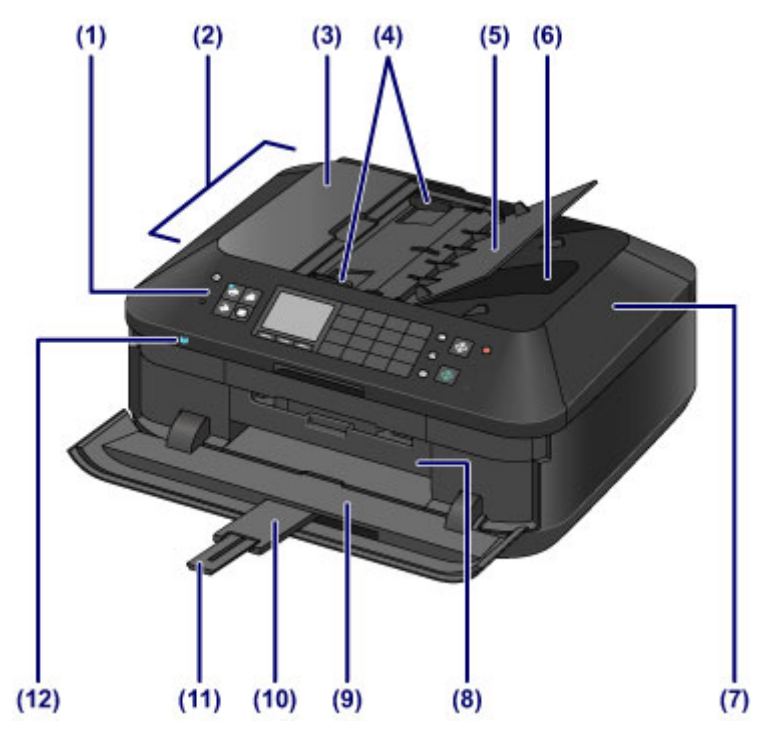

#### **(1) bedieningspaneel**

Gebruik het bedieningspaneel om de apparaatinstellingen te wijzigen of het apparaat te bedienen.

[Bedieningspaneel](#page-38-0)

#### **(2) ADF (automatische documentinvoer)**

Plaats een document dat u wilt kopiëren, scannen of faxen. Documenten die in de documentlade worden geplaatst, worden automatisch vel voor vel gescand.

[Documenten in de ADF \(automatische documentinvoer\) plaatsen](#page-90-0)

#### **(3) klep van documentinvoer**

Open deze klep om vastgelopen documenten te verwijderen.

#### **(4) documentgeleiders**

Pas deze geleiders aan, zodat de breedte ervan overeenkomt met die van het document in de ADF.

#### **(5) documentlade**

Open deze lade om een document in de ADF te plaatsen. U kunt twee of meer documentvellen met hetzelfde formaat en dezelfde dikte plaatsen. Plaats het document met de zijde die u wilt scannen omhoog.

#### **(6) documentuitvoersleuf**

Documenten die worden gescand vanuit de ADF, worden hier uitgevoerd.

#### **(7) documentklep**

Open deze klep als u een origineel op de glasplaat wilt plaatsen.

#### **(8) binnenklep**

Open de binnenklep door eraan te trekken, zodat u de disclade kunt plaatsen. Dit hoeft alleen als u wilt afdrukken op een afdrukbare disc.

Houd de klep gesloten bij normaal gebruik.

#### **(9) papieruitvoerlade**

Deze lade wordt automatisch geopend als het afdrukken of kopiëren wordt gestart en er afgedrukt papier wordt uitgevoerd.

#### **(10) verlengstuk van uitvoerlade**

Wordt automatisch geopend wanneer u de papieruitvoerlade opent en ondersteunt uitgeworpen papier.

#### **(11) papieruitvoersteun**

Trek deze steun uit ter ondersteuning van het uitgeworpen papier.

#### **(12) Wi-Fi-lampje**

Dit lampje brandt of knippert blauw om de status van het draadloze LAN aan te geven. Lampjes:

#### **Draadloos LAN actief (Wireless LAN active)** is geselecteerd.

Knippert:

Bezig met afdrukken of scannen via een draadloos LAN. Dit lampje knippert ook wanneer tijdens het instellen wordt gezocht naar een toegangspunt voor een draadloos LAN en wanneer verbinding wordt gemaakt met het toegangspunt.

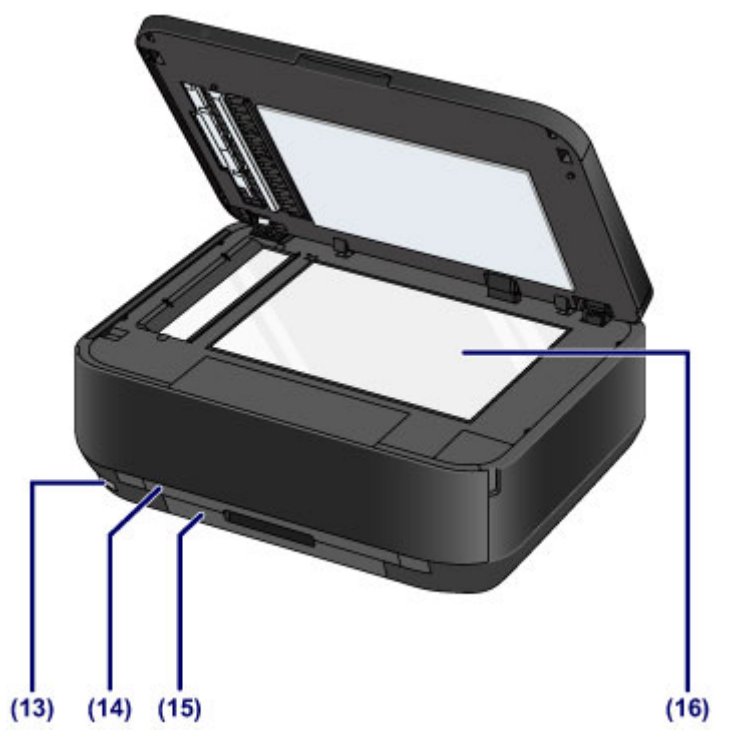

#### **(13) USB-flashstation**

Plaats een USB-flashstation in deze poort.

#### [Het USB-flashstation plaatsen](#page-96-0)

U kunt de optionele Bluetooth-eenheid BU-30\* aansluiten als u rechtstreeks vanaf het apparaat wilt afdrukken.

Afdrukken vanaf een Bluetooth-compatibel apparaat

\* De Bluetooth-eenheid is niet beschikbaar in bepaalde landen of regio's, afhankelijk van de lokale wet- en regelgeving. Neem voor meer informatie contact op met het ondersteuningscentrum.

#### **A** Waarschuwing

 Sluit geen andere apparaten dan USB-flashstations en de optionele Bluetooth-eenheid BU-30 aan op het USB-flashstation van het apparaat. Doet u dat wel, dan kan dit brand, elektrische schokken of schade aan het apparaat veroorzaken.

#### **Belangrijk**

- Raak het metalen omhulsel niet aan.
- Gebruik geen USB-kabel die langer is dan 3 meter (10 feet) om het apparaat aan te sluiten. Dit kan gevolgen hebben voor de werking van andere randapparaten.

#### **(14) cassette (bovenste)**

Plaats fotopapier van 10 x 15 cm (4 x 6 inch) of 13 x 18 cm (5 x 7 inch) in de cassette en plaats deze in het apparaat. Er kunnen twee of meer vellen papier van hetzelfde formaat en mediumtype tegelijk worden geplaatst. Het papier wordt automatisch met één vel tegelijk ingevoerd.

[Papier van klein formaat plaatsen](#page-54-0)

De disclade kan worden opgeborgen in de achterzijde van de cassette (bovenste).

[De disclade verwijderen/bevestigen](#page-85-0)

#### **(15) cassette (onderste)**

Plaats normaal papier en fotopapier van A4-, B5-, A5- of Letter-formaat en enveloppen in de cassette en plaats deze in het apparaat. Er kunnen twee of meer vellen papier van hetzelfde formaat en mediumtype tegelijk worden geplaatst. Het papier wordt automatisch met één vel tegelijk ingevoerd.

[Papier van groot formaat plaatsen](#page-58-0)

**[Enveloppen plaatsen](#page-62-0)** 

#### **(16) glasplaat**

Plaats hier het origineel dat u wilt kopiëren, scannen of faxen.
# **Achteraanzicht**

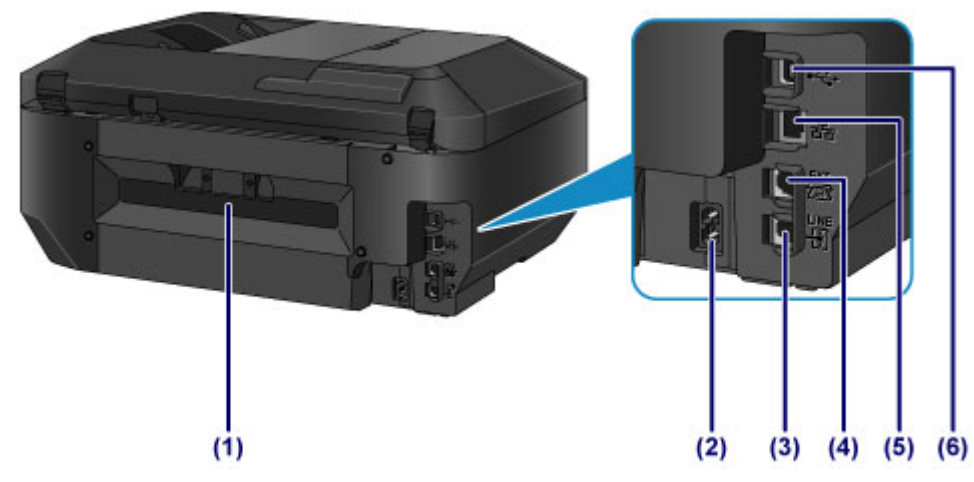

**(1) achterklep**

Koppel de achterklep los wanneer u vastgelopen papier wilt verwijderen.

**(2) netsnoeraansluiting**

Hier kunt u het meegeleverde netsnoer aansluiten.

**(3) telefoonaansluiting**

Hier kunt u de telefoonlijn aansluiten.

**(4) aansluiting voor extern apparaat**

Hier kunt u een extern apparaat aansluiten, zoals een telefoon of een antwoordapparaat.

**(5) aansluiting voor bekabeld LAN**

Sluit hier de LAN-kabel aan om het apparaat met een LAN te verbinden.

#### **(6) USB-poort**

Sluit hier de USB-kabel aan om het apparaat op een computer aan te sluiten.

#### **Belangrijk**

- Raak het metalen omhulsel niet aan.
- De USB-kabel of de LAN-kabel mag niet worden losgekoppeld of aangesloten terwijl het apparaat bezig is met afdrukken of het scannen van originelen met de computer.

## **Binnenaanzicht**

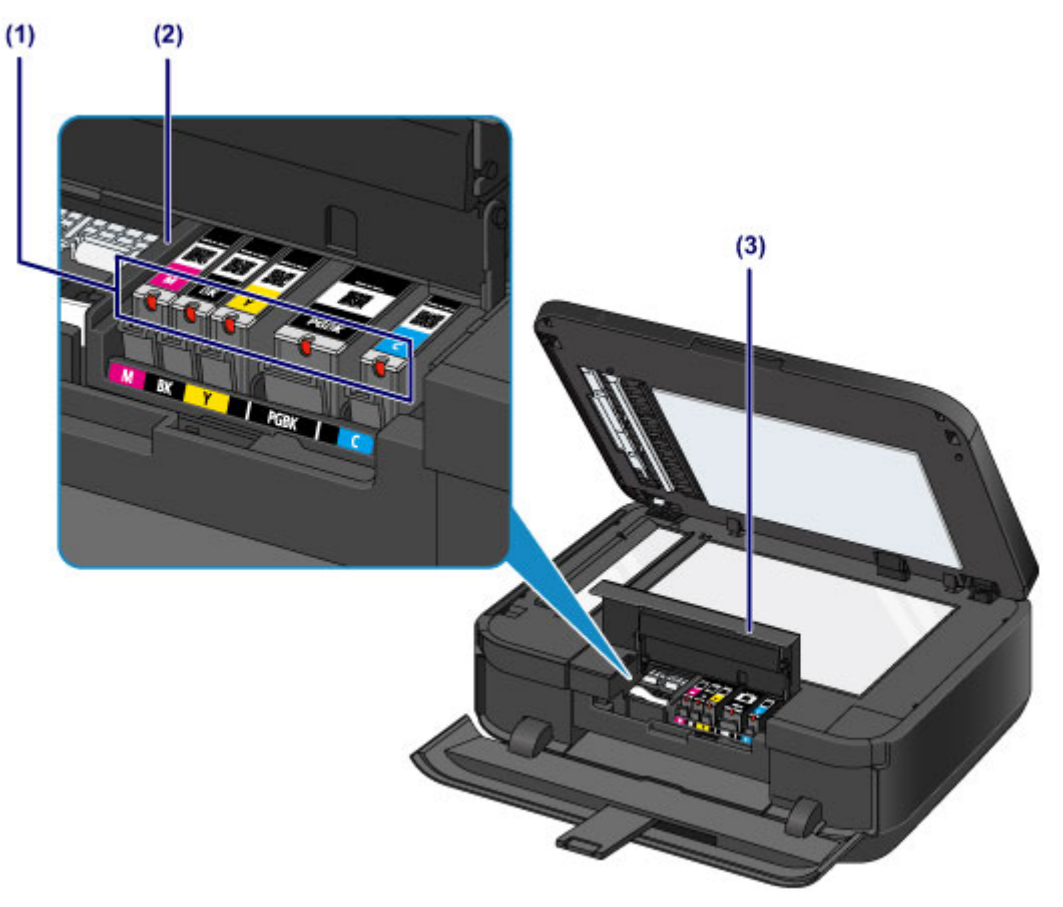

#### **(1) inktlampje**

Deze lampjes branden of knipperen rood om de status van de inkttank aan te geven.

[De inktstatus controleren met de inktlampjes](#page-106-0)

#### **(2) printkophouder**

De printkop is vooraf geïnstalleerd.

#### **(3) inktklepje**

Open deze klep als u een inkttank wilt vervangen, een inktlampje wilt controleren of vastgelopen papier uit het apparaat wilt verwijderen.

## **122** Opmerking

■ Zie [Een inkttank vervangen](#page-99-0) voor informatie over het vervangen van een inkttank.

## <span id="page-38-0"></span>**Bedieningspaneel**

\* Ter illustratie branden alle knoppen en lampjes op het bedieningspaneel in de onderstaande afbeelding.

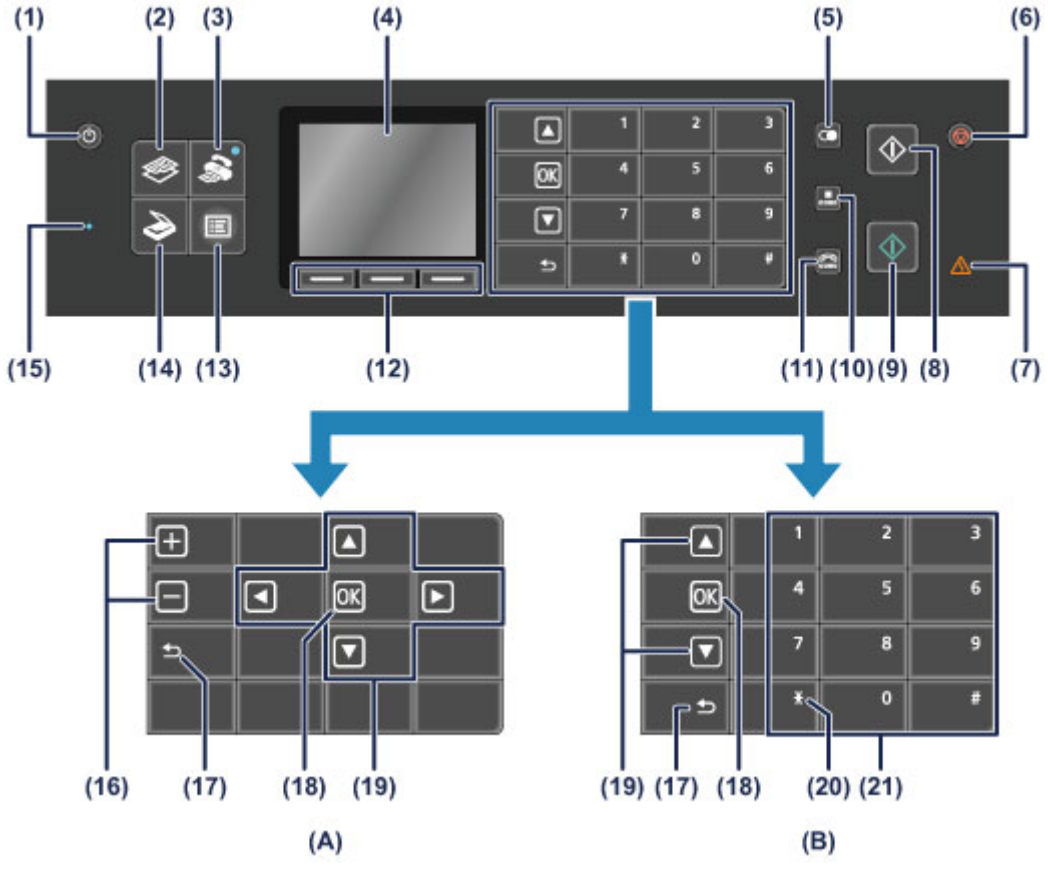

**(A)** Selectie-/instelknoppen weergeven

**(B)** Numerieke toetsen weergeven

### **EXP** Opmerking

- Bedieningsafhankelijke knoppen worden weergegeven op het bedieningspaneel. Wanneer u het aantal kopieën opgeeft voor het afdrukken of kopiëren van foto's, of opties selecteert in het scherm met afdrukinstellingen, worden de selectie-/instelknoppen weergegeven zoals in **(A)**. Wanneer u te kiezen fax-/telefoonnummers invoert, worden de numerieke knoppen weergegeven zoals in **(B)**. U kunt alleen de weergegeven knoppen gebruiken.
- De positie van de knoppen ▲ en ▼, OK en Terug (Back) kan verschillen, afhankelijk van de weergegeven knoppen. Wanneer er naar een andere weergave wordt overgeschakeld, moet u op de posities van deze knoppen letten.

#### **(1) Knop AAN (ON)**

Hiermee kunt u het apparaat aan- of uitzetten. De documentklep moet gesloten zijn als het apparaat wordt aangezet.

[Het apparaat in- en uitschakelen](#page-43-0)

### **(2) Knop KOPIËREN (COPY)**

Hiermee zet u het apparaat in de kopieermodus waarin u kopieën kunt maken waarbij u de vergroting, indeling en dergelijke wijzigt.

#### **(3) Knop FAXEN (FAX)**

Hiermee zet u het apparaat in de faxmodus waarin u faxen kunt verzenden, ontvangen faxen kunt afdrukken en rapporten kunt afdrukken.

### **(4) LCD (Liquid Crystal Display)**

Hierop worden berichten, menu-items en de werkingsstatus weergegeven. Ook kunt u foto's op het LCD-scherm bekijken voordat u ze afdrukt.

[Controleer of de printer is ingeschakeld](#page-42-0)

#### **(5) Knop Nummerherhaling/Pauze (Redial/Pause)**

Hiermee kunt u de nummers weergeven die onlangs zijn gekozen met de numerieke toetsen en het geselecteerde nummer opnieuw kiezen. U kunt deze knop ook gebruiken om een onderbrekingstijd in te stellen tussen of na nummers, bijvoorbeeld als er internationale nummers worden gekozen.

#### **(6) Knop Stoppen (Stop)**

Hiermee annuleert u actieve afdruk-, kopieer- of scantaken of het verzenden/ontvangen van een fax.

#### **(7) Alarm-lampje**

Dit lampje brandt of knippert oranje als er een fout optreedt, bijvoorbeeld als het papier of de inkt op is.

#### **(8) Knop Zwart (Black)**

Hiermee start u kopiëren, scannen of faxen in zwart-wit. Indien beschikbaar licht deze knop op.

#### **(9) Knop Kleur (Color)**

Hiermee start u afdrukken, scannen, kopiëren of faxen in kleur. Indien beschikbaar licht deze knop op.

#### **(10) Knop Verkort kiezen (Coded Dial)**

Hiermee wordt de lijst voor verkort kiezen of de lijst voor het zoeken van telefoonnummers weergegeven in het scherm voor verkort kiezen. U kunt een ontvanger van de lijst kiezen.

#### **(11) Knop Handsfree (Hook)**

Hiermee kunt u de numerieke toetsen op het apparaat gebruiken om te bellen zonder dat u de hoorn van de haak hoeft te nemen. Deze knop wordt ook gebruikt wanneer u een informatiedienst, enzovoort, gebruikt.

#### **(12) Functie (Function)-knoppen**

Deze knoppen worden gebruikt om een functiemenu te selecteren dat onder op het LCD-scherm wordt weergegeven.

[De Functie \(Function\)-knoppen gebruiken](#page-46-0)

#### **(13) Knop MENU**

Hiermee opent u het menu dat toegang biedt tot het afdrukken van foto´s of diverse kopieerfuncties. Met dit menu kunt u onderhoud aan het apparaat uitvoeren en apparaatinstellingen wijzigen.

[Vage afdrukken of onjuiste kleuren](#page-109-0)

[De apparaatinstellingen wijzigen op het LCD-scherm](#page-11-0)

U kunt ook een draadloze LAN-verbinding configureren.

**[LAN-instellingen](#page-166-0)** 

#### **(14) Knop SCANNEN (SCAN)**

Hiermee zet u het apparaat in de scanmodus. Via het bedieningspaneel kunt u gescande gegevens opslaan op of doorsturen naar de computer, of opslaan op een USB-flashstation.

#### **(15) Faxgeheugen (FAX Memory)-lampje**

Brandt wanneer er ontvangen of niet-verzonden documenten zijn opgeslagen in het apparaatgeheugen.

#### **(16) + --knoppen**

Hiermee geeft u het aantal exemplaren op dat u wilt kopiëren of afdrukken. Door het ingedrukt houden van een knop kunt u door het fotoscherm navigeren of het aantal kopieën in eenheden van 10 vergroten of verkleinen.

#### **(17) Knop Terug (Back)**

Hiermee keert u terug naar het vorige scherm op het LCD-scherm.

Deze knop verschijnt op een andere positie wanneer selectie-/instelknoppen of wanneer numerieke toetsen worden weergegeven.

#### **(18) Knop OK**

Hiermee voltooit u de selectie van een menu- of instellingsitem en hiermee worden ook tekens ingevoerd.

Hiermee corrigeert u fouten wanneer een afdruktaak wordt uitgevoerd, hervat u de normale werking van het apparaat nadat u vastgelopen papier hebt verwijderd of werpt u documenten uit die zich nog in de ADF (automatische documentinvoer) bevinden.

Deze knop verschijnt op een andere positie wanneer selectie-/instelknoppen of wanneer numerieke toetsen worden weergegeven.

### **(19) De knoppen ▲, ▼, ◀ en ►**

Hiermee selecteert u een menu- of instellingsitem en hiermee worden ook tekens ingevoerd. Deze knoppen verschijnen op andere posities wanneer selectie-/instelknoppen of wanneer numerieke toetsen worden weergegeven. Wanneer numerieke toetsen worden weergegeven, verschijnen de knoppen  $\blacktriangleleft$  en  $\blacktriangleright$  niet.

**LCD** en bedieningspaneel

#### **(20) Knop Toon (Tone)**

Hiermee wordt de telefoon tijdelijk omgeschakeld naar toonkiezen als het apparaat is aangesloten op een lijn voor pulskiezen. Deze knop wordt ook gebruikt om te kiezen met de numerieke toetsen.

#### **(21) Numerieke toetsen**

Hiermee voert u een fax-/telefoonnummer in of de code of de eerste letter van een naam die u hebt geregistreerd als een verkort kiesnummer.

### **EXP** Opmerking

 Het apparaat maakt piepgeluiden als er knoppen op het bedieningspaneel worden ingedrukt. U kunt het geluidsvolume aanpassen via **Geluidsregeling (Sound control)** bij **Gebruikersinstellingen apparaat (Device user settings)**. [Gebruikersinstellingen apparaat](#page-170-0)

# **Informatie over de stroomvoorziening van het apparaat**

- [Controleer of de printer is ingeschakeld](#page-42-0)
- [Het apparaat in- en uitschakelen](#page-43-0)
- [Kennisgeving over de stekker/het netsnoer](#page-44-0)
- [Kennisgeving over het loskoppelen van het netsnoer](#page-45-0)

# <span id="page-42-0"></span>**Controleer of de printer is ingeschakeld**

Het lampje van de modusknop of de knop **MENU** brandt blauw wanneer het apparaat is ingeschakeld. Als een lampje van deze knoppen brandt, is het apparaat ingeschakeld, zelfs als het LCD-scherm is uitgeschakeld.

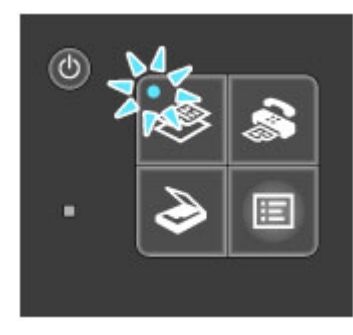

## **B** Opmerking

- Het kan enige tijd duren voordat het apparaat met afdrukken begint nadat u het apparaat hebt ingeschakeld.
- Het LCD-scherm wordt uitgeschakeld als het apparaat ongeveer 5 minuten niet wordt gebruikt. Druk op een willekeurige knop (met uitzondering van de knop **AAN (ON)**) of voer een afdruktaak uit als u het scherm weer wilt inschakelen. Het scherm wordt ook weer ingeschakeld bij ontvangst van faxen. U kunt de tijd waarna het LCD-scherm wordt uitgeschakeld niet wijzigen.

# <span id="page-43-0"></span>**Het apparaat in- en uitschakelen**

## **Het apparaat inschakelen**

- **1.** Druk op de knop **AAN (ON)** om het apparaat in te schakelen. Het lampje van de knop **KOPIËREN (COPY)** knippert en blijft daarna blauw branden.
	- [Controleer of de printer is ingeschakeld](#page-42-0)

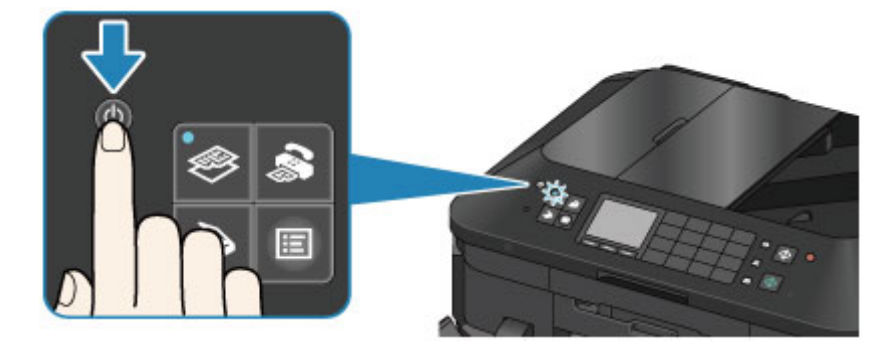

#### **EXP** Opmerking

- Het kan enige tijd duren voordat het apparaat met afdrukken begint nadat u het apparaat hebt ingeschakeld.
- Als het **Alarm**-lampje oranje brandt of knippert en een foutbericht wordt weergegeven op het LCD-scherm, raadpleegt u Een bericht verschijnt op het scherm.

## **Het apparaat uitschakelen**

**1.** Druk op de knop **AAN (ON)** om het apparaat uit te schakelen.

Wanneer het lampje van de geselecteerde modusknop (bijvoorbeeld de knop **KOPIËREN (COPY)**) of de knop **MENU** stopt met knipperen, wordt het apparaat uitgeschakeld nadat alle lampjes op het bedieningspaneel uit zijn.

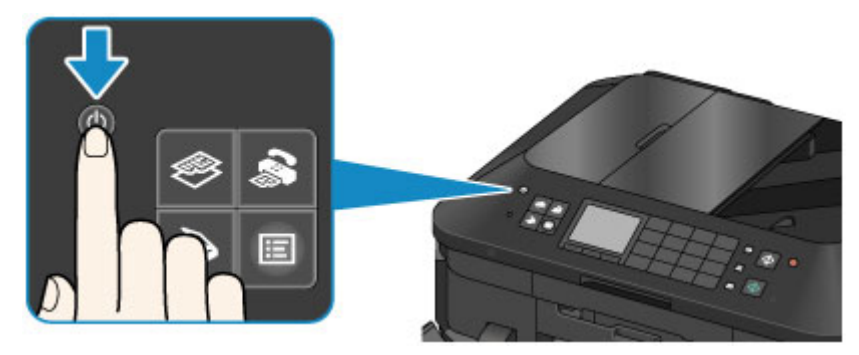

### **Belangrijk**

 Controleer of alle lampjes op het bedieningspaneel uit zijn wanneer u het netsnoer loskoppelt nadat u het apparaat hebt uitgeschakeld. [Kennisgeving over het loskoppelen van het netsnoer](#page-45-0)

## **B** Opmerking

- Het apparaat kan geen faxen verzenden of ontvangen als het is uitgeschakeld.
- Het apparaat kan niet worden uitgeschakeld terwijl een fax wordt verzonden of ontvangen, of als er niet-verzonden faxen in het apparaatgeheugen zijn opgeslagen.

## <span id="page-44-0"></span>**Kennisgeving over de stekker/het netsnoer**

Controleer de stekker/het netsnoer eenmaal per maand om er zeker van te zijn dat geen van de onderstaande onregelmatigheden zich voordoet.

- De stekker/het netsnoer is heet.
- De stekker/het netsnoer is roestig.
- **De stekker/het netsnoer is verbogen.**
- **De stekker/het netsnoer is versleten.**
- De stekker/het netsnoer is gespleten.

### **Let op**

- Als u een van de hierboven beschreven onregelmatigheden ontdekt bij de stekker of het netsnoer, koppelt u het netsnoer los en neemt u contact op met de servicedienst. Als u het apparaat in een van de bovenstaande gevallen gebruikt, kan dit leiden tot brand of een elektrische schok.
- [Kennisgeving over het loskoppelen van het netsnoer](#page-45-0)

# <span id="page-45-0"></span>**Kennisgeving over het loskoppelen van het netsnoer**

Volg de onderstaande procedure om de stekker uit het stopcontact te trekken.

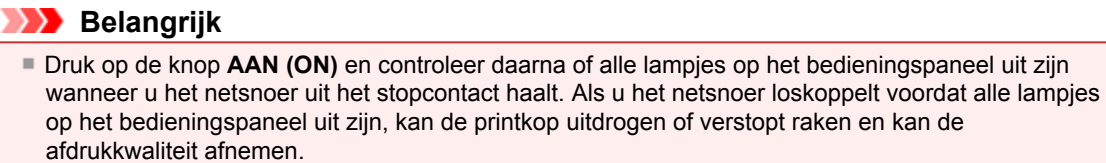

- Als u de stekker verwijdert, gaan de instellingen voor datum en tijd en alle documenten in het apparaatgeheugen verloren. Verzend een benodigd document of druk het af, of sla het op een USBflashstation op voordat u de stekker verwijdert.
- **1.** Druk op de knop **AAN (ON)** om het apparaat uit te zetten.

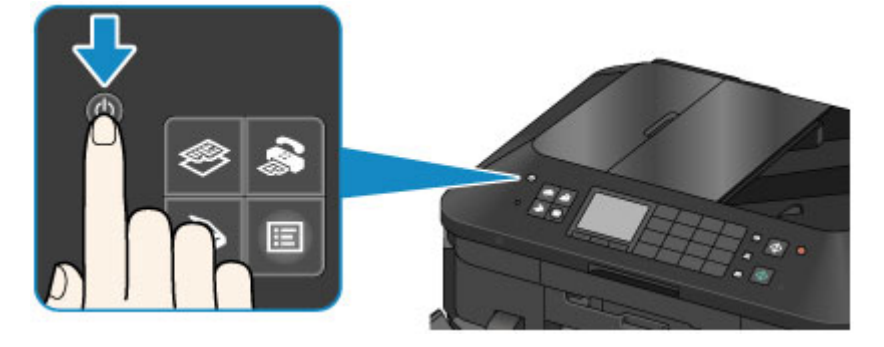

**2.** Controleer of alle lampjes op het bedieningspaneel uit zijn.

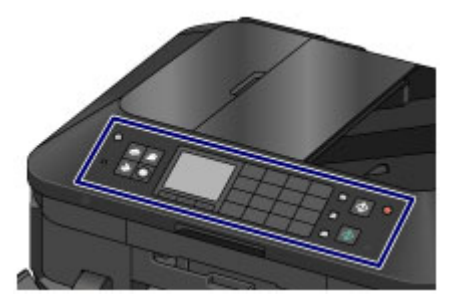

**3.** Trek het netsnoer uit het stopcontact.

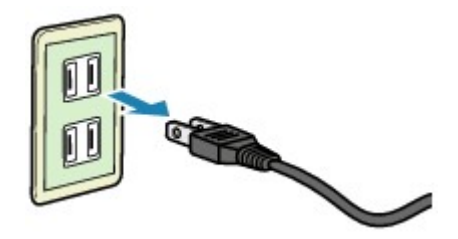

De specificaties van het netsnoer verschillen per land of regio.

# <span id="page-46-0"></span>**LCD en bedieningspaneel**

U kunt het apparaat gebruiken om zonder computer te kopiëren, faxen te verzenden/ontvangen, originelen te scannen of foto´s op een USB-flashstation af te drukken.

U kunt de verschillende functies van het apparaat ook probleemloos gebruiken via het menuscherm en het instellingenscherm op het LCD-scherm.

U kunt de kopieer-, scan- of instelmodus selecteren.

U kunt de gewenste modus selecteren door op de modusknop **(A)** op het bedieningspaneel te drukken. In elk modusscherm kunnen de verschillende functies worden geselecteerd of de instellingen worden dewiizigd met de **Functie** (**Function**) -knoppen (B) of de knoppen ▲, ▼, ◀ en ► (C).

Als u drukt op de knop **MENU (D)**, wordt het menu weergegeven dat toegang biedt tot het afdrukken van foto´s of diverse kopieerfuncties. Met dit menu kunt u onderhoud aan het apparaat uitvoeren en apparaatinstellingen wijzigen.

In het menuscherm of het instellingenscherm gebruikt u de knoppen  $\blacktriangle$ ,  $\nabla$ ,  $\blacktriangleleft$  en  $\blacktriangleright$  om een item of optie te selecteren en vervolgens drukt u op de knop **OK (E)** om door te gaan met de procedure. Druk op de knop **Terug (Back) (F)** om terug te keren naar het vorige scherm.

> ⊡  $\overline{+}$ ञि Ξ o  $\blacksquare$  $\overline{\mathbf{v}}$  $(A)$  $(D)$  $(B)$  $(F)$  $(E)$  $(C)$

Het lampje op de geselecteerde modusknop of de knop **MENU** begint te branden.

### **EXP** Opmerking

 Als de numerieke toetsen worden weergegeven, wordt de knop **Terug (Back)** op een andere positie weergegeven.

 $\rightarrow$  [Bedieningspaneel](#page-38-0)

### **De Functie (Function)-knoppen gebruiken**

Waar nodig worden functiemenu's **(G)** onder op het scherm weergegeven. Wanneer u op de overeenkomstige **Functie (Function)**-knop **(H)**, **(I)** of **(J)** drukt, wordt de bijbehorende functie weergegeven, zoals een instellingenscherm.

Het aantal functiemenu's en de inhoud ervan varieert per scherm. Bekijk de functiemenu's die onder aan het scherm worden weergegeven en selecteer vervolgens het gewenste menu.

Voorbeeld: stand-byscherm voor faxen

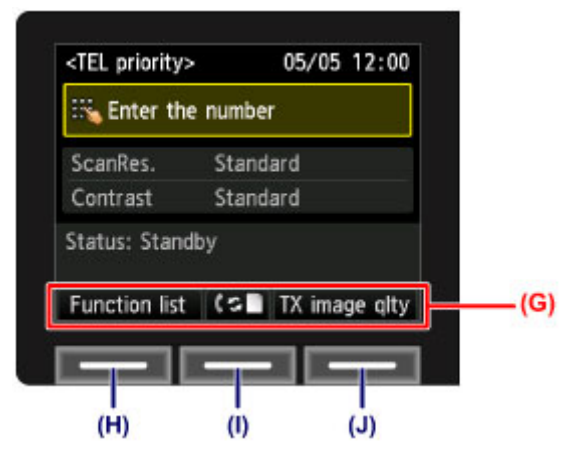

**(H)** Druk op de linker **Functie (Function)**-knop om de **Functielijst (Function list)** te selecteren. Het menuscherm voor faxen wordt weergegeven.

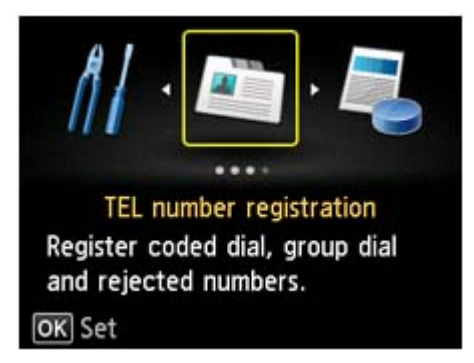

**(I)** Druk op de middelste **Functie (Function)**-knop. Het scherm **Instellingen ontvangstmodus (Receive mode settings)** wordt weergegeven.

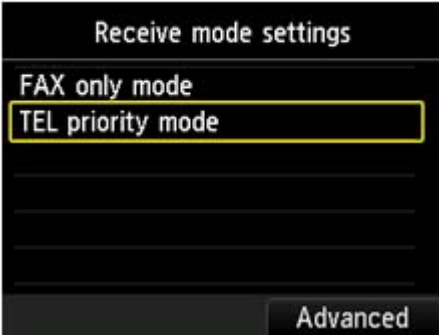

**(J)** Druk op de rechter **Functie (Function)**-knop om **TX-beeldkwal. (TX image qlty)** te selecteren. Het scherm **Instel. TX-beeldkwaliteit (TX image quality settings)** wordt weergegeven.

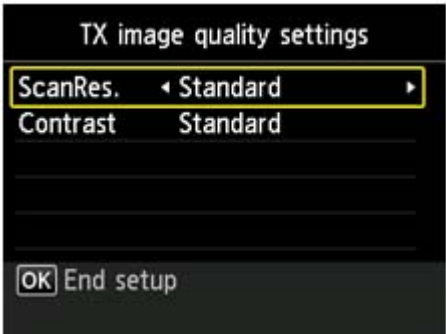

# **Cijfers, letters en symbolen invoeren**

Op het apparaat kunt u tekens invoeren door deze te selecteren in een tekenlijst op het scherm, bijvoorbeeld wanneer u informatie registreert, zoals een toestelnaam, de naam van een ontvanger voor verkort kiezen en dergelijke.

#### **De invoermodus wijzigen**

Het apparaat heeft drie invoermodi: kleine letters, hoofdletters en cijfers. Wanneer u op de middelste **Functie (Function)**-knop (**Aa1**)drukt, wordt de invoermodus in deze volgorde gewijzigd: kleine letters, hoofdletters en cijfers.

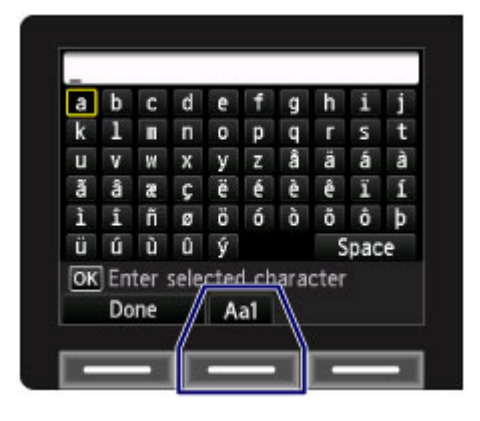

## **EXP** Opmerking

 Voor het invoeren van het telefoonnummer van het toestel of van fax-/telefoonnummers voor verkort kiezen worden alleen de cijfers en symbolen die beschikbaar zijn voor dat type invoer op het scherm weergegeven.

## **Cijfers, letters en symbolen invoeren**

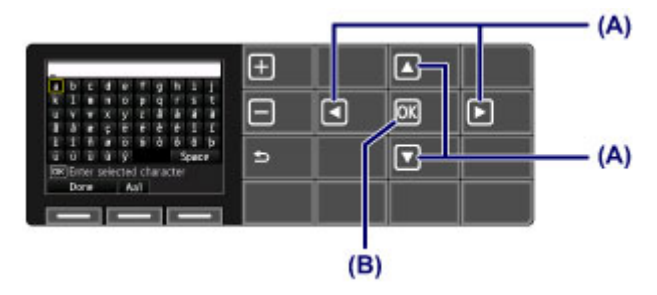

Druk op de knop  $\blacktriangle$ ,  $\nabla$ ,  $\blacktriangleleft$  of  $\ntriangleright$  (A) om het gewenste teken te selecteren en druk op de knop **OK** (B). Als u een spatie wilt invoeren, selecteert u **Spatie (Space)**.

Als u het laatste teken dat u hebt ingevoerd wilt verwijderen, drukt u op de rechter **Functie (Function)** knop om **Teken verw. (Del. character)** te selecteren.

Nadat alle tekens zijn ingevoerd, drukt u op de linker **Functie (Function)**-knop om **Gereed (Done)** te selecteren.

### **Ingevoerde cijfers, letters en symbolen bewerken**

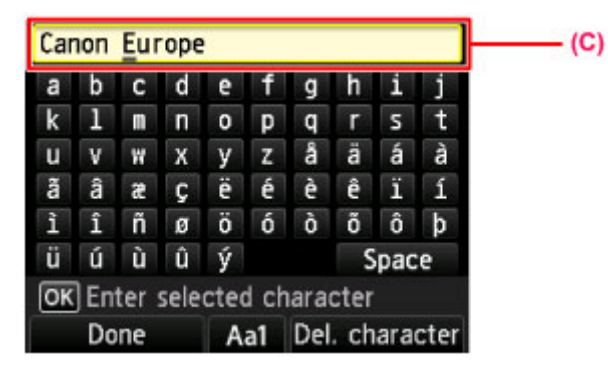

Als u ingevoerde tekens wilt bewerken, drukt u op de knop  $\blacktriangle$  of  $\nabla$  om de invoerkolom (C) te selecteren.

- Druk op de knop  $\blacktriangleleft$  of  $\blacktriangleright$  om de cursor te verplaatsen onder de positie waar u de tekst wilt bewerken. Een spatie invoegen
	- Selecteer **Spatie (Space)** en druk op de knop **OK**.
	- Een teken invoegen
	- Selecteer het teken dat u wilt invoegen en druk op de knop **OK**.
	- Een teken verwijderen
		- Druk op de rechter **Functie (Function)**-knop om **Teken verw. (Del. character)** te selecteren. Als er zich geen teken bij de cursor bevindt en **Teken verw. (Del. character)** is geselecteerd, wordt het teken links van de cursor verwijderd (zoals bij Backspace).

# **Papier/originelen plaatsen**

- [Papier plaatsen](#page-51-0)
- [Een afdrukbare disc plaatsen](#page-78-0)
- [Originelen plaatsen](#page-86-0)
- [Het USB-flashstation plaatsen](#page-95-0)

# <span id="page-51-0"></span>**Papier plaatsen**

- [Papierbronnen voor het laden van papier](#page-52-0)
- [Papier van klein formaat plaatsen](#page-54-0)
- [Papier van groot formaat plaatsen](#page-58-0)
- [Enveloppen plaatsen](#page-62-0)
- [Mediumtypen die u kunt gebruiken](#page-66-0)
- [Mediumtypen die u niet kunt gebruiken](#page-71-0)
- [Afdrukgebied](#page-72-0)

# <span id="page-52-0"></span>**Papierbronnen voor het laden van papier**

Het apparaat heeft twee papierbronnen om papier in te voeren, de cassette (bovenste) en de cassette (onderste).

De gebruikte papierbron hangt af van het paginaformaat en het mediumtype. [Mediumtypen die u kunt gebruiken](#page-66-0)

### **EXP** Opmerking

 Selecteer tijdens het afdrukken het juiste paginaformaat en mediumtype. Als u het verkeerde papierformaat en mediumtype selecteert, wordt het papier mogelijk vanuit de verkeerde papierbron ingevoerd of drukt het apparaat mogelijk niet af met de juiste afdrukkwaliteit. Hieronder leest u meer informatie over het plaatsen van papier in elke papierbron.

- [Papier van klein formaat plaatsen](#page-54-0)
- [Papier van groot formaat plaatsen](#page-58-0)
- [Enveloppen plaatsen](#page-62-0)

#### **Papier van klein formaat plaatsen in de cassette (bovenste)**

Als u fotopapier van klein formaat gebruikt, zoals 10 x 15 cm (4 x 6 inch) of 13 x 18 cm (5 x 7 inch), plaatst u dit in de cassette (bovenste).

Het apparaat voert fotopapier automatisch in vanuit de cassette (bovenste) als u een paginaformaat zoals 10 x 15 cm (4 x 6 inch) of 13 x 18 cm (5 x 7 inch) selecteert in de afdrukinstellingen via het bedieningspaneel of in het printerstuurprogramma.

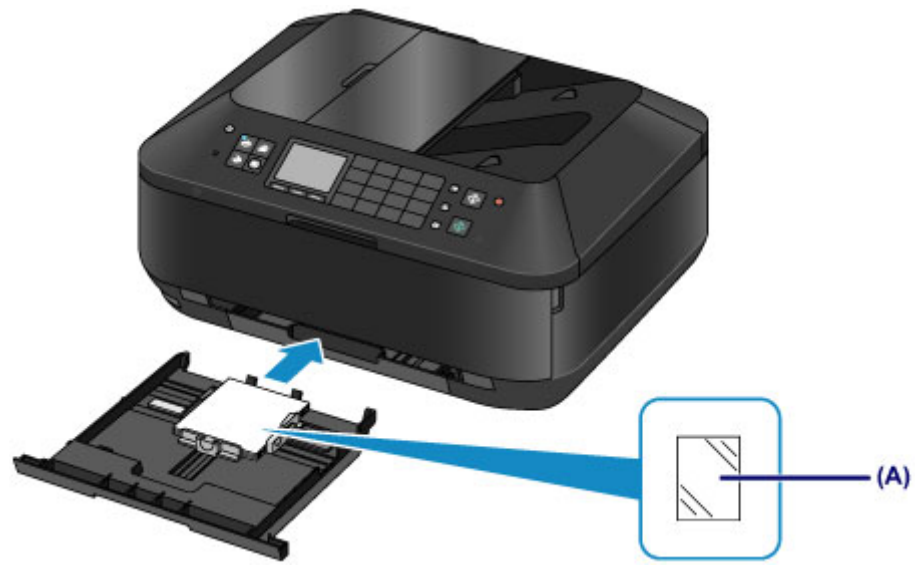

**(A)** Fotopapier (10 x 15 cm (4 x 6 inch) of 13 x 18 cm (5 x 7 inch))

### **Fotopapier/normaal papier van groot formaat of enveloppen in de cassette (onderste) plaatsen**

Als u fotopapier of normaal papier van groot formaat gebruikt, zoals A4, B5, A5 of Letter, plaatst u dit in de cassette (onderste). U kunt ook enveloppen plaatsen in de cassette (onderste).

Het apparaat voert fotopapier automatisch in vanuit de cassette (onderste) als u een paginaformaat zoals A4, B5, A5 of Letter selecteert in de afdrukinstellingen via het bedieningspaneel of in het printerstuurprogramma.

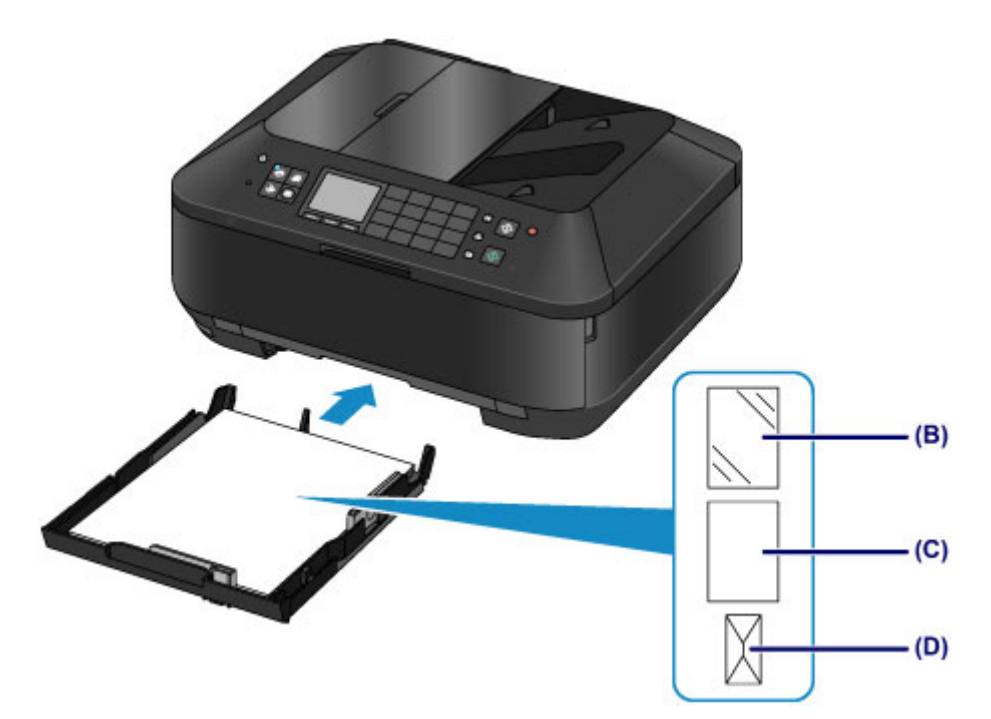

- **(B)** Fotopapier (A4, 20 x 25 cm (8 x 10 inch) of Letter)
- **(C)** Normaal papier (A4, B5, A5, Letter of Legal)
- **(D)** Enveloppen

#### **Papier plaatsen met de afdrukzijde naar beneden**

Als papier een afdrukzijde heeft (voor- of achterzijde), zoals fotopapier, plaatst u dit met de wittere (of glanzende) zijde naar beneden.

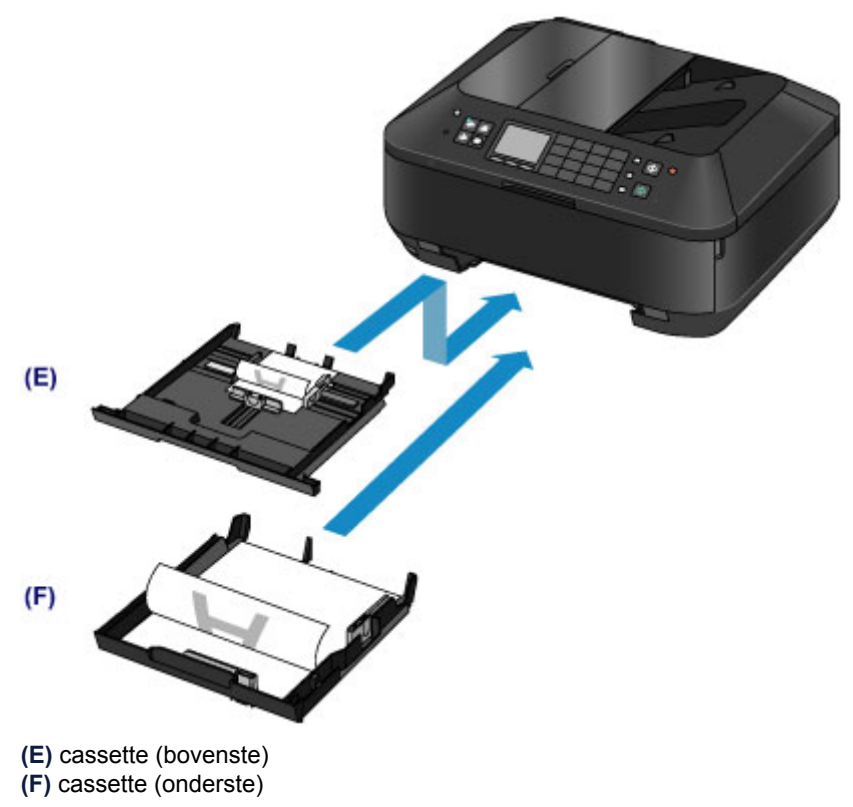

# <span id="page-54-0"></span>**Papier van klein formaat plaatsen**

U kunt fotopapier van 10 x 15 cm (4 x 6 inch) of 13 x 18 cm (5 x 7 inch) plaatsen in de cassette (bovenste). Plaats papier van groot formaat in de cassette (onderste).

[Papier van groot formaat plaatsen](#page-58-0)

#### **Belangrijk**

Als u normaal papier voor een proefafdruk uitknipt tot bijvoorbeeld 10 x 15 cm (4 x 6 inch) of 13 x 18 cm (5 x 7 inch), kan het papier vastlopen.

## **B** Opmerking

 Wij raden aan om origineel fotopapier van Canon te gebruiken voor het afdrukken van foto's. Raadpleeg [Mediumtypen die u kunt gebruiken](#page-66-0) voor meer informatie over origineel Canon-papier.

#### **1.** Bereid het papier voor.

Lijn de randen van het papier uit. Als de randen van het papier zijn omgekruld, maakt u deze plat.

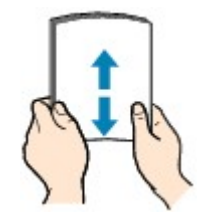

#### *D* Opmerking

- Lijn de randen van het papier netjes uit voordat u het papier plaatst. Als u dit niet doet, kan het papier vastlopen.
- Als het papier gekruld is, buigt u de gekrulde hoeken in de tegenovergestelde richting naar elkaar toe totdat het papier plat is.

Zie 'Herstel het gekrulde papier en plaats het papier opnieuw.' in Papier vertoont vlekken/ Papieroppervlak vertoont krassen voor meer informatie over het herstellen van gekruld papier.

- Als u Photo Paper Plus Halfglans SG-201 gebruikt, plaatst u telkens één vel papier ook al is het gekruld. Als u het papier oprolt om het plat te maken, kan dit scheuren in het oppervlak van het papier veroorzaken en de afdrukkwaliteit verslechteren.
- **2.** Plaats papier.
	- **(1)** Trek de cassette (bovenste) uit het apparaat.

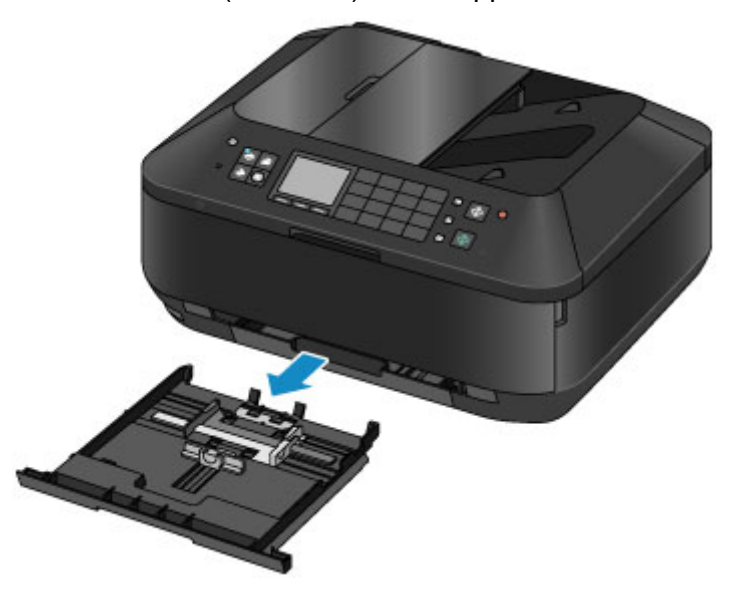

- **(2)** Verschuif de papiergeleider **(A)** aan de voorzijde en **(B)** aan de rechterzijde om de papiergeleiders te openen.
- **(3)** Plaats de papierstapel MET DE AFDRUKZIJDE NAAR BENEDEN in het midden van de cassette (bovenste).

### **B** Opmerking

- Lijn de papierstapel uit met de rand van de cassette (bovenste), zoals in de onderstaande afbeelding.
- Als de papierstapel in contact komt met de uitstekende delen **(C)**, wordt het papier mogelijk niet goed ingevoerd.
- Als papier een afdrukzijde heeft (voor- of achterzijde), zoals fotopapier, plaatst u dit met de wittere (of glanzende) zijde naar beneden.

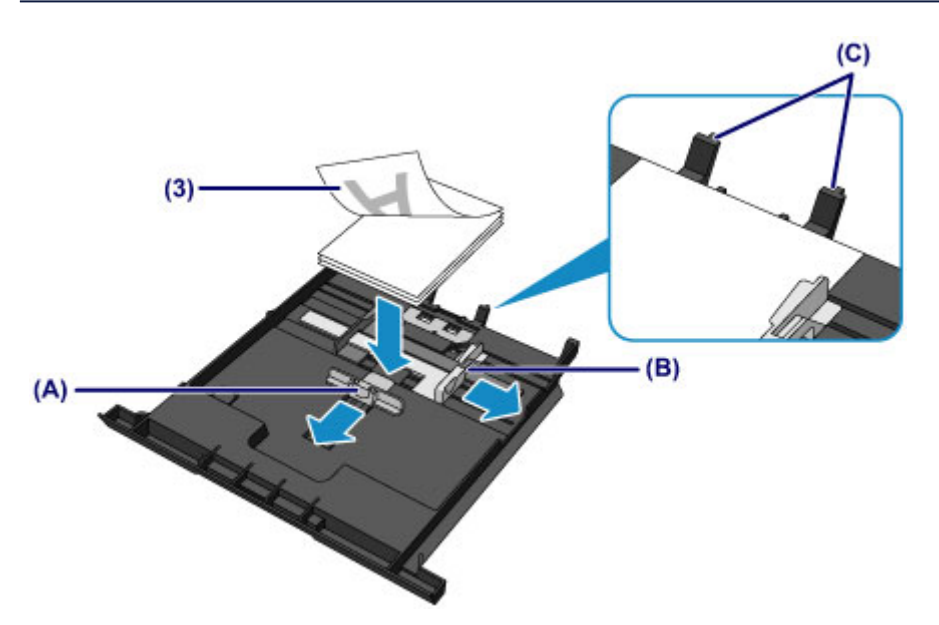

- **(4)** Lijn de papiergeleider **(A)** aan de voorzijde uit met de papierstapel. Voor standaardformaten lijnt u de papiergeleider **(A)** zo uit dat deze op zijn plaats klikt.
- **(5)** Verschuif de papiergeleider **(B)** aan de rechterzijde om de linker en rechter papiergeleiders uit te lijnen met beide zijden van de papierstapel. Schuif de papiergeleiders niet te hard tegen het papier. Dan wordt het papier misschien niet goed ingevoerd.

## **B** Opmerking

- Plaats het papier niet hoger dan de markering maximumcapaciteit **(D)**.
- Zorg dat de papierstapel lager is dan de tabs **(E)** van de papiergeleiders.

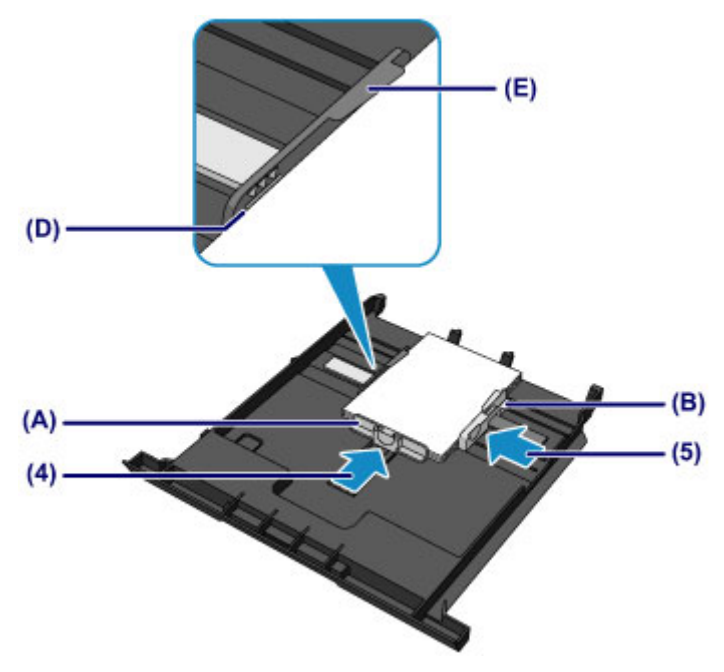

**(6)** Plaats de cassette (bovenste) in het apparaat. Druk de cassette (bovenste) helemaal in het apparaat.

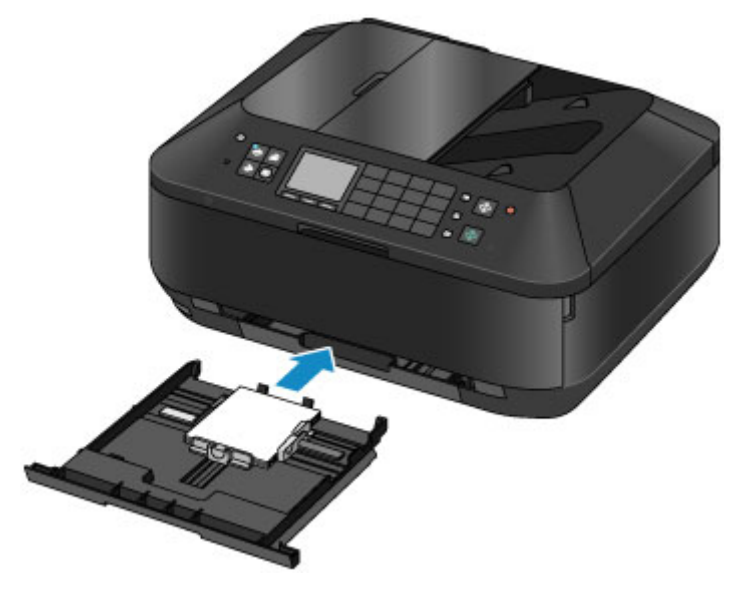

- **3.** Open de papieruitvoerlade.
	- **(1)** Open de papieruitvoerlade voorzichtig terwijl u beide zijden vasthoudt. Het verlengstuk van de uitvoerlade wordt automatisch geopend wanneer de papieruitvoerlade is geopend.

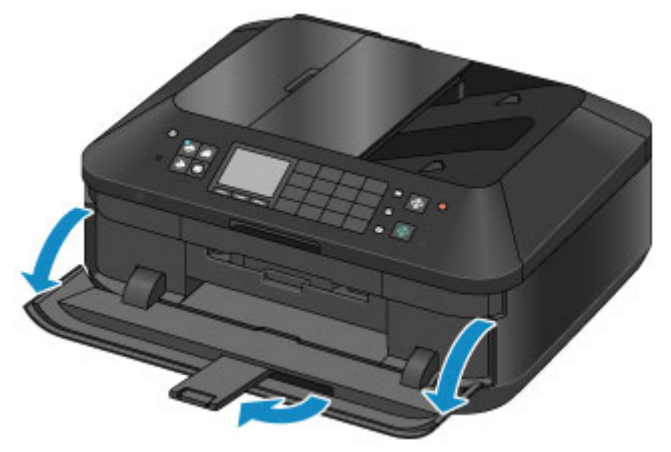

**Na het plaatsen van papier**

 Selecteer het formaat en type van het geplaatste papier in het venster met afdrukinstellingen op het bedieningspaneel of van het printerstuurprogramma.

# <span id="page-58-0"></span>**Papier van groot formaat plaatsen**

U kunt fotopapier of normaal papier van het formaat A4, B5, A5, 20 x 25 cm (8 x 10 inch), Letter of Legal in de cassette (onderste) plaatsen.

U kunt ook enveloppen plaatsen in de cassette (onderste).

[Enveloppen plaatsen](#page-62-0)

Plaats papier van klein formaat in de cassette (bovenste).

**[Papier van klein formaat plaatsen](#page-54-0)** 

### **B** Opmerking

 Wij raden aan om origineel fotopapier van Canon te gebruiken voor het afdrukken van foto's. Raadpleeg [Mediumtypen die u kunt gebruiken](#page-66-0) voor meer informatie over origineel Canon-papier. U kunt normaal kopieerpapier gebruiken.

Raadpleeg [Mediumtypen die u kunt gebruiken](#page-66-0) voor het paginaformaat en het papiergewicht dat u kunt gebruiken voor dit apparaat.

#### **1.** Bereid het papier voor.

Lijn de randen van het papier uit. Als de randen van het papier zijn omgekruld, maakt u deze plat.

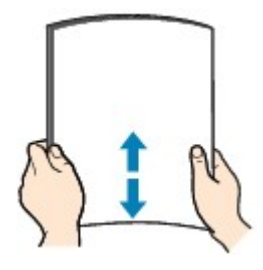

### **EXP** Opmerking

- Lijn de randen van het papier netjes uit voordat u het papier plaatst. Als u dit niet doet, kan het papier vastlopen.
- Als het papier gekruld is, buigt u de gekrulde hoeken in de tegenovergestelde richting naar elkaar toe totdat het papier plat is.

Zie 'Herstel het gekrulde papier en plaats het papier opnieuw.' in Papier vertoont vlekken/ Papieroppervlak vertoont krassen voor meer informatie over het herstellen van gekruld papier.

- Als u Photo Paper Plus Halfglans SG-201 gebruikt, plaatst u telkens één vel papier ook al is het gekruld. Als u het papier oprolt om het plat te maken, kan dit scheuren in het oppervlak van het papier veroorzaken en de afdrukkwaliteit verslechteren.
- **2.** Plaats papier.

**(1)** Trek de cassette (onderste) uit het apparaat.

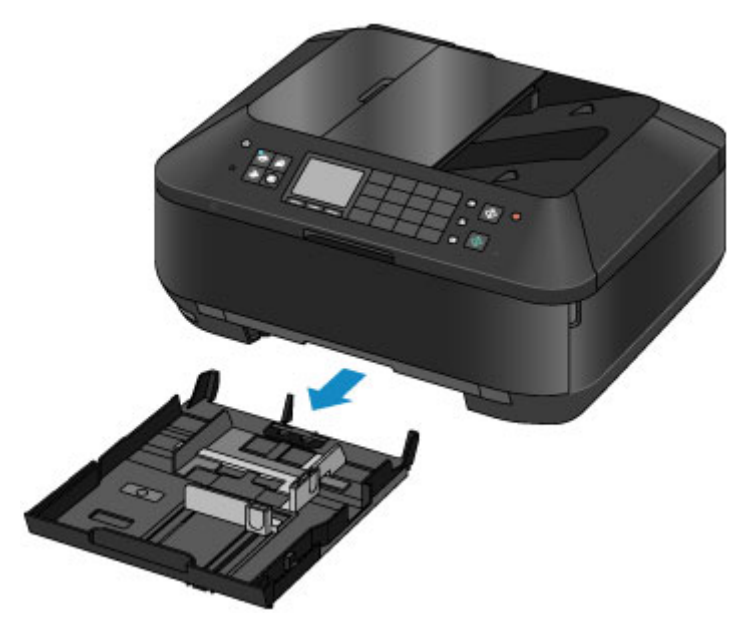

- **(2)** Verschuif de papiergeleider **(A)** aan de voorzijde en **(B)** aan de rechterzijde om de papiergeleiders te openen.
- **(3)** Plaats de papierstapel MET DE AFDRUKZIJDE NAAR BENEDEN in het midden van de cassette (onderste).

#### **B** Opmerking

- Lijn de papierstapel uit met de rand van de cassette (onderste), zoals in de onderstaande afbeelding.
- Als de papierstapel in contact komt met het uitstekende deel **(C)**, wordt het papier mogelijk niet goed ingevoerd.
- Als papier een afdrukzijde heeft (voor- of achterzijde), zoals fotopapier, plaatst u dit met de wittere (of glanzende) zijde naar beneden.

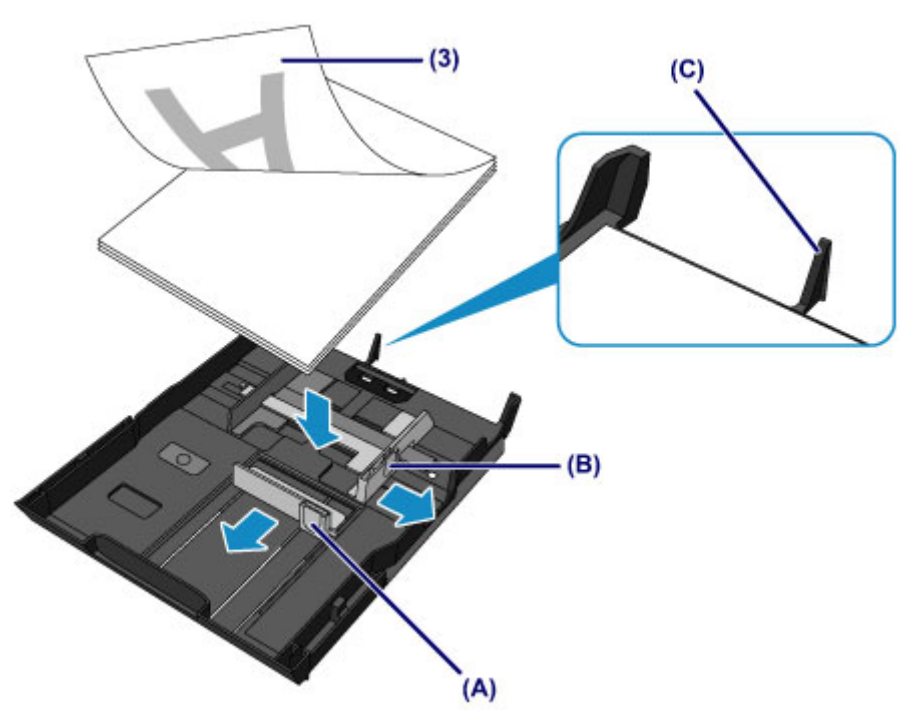

- **(4)** Lijn de papiergeleider **(A)** aan de voorzijde uit met de papierstapel. Voor standaardformaten lijnt u de papiergeleider **(A)** zo uit dat deze op zijn plaats klikt.
- **(5)** Verschuif de papiergeleider **(B)** aan de rechterzijde om de linker en rechter papiergeleiders uit te lijnen met beide zijden van de papierstapel. Schuif de papiergeleiders niet te hard tegen het papier. Dan wordt het papier misschien niet goed ingevoerd.

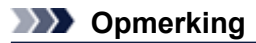

- Plaats het papier niet hoger dan de markering maximumcapaciteit **(D)**.
- Zorg dat de papierstapel lager is dan de uitstekende delen **(E)** van de papiergeleiders.

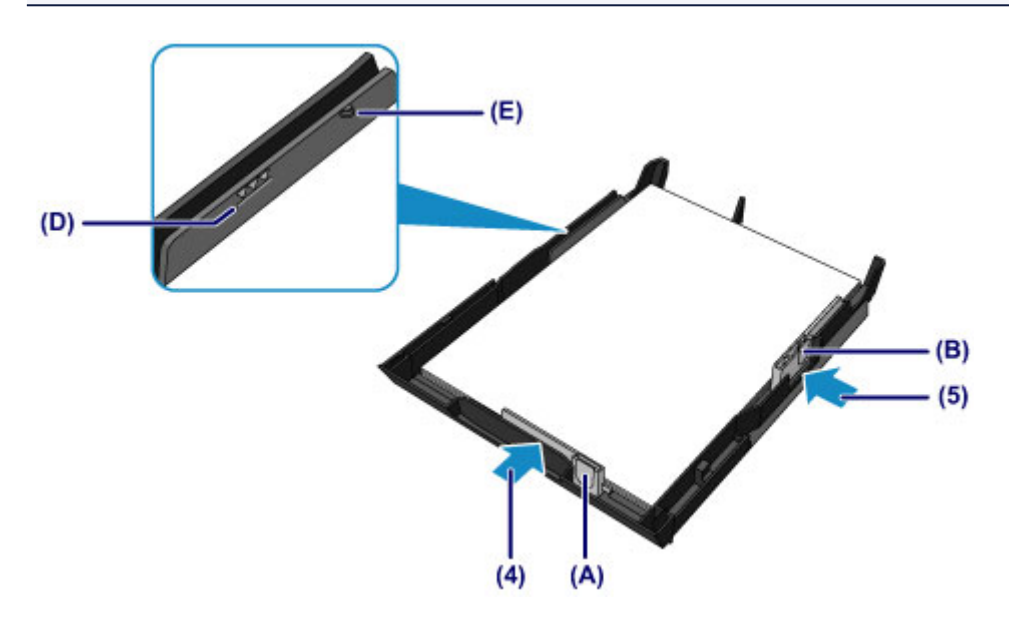

### **B** Opmerking

#### **Papier groter dan A4 plaatsen**

 Als u papier groter dan A4-formaat in de cassette (onderste) plaatst, drukt u de vergrendeling **(F)** op de cassette (onderste) omlaag en trekt u de cassette (onderste) uit.

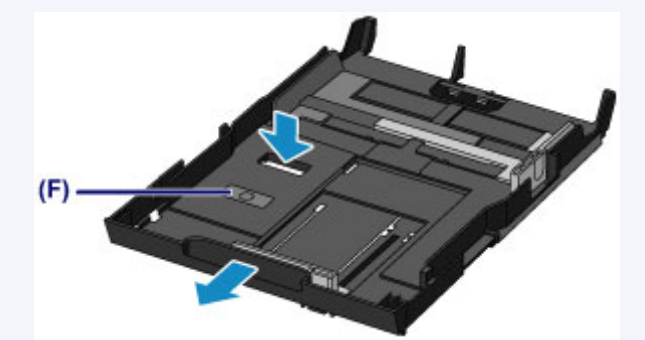

De cassette (onderste) steekt uit het apparaat wanneer de cassette correct is geplaatst. Forceer de cassette (onderste) niet verder het apparaat in. Hierdoor kan het apparaat of de cassette (onderste) beschadigen.

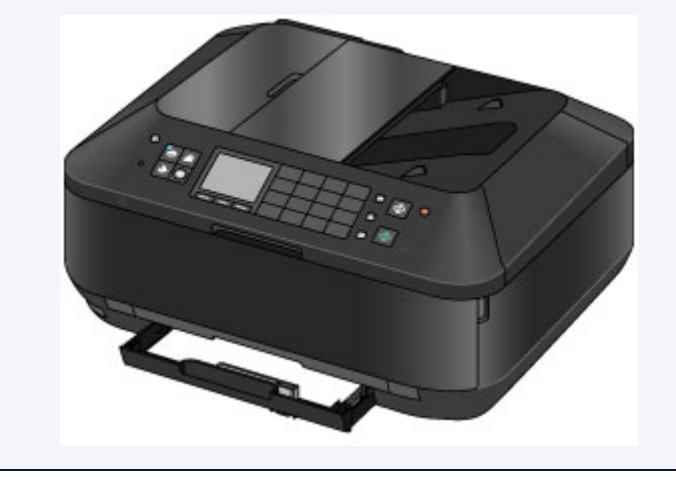

**(6)** Plaats de cassette (onderste) in het apparaat. Druk de cassette (onderste) helemaal in het apparaat totdat deze stopt.

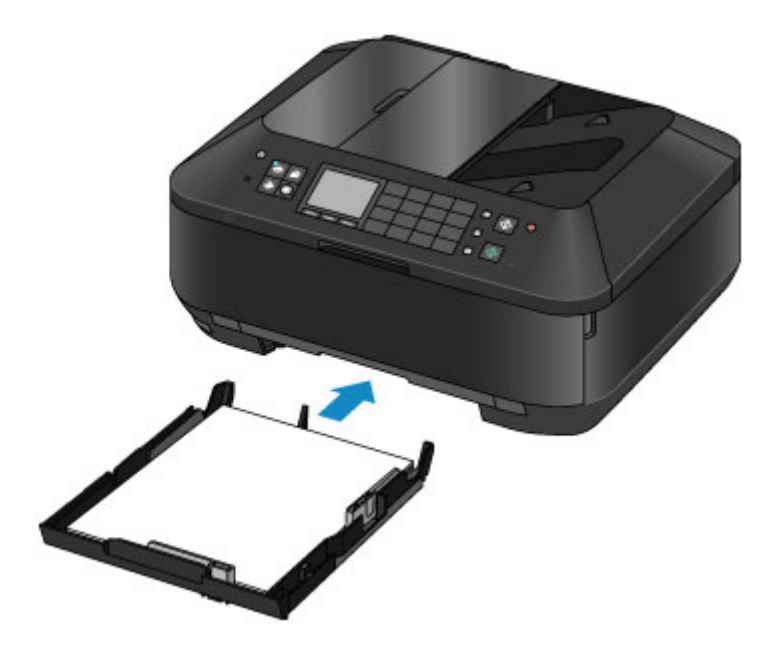

- **3.** Open de papieruitvoerlade.
	- **(1)** Open de papieruitvoerlade voorzichtig terwijl u beide zijden vasthoudt. Het verlengstuk van de uitvoerlade wordt automatisch geopend wanneer de papieruitvoerlade is geopend.
	- **(2)** Trek de papieruitvoersteun uit.

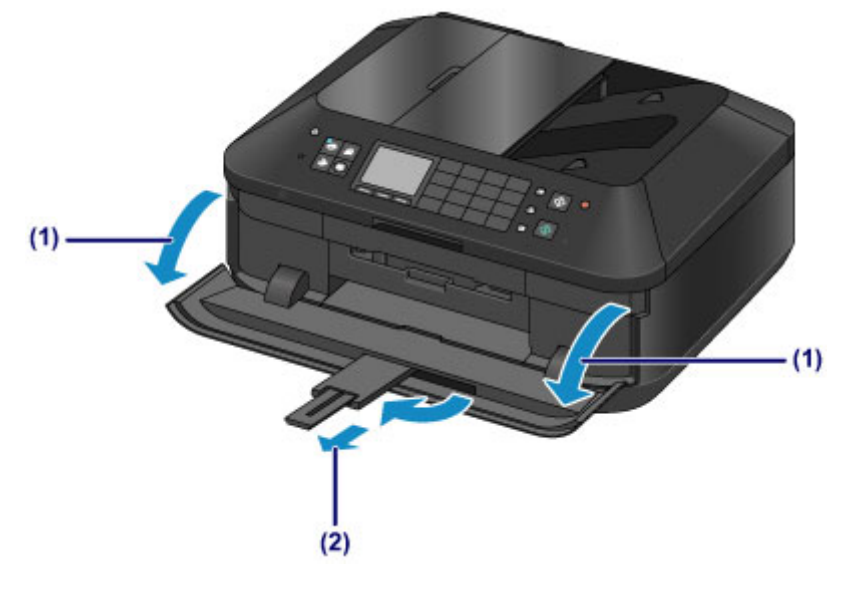

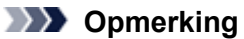

#### **Na het plaatsen van papier**

 Selecteer het formaat en type van het geplaatste papier in het venster met afdrukinstellingen op het bedieningspaneel of van het printerstuurprogramma.

# <span id="page-62-0"></span>**Enveloppen plaatsen**

U kunt DL-enveloppen (Europa) en #10-enveloppen (VS) plaatsen.

Het adres wordt automatisch geroteerd en afgedrukt aan de hand van de richting van de envelop, zoals opgegeven in het printerstuurprogramma.

#### **Belangrijk**

- Afdrukken van enveloppen vanuit het bedieningspaneel of vanuit een digitale camera wordt niet ondersteund.
- De volgende enveloppen kunt u niet gebruiken. Deze kunnen in het apparaat vast blijven zitten of ertoe leiden dat het apparaat niet meer naar behoren werkt.
	- Enveloppen met een reliëf of een behandeld oppervlak
	- Enveloppen met een dubbele klep
	- Enveloppen waarvan de lijmkleppen al vochtig zijn gemaakt en plakken
- **1.** Bereid enveloppen voor.
	- Druk de hoeken en randen van de enveloppen omlaag om deze zo plat mogelijk te maken.

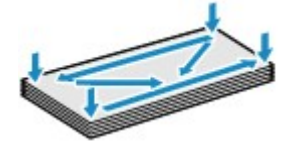

 Als de enveloppen gekruld zijn, houdt u de tegenoverliggende hoeken vast en buigt u deze voorzichtig in de tegengestelde richting.

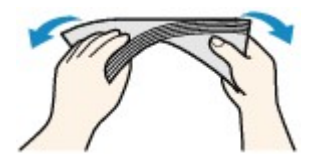

Als de klep van de envelop is gevouwen, maakt u deze plat.

#### **Belangrijk**

- De enveloppen kunnen vastlopen in het apparaat als ze niet plat zijn of als de hoeken niet zijn uitgelijnd. Zorg ervoor dat het papier niet meer dan 3 mm (0,1 inch) is opgekruld of opgebold.
- Druk de bovenrand van enveloppen niet plat. Doet u dat wel, dan kan de afdrukpositie verschuiven.
- **2.** Plaats enveloppen.
	- **(1)** Trek de cassette (onderste) uit het apparaat.

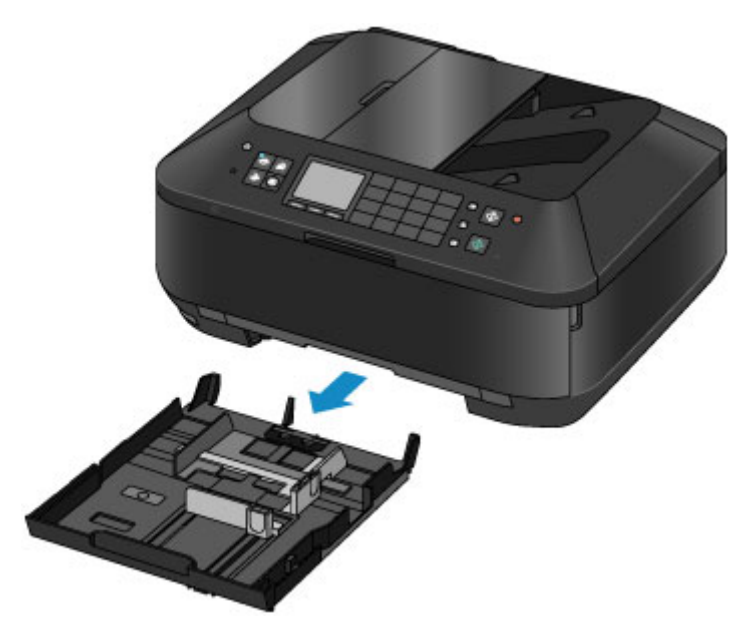

- **(2)** Verschuif de papiergeleider **(A)** aan de voorzijde en **(B)** aan de rechterzijde om de papiergeleiders te openen.
- **(3)** Plaats de enveloppen MET DE AFDRUKZIJDE NAAR BENEDEN in het midden van de cassette (onderste).

De gevouwen klep van de envelop is omhoog gericht en bevindt zich aan de linkerzijde.

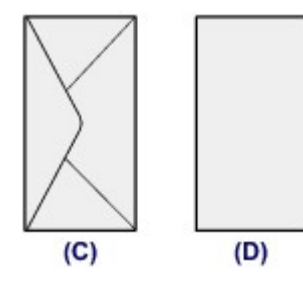

**(C)** Achterzijde

**(D)** Adreszijde

Er kunnen maximaal 10 enveloppen tegelijk worden geplaatst.

#### **EXP** Opmerking

 Lijn de stapel enveloppen uit met de rand van de cassette (onderste), zoals in de onderstaande afbeelding. Als de enveloppen in contact komen met het uitstekende deel **(E)**, worden de enveloppen

mogelijk niet goed ingevoerd.

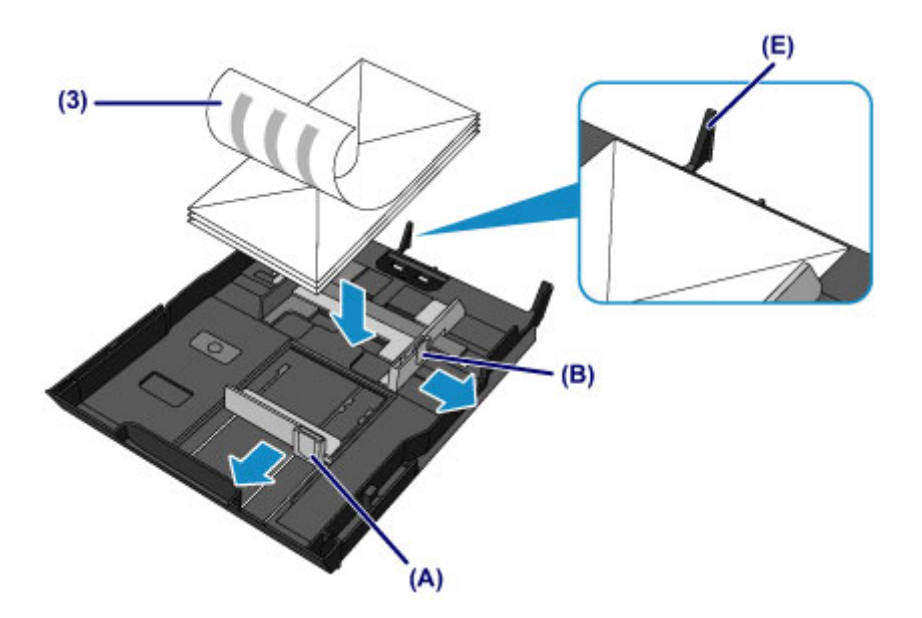

- **(4)** Lijn de papiergeleider **(A)** aan de voorzijde uit met de enveloppen.
- **(5)** Verschuif de papiergeleider **(B)** aan de rechterzijde om de linker en rechter papiergeleiders uit te lijnen met beide zijden van de enveloppen. Schuif de papiergeleiders niet te hard tegen de enveloppen. De enveloppen worden dan misschien niet goed ingevoerd.

### **EXP** Opmerking

- Plaats de enveloppen niet hoger dan de markering maximumcapaciteit **(F)**.
- Zorg dat de stapel enveloppen lager is dan de uitstekende delen **(G)** van de papiergeleiders.

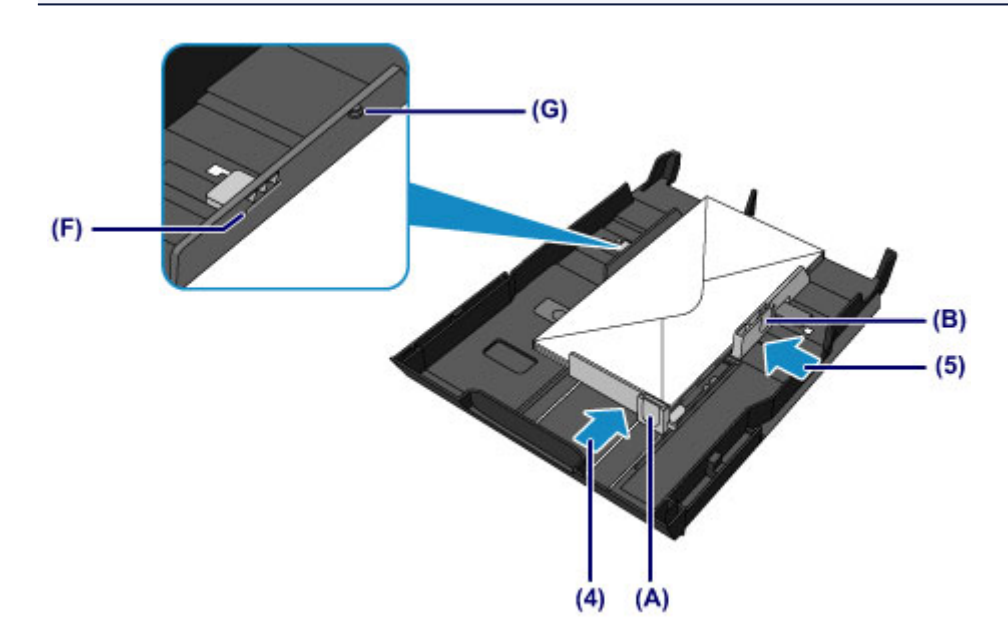

**(6)** Plaats de cassette (onderste) in het apparaat. Druk de cassette (onderste) helemaal in het apparaat totdat deze stopt.

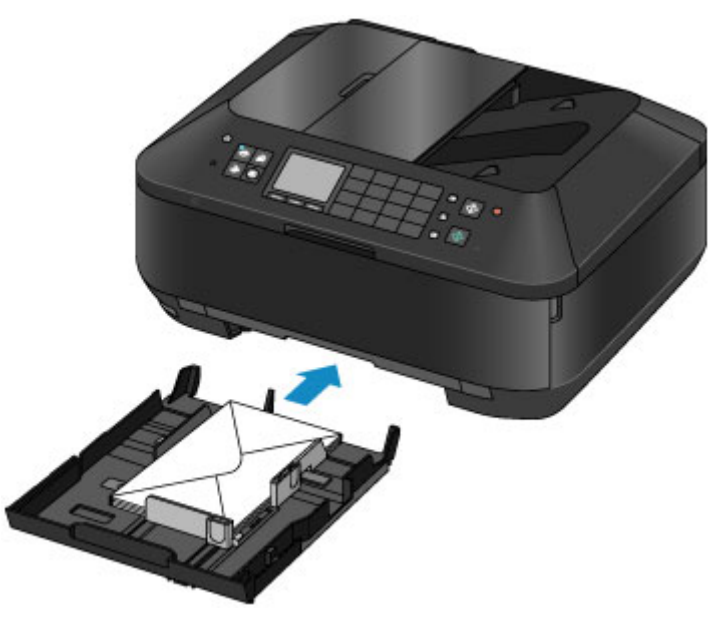

- **3.** Open de papieruitvoerlade.
	- **(1)** Open de papieruitvoerlade voorzichtig terwijl u beide zijden vasthoudt. Het verlengstuk van de uitvoerlade wordt automatisch geopend wanneer de papieruitvoerlade is geopend.
	- **(2)** Trek de papieruitvoersteun uit.

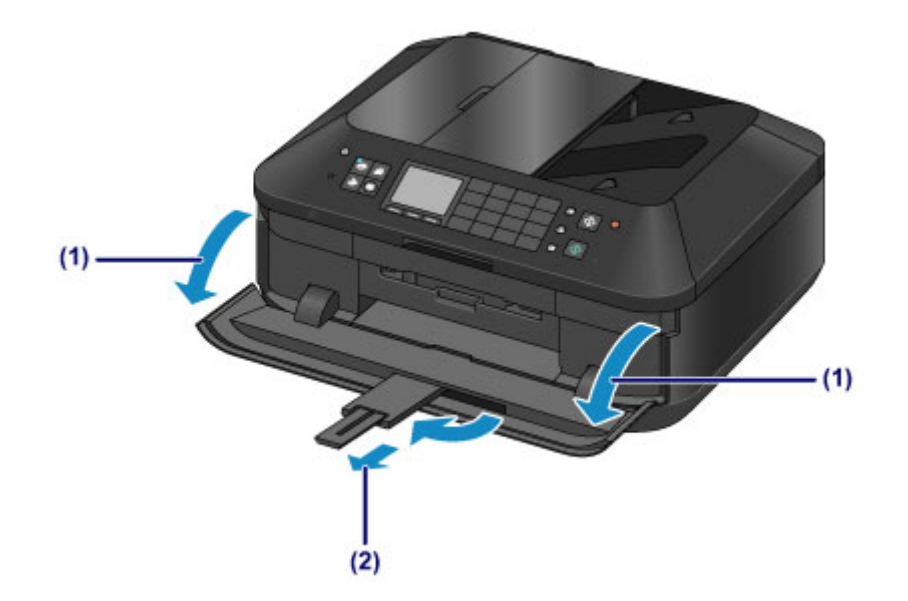

# **TX** Opmerking

**Nadat u enveloppen hebt geplaatst**

 Selecteer het formaat en type van de geplaatste enveloppen in het venster met afdrukinstellingen van het printerstuurprogramma.

# <span id="page-66-0"></span>**Mediumtypen die u kunt gebruiken**

Kies voor het beste afdrukresultaat papier dat geschikt is om op af te drukken. Canon levert diverse papiersoorten waarmee u het plezier van afdrukken kunt vergroten, zoals stickers, en papiersoorten voor foto's of documenten. Het verdient aanbeveling belangrijke foto's af te drukken op origineel Canon-papier.

### **Mediumtypen**

### **Verkrijgbare papiersoorten**

- Normaal papier (inclusief gerecycled papier)<sup>\*1</sup>
- **Enveloppen<sup>\*2</sup>**

#### **Origineel Canon-papier**

Het modelnummer van origineel Canon-papier wordt tussen haakjes vermeld. Raadpleeg de instructiehandleiding bij het papier voor gedetailleerde informatie over de bedrukbare zijde en notities over de behandeling van papier. Bezoek onze website voor informatie over de beschikbare papierformaten voor de verschillende soorten Canon-papier.

## **EXP** Opmerking

 In sommige landen of regio's zijn bepaalde Canon-papiersoorten mogelijk niet beschikbaar. In de Verenigde Staten wordt papier niet op modelnummer verkocht. In dat geval koopt u het papier op naam.

#### **Papier voor het afdrukken van foto's:**

- Professioneel Foto Platinum <PT-101>
- Glanzend Fotopapier 'voor frequent gebruik' <GP-501>
- Foto Glans Papier <GP-502>
- Glossy Foto Papier Extra II <PP-201>
- Professioneel Fotopapier Luster <LU-101>
- Photo Paper Plus Halfglans <SG-201>
- Matglans Foto Papier <MP-101>

#### **Papier voor het afdrukken van zakelijke documenten:**

High Resolution Paper <HR-101N><sup>\*2</sup>

#### **Papier voor het maken van uw eigen afdrukken:**

- T-Shirt Transfers <TR-301><sup>\*2</sup>
- Fotostickers <PS-101>

\*1 100% gerecycled papier kan worden gebruikt.

\*2 Afdrukken op dit papier vanuit het bedieningspaneel of vanuit een digitale camera wordt niet ondersteund.

[Maximaal aantal vellen](#page-68-0)

**■**[Instellingen voor mediatype op het bedieningspaneel](#page-70-0)

Het mediumtype instellen met het printerstuurprogramma

### *<b>SP* Opmerking

- Met behulp van de disclade die met het apparaat is meegeleverd kunt u afdrukken op afdrukbare discs.
	- [Een afdrukbare disc plaatsen](#page-78-0)
- Als u foto's afdrukt die zijn opgeslagen op een PictBridge-compatibel apparaat, moet u het paginaformaat en het mediumtype opgeven.

## **Paginaformaten**

U kunt de volgende paginaformaten gebruiken.

### **EXP** Opmerking

- U kunt de volgende paginaformaten plaatsen.
	- cassette (bovenste):  $10 \times 15$  cm (4  $\times$  6 inch) en 13  $\times$  18 cm (5  $\times$  7 inch)
	- cassette (onderste): A4, B5, A5, Letter, Legal, 20 x 25 cm (8 x 10 inch), Europees DL en US Comm. Env. #10
- Afdrukken van enveloppen vanuit het bedieningspaneel of vanuit een digitale camera wordt niet ondersteund.

#### **Standaardformaten:**

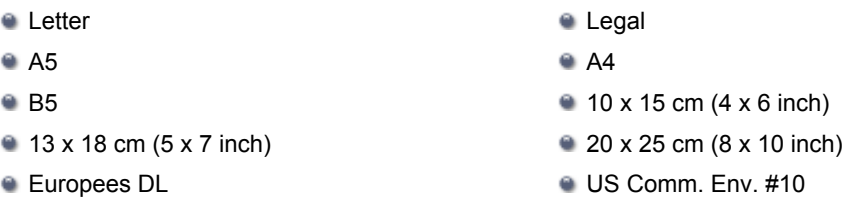

### **Afwijkende formaten:**

U kunt afdrukken op papier van niet-standaardformaat met de volgende afmetingen.

- **a** cassette (bovenste)
	- Minimumformaat: 89,0 x 127,0 mm (3,50 x 5,00 inch)
	- Maximumformaat: 200,0 x 184,9 mm\* (7,87 x 7,28 inch\*)
- **a** cassette (onderste)
	- Minimumformaat: 90,0 x 185,0 mm\* (3,54 x 7,29 inch\*)
	- Maximumformaat: 215,9 x 355,6 mm (8,50 x 14,00 inch)

\* Papier kan worden ingevoerd vanuit een andere papierbron, afhankelijk van het besturingssysteem van de computer.

## **Papiergewicht**

U kunt papier met het volgende gewicht gebruiken.

64 tot 105 g /m<sup>2</sup> (17 tot 28 lb) (behalve origineel Canon-papier)

Gebruik geen zwaarder of lichter papier (met uitzondering van papier van het merk Canon), anders kan het papier in het apparaat vast komen te zitten.

### **Opmerkingen over het opslaan van papier**

- Neem alleen het benodigde aantal vellen papier uit de verpakking, vlak voordat u gaat afdrukken.
- Wanneer u niet afdrukt, verwijdert u niet-gebruikt papier uit de achterste lade, stopt u dat terug in het pak en legt u het ergens vlak neer om te voorkomen dat het gaat omkrullen. Vermijd bij het opslaan bovendien hitte, vochtigheid en rechtstreeks zonlicht.

# <span id="page-68-0"></span>**Maximaal aantal vellen**

## **Verkrijgbare papiersoorten**

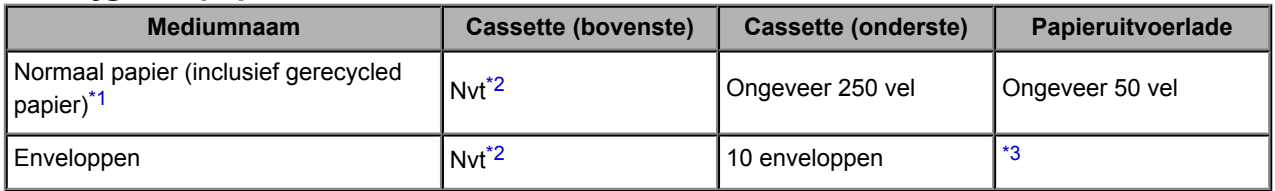

## **Origineel Canon-papier**

## **B** Opmerking

 Wij adviseren u het vorige afgedrukte vel uit de papieruitvoerlade te verwijderen voordat u verder gaat met afdrukken om vlekken en verkleuringen te voorkomen (behalve voor High Resolution Paper <HR-101N>).

### **Papier voor het afdrukken van foto's:**

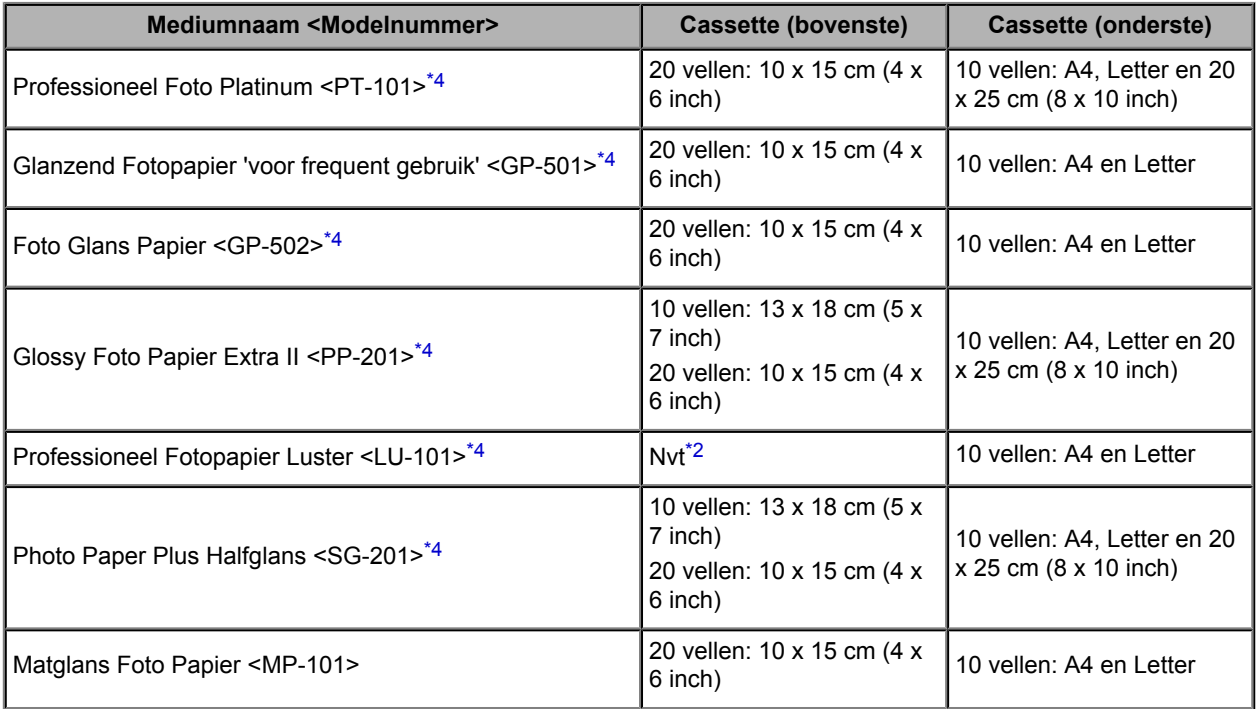

### **Papier voor het afdrukken van zakelijke documenten:**

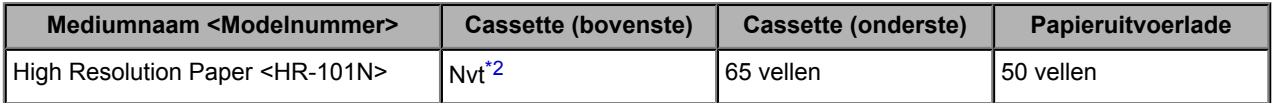

### **Papier voor het maken van uw eigen afdrukken:**

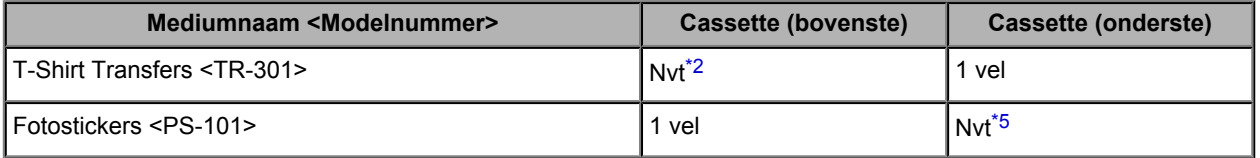

\*1 Het correct invoeren van papier verloopt wellicht niet goed bij de maximumcapaciteit, afhankelijk van de papiersoort of de omgevingsomstandigheden (zeer hoge of lage temperaturen of luchtvochtigheid). Plaats in dergelijke gevallen per keer niet meer vellen dan de helft van de maximumcapaciteit.

<span id="page-69-0"></span>\*2 Als u papier invoert via de cassette (bovenste), kunt u het apparaat beschadigen. Plaats papier altijd in de cassette (onderste).

\*3 Wij adviseren u de vorige afgedrukte envelop uit de papieruitvoerlade te verwijderen voordat u verder gaat met afdrukken om vlekken en verkleuringen te voorkomen.

\*4 Wanneer u papier in stapels plaatst, kan de afdrukzijde bij het invoeren worden gemarkeerd of wordt het papier mogelijk niet goed ingevoerd. Plaats in dat geval maar een vel tegelijk.

\*5 Als u papier invoert via de cassette (onderste), kunt u het apparaat beschadigen. Plaats papier altijd in de cassette (bovenste).

# <span id="page-70-0"></span>**Instellingen voor mediatype op het bedieningspaneel**

# **Verkrijgbare papiersoorten**

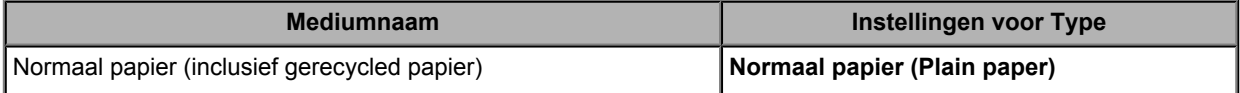

# **Origineel Canon-papier**

# **Papier voor het afdrukken van foto's:**

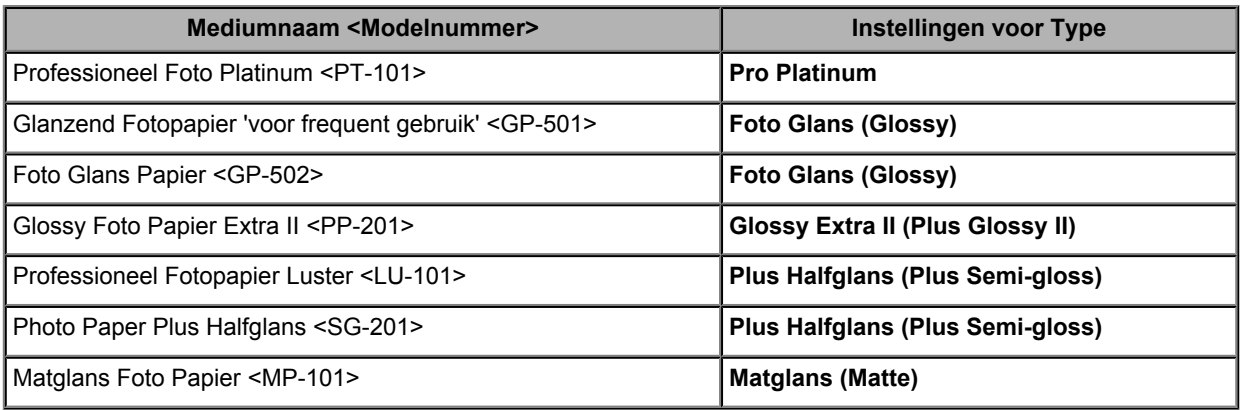

# <span id="page-71-0"></span>**Mediumtypen die u niet kunt gebruiken**

De onderstaande soorten papier mogen niet worden gebruikt. Het gebruik van dergelijke papiersoorten levert niet alleen een onbevredigend resultaat op, maar kan er ook toe leiden dat het apparaat vastloopt of slecht functioneert.

- Gevouwen, gekruld of gekreukt papier
- Vochtig papier
- **Papier dat te dun is (dat minder weegt dan 64 g /m<sup>2</sup> (17 lb))**
- **Papier dat te dik is (dat meer weegt dan 105 g /m<sup>2</sup> (28 lb), behalve origineel Canon-papier)**
- Papier dat dunner is dan een briefkaart, inclusief gewoon papier of papier van een notitieblok dat kleiner is gemaakt (wanneer u afdrukt op papier dat kleiner is dan A5)
- Briefkaarten
- Kaarten waarop foto's of stickers zijn geplakt
- **Enveloppen met een dubbele klep**
- Enveloppen met een reliëf of een behandeld oppervlak
- Enveloppen waarvan de lijmkleppen al vochtig zijn gemaakt en plakken
- Willekeurig papier met gaatjes
- Papier dat niet rechthoekig is
- Papier dat is ingebonden met nietjes of lijm
- Voorgelijmd papier
- Papier versierd met glitters, enzovoort
# **Afdrukgebied**

- [Afdrukgebied](#page-73-0)
- [Andere formaten dan Letter, Legal, Enveloppen](#page-74-0)
- [Letter, Legal](#page-75-0)
- [Enveloppen](#page-76-0)
- [Afdrukbare discs](#page-77-0)

## <span id="page-73-0"></span>**Afdrukgebied**

Voor de beste afdrukkwaliteit wordt door het apparaat een marge aan iedere zijde van het papier vrijgelaten. Het eigenlijke afdrukgebied is het gebied binnen deze marges.

Aanbevolen afdrukgebied  $\Box$ : Canon raadt u aan binnen dit gebied af te drukken. Afdrukgebied  $\Box$ : in dit gebied is afdrukken mogelijk.

Als u hier afdrukt, kan de afdrukkwaliteit of de precisie van de papierinvoer echter afnemen.

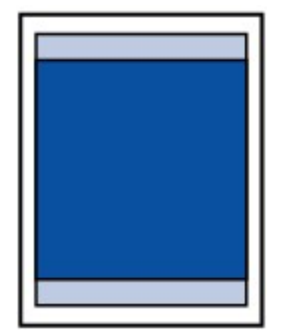

## **EXP** Opmerking

- Bij automatisch dubbelzijdig afdrukken en dubbelzijdig kopiëren is het afdrukgebied bij de bovenmarge 2 mm (0,08 inch) kleiner.
- Wanneer u vanaf een afgedrukte foto zonder marges kopieert of afdrukt, kunt u bij **Uitbreiding kopiehoeveelheid (Extended copy amount)** in **Afdrukinstellingen (Print settings)** opgeven welk deel van de afbeelding buiten het papier valt. [Afdrukinstell.](#page-165-0)

#### **Afdrukken zonder marges**

U kunt afdrukken zonder marges maken met behulp van de functie Afdrukken zonder marges.

- Als u afdrukt zonder marges, wordt de afbeelding aan de randen mogelijk enigszins bijgesneden omdat de afgedrukte afbeelding zodanig is vergroot dat de hele pagina wordt gevuld.
- Gebruik voor afdrukken zonder marges het volgende papier:
	- Professioneel Foto Platinum <PT-101>
	- Glanzend Fotopapier 'voor frequent gebruik' <GP-501>
	- Foto Glans Papier <GP-502>
	- Glossy Foto Papier Extra II <PP-201>
	- Professioneel Fotopapier Luster <LU-101>
	- Photo Paper Plus Halfglans <SG-201>
	- Matglans Foto Papier <MP-101>

Als u zonder marges afdrukt op een andere papiersoort, kan de afdrukkwaliteit aanzienlijk afnemen en/of kunnen afdrukken een andere kleurtint krijgen.

Zonder marges afdrukken op normaal papier kan de kwaliteit van afdrukken negatief beïnvloeden. Gebruik normaal papier alleen voor testafdrukken. Afdrukken zonder marges op normaal papier vanuit het bedieningspaneel of vanuit een digitale camera wordt niet ondersteund.

- Afdrukken zonder marges is niet mogelijk op enveloppen en papier van het formaat Legal, A5 of B5.
- Afhankelijk van het type papier bestaat bij afdrukken zonder marges de kans dat de afdrukkwaliteit aan de boven- en onderrand van het papier afneemt of dat er vlekken op het papier ontstaan.

# <span id="page-74-0"></span>**Andere formaten dan Letter, Legal, Enveloppen**

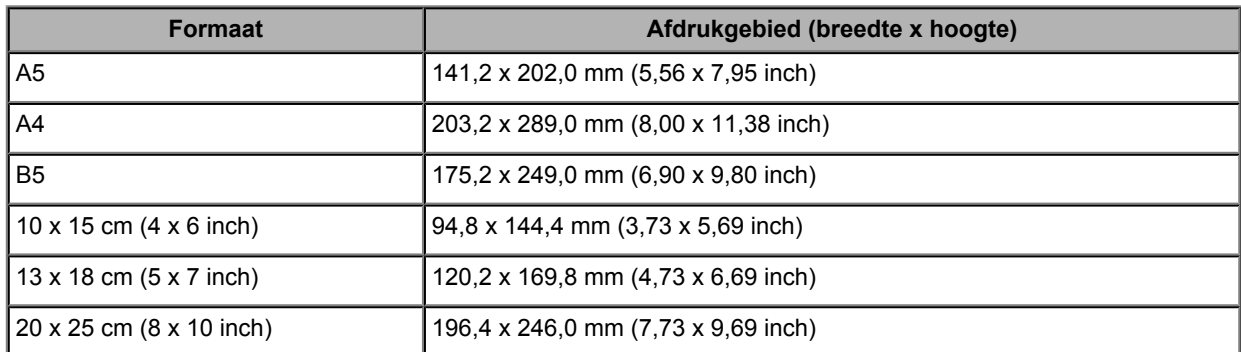

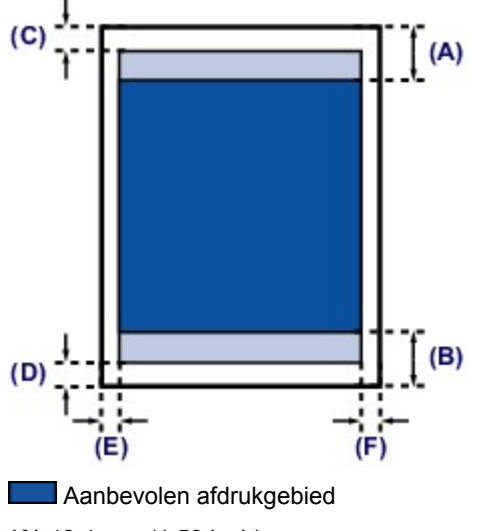

**(A)** 40,4 mm (1,59 inch) **(B)** 37,4 mm (1,47 inch)

#### **Afdrukgebied**

**(C)** 3,0 mm (0,12 inch)

**(D)** 5,0 mm (0,20 inch)

**(E)** 3,4 mm (0,13 inch) **(F)** 3,4 mm (0,13 inch)

# <span id="page-75-0"></span>**Letter, Legal**

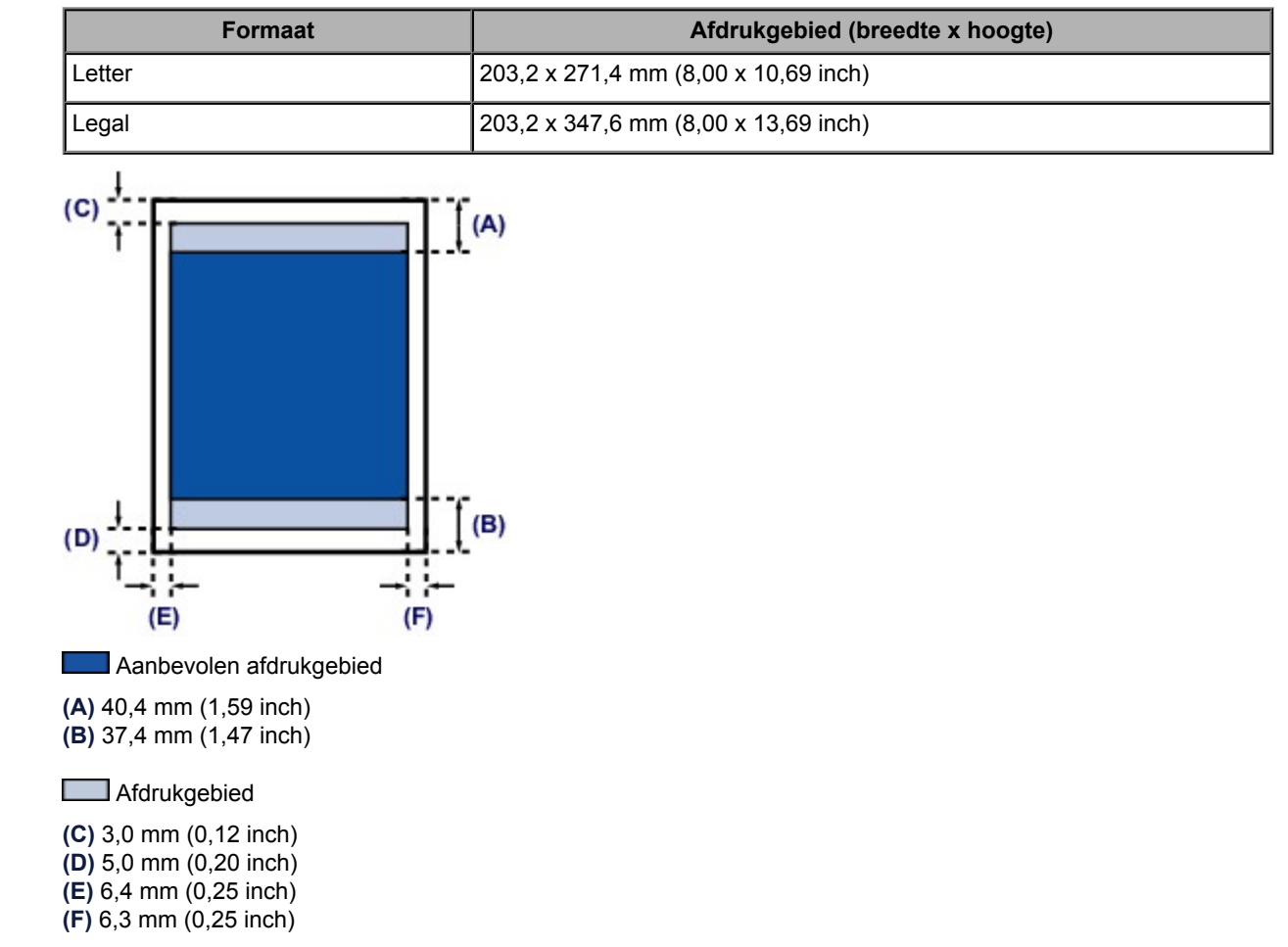

# <span id="page-76-0"></span>**Enveloppen**

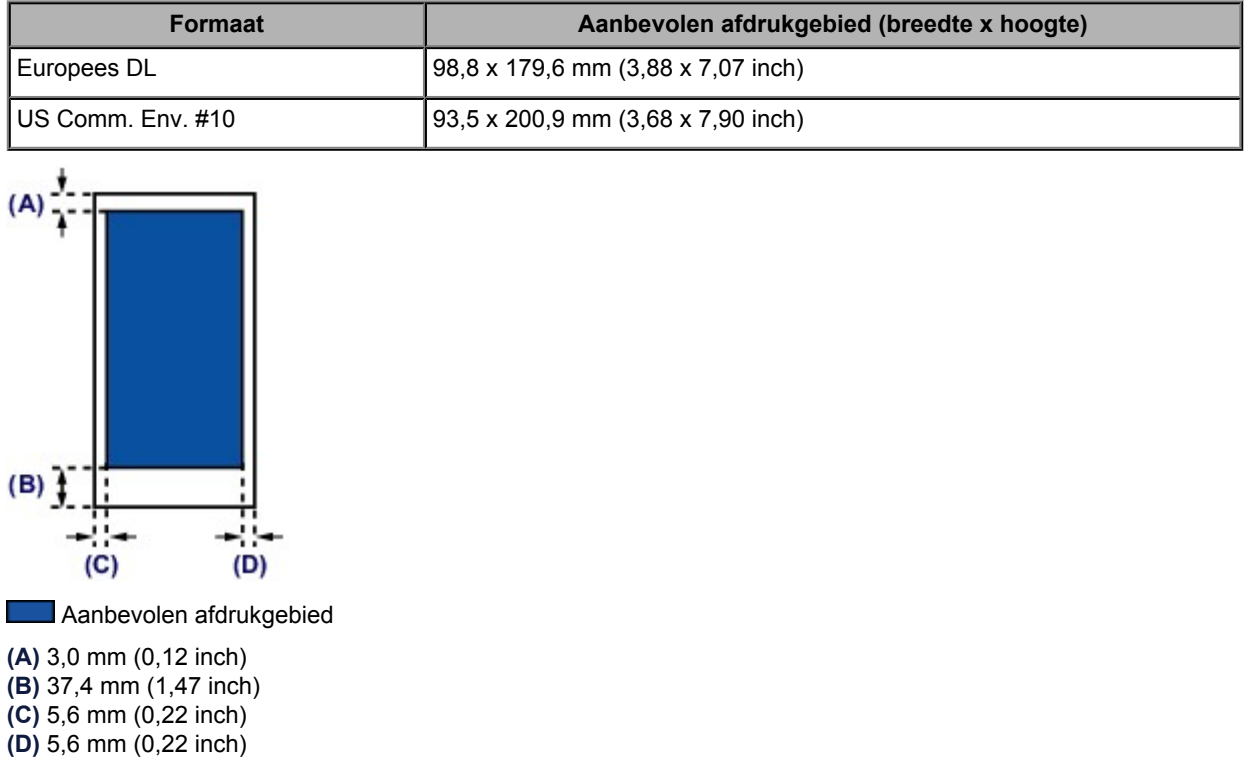

## <span id="page-77-0"></span>**Afdrukbare discs**

Het afdrukgebied van de afdrukbare disc bevindt zich tussen 17 mm (0,67 inch) vanaf de binnendiameter en 1 mm (0,04 inch) vanaf de buitendiameter van het afdrukoppervlak.

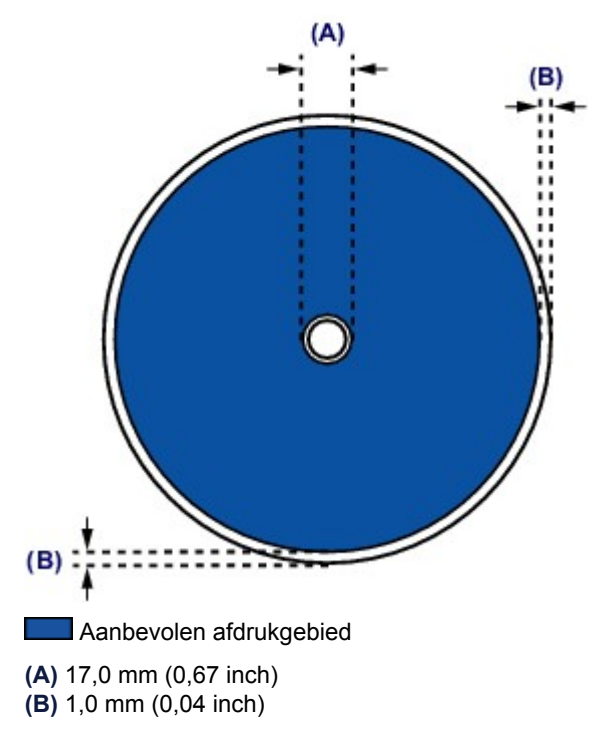

# **Een afdrukbare disc plaatsen**

- [Waarschuwingen wanneer u afdrukt op een afdrukbare disc](#page-79-0)
- [Voordat u een afdrukbare disc plaatst](#page-80-0)
- [Een afdrukbare disc plaatsen](#page-81-0)
- [Een afdrukbare disc verwijderen](#page-83-0)
- [De disclade verwijderen/bevestigen](#page-85-0)

## <span id="page-79-0"></span>**Waarschuwingen wanneer u afdrukt op een afdrukbare disc**

- Gebruik alleen de disclade die bij dit apparaat is geleverd. Op de bovenzijde staat een 'J'.
- Druk niet af op afdrukbare discs die niet geschikt zijn voor inkjetprinters. De inkt droogt niet en de inkt kan problemen veroorzaken bij de disc zelf of bij apparaten waarin de disc wordt geplaatst.
- Druk niet af op het opnameoppervlak van afdrukbare discs. Als u dat wel doet, worden de gegevens onleesbaar die op de discs zijn opgenomen.
- Houd de afdrukbare discs aan de randen vast. Raak de labelzijde (afdrukoppervlak) en het opnameoppervlak niet aan.
- Verwijder stof of ander vuil uit de disclade voordat u een afdrukbare disc in de disclade plaatst. Wanneer een disc in een vuile disclade wordt geplaatst, kunnen er krassen op het opnameoppervlak van de disc ontstaan.
- Laat het afdrukoppervlak na het afdrukken op natuurlijke wijze drogen. Gebruik geen haardroger of direct zonlicht om de inkt te drogen. Raak het bedrukte oppervlak pas aan als de inkt helemaal droog is.
- Bevestig de disclade niet als het apparaat in bedrijf is.
- Verwijder de disclade niet terwijl een afdrukbare disc wordt bedrukt. Hierdoor kan het apparaat, de disclade of de disc beschadigd raken.
- Zorg ervoor dat de reflectoren van de disclade schoon blijven en dat er geen krassen op komen. Anders wordt de afdrukbare disc mogelijk niet door het apparaat herkend wanneer de disc wordt geplaatst of worden de afgedrukte gegevens niet goed uitgelijnd. Als de reflectoren op de disclade vuil worden, veegt u de reflectoren voorzichtig schoon met een zachte en droge doek, waarbij u erop let dat u de reflectoren niet bekrast.
- De disclade kan vuil worden bij gebruik van andere software dan My Image Garden.
- Sluit altijd de binnenklep nadat u een afdrukbare disc hebt bedrukt.
- Om de afdrukkwaliteit op het beste niveau te houden, wordt het aanbevolen om na elke tien discs te stoppen met afdrukken wanneer er meer dan tien discs achter elkaar worden bedrukt. U stopt het afdrukken door de disclade los te koppelen van het apparaat en de binnenklep te sluiten. Na ongeveer drie minuten opent u de binnenklep, koppelt u de disclade weer aan het apparaat en hervat u het afdrukken.

## <span id="page-80-0"></span>**Voordat u een afdrukbare disc plaatst**

Voor het bedrukken van afdrukbare discs hebt u het volgende nodig:

disclade (meegeleverd bij het apparaat)

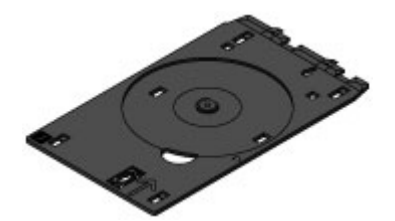

\* Gebruik de disclade met een 'J' op het oppervlak. De disclade kan worden bevestigd in de achterzijde van de cassette (bovenste). [De disclade verwijderen/bevestigen](#page-85-0)

Afdrukbare disc van 12 cm (4,72 inch)

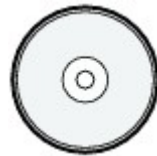

Gebruik een afdrukbare disc met een labeloppervlak dat met een inkjetprinter kan worden bedrukt.

### **EXP** Opmerking

 Het verschil tussen een 'afdrukbare disc' en een normale disc (bd/dvd/cd) is dat het labeloppervlak een speciale bewerking heeft ondergaan en daardoor kan worden bedrukt met een inkjetprinter.

## <span id="page-81-0"></span>**Een afdrukbare disc plaatsen**

Als u wilt afdrukken op een afdrukbare disc, plaatst u deze in de disclade die bij het apparaat is meegeleverd en plaatst u de disclade in het apparaat.

Deze procedure geldt ook voor afdrukken vanaf een computer.

#### **Belangrijk**

 Plaats de disclade niet voordat het bericht wordt weergegeven dat u de afdrukbare disc moet laden. Als u dit niet doet, kan het apparaat beschadigd raken.

**1.** Verwijder de disclade uit de cassette (bovenste).

[De disclade verwijderen/bevestigen](#page-85-0)

- **2.** Open de papieruitvoerlade **(A)** voorzichtig terwijl u beide zijden vasthoudt.
- **3.** Wanneer u wordt gevraagd de afdrukbare disc te plaatsen, opent u de binnenklep **(B)** en duwt u deze helemaal naar beneden.

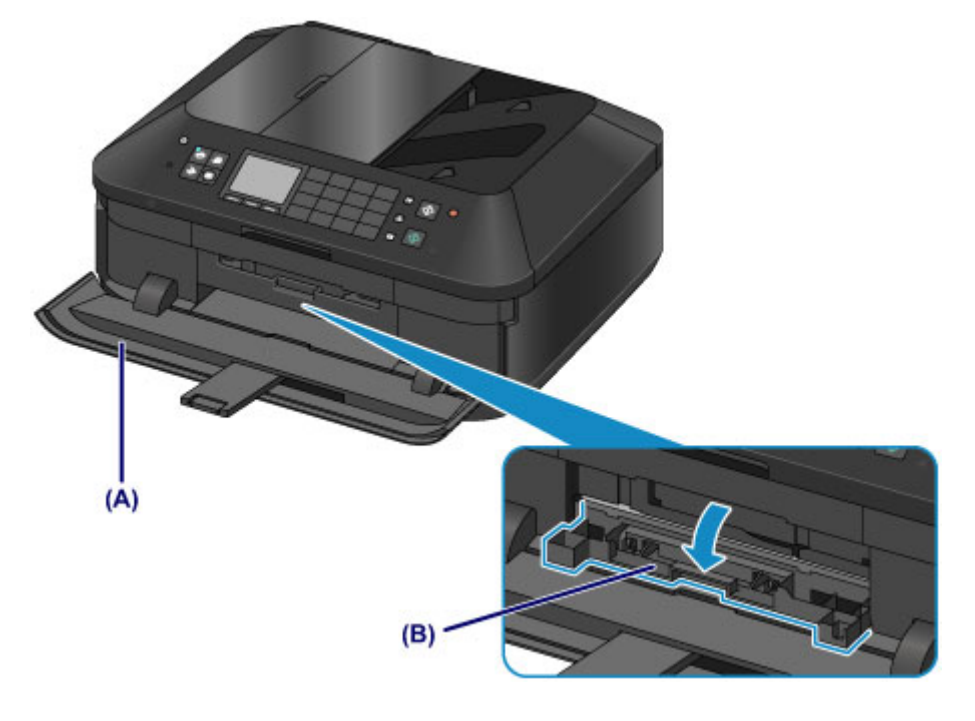

**4.** Plaats de afdrukbare disc met het te bedrukken oppervlak naar boven.

#### **Belangrijk**

- Controleer of er geen vuil op de disclade zit voordat u een afdrukbare disc in de disclade plaatst.
- Raak het afdrukoppervlak van de disc en de reflectoren **(C)** in de disclade niet aan wanneer u een afdrukbare disc in de disclade plaatst.

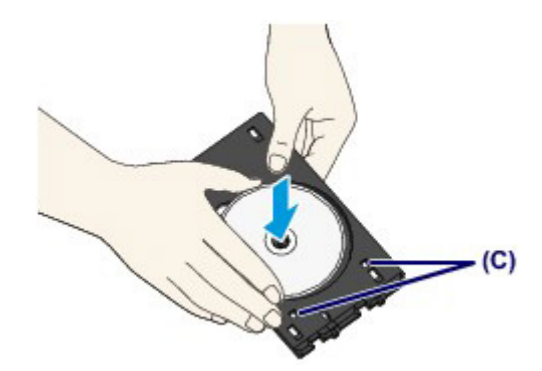

**5.** Bevestig de disclade op het apparaat.

## **EXP** Opmerking

- De disclade kan worden uitgeworpen nadat een bepaalde periode is verstreken. Als dit gebeurt, volgt u de aanwijzingen op het scherm om de disclade te plaatsen.
- **(1)** Plaats de disclade in de binnenklep.
- (2) Houd de disclade recht terwijl u deze in de printer duwt totdat de pijl (<a> binnenklep bijna samenvalt met de pijl  $(P)$  op de disclade.

**Belangrijk** 

Duw de disclade niet verder dan de pijl  $\langle \langle \rangle$  op de binnenklep.

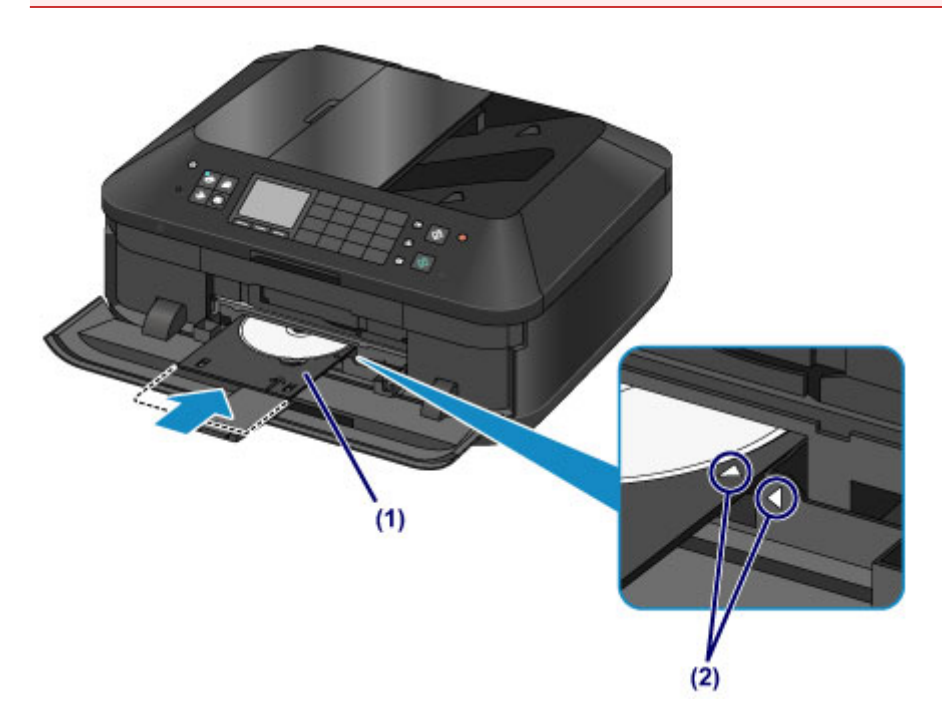

## <span id="page-83-0"></span>**Een afdrukbare disc verwijderen**

**1.** Trek de disclade naar buiten.

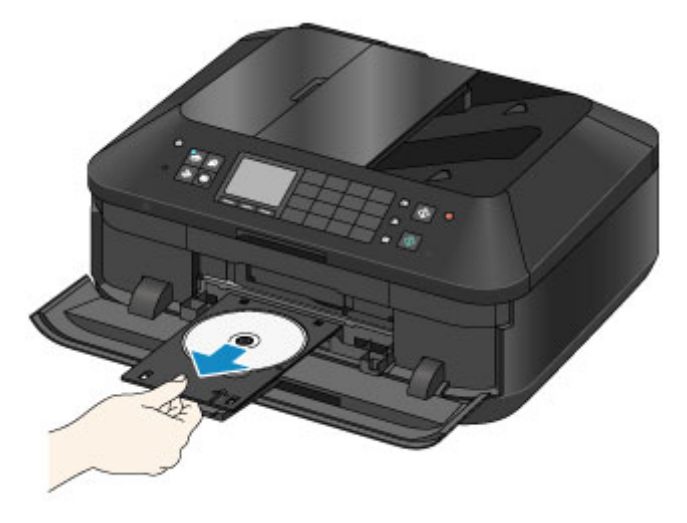

**2.** Sluit de binnenklep.

## **Belangrijk**

Als de binnenklep open is, kunt u niet afdrukken omdat het papier dan niet juist wordt ingevoerd. Controleer of de binnenklep is gesloten.

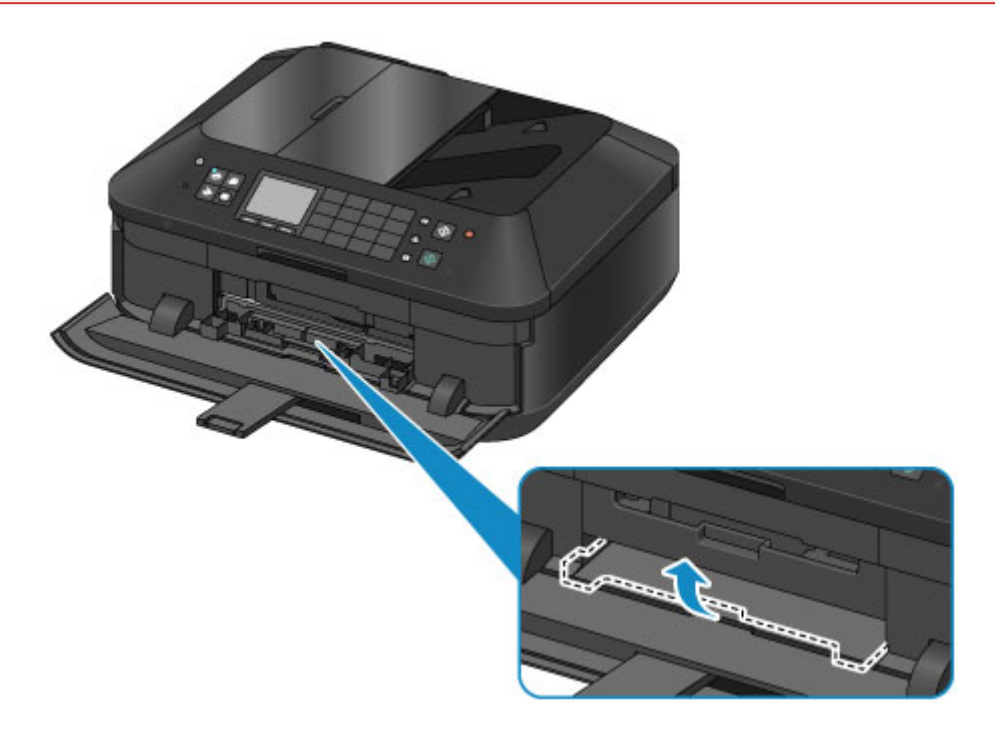

**3.** Verwijder de afdrukbare disc uit de disclade.

## **Belangrijk**

Raak het afdrukoppervlak van de disc niet aan wanneer u deze uit de disclade verwijdert.

### **122** Opmerking

 Laat het bedrukte oppervlak lang genoeg drogen voordat u de disc verwijdert. Als u op de disclade of op de transparante delen van de binnen- of buitenrand van de afdrukbare disc afdrukresten ziet, laat u het afdrukoppervlak drogen en veegt u vervolgens de afdrukresten weg.

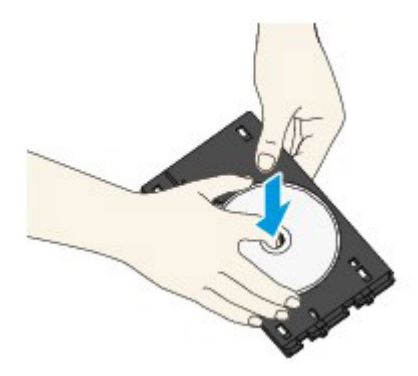

- **4.** Sluit de papieruitvoerlade.
- **5.** Bevestig de disclade aan de cassette (bovenste).
	- [De disclade verwijderen/bevestigen](#page-85-0)

## <span id="page-85-0"></span>**De disclade verwijderen/bevestigen**

#### **De disclade verwijderen**

Schuif de disclade naar de zijkant van de achterzijde van de cassette (bovenste) en til de lade omhoog om deze te verwijderen.

#### **Belangrijk**

■ Let erop dat u alle oranje tape op de disclade verwijdert.

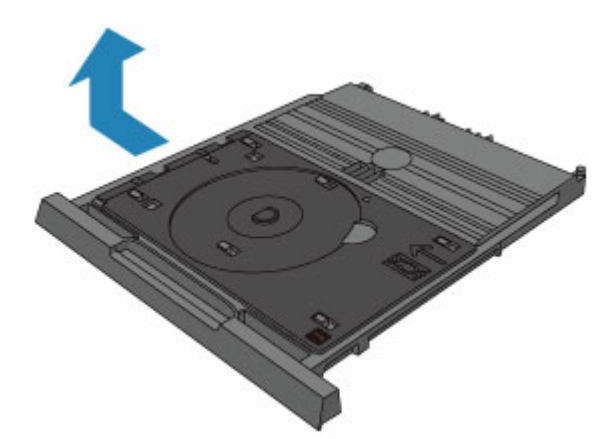

#### **De disclade bevestigen**

Lijn de gaatjes van de disclade uit met de haakjes op de achterzijde van de cassette (bovenste) en verschuif de disclade om deze te bevestigen.

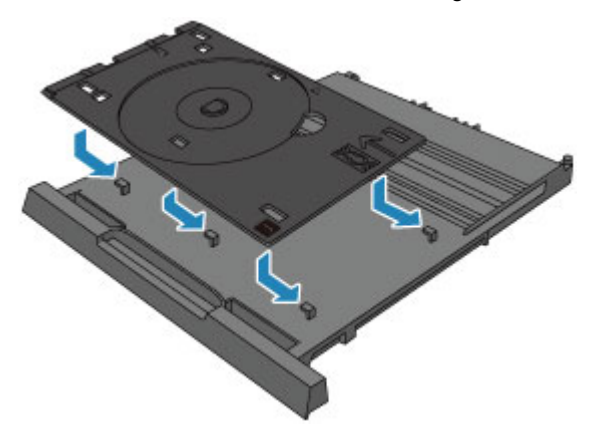

#### **Belangrijk**

 Lijn elk gaatje van de disclade uit met het overeenkomstige haakje op de achterzijde van de cassette (bovenste). Als de disclade niet correct wordt bevestigd, kan de disclade beschadigd raken wanneer u de cassette (bovenste) in het apparaat plaatst.

# **Originelen plaatsen**

- [De locatie voor het plaatsen van originelen](#page-87-0)
- [Originelen op de glasplaat plaatsen](#page-88-0)
- [Documenten in de ADF \(automatische documentinvoer\) plaatsen](#page-90-0)
- [Originelen plaatsen voor elke functie](#page-92-0)
- [Originelen die u kunt plaatsen](#page-94-0)

## <span id="page-87-0"></span>**De locatie voor het plaatsen van originelen**

U kunt originelen op twee locaties in het apparaat plaatsen: de glasplaat en de ADF (automatische documentinvoer).

Selecteer de positie waar u het origineel wilt plaatsen op basis van het formaat, type of de methode van gebruik.

[Originelen die u kunt plaatsen](#page-94-0)

### **Documenten, foto's of boeken op de glasplaat plaatsen**

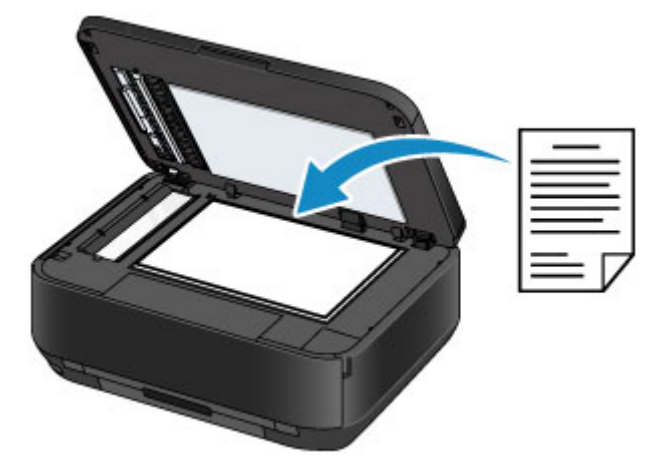

### **Twee of meer documentvellen met hetzelfde formaat en dezelfde dikte in de ADF plaatsen**

U kunt ook een afzonderlijk documentvel in de ADF plaatsen.

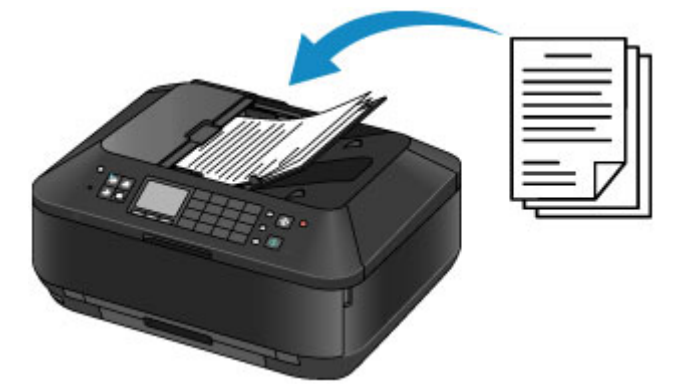

### **B** Opmerking

- In de kopieermodus of de scanmodus kunnen dubbelzijdige documenten ook worden gescand in de ADF.
- Als u het origineel met optimale kwaliteit wilt scannen, plaatst u het op de glasplaat.

## <span id="page-88-0"></span>**Originelen op de glasplaat plaatsen**

U kunt originelen die u wilt kopiëren, faxen of scannen op de glasplaat plaatsen.

- **1.** Plaats een origineel op de glasplaat.
	- **(1)** Open de documentklep.

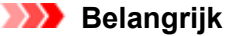

- Raak bij het openen of sluiten van de documentklep de knoppen en het LCD-scherm op het bedieningspaneel niet aan. Dat kan leiden tot een onverwachte werking.
- **(2)** Plaats het origineel MET DE TE SCANNEN ZIJDE NAAR BENEDEN op de glasplaat.

[Originelen die u kunt plaatsen](#page-94-0)

Zorg dat u het origineel voor elke functie in de juiste positie plaatst.

[Originelen plaatsen voor elke functie](#page-92-0)

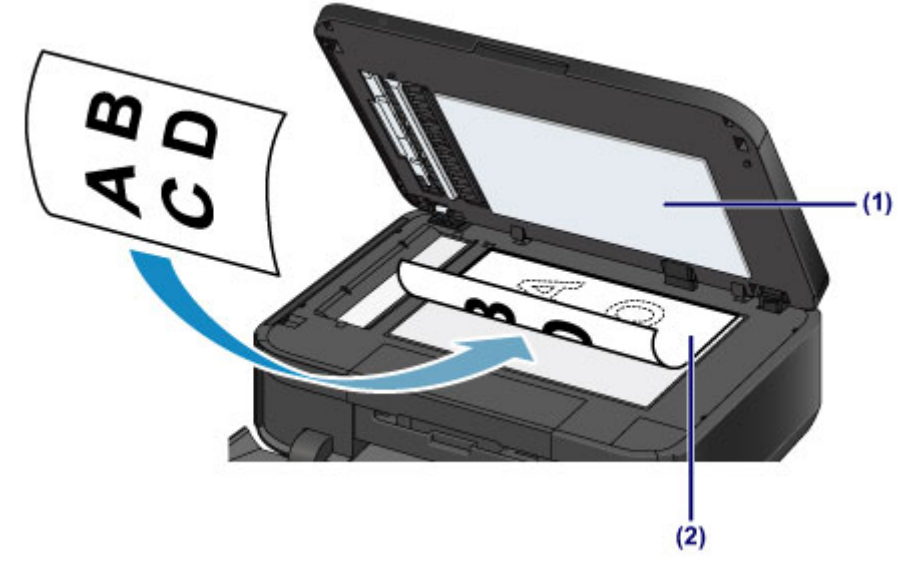

#### **Belangrijk**

- Let op het volgende wanneer u het origineel op de glasplaat legt.
	- Plaats geen voorwerpen die zwaarder zijn dan 2,0 kg (4,4 lb) op de glasplaat. - Oefen geen druk van meer dan 2,0 kg (4,4 lb) uit op de glasplaat, bijvoorbeeld bij het
	- aandrukken van het origineel.

Als u het bovenstaande niet in acht neemt, kan er een storing optreden in de scanner of kan de glasplaat breken.

**2.** Sluit de documentklep voorzichtig.

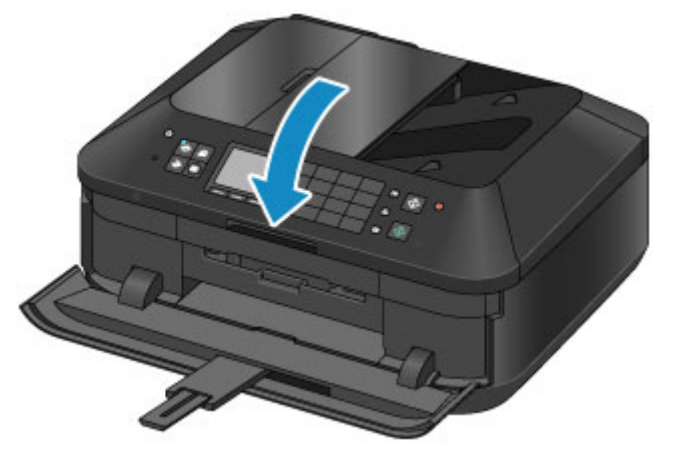

- Houd de documentklep goed vast wanneer u deze sluit. De documentklep is zwaar.
- Let erop dat u de documentklep sluit nadat u het origineel op de glasplaat hebt geplaatst, voordat u begint met kopiëren, faxen of scannen.

## <span id="page-90-0"></span>**Documenten in de ADF (automatische documentinvoer) plaatsen**

U kunt een document dat u wilt kopiëren, faxen of scannen in de ADF (automatische documentinvoer) plaatsen.

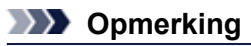

Als u een document met optimale kwaliteit wilt scannen, plaatst u het op de glasplaat.

- **1.** Controleer of alle originelen van de glasplaat zijn verwijderd.
- **2.** Plaats een document in de ADF.
	- **(1)** Open de documentlade.

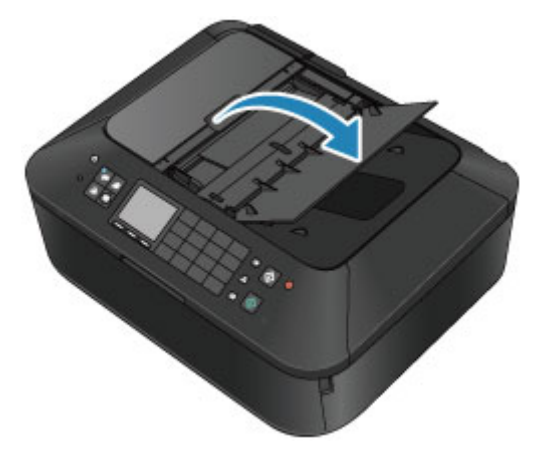

- **(2)** Duw het document in de documentlade totdat u een piepgeluid hoort. Plaats het document MET DE TE SCANNEN ZIJDE OMHOOG in de documentlade.
	- [Originelen die u kunt plaatsen](#page-94-0)

### **EXP** Opmerking

- Als u het piepgeluid via **Geluidsregeling (Sound control)** bij **Gebruikersinstellingen apparaat (Device user settings)** hebt ingesteld op stil, klinkt het piepgeluid niet, ook al is het document in de documentlade geplaatst. [Gebruikersinstellingen apparaat](#page-170-0)
- **(3)** Pas de documentgeleiders aan, zodat de breedte ervan overeenkomt met die van het document.

Schuif de documentgeleiders niet te hard tegen het document. De documenten worden dan mogelijk niet goed ingevoerd.

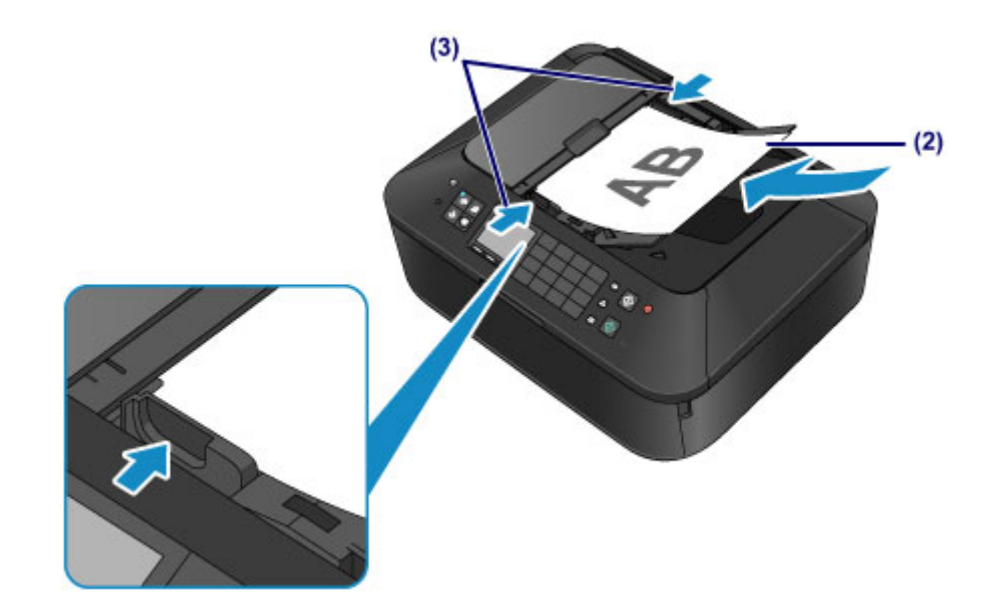

## **TA** Opmerking

 Wanneer u dubbelzijdige originelen scant, kunt u de uitvoerinstellingen opgeven bij **Dubbelzijdige uitvoer instellen (Two-sided paper output setting)** of **Gebruikersinstellingen apparaat (Device user settings)**. U kunt selecteren of de pagina´s in de juiste volgorde of in omgekeerde volgorde moeten worden uitgevoerd. Met de instelling voor de omgekeerde volgorde verloopt het scannen sneller. [Gebruikersinstellingen apparaat](#page-170-0)

## <span id="page-92-0"></span>**Originelen plaatsen voor elke functie**

Mogelijk moet u het origineel in een andere positie plaatsen, afhankelijk van de functie die u hebt geselecteerd voor kopiëren, faxen, scannen en dergelijke. Plaats het origineel in de juiste positie op basis van de geselecteerde functie. Als u het origineel niet correct plaatst, wordt het mogelijk niet juist gescand.

### Het origineel uitgelijnd met de positiemarkering <sup>2</sup> plaatsen

- **Plaats originelen om te kopiëren of te faxen**
- **In de scanmodus:**
	- **selecteer Automatische scan (Auto scan) voor Doc.type om tekstdocumenten, tijdschriften of kranten te scannen**
	- **selecteer Document of Foto (Photo) voor Doc.type en geef een standaardformaat (A4, Letter enzovoort) op voor Scanfrmt (Scan size) om originelen te scannen**
- **Met een softwaretoepassing op een computer:**
	- **tekstdocumenten, tijdschriften of kranten scannen**
	- **selecteer een standaardformaat (A4, Letter enzovoort) om originelen te scannen**

Plaats het origineel MET DE TE SCANNEN ZIJDE NAAR BENEDEN en lijn het uit met de positiemarkering প্ৰ

#### M

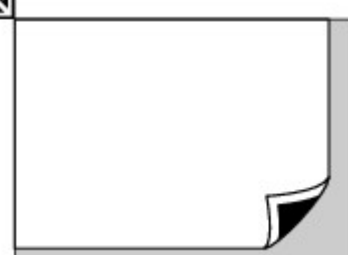

#### **Belangrijk**

 Het apparaat kan het grijze gedeelte **(A)** (1 mm (0,04 inch) vanaf de randen van de glasplaat) niet scannen.

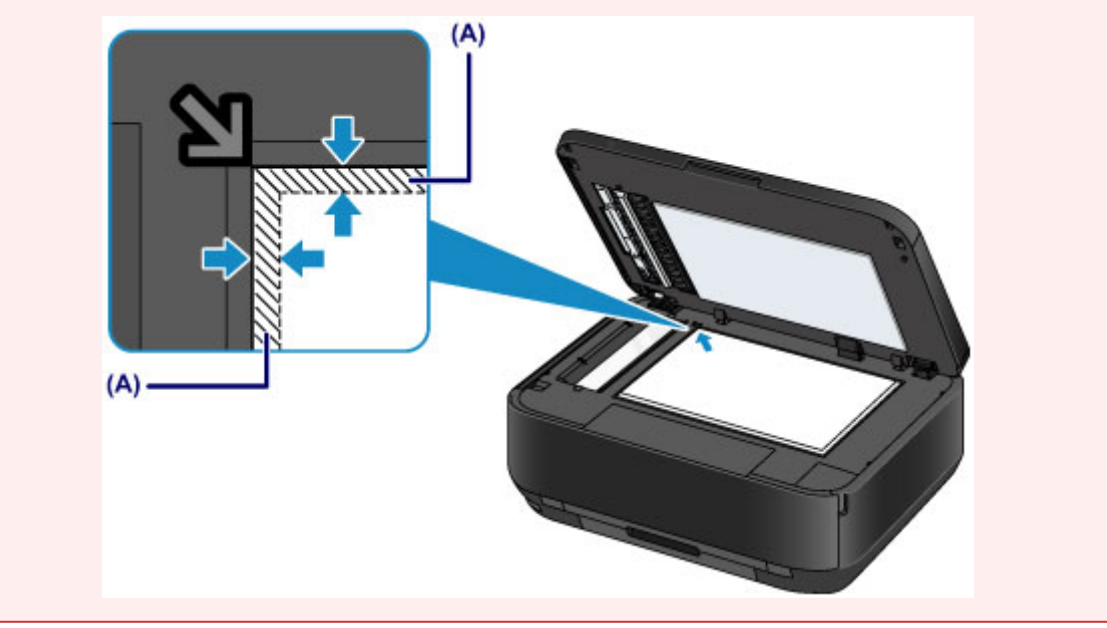

#### **Slechts één origineel in het midden van de glasplaat plaatsen**

- **Slechts één disc scannen met Label kopiëren naar disclabel (Copy label to disc label)**
- **Slechts één afgedrukte foto scannen met Foto kopiëren (Photo copy)**
- **In de scanmodus:**
	- **selecteer Automatische scan (Auto scan) voor Doc.type om een afgedrukte foto, ansichtkaart, visitekaartje of disc te scannen**

**- selecteer Foto (Photo) voor Doc.type en geef Automatische scan (Auto scan) op voor Scanfrmt (Scan size) om één origineel te scannen**

#### **Eén afgedrukte foto, briefkaart, visitekaartje of disc scannen met een toepassing op een computer**

Plaats het origineel MET DE TE SCANNEN ZIJDE OMLAAG en leg het minstens op 10 mm (0,4 inch) afstand van de randen van de glasplaat.

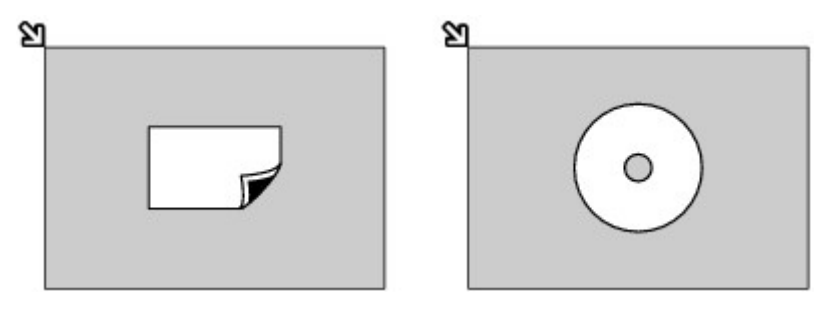

### **Twee of meer originelen plaatsen op de glasplaat**

- **Twee of meer afgedrukte foto's scannen met Foto kopiëren (Photo copy)**
- **In de scanmodus:**
	- **selecteer Automatische scan (Auto scan) voor Doc.type om twee of meer afgedrukte foto's, ansichtkaarten of visitekaartjes te scannen**
	- **selecteer Foto (Photo) voor Doc.type en geef Autom. multi-scan (Auto multi scan) op voor Scanfrmt (Scan size) om twee of meer originelen te scannen**
- **Twee of meer afgedrukte foto's, briefkaarten of visitekaartjes scannen met een toepassing op een computer**

Plaats twee of meer originelen MET DE TE SCANNEN ZIJDE OMLAAG en zorg dat ze ten minste 10 mm (0,4 inch) van de randen van de glasplaat en ten minste 10 mm (0,4 inch) van elkaar zijn geplaatst.

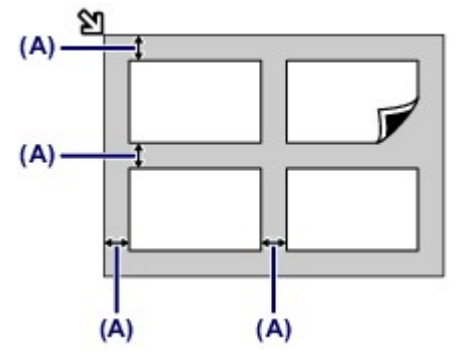

**(A)** 10 mm (0,4 inch)

#### **EXP** Opmerking

- De functie voor het corrigeren van scheve originelen corrigeert automatisch originelen die onder een hoek van maximaal 10 graden zijn geplaatst. Scheve foto's met een lange zijde van 180 mm (7,1 inch) of meer kunnen niet worden gecorrigeerd.
- Foto's die niet rechthoekig zijn of een afwijkende vorm hebben (zoals uitgeknipte foto's) worden mogelijk niet goed gescand.

## <span id="page-94-0"></span>**Originelen die u kunt plaatsen**

U kunt de volgende originelen op de glasplaat of in de ADF (automatische documentinvoer) plaatsen:

#### **glasplaat**

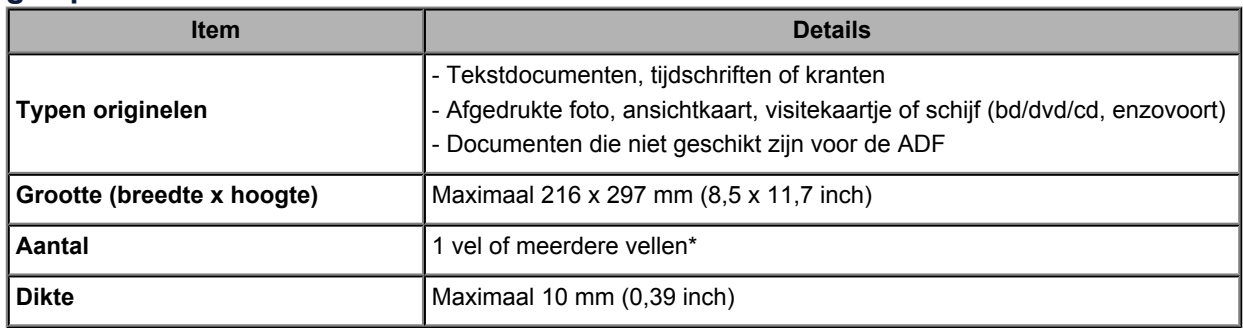

\* Er kunnen twee of meer originelen op de glasplaat worden geplaatst, afhankelijk van de geselecteerde functie.

[Originelen plaatsen voor elke functie](#page-92-0)

#### **ADF**

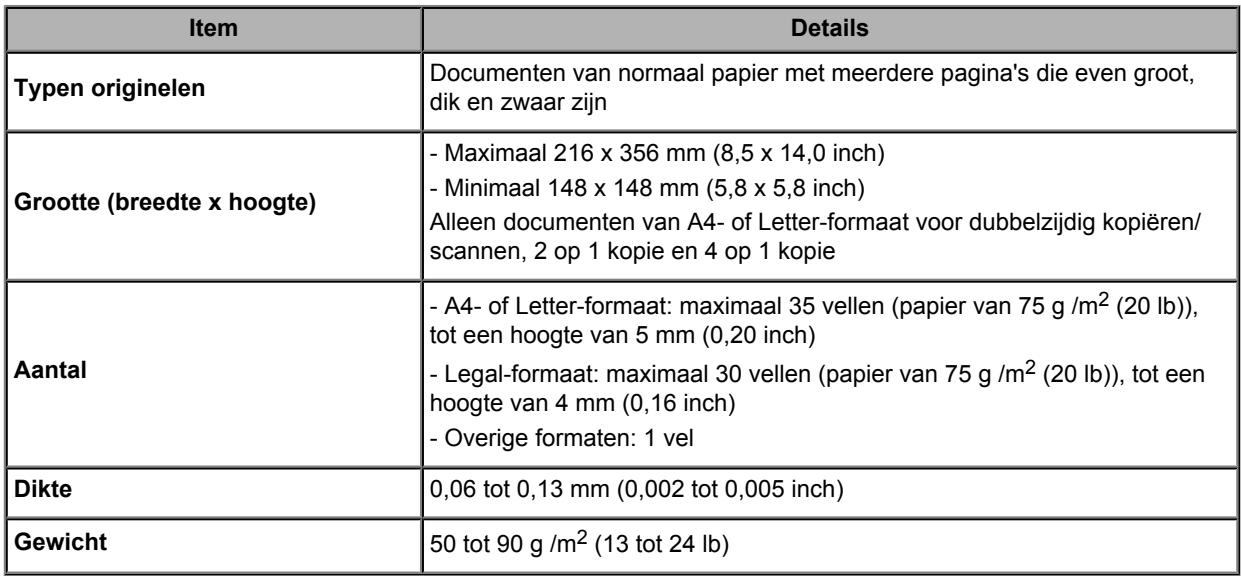

### **B** Opmerking

- Zorg dat eventueel aanwezige lijm, inkt, correctievloeistof en dergelijke volledig droog zijn voordat u het document op de glasplaat of in de ADF plaatst.
- Plaats echter geen gelijmde documenten in de ADF, zelfs als de lijm droog is, aangezien het papier hierdoor kan vastlopen.
- Verwijder alle nietjes, paperclips en dergelijke voordat u het document invoert.
- Plaats documenten van Legal-formaat in de ADF.
- Plaats de volgende documenttypen niet in de ADF. Deze typen lopen vast.
	- Gekreukt of gevouwen papier
	- Gekruld papier
	- Gescheurd papier
	- Papier met gaten
	- Gelijmd papier
	- Papier met plaknotities
	- Carbonpapier of doorschrijfpapier
	- Papier waarvan het oppervlak is behandeld
	- Overtrekpapier of dun papier
	- Dik papier of fotopapier

# **Het USB-flashstation plaatsen**

- [Het USB-flashstation plaatsen](#page-96-0)
- [Het USB-flashstation verwijderen](#page-97-0)

## <span id="page-96-0"></span>**Het USB-flashstation plaatsen**

### **Afdrukbare afbeeldingsgegevens**

- Dit apparaat accepteert en afbeeldingen die zijn gemaakt met een digitale camera die voldoet aan het Design rule for Camera File system (compatibel met Exif 2.2/2.21/2.3), TIFF (compatibel met Exif 2.2/2.21/2.3). Andere typen afbeeldingen of films, zoals RAW-afbeeldingen, kunnen niet worden afgedrukt.
- Het apparaat accepteert afbeeldingen die met het apparaat zijn gescand en opgeslagen terwijl **Doc.type** is ingesteld op **Foto (Photo)** en **Indeling (Format)** is ingesteld op **JPEG** (bestandsextensie .jpg).

## **B** Opmerking

■ Dit apparaat bevat exFAT-technologie onder licentie van Microsoft.

#### **Voordat u het USB-flashstation plaatst**

- Als het USB-flashstation niet in de poort van het USB-flashstation in het apparaat kan worden geplaatst, moet u mogelijk een verlengsnoer gebruiken voor het USB-flashstation. U kunt dit aanschaffen in een elektronicawinkel.
- Sommige USB-flashstations worden mogelijk niet herkend, waardoor een juiste werking met dit apparaat niet kan worden gegarandeerd.
- U kunt USB-flashstations met een beveiligingsfunctie mogelijk niet gebruiken.
- **1.** Plaats het USB-flashstation in de poort van het USB-flashstation.

Zorg dat u het USB-flashstation in de juiste richting houdt voordat u dit recht in de poort van het USBflashstation plaatst.

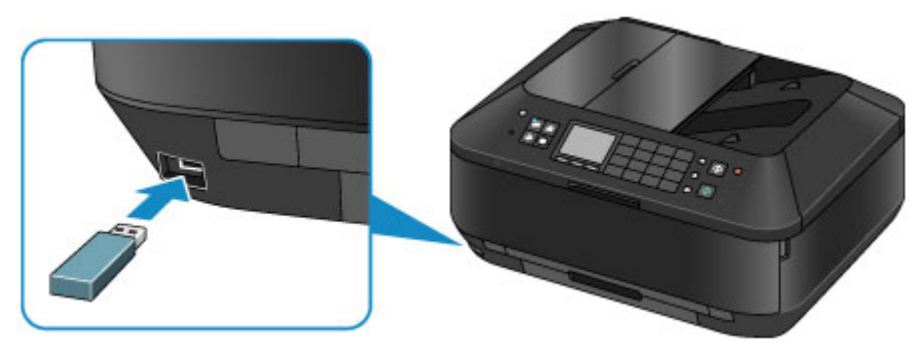

## <span id="page-97-0"></span>**Het USB-flashstation verwijderen**

**1.** Controleer of het apparaat geen gegevens leest van of schrijft naar het USBflashstation.

Tijdens dergelijke bewerkingen wordt een bericht weergegeven op het LCD-scherm.

#### **Belangrijk**

 Verwijder het USB-flashstation niet en zet het apparaat niet uit terwijl een lees- of schrijfbewerking plaatsvindt.

## **EXP** Opmerking

 Als het USB-flashstation een toegangslampje heeft, raadpleegt u de instructiehandleiding van het USB-flashstation om te controleren of de lees- of schrijfbewerking op het USB-flashstation is voltooid.

### **2.** Verwijder het USB-flashstation.

Pak het USB-flashstation vast en verwijder dit recht uit het apparaat.

# **Een inkttank vervangen**

- [Een inkttank vervangen](#page-99-0)
- [De inktstatus controleren](#page-104-0)

## <span id="page-99-0"></span>**Een inkttank vervangen**

Wanneer de inkt opraakt of zich fouten voordoen, wordt het bericht op het LCD weergegeven om u op de hoogte te brengen van het probleem. Neem de maatregelen die in het bericht worden beschreven. Een bericht verschijnt op het scherm

### **EXP** Opmerking

- Meer informatie over geschikte inkttanks vindt u in de gedrukte handleiding: *Aan de Slag-gids*.
- Zie [Onderhoudsprocedure](#page-110-0) als de afdrukken vaag worden of als er witte strepen verschijnen terwijl er toch voldoende inkt in de inkttanks zit.

## **Vervangingsprocedure**

Volg onderstaande procedure wanneer u een inkttank moet vervangen.

#### **Belangrijk**

#### **Omgaan met inkt**

- Plaats meteen een nieuwe inkttank terug zodra u er een verwijdert. Laat het apparaat nooit staan met een verwijderde inkttank.
- Gebruik een nieuwe inkttank ter vervanging. De spuitopeningen kunnen verstopt raken als u een gebruikte inkttank plaatst. Daarnaast kan het apparaat bij een dergelijke inkttank niet correct aangeven wanneer u de inkttank moet vervangen.
- Zodra u een inkttank hebt geplaatst, mag u deze niet uit het apparaat verwijderen of aan de lucht blootstellen. Hierdoor kan de inkttank uitdrogen of werkt het apparaat niet meer naar behoren als de inkttank opnieuw wordt geplaatst. Voor een optimale afdrukkwaliteit moet u de inkttank binnen zes maanden na het eerste gebruik opmaken.

## **B** Opmerking

 Mogelijk wordt toch kleureninkt verbruikt wanneer u een document in zwart-wit afdrukt of wanneer u hebt aangegeven een zwart-witafdruk te willen maken. Beide soorten inkt worden ook verbruikt bij reiniging en diepte-reiniging van de printkop, wat nodig

kan zijn om ervoor te zorgen dat het apparaat goed werkt. Wanneer een inkttank op is, moet u deze meteen vervangen door een nieuwe.

[Handige informatie over inkt](#page-222-0)

- **1.** Zorg dat het apparaat is ingeschakeld en open de papieruitvoerlade voorzichtig terwijl u beide zijden vasthoudt.
- **2.** Open de documentklep.

## **Belangrijk**

 Raak bij het openen of sluiten van de documentklep de knoppen en het LCD-scherm op het bedieningspaneel niet aan. Dat kan leiden tot een onverwachte werking.

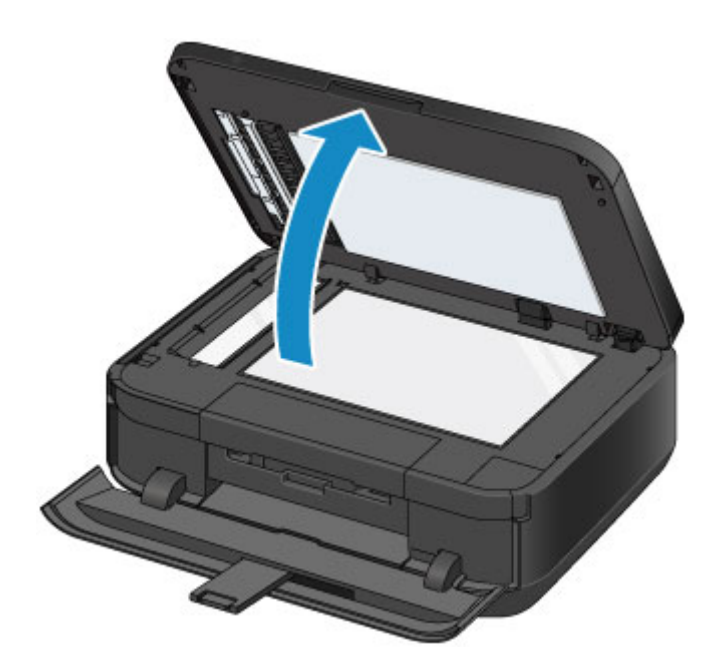

**3.** Open de inktklep.

De printkophouder schuift naar de vervangingspositie.

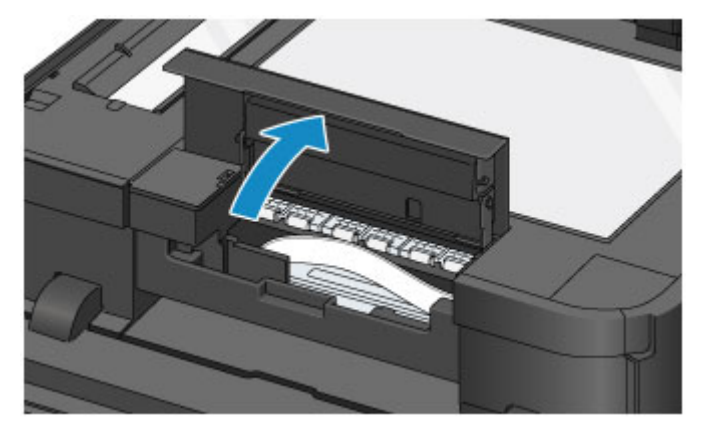

### **Let op**

Houd de printkophouder niet vast om deze te stoppen of te verplaatsen. Raak de printkophouder niet aan voordat deze helemaal stilstaat.

## **Belangrijk**

- Raak geen metalen delen of andere delen binnen in het apparaat aan.
- Als de inktklep langer dan 10 minuten heeft opengestaan, wordt de printkophouder naar de rechterzijde verplaatst. In dit geval moet u de inktklep sluiten en weer openen.
- **4.** Verwijder de inkttank waarvan het lampje snel knippert.

Druk op het lipje **(A)** en til de inkttank op om deze te verwijderen.

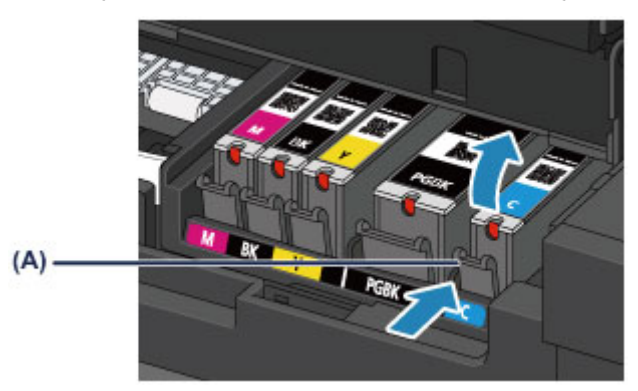

- Raak behalve de inkttanks geen andere delen aan.
- Wees voorzichtig met de inkttank om vlekken op kleding en dergelijke te voorkomen.
- Houd bij het weggooien van lege inkttanks rekening met de plaatselijke regelgeving met betrekking tot afvalverwerking.

## **EXP** Opmerking

- Verwijder niet twee of meer inkttanks tegelijk. Vervang inkttanks één voor één als u twee of meer inkttanks vervangt.
- Raadpleeg [De inktstatus controleren met de inktlampjes](#page-106-0) voor meer informatie over de knippersnelheid van de inktlampjes.
- **5.** Bereid een nieuwe Inkttank voor.
	- **(1)** Haal de nieuwe inkttank uit de verpakking, verwijder de oranje tape  $(\bullet)$ volledig en verwijder vervolgens de beschermende folie  $\left( \bullet \right)$  volledig.

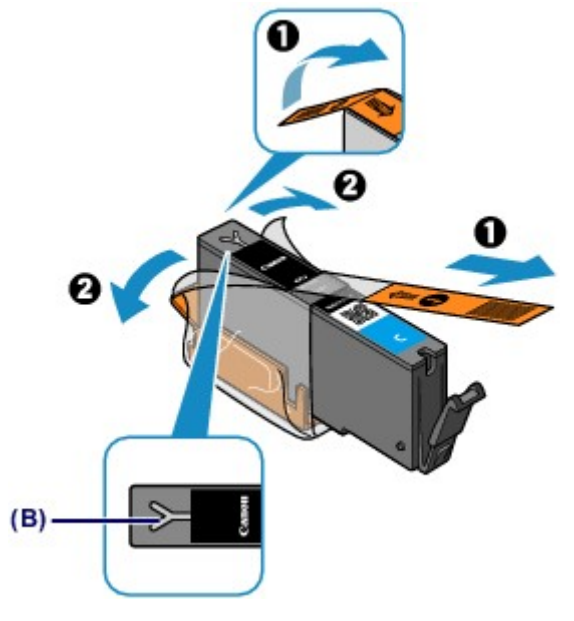

#### **Belangrijk**

- Ga voorzichtig met de inkttank om. Laat de inkttank niet vallen en oefen er geen overmatige druk op uit.
- Als er oranje tape achterblijft in het Y-vormige luchtgat **(B)**, kan er inkt spatten of drukt het apparaat mogelijk niet correct af.
- **(2)** Houd de inkttank vast met het oranje beschermkapje **(C)** omhoog en zorg dat u het Y-vormige luchtgat **(B)** niet blokkeert.

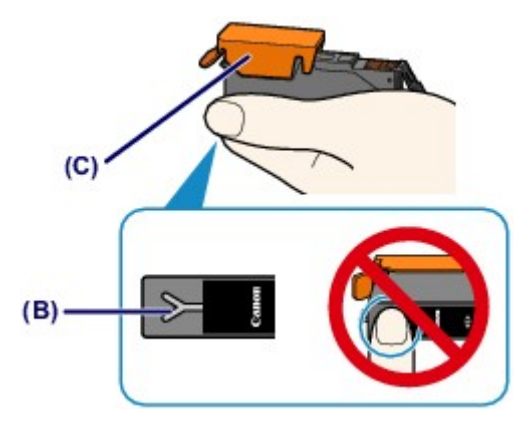

**(3)** Til het lipje op het oranje beschermkapje **(C)** langzaam omhoog om het VOORZICHTIG te verwijderen.

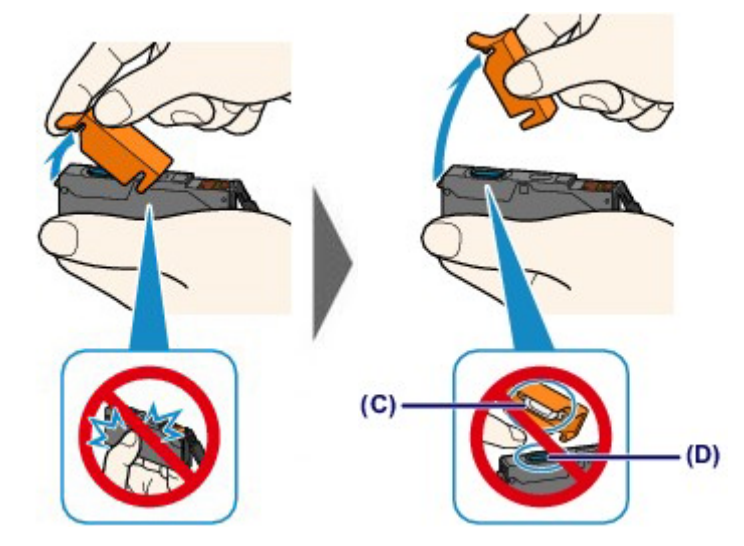

- Druk de zijkanten van de inkttank niet in. Als u de zijkanten van de inkttank indrukt en het Yvormige luchtgat **(B)** wordt geblokkeerd, kan er inkt spatten.
- Raak de binnenkant van het oranje beschermkapje **(C)** of de geopende inktopening **(D)** niet aan. Als u deze aanraakt, kunt u inktvlekken op uw handen krijgen.
- Plaats het beschermkapje **(C)** niet terug nadat u dit hebt verwijderd. Houd bij het weggooien rekening met de lokale wet- en regelgeving met betrekking tot de afvalverwerking.
- **6.** Plaats de nieuwe inkttank.
	- **(1)** Plaats de voorkant van de inkttank schuin in de printkop. Controleer of de positie van de inkttank overeenkomt met die op het label.

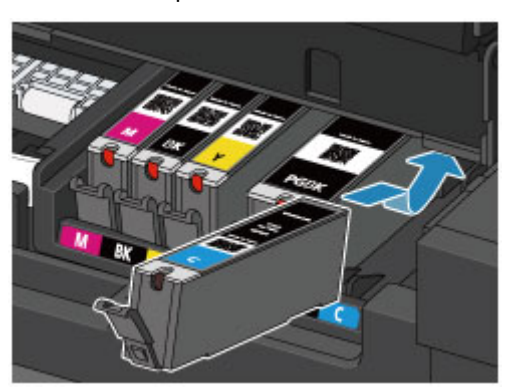

## **EXP** Opmerking

- Om de (PGBK) inkttank met het zwarte pigment te installeren, plaatst u deze in het midden van de juiste positie. Zorg ervoor dat er links en rechts evenveel ruimte is.
- **(2)** Druk op de bovenkant van de inkttank totdat de inkttank stevig vast zit. Controleer of het inktlampje rood gaat branden.

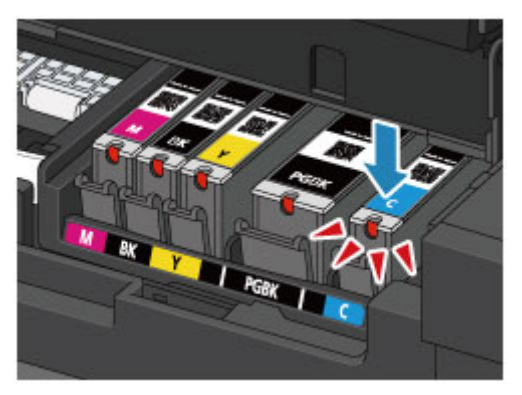

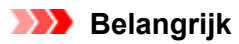

- U kunt niet afdrukken als de inkttank onjuist is geplaatst. U moet de inkttank correct plaatsen, zoals is aangegeven op het label van de printkophouder.
- U kunt pas afdrukken als alle inkttanks zijn geïnstalleerd. Zorg dat alle inkttanks zijn geïnstalleerd.
- **7.** Sluit de inktklep en sluit vervolgens voorzichtig de documentklep.

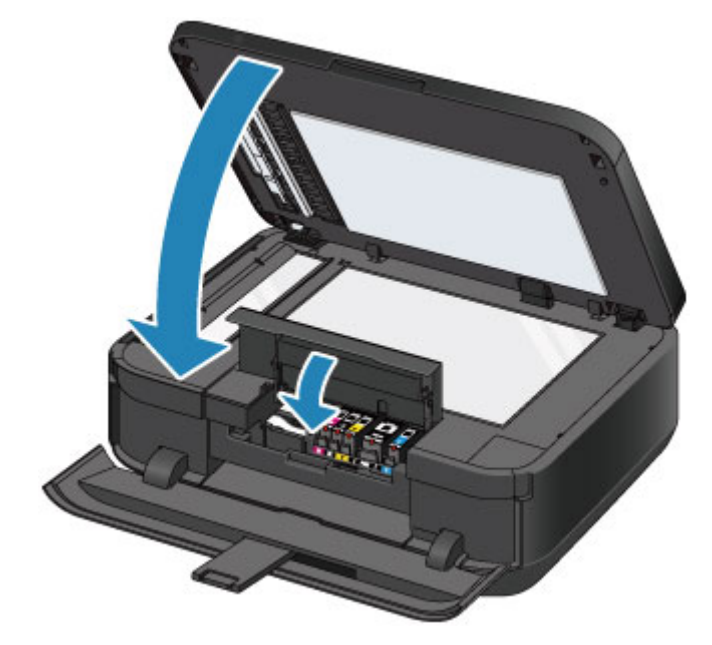

- Houd de documentklep goed vast wanneer u deze sluit. De documentklep is zwaar.
- Raak bij het openen of sluiten van de documentklep de knoppen en het LCD-scherm op het bedieningspaneel niet aan. Dat kan leiden tot een onverwachte werking.

## **EXP** Opmerking

- Als het foutbericht wordt weergegeven nadat het inktklep is gesloten, voert u de vereiste stappen uit.
- Een bericht verschijnt op het scherm
- Het apparaat reinigt de printkop automatisch zodra u begint met afdrukken nadat u de inkttank hebt vervangen. Voer geen andere handelingen uit totdat het apparaat klaar is met het reinigen van de printkop.
- Als de printkop niet correct is uitgelijnd, wat u merkt doordat evenwijdige lijnen niet correct worden afgedrukt of doordat er vergelijkbare problemen optreden, past u de positie van de printkop aan.
- [De printkop uitlijnen](#page-120-0)
- Het apparaat kan hierbij geluid maken.

## <span id="page-104-0"></span>**De inktstatus controleren**

- [De inkstatus controleren met het LCD op het aparaat](#page-105-0)
- [De inktstatus controleren met de inktlampjes](#page-106-0)

U kunt de inktstatus ook controleren op het computerscherm.

[De inktstatus controleren vanaf uw computer](#page-151-0)

## <span id="page-105-0"></span>**De inkstatus controleren met het LCD op het aparaat**

**1.** Controleer of het apparaat is ingeschakeld en druk op de knop **MENU**.

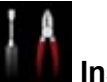

**2.** Selecteer **Instellen (Setup)** en druk daarna op de knop **OK**.

#### **EXA** [LCD en bedieningspaneel](#page-46-0)

Het scherm Instellingenmenu (Setup menu) wordt weergegeven.

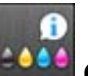

## **3.** Selecteer **Geschatte inktniveaus (Estimated ink levels)** en druk daarna op de knop **OK**.

Er wordt een symbool weergegeven in het onderdeel **(A)** als er informatie is over het resterende inktniveau.

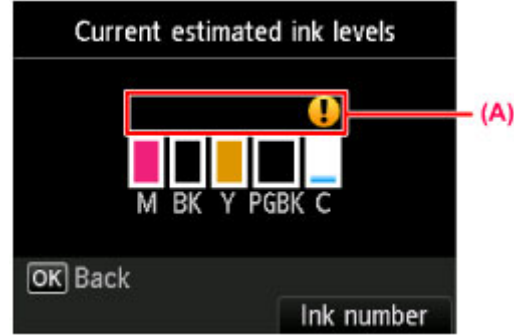

Voorbeeld:

De inkttank is bijna leeg. Bereid een nieuwe inkttank voor.

## **EXP** Opmerking

- Het bovenstaande scherm geeft een schatting van de inktniveaus aan.
- Voor toegang tot andere beschikbare functies drukt u op de modusknoppen of de knop **MENU**. Als u het modelnummer van de inkttank wilt weergeven en afdrukken, selecteert u **Inktnummer**
- **(Ink number)** door te drukken op de rechter **Functie (Function)**-knop.
- U kunt de inktstatus ook controleren in een scherm op het LCD-scherm dat tijdens het afdrukken wordt weergegeven.
- U kunt de inktstatus ook controleren op het computerscherm.  $\rightarrow$  [De inktstatus controleren vanaf uw computer](#page-151-0)

## <span id="page-106-0"></span>**De inktstatus controleren met de inktlampjes**

- **1.** Zorg dat het apparaat is ingeschakeld en open de papieruitvoerlade voorzichtig terwijl u beide zijden vasthoudt.
- **2.** Open de documentklep en open vervolgens de inktklep.

[Vervangingsprocedure](#page-99-0)

**3.** Controleer het inktlampje.

Sluit de inktklep nadat u de status van de inktlampjes hebt gecontroleerd. [Vervangingsprocedure](#page-99-0)

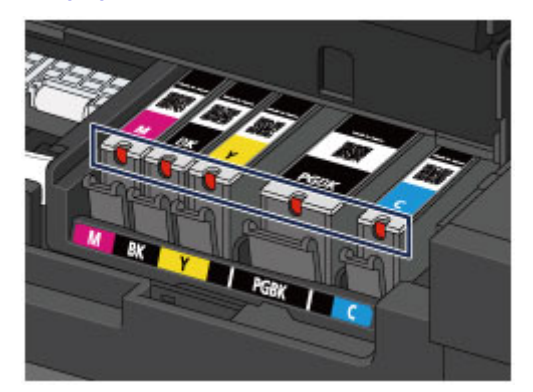

- Het inktlampje brandt. De inkttank is correct geplaatst.
- **Het inktlampie knippert.**

**Langzaam knipperen (ongeveer om de 3 seconden)**

...... Herhaalt

De inkttank is bijna leeg. Bereid een nieuwe inkttank voor.

**Snel knipperen (ongeveer om de seconde)**

 $\bullet$   $\bullet$  ...... Herhaalt

- De inkttank is in de verkeerde positie geplaatst.

Of

- De inkt is op.

Plaats de inkttank op de juiste manier, zoals wordt aangegeven op het label van de printkophouder. Als de positie juist is, maar het inktlampje knippert, is er een fout opgetreden en kan er niet met het apparaat worden afgedrukt. Lees het foutbericht dat op het LCD-scherm wordt weergegeven.

Een bericht verschijnt op het scherm

Het inktlampje is uit.

De inkttank is niet goed geplaatst of de functie voor het detecteren van de resterende hoeveelheid inkt is uitgeschakeld. Als de inkttank niet stevig op zijn plaats zit, controleert u of het oranje beschermkapje van de onderzijde van de inkttank is verwijderd en drukt u daarna op de bovenkant van de inkttank totdat de inkttank op zijn plaats klikt.

Als het inktlampje nog steeds niet brandt nadat de inkttank opnieuw is geplaatst, is er een fout opgetreden en kan er niet met het apparaat worden afgedrukt. Lees het foutbericht dat op het LCD-scherm wordt weergegeven.

Een bericht verschijnt op het scherm

**EXP** Opmerking

U kunt de inktstatus ook controleren op het computerscherm.
# **Onderhoud**

- [Vage afdrukken of onjuiste kleuren](#page-109-0)
- [Onderhoud uitvoeren vanaf een computer](#page-127-0)
- [Het apparaat reinigen](#page-138-0)

# <span id="page-109-0"></span>**Vage afdrukken of onjuiste kleuren**

- [Onderhoudsprocedure](#page-110-0)
- [Controleraster voor de spuitopeningen afdrukken](#page-112-0)
- [Controleraster voor de spuitopeningen bekijken](#page-114-0)
- [De printkop reinigen](#page-116-0)
- [Een diepte-reiniging van de printkop uitvoeren](#page-118-0)
- [De printkop uitlijnen](#page-120-0)
- [De printkop handmatig uitlijnen](#page-122-0)

# <span id="page-110-0"></span>**Onderhoudsprocedure**

Als de afdrukresultaten onduidelijk zijn of de kleuren niet correct worden afgedrukt, zijn is de spuitopening van printkop waarschijnlijk verstopt. Voer de onderstaande procedure uit om het controleraster voor de spuitopeningen af te drukken, de conditie van de spuitopeningen van de printkop te controleren en vervolgens de printkop te reinigen.

Als evenwijdige lijnen niet correct worden afgedrukt of als u niet tevreden bent over de afdrukresultaten, kunt u de afdrukkwaliteit mogelijk verbeteren door de printkop uit te lijnen.

#### **Belangrijk**

 Spoel de printkop en inkttank niet af en veeg ze niet schoon. Dit kan allerlei problemen met de printkop en inkttank veroorzaken.

# **EXP** Opmerking

#### **Voordat u onderhoud verricht**

■ Zorg ervoor dat u het oranje beschermtape niet op de inkttank laat zitten.

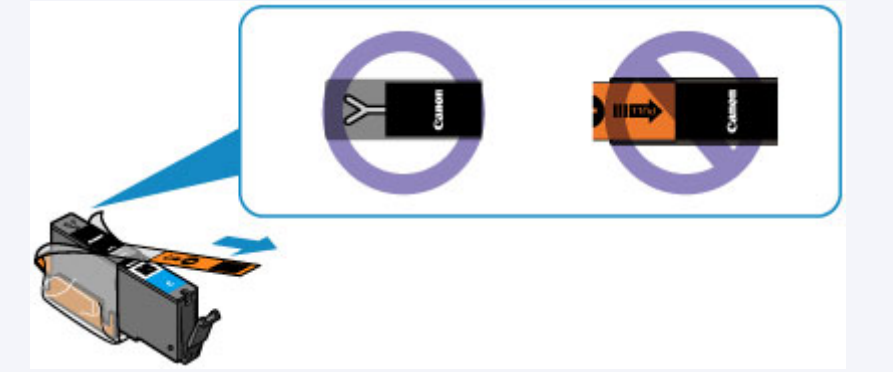

- Open de inktklep en controleer of het lampje van de inkttank rood brandt. Als het lampje knippert of uit is, neemt u de juiste maatregelen.
	- [De inktstatus controleren met de inktlampjes](#page-106-0)
- Stel de afdrukkwaliteit hoger in via de instellingen van het printerstuurprogramma. Hierdoor kunnen de afdrukresultaten verbeteren.
	- De afdrukkwaliteit wijzigen en afbeeldingsgegevens corrigeren

# **Onduidelijke of ongelijkmatige afdrukresultaten:**

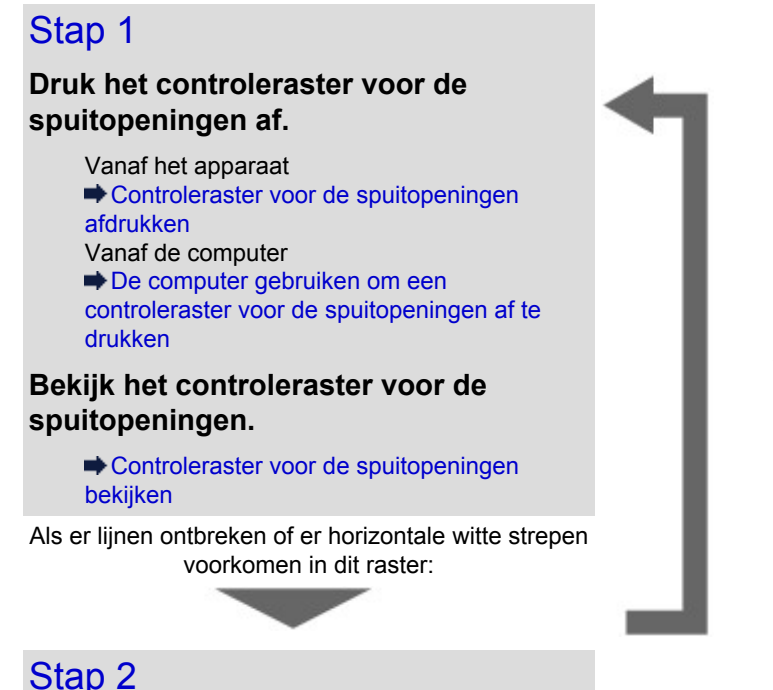

Druk na het reinigen van de printkop het controleraster voor spuitopeningen af en controleer dit.

## **Reinig de printkop.**

Vanaf het apparaat  $\rightarrow$  [De printkop reinigen](#page-116-0) Vanaf de computer [De printkoppen reinigen vanaf de computer](#page-128-0)

Als het probleem niet is opgelost nadat u de printkop tweemaal hebt gereinigd:

# Stap 3

**Voer een diepte-reiniging van de printkop uit.**

> Vanaf het apparaat [Een diepte-reiniging van de printkop](#page-118-0) [uitvoeren](#page-118-0) Vanaf de computer [De printkoppen reinigen vanaf de computer](#page-128-0)

# **B** Opmerking

 Als u de procedure tot en met stap 3 hebt uitgevoerd en het probleem niet is opgelost, schakelt u de printer uit en voert u de diepte-reiniging van de printkop 24 uur later nogmaals uit. Verwijder de stekker niet als u het apparaat uitschakelt.

Indien de fout zich blijft voordoen, is de printkop mogelijk beschadigd. Neem contact op met het ondersteuningscentrum.

# **Als de afdrukresultaten niet gelijkmatig zijn (de evenwijdige lijnen zijn bijvoorbeeld niet correct afgedrukt):**

#### **Lijn de printkop uit.**

Vanaf het apparaat  $\rightarrow$  [De printkop uitlijnen](#page-120-0) Vanaf de computer [De positie van de printkop uitlijnen vanaf de computer](#page-133-0)

# <span id="page-112-0"></span>**Controleraster voor de spuitopeningen afdrukken**

Druk het controleraster voor de spuitopeningen af om te bepalen of de inkt op de juiste wijze uit de spuitopening van printkop wordt gespoten.

# **B** Opmerking

 Als de inkt bijna op is, wordt het controleraster niet goed afgedrukt. Vervang de inkttank die bijna leeg is.

[Een inkttank vervangen](#page-99-0)

# **U moet het volgende voorbereiden: een vel gewoon papier van A4- of Letterformaat**

- **1.** Controleer of het apparaat aan staat.
- **2.** Zorg dat er een of meer vellen normaal papier van A4- of Letter-formaat in de cassette (onderste) zijn geplaatst.
- **3.** Open de papieruitvoerlade.
	- **(1)** Open de papieruitvoerlade voorzichtig terwijl u beide zijden vasthoudt. Het verlengstuk van de uitvoerlade wordt automatisch geopend wanneer de papieruitvoerlade is geopend.
	- **(2)** Trek de papieruitvoersteun uit.

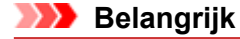

Sluit de binnenklep als deze is geopend.

- **4.** Druk het controleraster voor de spuitopeningen af.
	- **(1)** Druk op de knop **MENU**.

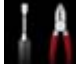

**(2)** Selecteer **Instellen (Setup)** en druk daarna op de knop **OK**. **EXA** [LCD en bedieningspaneel](#page-46-0)

Het scherm Instellingenmenu (Setup menu) wordt weergegeven.

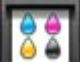

- **(3)** Selecteer **Onderhoud (Maintenance)** en druk daarna op de knop OK. Het scherm **Onderhoud (Maintenance)** wordt weergegeven.
- **(4)** Selecteer **Controleraster spuitopening afdr. (Print nozzle check pattern)** en druk op de knop **OK**.

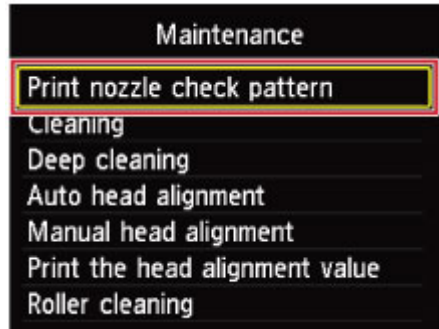

Het bevestigingsscherm wordt weergegeven.

- **(5)** Selecteer **Ja (Yes)** en druk op **OK**. Het controleraster voor de spuitopeningen wordt afgedrukt en er worden twee bevestigingsschermen op het LCD-scherm weergegeven.
- **5.** Bekijk het controleraster voor de spuitopeningen.
	- [Controleraster voor de spuitopeningen bekijken](#page-114-0)

# <span id="page-114-0"></span>**Controleraster voor de spuitopeningen bekijken**

Bekijk het controleraster voor de spuitopeningen en reinig zo nodig de printkop.

**1.** Controleer het raster **(1)** op ontbrekende lijnen en **(2)** de aanwezigheid van horizontale witte strepen.

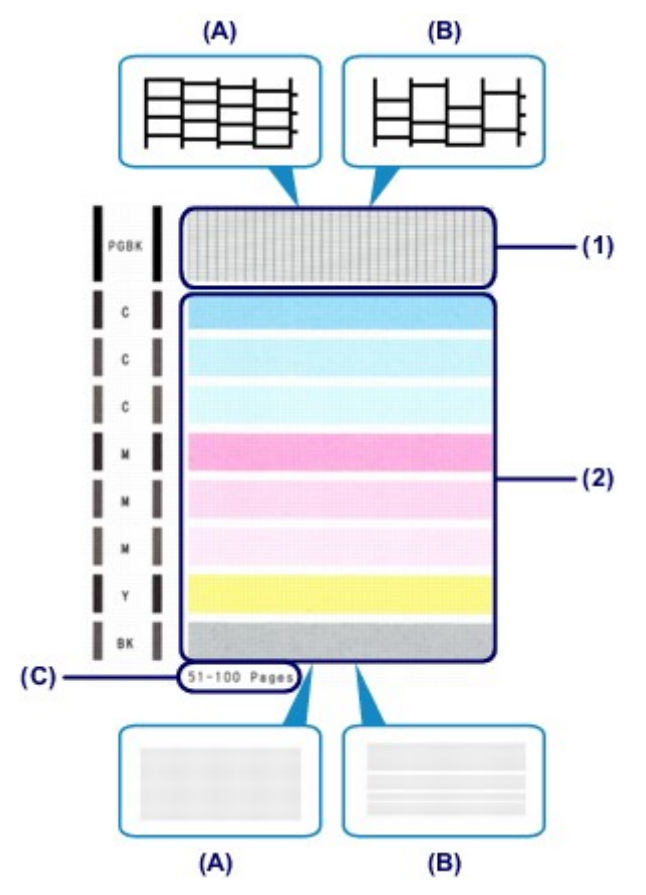

**(A)** Geen ontbrekende lijnen/geen horizontale witte strepen

- **(B)** Lijnen ontbreken/er zijn horizontale witte strepen aanwezig
- **(C)** Aantal vellen dat tot nog toe is afgedrukt
- **2.** Selecteer het raster in het bevestigingsscherm dat het dichtst in de buurt komt van het controleraster voor de spuitopeningen dat u hebt afgedrukt.

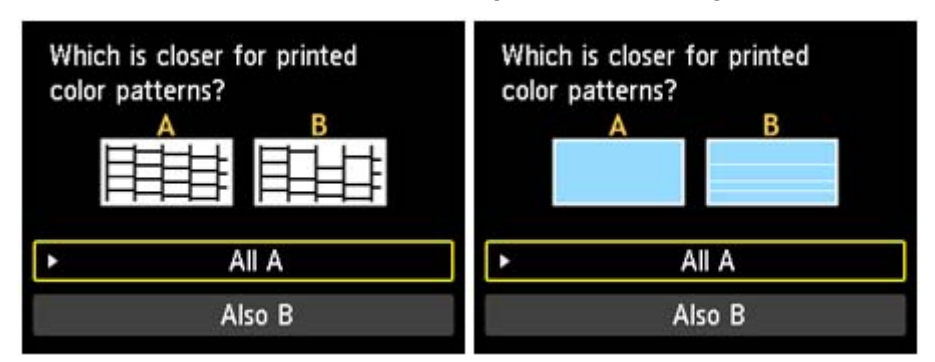

**Voor (A) (geen ontbrekende lijnen of geen horizontale witte strepen) in zowel raster (1) als raster (2):**

- **(1)** De reiniging is niet vereist. Selecteer **Alle A (All A)** en druk op de knop **OK**.
- **(2)** Bevestig het bericht en druk op de knop **OK**. Het scherm **Onderhoud (Maintenance)** wordt opnieuw weergegeven.

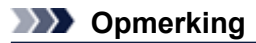

Voor toegang tot andere beschikbare functies drukt u op de modusknoppen of de knop **MENU**.

**Voor (B) (lijnen ontbreken of er zijn horizontale witte strepen aanwezig) in raster (1) of raster (2), of zowel in raster (1) als raster (2):**

- **(1)** De reiniging is vereist. Selecteer **Ook B (Also B)** en druk op de knop **OK**. Het bevestigingsscherm met reinigingsinformatie wordt weergegeven.
- **(2)** Selecteer **Ja (Yes)** en druk op **OK**. Het apparaat start de reiniging van de printkop.
	- [De printkop reinigen](#page-116-0)

# **EXP** Opmerking

 Op de afdruk van het controleraster voor de spuitopeningen wordt het totale aantal vellen dat tot nog toe is afgedrukt weergegeven in stappen van 50 vellen.

# <span id="page-116-0"></span>**De printkop reinigen**

De printkop moet worden gereinigd als er in het afgedrukte controleraster voor de spuitopeningen lijnen ontbreken of horizontale witte strepen worden weergegeven. Door een reiniging uit te voeren worden de spuitopeningen vrij gemaakt en de toestand van de printkop hersteld. Bij het reinigen van de printkop wordt inkt verbruikt. Reinig de printkop daarom alleen als het echt nodig is.

## **U moet het volgende voorbereiden: een vel gewoon papier van A4- of Letterformaat**

- **1.** Controleer of het apparaat aan staat.
- **2.** Zorg dat er een of meer vellen normaal papier van A4- of Letter-formaat in de cassette (onderste) zijn geplaatst.
- **3.** Open de papieruitvoerlade.
	- **(1)** Open de papieruitvoerlade voorzichtig terwijl u beide zijden vasthoudt. Het verlengstuk van de uitvoerlade wordt automatisch geopend wanneer de papieruitvoerlade is geopend.
	- **(2)** Trek de papieruitvoersteun uit.

**Belangrijk** 

Sluit de binnenklep als deze is geopend.

**4.** Reinig de printkop.

**(1)** Druk op de knop **MENU**.

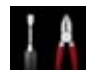

**(2)** Selecteer **Instellen (Setup)** en druk daarna op de knop **OK**. **LCD** en bedieningspaneel

Het scherm Instellingenmenu (Setup menu) wordt weergegeven.

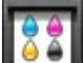

- **(3)** Selecteer **Onderhoud (Maintenance)** en druk daarna op de knop **OK**. Het scherm **Onderhoud (Maintenance)** wordt weergegeven.
- **(4)** Selecteer **Reinigen (Cleaning)** en druk op de knop **OK**.

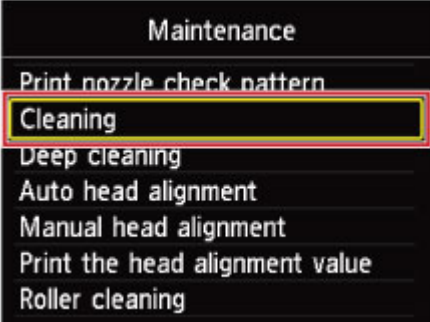

Het bevestigingsscherm wordt weergegeven.

**(5)** Selecteer **Ja (Yes)** en druk op **OK**.

Het apparaat start de reiniging van de printkop.

Voer geen andere handelingen uit totdat het apparaat klaar is met het reinigen van de printkop. Dit duurt ongeveer 2 minuten.

Het bevestigingsscherm voor het afdrukraster wordt weergegeven.

- **(6)** Selecteer **Ja (Yes)** en druk op **OK**. Het controleraster voor de spuitopening wordt afgedrukt.
- **5.** Bekijk het controleraster voor de spuitopeningen.

[Controleraster voor de spuitopeningen bekijken](#page-114-0)

## **EXP** Opmerking

- Voor toegang tot andere beschikbare functies drukt u op de modusknoppen of de knop **MENU**.
- Als het probleem niet is opgelost nadat u de printkop tweemaal hebt gereinigd, voert u de dieptereiniging van de printkop uit.
- [Een diepte-reiniging van de printkop uitvoeren](#page-118-0)

# <span id="page-118-0"></span>**Een diepte-reiniging van de printkop uitvoeren**

Als de afdrukkwaliteit niet is verbeterd door de normale reiniging van de printkop, moet u een dieptereiniging van de printkop uitvoeren. Bij een diepte-reiniging van de printkop wordt meer inkt verbruikt dan bij een normale reiniging van de printkop. Het is daarom raadzaam de diepte-reiniging van de printkop alleen uit te voeren als het echt nodig is.

## **U moet het volgende voorbereiden: een vel gewoon papier van A4- of Letterformaat**

- **1.** Controleer of het apparaat aan staat.
- **2.** Zorg dat er een of meer vellen normaal papier van A4- of Letter-formaat in de cassette (onderste) zijn geplaatst.
- **3.** Open de papieruitvoerlade.
	- **(1)** Open de papieruitvoerlade voorzichtig terwijl u beide zijden vasthoudt. Het verlengstuk van de uitvoerlade wordt automatisch geopend wanneer de papieruitvoerlade is geopend.
	- **(2)** Trek de papieruitvoersteun uit.

**Belangrijk** 

Sluit de binnenklep als deze is geopend.

- **4.** Voer een diepte-reiniging van de printkop uit.
	- **(1)** Druk op de knop **MENU**.

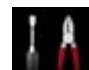

**(2)** Selecteer **Instellen (Setup)** en druk daarna op de knop **OK**. **LCD** en bedieningspaneel

Het scherm Instellingenmenu (Setup menu) wordt weergegeven.

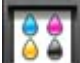

- **(3)** Selecteer **Onderhoud (Maintenance)** en druk daarna op de knop **OK**. Het scherm **Onderhoud (Maintenance)** wordt weergegeven.
- **(4)** Selecteer **Diepte-reiniging (Deep cleaning)** en druk op de knop **OK**.

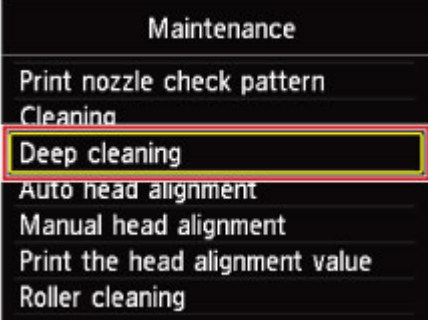

Het bevestigingsscherm wordt weergegeven.

**(5)** Selecteer **Ja (Yes)** en druk op **OK**.

Het apparaat start de diepte-reiniging van de printkop.

Voer geen andere handelingen uit totdat het apparaat klaar is met de diepte-reiniging van de printkop. Dit duurt ongeveer 2 minuten.

Het bevestigingsscherm voor het afdrukraster wordt weergegeven.

- **(6)** Selecteer **Ja (Yes)** en druk op **OK**. Het controleraster voor de spuitopening wordt afgedrukt.
- **(7)** Wanneer het voltooiingsbericht wordt weergegeven, drukt u op de knop **OK**. Het scherm **Onderhoud (Maintenance)** wordt opnieuw weergegeven.
- **5.** Bekijk het controleraster voor de spuitopeningen.

[Controleraster voor de spuitopeningen bekijken](#page-114-0)

Als een bepaalde kleur niet goed wordt afgedrukt, vervangt u de inkttank van de desbetreffende kleur. [Een inkttank vervangen](#page-99-0)

Als het probleem niet is opgelost, schakelt u het apparaat uit en voert u de diepte-reiniging van de printkop 24 uur later nogmaals uit. Verwijder de stekker niet als u het apparaat uitschakelt.

Indien de fout zich blijft voordoen, is de printkop mogelijk beschadigd. Neem contact op met het ondersteuningscentrum.

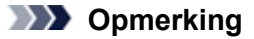

Voor toegang tot andere beschikbare functies drukt u op de modusknoppen of de knop **MENU**.

# <span id="page-120-0"></span>**De printkop uitlijnen**

Als de afgedrukte lijnen niet evenwijdig zijn of als u niet tevreden bent over de afdrukresultaten, dient u de positie van de printkop aan te passen.

# **EXP** Opmerking

- Als de inkt bijna op is, wordt het uitlijningsblad niet correct afgedrukt. Vervang de inkttank die bijna leeg is.
	- **[Een inkttank vervangen](#page-99-0)**
- Als het meegeleverde papier (Matglans Foto Papier MP-101) op is of als het aangegeven originele Canon-papier niet direct verkrijgbaar is, kunt u normaal papier gebruiken en de printkop handmatig uitliinen.
- Vanaf het apparaat **■ De printkop handmatiq uitlijnen** Vanaf de computer [De positie van de printkop handmatig uitlijnen vanaf de computer](#page-134-0)
- Het uitlijningspatroon voor de printkop wordt alleen in zwart en blauw afgedrukt.

## **U moet het volgende voorbereiden: een vel Matglans Foto Papier MP-101 van A4 of Letter-formaat**

- **1.** Controleer of het apparaat aan staat.
- **2.** Plaats een vel meegeleverd papier of Matglans Foto Papier MP-101 van A4- of Letter-formaat in de cassette (onderste).

Plaats het papier MET DE AFDRUKZIJDE (WITTERE ZIJDE) NAAR BENEDEN in de cassette (onderste).

## **Belangrijk**

 De cassette (bovenste) is niet beschikbaar voor uitlijning van de printkop. Zorg dat u papier in de cassette (onderste) plaatst.

- **3.** Open de papieruitvoerlade.
	- **(1)** Open de papieruitvoerlade voorzichtig terwijl u beide zijden vasthoudt. Het verlengstuk van de uitvoerlade wordt automatisch geopend wanneer de papieruitvoerlade is geopend.
	- **(2)** Trek de papieruitvoersteun uit.

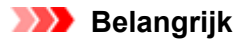

Sluit de binnenklep als deze is geopend.

- **4.** Wijzig de positie van de printkop automatisch.
	- **(1)** Druk op de knop **MENU**.

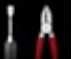

**(2)** Selecteer **Instellen (Setup)** en druk daarna op de knop **OK**. **LCD** en bedieningspaneel

Het scherm Instellingenmenu (Setup menu) wordt weergegeven.

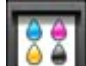

**(3)** Selecteer **Onderhoud (Maintenance)** en druk daarna op de knop **OK**. Het scherm **Onderhoud (Maintenance)** wordt weergegeven.

**(4)** Selecteer **Printkop automatisch uitlijnen (Auto head alignment)** en druk op de knop **OK**.

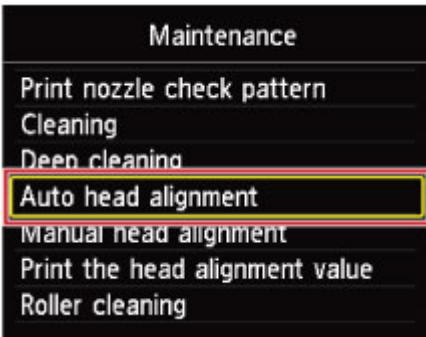

Het bevestigingsscherm wordt weergegeven.

#### **(5)** Selecteer **Ja (Yes)** en druk op **OK**.

Het controlevel voor de uitlijning van de printkop wordt afgedrukt en de positie van de printkop wordt automatisch uitgelijnd.

Dit duurt ongeveer 4 minuten.

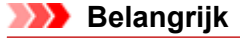

Open de inktklep niet terwijl er een afdruktaak wordt uitgevoerd.

## **EXP** Opmerking

- Als de automatische aanpassing van de printkoppositie is mislukt, wordt er een foutbericht weergegeven op het LCD-scherm.
	- Een bericht verschijnt op het scherm
- **(6)** Wanneer het voltooiingsbericht wordt weergegeven, drukt u op de knop **OK**. Het scherm **Onderhoud (Maintenance)** wordt opnieuw weergegeven.

# **B** Opmerking

Voor toegang tot andere beschikbare functies drukt u op de modusknoppen of de knop **MENU**.

 Als u nog steeds niet tevreden bent over de afdrukresultaten nadat de printkoppositie is aangepast op de hiervoor omschreven wijze, moet u de printkoppositie handmatig uitlijnen. Vanaf het apparaat

[De printkop handmatig uitlijnen](#page-122-0) Vanaf de computer [De positie van de printkop handmatig uitlijnen vanaf de computer](#page-134-0)

# <span id="page-122-0"></span>**De printkop handmatig uitlijnen**

Als evenwijdige lijnen niet correct worden afgedrukt of als u nog steeds niet tevreden bent over de afdrukresultaten nadat de printkoppositie automatisch is aangepast, kunt u de printkoppositie handmatig aanpassen.

## **EXP** Opmerking

- Voor meer informatie over handmatige aanpassing van de printkoppositie raadpleegt u [De printkop](#page-120-0) [uitlijnen.](#page-120-0)
- Het uitlijningspatroon voor de printkop wordt alleen in zwart en blauw afgedrukt.

## **U moet het volgende voorbereiden: drie vellen gewoon papier van A4- of Letterformaat**

- **1.** Controleer of het apparaat aan staat.
- **2.** Zorg dat er drie of meer vellen normaal papier van A4- of Letter-formaat in de cassette (onderste) zijn geplaatst.
- **3.** Open de papieruitvoerlade.
	- **(1)** Open de papieruitvoerlade voorzichtig terwijl u beide zijden vasthoudt. Het verlengstuk van de uitvoerlade wordt automatisch geopend wanneer de papieruitvoerlade is geopend.
	- **(2)** Trek de papieruitvoersteun uit.

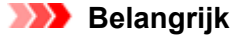

Sluit de binnenklep als deze is geopend.

- **4.** Druk het uitlijningsraster voor de printkop af.
	- **(1)** Druk op de knop **MENU**.

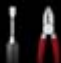

**(2)** Selecteer **Instellen (Setup)** en druk daarna op de knop **OK**. **LCD** en bedieningspaneel

Het scherm Instellingenmenu (Setup menu) wordt weergegeven.

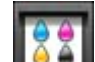

- **(3)** Selecteer **Onderhoud (Maintenance)** en druk daarna op de knop **OK**. Het scherm **Onderhoud (Maintenance)** wordt weergegeven.
- **(4)** Selecteer **Printkop handmatig uitlijnen (Manual head alignment)** en druk op de knop **OK**.

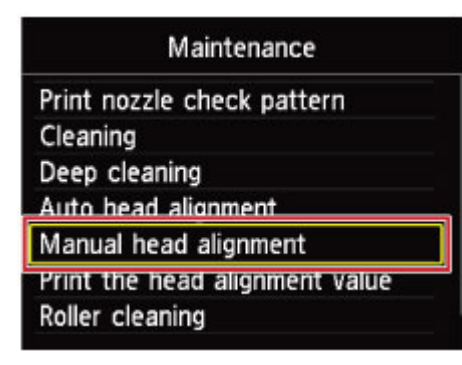

Het bevestigingsscherm wordt weergegeven.

## **B** Opmerking

- Selecteer **Uitlijnwaarde printkop afdrukken (Print the head alignment value)** als u de huidige aanpassingswaarden voor de printkoppositie wilt afdrukken en controleren.
- **(5)** Selecteer **Ja (Yes)** en druk op **OK**.

Het uitlijningsraster voor de printkop wordt afgedrukt.

**Belangrijk** 

Open de inktklep niet terwijl er een afdruktaak wordt uitgevoerd.

**(6)** Als het bericht **Zijn de controlerasters correct afgedrukt? (Did the patterns print correctly?)** wordt weergegeven, bevestigt u dat het raster goed is afgedrukt, selecteert u **Ja (Yes)** en drukt u op **OK**.

Het invoerscherm voor de aanpassingswaarden voor de printkoppositie wordt weergegeven.

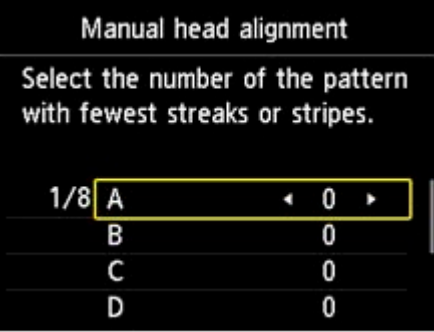

- **5.** Kijk naar het eerste raster en pas vervolgens de positie van de printkop aan.
	- **(1)** Controleer de afgedrukte rasters en gebruik de knop  $\blacktriangleleft$  of  $\blacktriangleright$  om in kolom A het nummer in te voeren van het raster met de minst waarneembare verticale strepen.

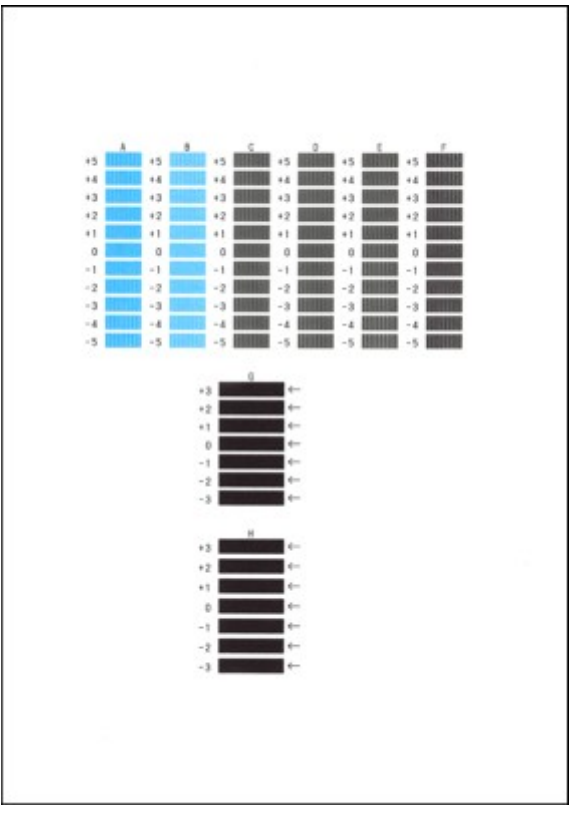

**EXP** Opmerking

 Als het moeilijk is het beste raster te kiezen, selecteert u de instelling waarbij de verticale strepen het minst duidelijk zichtbaar zijn.

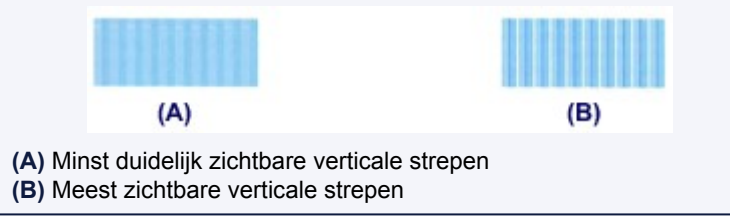

**(2)** Herhaal dezelfde procedure totdat u het rasternummer voor de kolommen B tot en met H hebt ingevoerd en druk vervolgens op de knop **OK**.

Selecteer voor de kolommen G en H de instelling die de minst waarneembare horizontale strepen veroorzaakt op de positie die wordt aangegeven door de pijl.

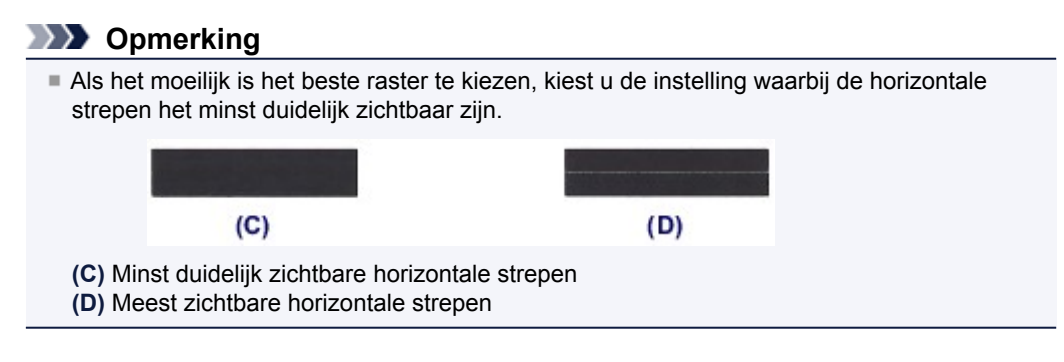

**(3)** Bevestig het bericht en druk op de knop **OK**. Het tweede raster wordt afgedrukt.

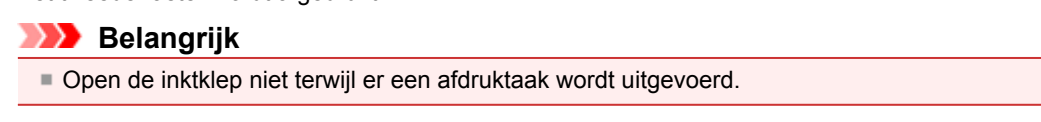

- **6.** Kijk naar het tweede raster en pas vervolgens de positie van de printkop aan.
	- **(1)** Controleer de afgedrukte rasters en gebruik de knop  $\blacktriangleleft$  of  $\blacktriangleright$  om in kolom I het nummer in te voeren van het raster met de minst waarneembare verticale strepen.

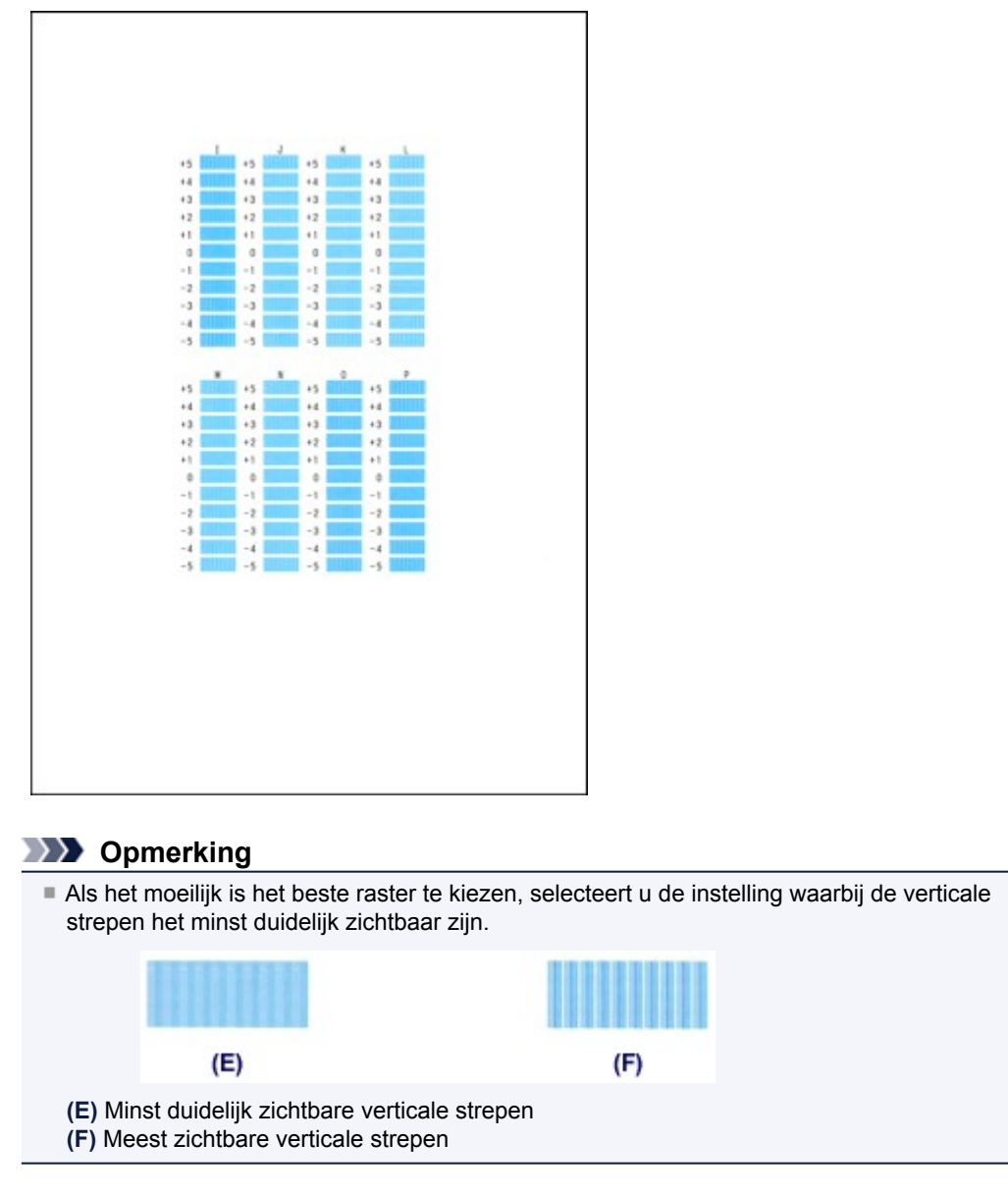

- **(2)** Herhaal dezelfde procedure totdat u het rasternummer voor de kolommen J tot en met P hebt ingevoerd en druk vervolgens op de knop **OK**.
- **(3)** Bevestig het bericht en druk op de knop **OK**. Het derde raster wordt afgedrukt.

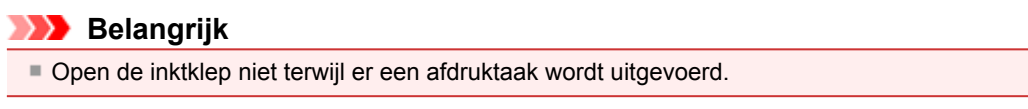

- **7.** Kijk naar het derde raster en pas vervolgens de positie van de printkop aan.
	- **(1)** Controleer de afgedrukte rasters en gebruik de knop  $\blacktriangleleft$  of  $\blacktriangleright$  om in kolom a het nummer in te voeren van het raster met de minst waarneembare horizontale strepen.

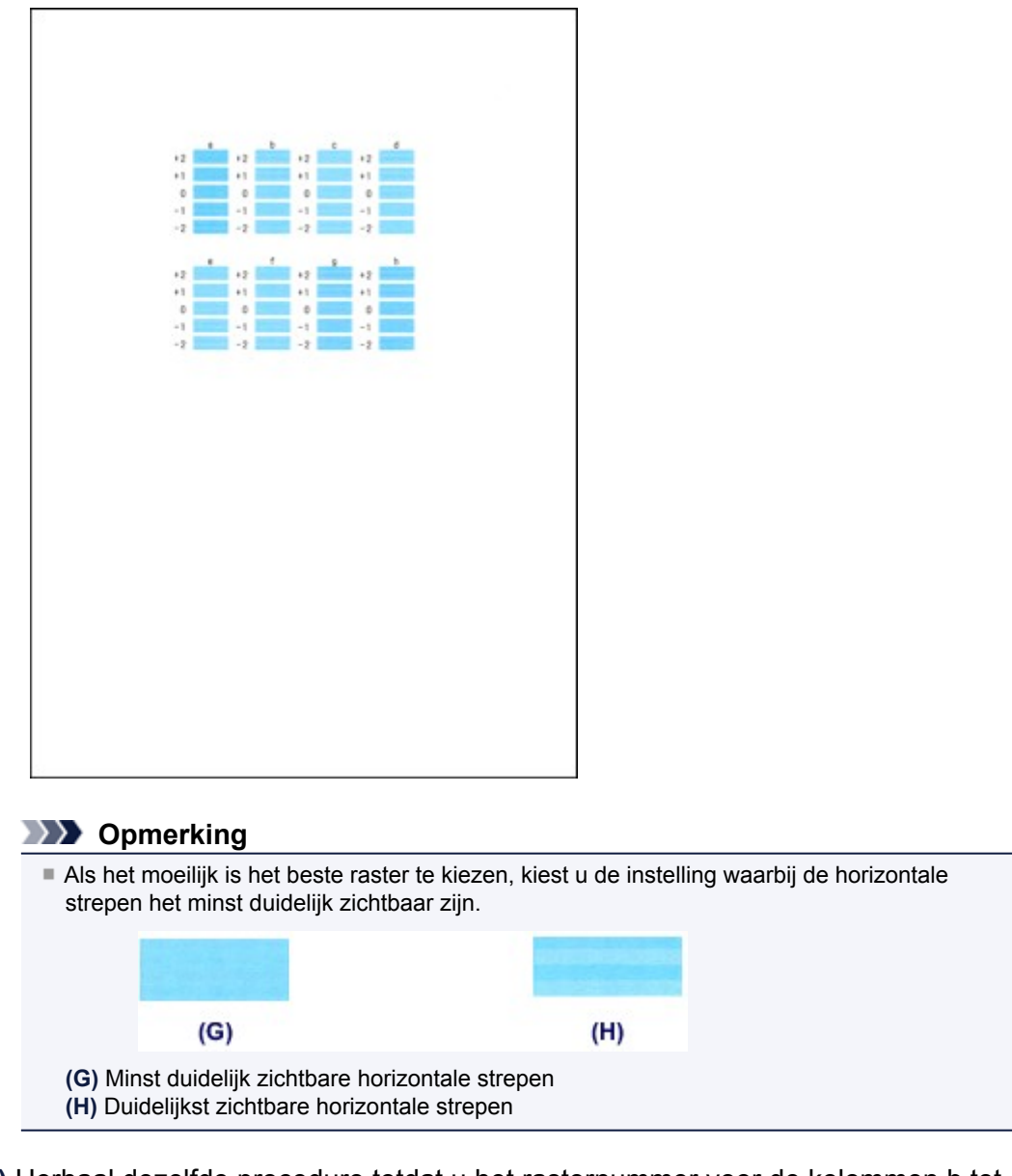

- **(2)** Herhaal dezelfde procedure totdat u het rasternummer voor de kolommen b tot en met h hebt ingevoerd en druk vervolgens op de knop **OK**. De handmatige aanpassing van de printkoppositie is voltooid.
- **(3)** Wanneer het voltooiingsbericht wordt weergegeven, drukt u op de knop **OK**. Het scherm **Onderhoud (Maintenance)** wordt opnieuw weergegeven.

# **EXP** Opmerking

Voor toegang tot andere beschikbare functies drukt u op de modusknoppen of de knop **MENU**.

# <span id="page-127-0"></span>**Onderhoud uitvoeren vanaf een computer**

- [De printkoppen reinigen vanaf de computer](#page-128-0)
- [De binnenkant van het apparaat reinigen](#page-130-0)
- [De papierinvoerrollen reinigen vanaf de computer](#page-131-0)
- [De computer gebruiken om een controleraster voor de spuitopeningen af te drukken](#page-132-0)
- [De positie van de printkop uitlijnen vanaf de computer](#page-133-0)
- [De inktstatus controleren vanaf uw computer](#page-151-0)

# <span id="page-128-0"></span>**De printkoppen reinigen vanaf de computer**

Met de functie voor het reinigen van de printkop kunt u verstopte spuitopeningen van de printkop weer vrijmaken. Reinig de printkoppen wanneer de afdruk vaag is of een bepaalde kleur niet wordt afgedrukt, ook al is er genoeg inkt.

De procedure voor het reinigen van de printkop is als volgt:

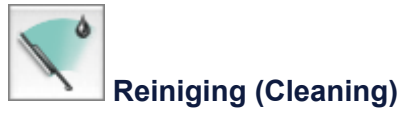

**1.** Selecteer **Reiniging (Cleaning)** in het pop-upmenu van Canon IJ Printer Utility

#### **2.** Klik op het pictogram **Reiniging (Cleaning)**.

Als u het dialoogvenster opent, selecteert u de inktgroep die moet worden gereinigd. Klik op **Initiële controle-items (Initial Check Items)** om de items te bekijken die u moet controleren voordat u deze reinigt.

#### **3.** Voor de reiniging uit

Zorg dat het apparaat is ingeschakeld en klik daarna op **OK**. Het reinigen van de printkop wordt gestart.

#### **Belangrijk**

Sluit de papieruitvoerlade pas wanneer het reinigen is voltooid.

#### **4.** Voltooi de reiniging

Het dialoogvenster **Controle spuitopening (Nozzle Check)** wordt geopend na het bevestigingsbericht.

#### **5.** Controleer de resultaten

Klik op de knop **Controleraster afdrukken (Print Check Pattern)** om te controleren of de afdrukkwaliteit is verbeterd. Klik op **Annuleer (Cancel)** als u deze controle niet wilt uitvoeren.

Als het probleem niet is opgelost nadat u de printkop eenmaal hebt gereinigd, herhaalt u het reinigingsproces.

#### **Belangrijk**

 Bij **Reiniging (Cleaning)** wordt een kleine hoeveelheid inkt gebruikt. Wanneer u de printkop vaak reinigt, zal de inktvoorraad van uw printer snel afnemen. Voer daarom alleen een reiniging uit wanneer dit noodzakelijk is.

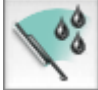

#### **Diepte-reiniging (Deep Cleaning)**

**Diepte-reiniging (Deep Cleaning)** is grondiger dan een normale reiniging. U gebruikt deze functie als een probleem met de printkop niet is opgelost nadat u de functie **Reiniging (Cleaning)** tweemaal hebt uitgevoerd.

- **1.** Selecteer **Reiniging (Cleaning)** in het pop-upmenu van Canon IJ Printer Utility
- **2.** Klik op het pictogram **Diepte-reiniging (Deep Cleaning)**.

Als u het dialoogvenster opent, selecteert u de inktgroep die een diepte-reiniging moet ondergaan. Klik op **Initiële controle-items (Initial Check Items)** om de items te bekijken die u moet controleren voordat deze een diepte-reiniging ondergaan.

#### **3.** Voer de diepte-reiniging uit

Zorg dat het apparaat is ingeschakeld en klik daarna op **OK**. Klik op **OK** in het bevestigingsbericht.

De diepte-reiniging wordt gestart.

## **Belangrijk**

Sluit de papieruitvoerlade pas wanneer de diepte-reiniging is voltooid.

#### **4.** Voltooi de diepte-reiniging

Het dialoogvenster **Controle spuitopening (Nozzle Check)** wordt geopend na het bevestigingsbericht.

#### **5.** Controleer de resultaten

Klik op de knop **Controleraster afdrukken (Print Check Pattern)** om te controleren of de afdrukkwaliteit is verbeterd. Klik op **Annuleer (Cancel)** als u deze controle niet wilt uitvoeren.

## **Belangrijk**

 Bij **Diepte-reiniging (Deep Cleaning)** wordt meer inkt gebruikt dan bij **Reiniging (Cleaning)**. Wanneer u de printkop vaak reinigt, zal de inktvoorraad van uw printer snel afnemen. Voer daarom alleen een reiniging uit wanneer dit noodzakelijk is.

## **Demerking**

 Als na **Diepte-reiniging (Deep Cleaning)** geen verbetering optreedt, schakelt u het apparaat uit, wacht u 24 uur en voert u **Diepte-reiniging (Deep Cleaning)** opnieuw uit. Als er nog steeds geen verbetering optreedt, is de inkt mogelijk op of is de printkop versleten. Zie 'Er wordt geen inkt toegevoerd' voor informatie over de te nemen maatregelen.

#### **Verwant onderwerp**

[De computer gebruiken om een controleraster voor de spuitopeningen af te drukken](#page-132-0)

# <span id="page-130-0"></span>**De binnenkant van het apparaat reinigen**

Voer een reiniging van de onderste plaat uit voordat u dubbelzijdig afdrukt, om te voorkomen dat er vegen op de achterzijde van het papier ontstaan.

Voer ook een reiniging van de onderste plaat uit als er inktvegen op een afdruk voorkomen die niet worden veroorzaakt door de afdrukgegevens.

Zie '[Het binnenste van het apparaat reinigen \(Reiniging onderste plaat\)](#page-145-0)' voor meer informatie over het plaatsen van papier in het apparaat.

De procedure voor het reinigen van de onderste plaat is als volgt:

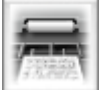

 **Reiniging onderste plaat (Bottom Plate Cleaning)**

- **1.** Selecteer **Reiniging (Cleaning)** in het pop-upmenu van Canon IJ Printer Utility
- **2.** Klik op het pictogram **Reiniging onderste plaat (Bottom Plate Cleaning)** Het dialoogvenster wordt geopend.
- **3.** Plaats papier in het apparaat

Zoals aangegeven in het dialoogvenster, vouwt u het normale papier van A4- of Letter-formaat horizontaal doormidden en vervolgens weer uit. Vouw één zijde van het papier nogmaals doormidden, waarbij u de rand uitlijnt met de vouw in het midden. Vouw het papier daarna weer open. Plaats het papier met de rug van de vouwen naar boven gericht in de cassette (onderste), waarbij de rand van de helft zonder vouw van u af is gericht.

**4.** Voer de reiniging van de onderste plaat uit

Zorg dat het apparaat is ingeschakeld en klik daarna op **OK**. Het reinigen van de onderste plaat wordt gestart.

# <span id="page-131-0"></span>**De papierinvoerrollen reinigen vanaf de computer**

U kunt de papierinvoerrollen reinigen. U doet dit als er stukjes papier aan de papierinvoerrollen vastzitten en het papier niet goed wordt ingevoerd.

De procedure voor het reinigen van de papierinvoerrol is als volgt:

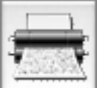

# **Reiniging rollen (Roller Cleaning)**

- **1.** Bereid het apparaat voor Verwijder alle vellen papier uit de papierbron vanwaar papier niet goed kan worden ingevoerd.
- **2.** Selecteer **Reiniging (Cleaning)** in het pop-upmenu van Canon IJ Printer Utility
- **3.** Klik op het pictogram **Reiniging rollen (Roller Cleaning)**. Er wordt een bericht weergegeven.
- **4.** Selecteer **Cassette (bovenste) (Cassette (upper))** of **Cassette (onderste) (Cassette (lower))** en klik op **OK**

Er wordt een bevestigingsbericht weergegeven.

**5.** Voer het reinigen van de papierinvoerrollen uit

Zorg dat het apparaat is ingeschakeld en klik daarna op **OK**. Het reinigen van de papierinvoerrol wordt gestart.

- **6.** Voltooi het reinigen van de papierinvoerrollen
	- **• De invoerrollen van de cassette (bovenste) reinigen**

Knip een vel normaal papier van A4- of Letter-formaat in vier stukken door het eerst verticaal en vervolgens horizontaal doormidden te knippen. Nadat de rollen zijn gestopt, volgt u de aanwijzingen in het bericht en plaatst u de vier geknipte vellen papier zo in de cassette (bovenste) dat de knipranden naar de voorkant wijzen. Vervolgens klikt u op **OK**.

#### **• De invoerrollen van de cassette (onderste) reinigen**

Nadat de rollen zijn gestopt, volgt u de instructie in het bericht, plaatst u drie vellen gewoon papier van A4- of Letter-formaat in de cassette (onderste) en klikt u op **OK**.

Het papier wordt uitgevoerd en het reinigen van de invoerrollen wordt voltooid.

# <span id="page-132-0"></span>**De computer gebruiken om een controleraster voor de spuitopeningen af te drukken**

Met de functie voor controle van de spuitopeningen kunt u controleren of de printkop goed functioneert door een controleraster af te drukken. Druk een controleraster af wanneer de afdruk vaag is of een bepaalde kleur niet wordt afgedrukt.

De procedure voor het afdrukken van een controleraster is als volgt:

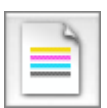

 **Controle spuitopening (Nozzle Check)**

- **1.** Selecteer **Testafdruk (Test Print)** in het pop-upmenu van Canon IJ Printer Utility
- **2.** Klik op het pictogram **Controle spuitopening (Nozzle Check)**

Er wordt een bevestigingsbericht weergegeven. Klik op **Initiële controle-items (Initial Check Items)** om de items weer te geven die u moet controleren voordat u het controleraster voor de spuitopeningen afdrukt.

#### **3.** Plaats papier in het apparaat

Plaats één vel normaal papier van A4- of Letter-formaat in de cassette (onderste).

#### **4.** Druk een controleraster voor de spuitopeningen af

Zorg dat het apparaat is ingeschakeld en klik op **Controleraster afdrukken (Print Check Pattern)**. Het afdrukken van het controleraster voor de spuitopeningen start.

#### **5.** Controleer het afdrukresultaat

Wanneer het dialoogvenster wordt geopend, controleert u het afdrukresultaat. Klik op **Stop (Quit)** als het afdrukresultaat normaal is.

Klik op **Reiniging (Cleaning)** om de printkop te reinigen als de afdruk vegen bevat of als bepaalde delen niet zijn afgedrukt.

#### **Verwant onderwerp**

[De printkoppen reinigen vanaf de computer](#page-128-0)

# <span id="page-133-0"></span>**De positie van de printkop uitlijnen vanaf de computer**

Bij het uitlijnen van de printkop worden de installatieposities van de printkop gecorrigeerd waardoor kleuren en lijnen beter worden afgedrukt.

Dit apparaat ondersteunt twee methoden voor het uitlijnen van de printkop: automatische uitlijning en handmatige uitlijning. Normaal gesproken staat het apparaat ingesteld op automatische uitlijning. Als het afdrukresultaat na een automatische printkopuitlijning niet naar wens is, raadpleegt u '[De positie](#page-134-0) [van de printkop handmatig uitlijnen vanaf de computer](#page-134-0)' en voert u de uitlijning handmatig uit.

De procedure voor automatische uitlijning van de printkop is als volgt:

#### **Department**

- Sluit de binnenklep als deze is geopend.
- Het raster wordt alleen in zwart en blauw afgedrukt.

# **Uitlijning printkop (Print Head Alignment)**

- **1.** Selecteer **Testafdruk (Test Print)** in het pop-upmenu van Canon IJ Printer Utility
- **2.** Klik op het pictogram **Uitlijning printkop (Print Head Alignment)** Een bericht verschijnt op het scherm.

## **3.** Plaats papier in het apparaat

Plaats één vel Matglans Foto Papier (MP-101) van A4- of Letter-formaat in de cassette (onderste).

#### **Demerking**

 De mediatypen en aantallen vellen die u kunt gebruiken zijn anders als u de handmatige uitlijning van koppen heeft geselecteerd.

#### **4.** Voer het uitlijnen van de printkop uit

Zorg dat het apparaat is ingeschakeld en klik op **Printkop uitlijnen (Align Print Head)**. Het uitlijnen van de printkop wordt gestart.

#### **Belangrijk**

Open de inktklep niet terwijl er een afdruktaak wordt uitgevoerd.

#### **Demerking**

- Wacht totdat het afdrukken is voltooid voordat u andere handelingen uitvoert. Het afdrukken duurt ongeveer 4 minuten.
- Wanneer de uitlijning van de printkop voltooid is, kunt u afdrukken en de huidige instellingen controleren. Klik daarvoor op het pictogram **Uitlijning printkop (Print Head Alignment)** en klik in het weergegeven bericht op **Uitlijningswaarde afdrukken (Print Alignment Value)**.

# <span id="page-134-0"></span>**De positie van de printkop handmatig uitlijnen vanaf de computer**

Bij het uitlijnen van de printkop worden de installatieposities van de printkop gecorrigeerd waardoor kleuren en lijnen beter worden afgedrukt.

Dit apparaat ondersteunt twee methoden voor het uitlijnen van de printkop: automatische uitlijning en handmatige uitlijning. Normaal gesproken staat het apparaat ingesteld op automatische uitlijning. Als het afdrukresultaat na een automatische printkopuitlijning niet naar wens is, voert u de uitlijning handmatig uit.

De procedure voor het handmatig uitlijnen van de printkop is als volgt:

#### **Demerking**

- Sluit de binnenklep als deze is geopend.
- Het raster wordt alleen in zwart en blauw afgedrukt.

# **Uitlijning printkop (Print Head Alignment)**

- **1.** Selecteer **Aangepaste instellingen (Custom Settings)** in het pop-upmenu van Canon IJ Printer Utility
- **2.** Uitlijning printkop wijzigen in handmatig Schakel het selectievakje **Koppen handmatig uitlijnen (Align heads manually)** in.
- **3.** Pas de instellingen toe Klik op **Toepassen (Apply)** en klik op **OK** in het bevestigingsbericht.
- **4.** Selecteer **Testafdruk (Test Print)** in het pop-upmenu van Canon IJ Printer Utility
- **5.** Klik op het pictogram **Uitlijning printkop (Print Head Alignment)** Een bericht verschijnt op het scherm.
- **6.** Plaats papier in het apparaat Plaats drie vellen normaal papier van A4- of Letter-formaat in de cassette (onderste).
- **7.** Voer het uitlijnen van de printkop uit

Zorg dat het apparaat is ingeschakeld en klik op **Printkop uitlijnen (Align Print Head)**. Het eerste raster wordt afgedrukt.

### **Belangrijk**

Open de inktklep niet terwijl er een afdruktaak wordt uitgevoerd.

**8.** Controleer het afgedrukte patroon

Voer de nummers van de patronen met de minste streepvorming in de bijbehorende vakken in en klik op **OK**.

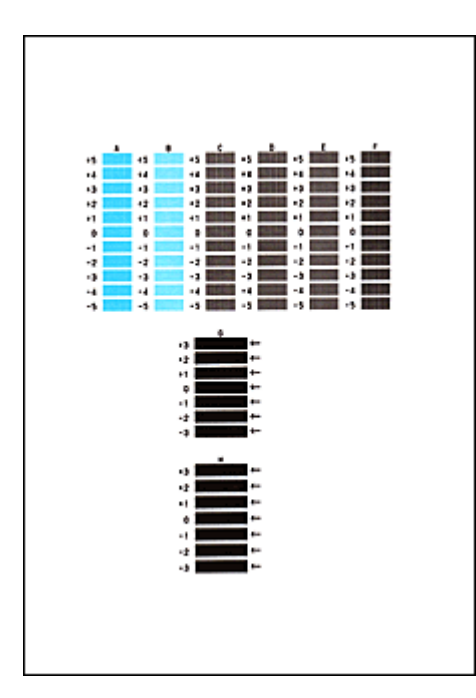

# **Department** Opmerking

 Als het moeilijk is het beste raster te kiezen, selecteert u de instelling waarbij de verticale strepen het minst duidelijk zichtbaar zijn.

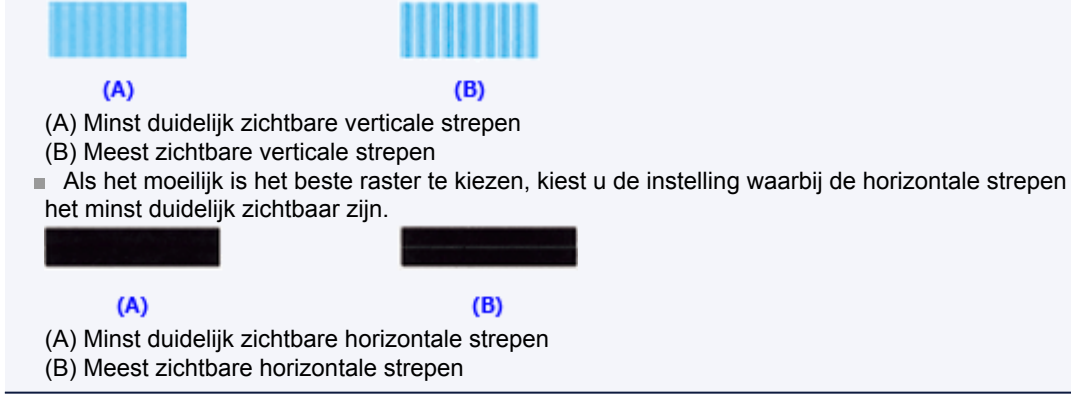

## **9.** Bevestig het weergegeven bericht en klik op **OK**

Het tweede raster wordt afgedrukt.

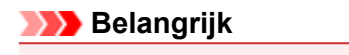

Open de inktklep niet terwijl er een afdruktaak wordt uitgevoerd.

## **10.** Controleer het afgedrukte patroon

Voer de nummers van de patronen met de minste streepvorming in de bijbehorende vakken in en klik op **OK**.

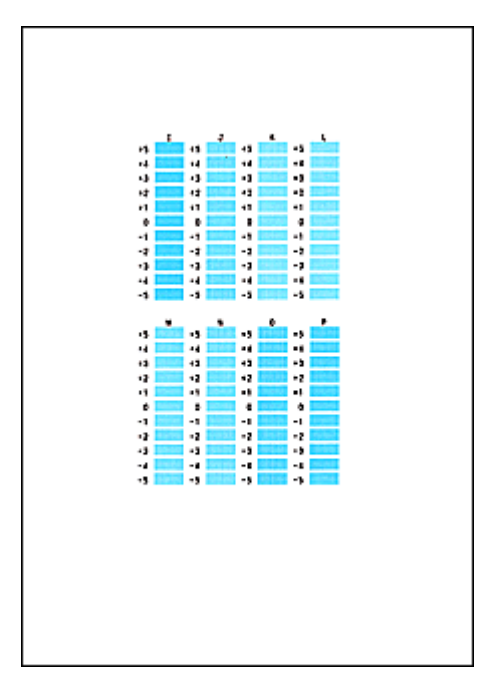

# **Department** Opmerking

 Als het moeilijk is het beste raster te kiezen, selecteert u de instelling waarbij de verticale strepen het minst duidelijk zichtbaar zijn.

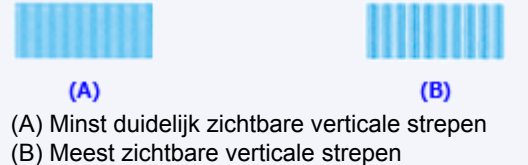

### **11.** Bevestig het weergegeven bericht en klik op **OK**

Het derde raster wordt afgedrukt.

## **Belangrijk**

Open de inktklep niet terwijl er een afdruktaak wordt uitgevoerd.

### **12.** Controleer het afgedrukte patroon

Voer de nummers van de patronen met de minst zichtbare horizontale strepen in de bijbehorende vakken in en klik op **OK**.

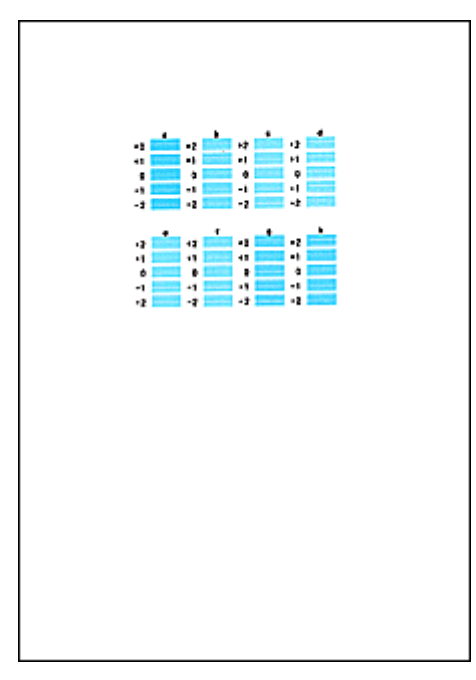

# **Opmerking**

 Als het moeilijk is het beste raster te kiezen, kiest u de instelling waarbij de horizontale strepen het minst duidelijk zichtbaar zijn.

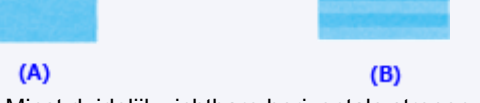

- (A) Minst duidelijk zichtbare horizontale strepen
- (B) Duidelijkst zichtbare horizontale strepen

# **Demerking**

 Wanneer de uitlijning van de printkop voltooid is, kunt u afdrukken en de huidige instellingen controleren. Klik daarvoor op het pictogram **Uitlijning printkop (Print Head Alignment)** en klik in het weergegeven bericht op **Uitlijningswaarde afdrukken (Print Alignment Value)**.

# <span id="page-138-0"></span>**Het apparaat reinigen**

- [De buitenkant van het apparaat reinigen](#page-139-0)
- [De glasplaat en de documentklep reinigen](#page-140-0)
- [De ADF \(automatische documentinvoer\) reinigen](#page-141-0)
- [De papierinvoerrol reinigen](#page-143-0)
- [Het binnenste van het apparaat reinigen \(Reiniging onderste plaat\)](#page-145-0)
- [De uitstekende delen binnen in het apparaat reinigen](#page-147-0)
- [Het cassettekussentje reinigen](#page-148-0)

# <span id="page-139-0"></span>**De buitenkant van het apparaat reinigen**

Gebruik altijd een zachte en droge doek, bijvoorbeeld een brillendoekje, en veeg vuilresten voorzichtig van het oppervlak. Strijk eventuele kreukels in de doek zo nodig glad voordat u de doek gebruikt.

# **Belangrijk**

- Schakel het apparaat uit en haal de stekker uit het stopcontact voordat u het apparaat gaat reinigen.
	- Het apparaat kan niet worden uitgeschakeld terwijl een fax wordt verzonden of ontvangen, of als er niet-verzonden faxen in het apparaatgeheugen zijn opgeslagen. Zorg dat het verzenden of ontvangen van alle faxen is voltooid voordat u de stekker van het apparaat uit het stopcontact haalt.
	- Het apparaat kan geen faxen verzenden of ontvangen als het is uitgeschakeld.
	- Als u de stekker verwijdert, gaan de instellingen voor datum en tijd en alle documenten in het apparaatgeheugen verloren. Verzend een benodigd document of druk het af, of sla het op een USB-flashstation op voordat u de stekker verwijdert.
- Gebruik voor het reinigen geen tissues, papieren handdoekjes, doeken met een grove structuur of soortgelijk materiaal omdat deze krassen kunnen veroorzaken. Poeder of dunne draadjes van tissues en papier kunnen bovendien in het apparaat achterblijven en problemen veroorzaken, bijvoorbeeld een verstopte printkop of slechte afdrukresultaten. Gebruik altijd een zachte en droge doek.
- Gebruik nooit vluchtige vloeistoffen zoals verdunners, wasbenzine, aceton of andere chemische reinigingsmiddelen om het apparaat te reinigen. Deze kunnen de buitenkant van het apparaat beschadigen.

# <span id="page-140-0"></span>**De glasplaat en de documentklep reinigen**

## **Belangrijk**

- Schakel het apparaat uit en haal de stekker uit het stopcontact voordat u het apparaat gaat reinigen.
	- Het apparaat kan niet worden uitgeschakeld terwijl een fax wordt verzonden of ontvangen, of als er niet-verzonden faxen in het apparaatgeheugen zijn opgeslagen. Zorg dat het verzenden of ontvangen van alle faxen is voltooid voordat u de stekker van het apparaat uit het stopcontact haalt.
	- Het apparaat kan geen faxen verzenden of ontvangen als het is uitgeschakeld.
	- Als u de stekker verwijdert, gaan de instellingen voor datum en tijd en alle documenten in het apparaatgeheugen verloren. Verzend een benodigd document of druk het af, of sla het op een USB-flashstation op voordat u de stekker verwijdert.
- Gebruik voor het reinigen geen tissues, papieren handdoekjes, doeken met een grove structuur of soortgelijk materiaal omdat deze krassen kunnen veroorzaken. Poeder of dunne draadjes van tissues en papier kunnen bovendien in het apparaat achterblijven en problemen veroorzaken, bijvoorbeeld een verstopte printkop of slechte afdrukresultaten. Gebruik altijd een zachte en droge doek.
- Gebruik nooit vluchtige vloeistoffen zoals verdunners, wasbenzine, aceton of andere chemische reinigingsmiddelen om het apparaat te reinigen. Deze kunnen de buitenkant van het apparaat beschadigen.

Veeg de glasplaat **(A)**, de binnenkant van de documentklep (witte plaat) **(B)**, het glas van de ADF (automatische documentinvoer) **(C)** en de binnenkant van de ADF (witte gebied) **(D)** voorzichtig af met een zachte, schone, pluisvrije en droge doek. Zorg dat er geen restanten achterblijven, vooral niet op de glasplaat.

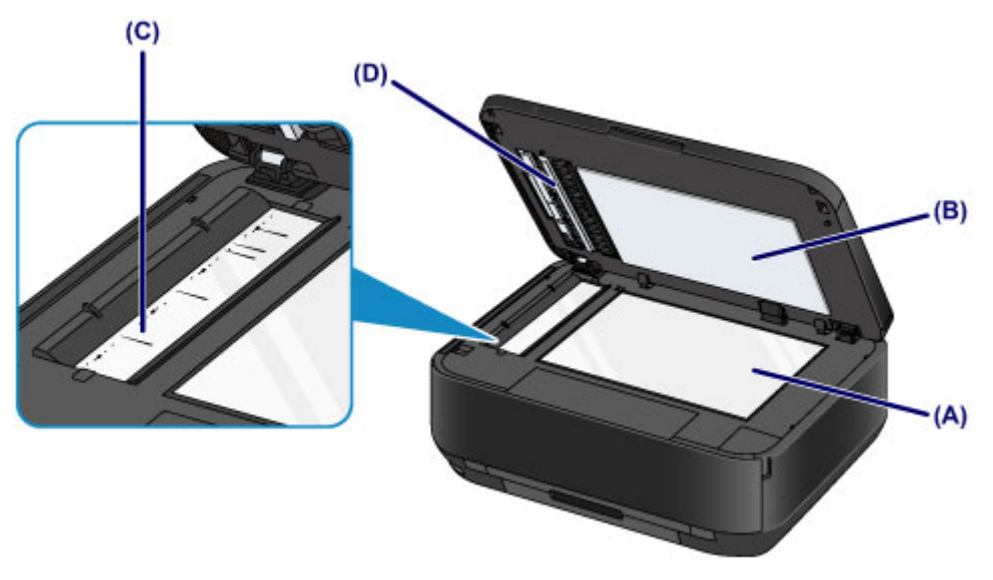

# **Belangrijk**

- De binnenzijde van de documentklep (witte plaat) **(B)** raakt snel beschadigd. Veeg deze dus voorzichtig af.
- Als een stof zoals lijm, inkt of correctievloeistof zich hecht aan het glas van de ADF **(C)**, zoals in de bovenstaande afbeelding, kunnen er zwarte strepen verschijnen op het gescande beeld. In dit geval dient u het glas voorzichtig te reinigen.

# <span id="page-141-0"></span>**De ADF (automatische documentinvoer) reinigen**

# **Belangrijk**

- Schakel het apparaat uit en haal de stekker uit het stopcontact voordat u het apparaat gaat reinigen.
	- Het apparaat kan niet worden uitgeschakeld terwijl een fax wordt verzonden of ontvangen, of als er niet-verzonden faxen in het apparaatgeheugen zijn opgeslagen. Zorg dat het verzenden of ontvangen van alle faxen is voltooid voordat u de stekker van het apparaat uit het stopcontact haalt.
	- Het apparaat kan geen faxen verzenden of ontvangen als het is uitgeschakeld.
	- Als u de stekker verwijdert, gaan de instellingen voor datum en tijd en alle documenten in het apparaatgeheugen verloren. Verzend een benodigd document of druk het af, of sla het op een USB-flashstation op voordat u de stekker verwijdert.
- Gebruik voor het reinigen geen tissues, papieren handdoekjes, doeken met een grove structuur of soortgelijk materiaal omdat deze krassen kunnen veroorzaken. Poeder of dunne draadjes van tissues en papier kunnen bovendien in het apparaat achterblijven en problemen veroorzaken, bijvoorbeeld een verstopte printkop of slechte afdrukresultaten. Gebruik altijd een zachte en droge doek.
- Gebruik nooit vluchtige vloeistoffen zoals verdunners, wasbenzine, aceton of andere chemische reinigingsmiddelen om het apparaat te reinigen. Deze kunnen de buitenkant van het apparaat beschadigen.
- **1.** Open de documentlade.

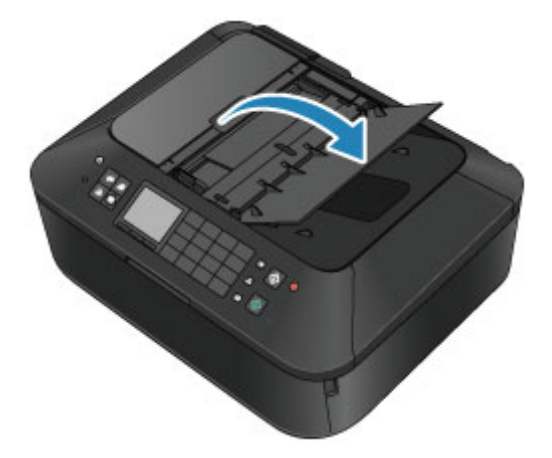

**2.** Open de klep van de documentinvoer.

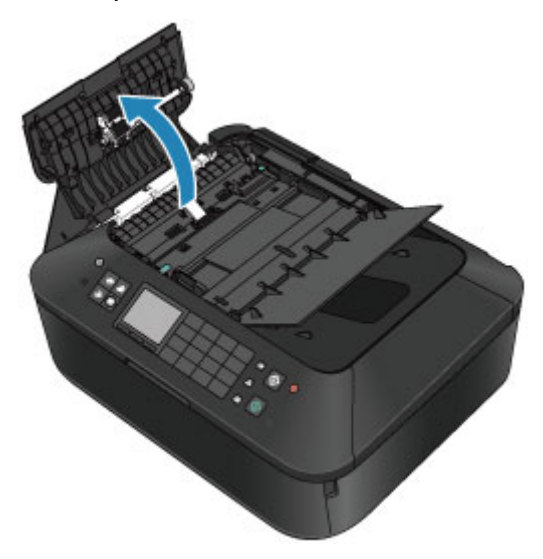

**3.** Verwijder papierstof van de binnenkant van de klep van de documentinvoer **(A)** met een zachte, schone, pluisvrije en droge doek.

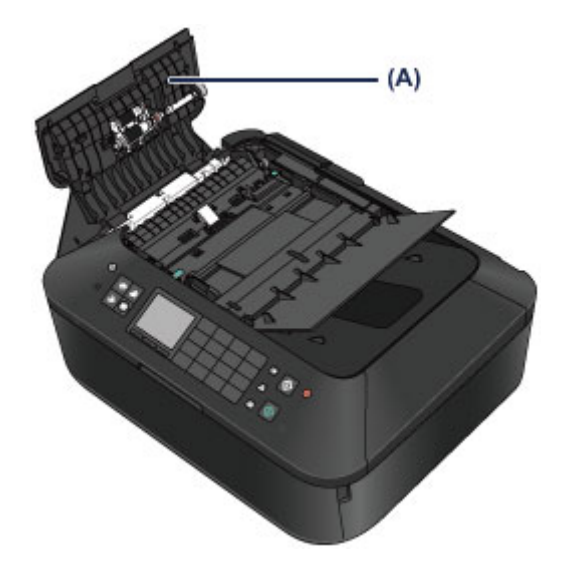

- **4.** Sluit daarna de klep van de documentinvoer door erop te drukken totdat deze vastklikt.
- **5.** Sluit de documentlade.

# <span id="page-143-0"></span>**De papierinvoerrol reinigen**

Als de papierinvoerrol vuil is of als er papierstof op ligt, wordt het papier mogelijk niet goed ingevoerd. Reinig in dat geval de papierinvoerrol. Als u de papierinvoerrol reinigt, slijt deze. Reinig de rol daarom alleen als dat nodig is.

## **U moet het volgende voorbereiden**

**Voor de cassette (bovenste): een vel normaal papier van A4- of Letter-formaat (knippen voor gebruik)**

**Voor de cassette (onderste): drie vellen normaal papier van A4- of Letterformaat**

- **1.** Controleer of het apparaat aan staat.
- **2.** Selecteer **Reiniging rollen (Roller cleaning)**.
	- **(1)** Druk op de knop **MENU**.
	- **(2)** Selecteer **Instellen (Setup)** en druk daarna op de knop **OK**. **LCD** en bedieningspaneel

Het scherm Instellingenmenu (Setup menu) wordt weergegeven.

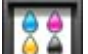

- **(3)** Selecteer **Onderhoud (Maintenance)** en druk daarna op de knop **OK**. Het scherm **Onderhoud (Maintenance)** wordt weergegeven.
- **(4)** Selecteer **Reiniging rollen (Roller cleaning)** en druk op de knop **OK**.

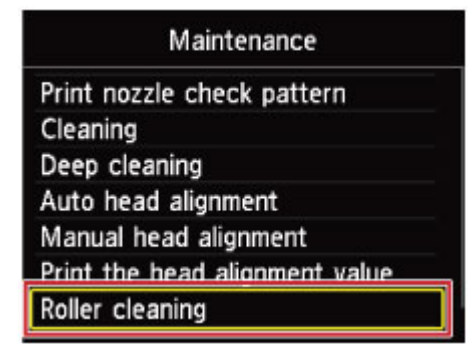

Het bevestigingsscherm wordt weergegeven.

- **(5)** Selecteer **Ja (Yes)** en druk op **OK**.
- **(6)** Selecteer de papierbron die u wilt reinigen (**Cassette (boven) (Cassette (upper))** of **Cassette (onder) (Cassette (lower))**) en druk daarna op de knop **OK**.
- **3.** Reinig de papierinvoerrol zonder papier.
	- **(1)** Volg de aanwijzingen in het bericht om eventueel papier te verwijderen uit de papierbron die u hebt geselecteerd bij (6) in stap 2.
	- **(2)** Druk op de knop **OK**. Tijdens het reinigen draait de papierinvoerrol enkele malen rond.
- **4.** Reinig de papierinvoerrol met papier.
**(1)** Controleer of de papierinvoerrol is gestopt met draaien en volg de aanwijzingen in het bericht om normaal papier als volgt te plaatsen in de papierbron die u hebt geselecteerd bij (6) in stap 2.

#### **Papier in de cassette (bovenste) plaatsen:**

Knip een vel normaal papier van A4- of Letter-formaat in vier stukken. Plaats ze in de cassette (bovenste) met de boven- en onderrand **(A)** gericht naar de achterzijde van de cassette (bovenste).

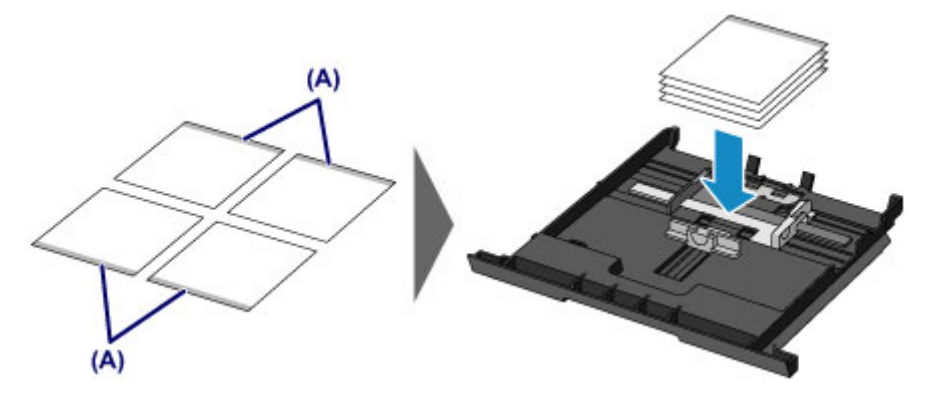

#### **Papier in de cassette (onderste) plaatsen:**

Plaats drie vellen papier van A4- of Letter-formaat in de cassette (onderste).

- **(2)** Open de papieruitvoerlade voorzichtig terwijl u beide zijden vasthoudt. Het verlengstuk van de uitvoerlade wordt automatisch geopend wanneer de papieruitvoerlade is geopend.
- **(3)** Trek de papieruitvoersteun uit.

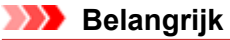

Sluit de binnenklep als deze is geopend.

- **(4)** Druk op de knop **OK**. Het apparaat begint met de reiniging. Het reinigen is voltooid als het papier wordt uitgeworpen.
- **(5)** Wanneer het voltooiingsbericht wordt weergegeven, drukt u op de knop **OK**. Het scherm **Onderhoud (Maintenance)** wordt opnieuw weergegeven.

## **EXP** Opmerking

Voor toegang tot andere beschikbare functies drukt u op de modusknoppen of de knop **MENU**.

Als het probleem nog steeds niet is verholpen na het reinigen van de papierinvoerrol, neemt u contact op met het ondersteuningscentrum.

## **Het binnenste van het apparaat reinigen (Reiniging onderste plaat)**

Hiermee verwijdert u vlekken van de binnenkant van het apparaat. Als het binnenste van het apparaat vuil wordt, kan bedrukt papier ook vuil worden. Daarom raden we u aan de binnenkant van het apparaat regelmatig te reinigen.

### **U moet het volgende voorbereiden: een vel gewoon papier van A4- of Letterformaat\***

\* Zorg ervoor dat u een nieuw vel papier gebruikt.

- **1.** Controleer of het apparaat aan staat.
- **2.** Reinig de binnenkant van het apparaat.
	- **(1)** Druk op de knop **MENU**.

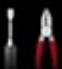

**(2)** Selecteer **Instellen (Setup)** en druk daarna op de knop **OK**. **EXA** [LCD en bedieningspaneel](#page-46-0)

Het scherm Instellingenmenu (Setup menu) wordt weergegeven.

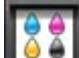

**(3)** Selecteer **Onderhoud (Maintenance)** en druk daarna op de knop **OK**. Het scherm **Onderhoud (Maintenance)** wordt weergegeven.

**(4)** Selecteer **Reiniging onderste plaat (Bottom plate cleaning)** en druk op de knop **OK**.

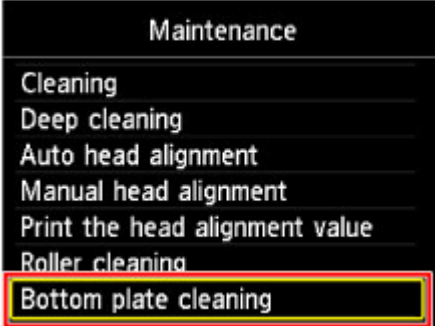

Het bevestigingsscherm wordt weergegeven.

- **(5)** Selecteer **Ja (Yes)** en druk op **OK**.
- **(6)** Volg de aanwijzingen in het bericht om papier uit de cassette (onderste) te verwijderen en druk daarna op de knop **OK**.
- **(7)** Vouw een vel gewoon papier van het formaat A4 of Letter in de breedte dubbel en vouw het papier weer open.
- **(8)** Vouw één zijde van het geopende papier nogmaals doormidden, waarbij u de rand uitlijnt met de vouw in het midden. Vouw het papier daarna weer open en druk op de knop **OK**.

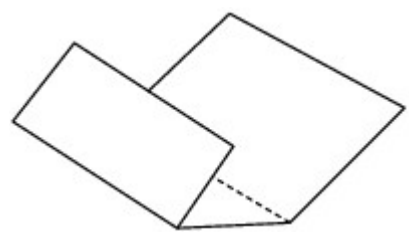

**(9)** Plaats alleen dit vel papier in de cassette (onderste) met de rug van de vouwen naar boven gericht, waarbij de rand van de helft van u af is gericht.

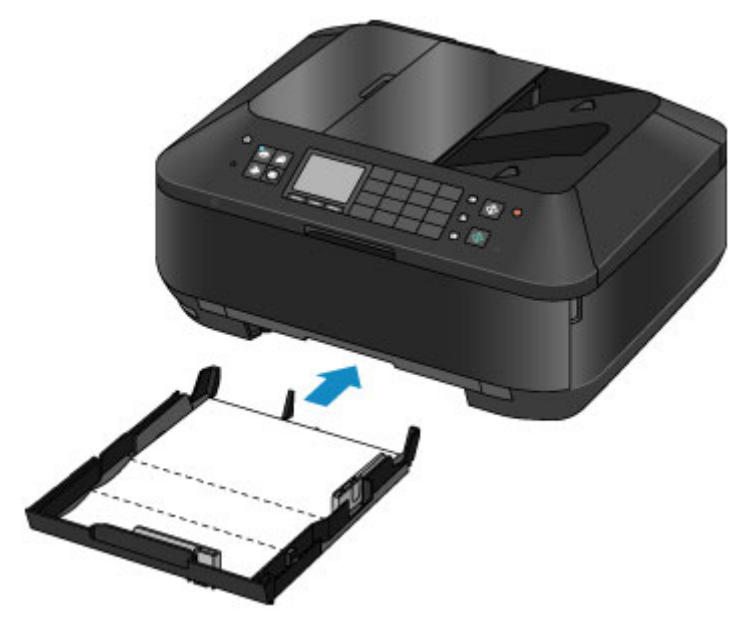

- **(10)** Open de papieruitvoerlade voorzichtig terwijl u beide zijden vasthoudt. Het verlengstuk van de uitvoerlade wordt automatisch geopend wanneer de papieruitvoerlade is geopend.
- **(11)** Trek de papieruitvoersteun uit.

#### **Belangrijk**

Sluit de binnenklep als deze is geopend.

**(12)** Druk op de knop **OK**.

Het papier reinigt de binnenkant van het apparaat terwijl het wordt doorgevoerd door het apparaat.

Controleer de gevouwen gedeelten van het uitgevoerde papier. Als deze inktvlekken bevatten, moet u de onderste plaat opnieuw reinigen.

**(13)** Wanneer het voltooiingsbericht wordt weergegeven, drukt u op de knop **OK**. Het scherm **Onderhoud (Maintenance)** wordt opnieuw weergegeven.

Als het probleem zich blijft voordoen nadat u de onderste plaat nogmaals hebt gereinigd, zijn de uitstekende delen aan de binnenkant van het apparaat mogelijk vuil. Reinig ze op de manier zoals in de instructies is beschreven.

[De uitstekende delen binnen in het apparaat reinigen](#page-147-0)

### **EXP** Opmerking

- Voor toegang tot andere beschikbare functies drukt u op de modusknoppen of de knop **MENU**.
- Gebruik een nieuw vel papier wanneer u de onderplaat opnieuw reinigt.

## <span id="page-147-0"></span>**De uitstekende delen binnen in het apparaat reinigen**

### **Belangrijk**

- Schakel het apparaat uit en haal de stekker uit het stopcontact voordat u het apparaat gaat reinigen.
	- Het apparaat kan niet worden uitgeschakeld terwijl een fax wordt verzonden of ontvangen, of als er niet-verzonden faxen in het apparaatgeheugen zijn opgeslagen. Zorg dat het verzenden of ontvangen van alle faxen is voltooid voordat u de stekker van het apparaat uit het stopcontact haalt.
	- Het apparaat kan geen faxen verzenden of ontvangen als het is uitgeschakeld.
	- Als u de stekker verwijdert, gaan de instellingen voor datum en tijd en alle documenten in het apparaatgeheugen verloren. Verzend een benodigd document of druk het af, of sla het op een USB-flashstation op voordat u de stekker verwijdert.

### **U moet het volgende voorbereiden: wattenstaafje**

Als er inktresten aanwezig zijn op de uitstekende delen binnen in het apparaat, reinigt u deze delen met bijvoorbeeld een wattenstaafje.

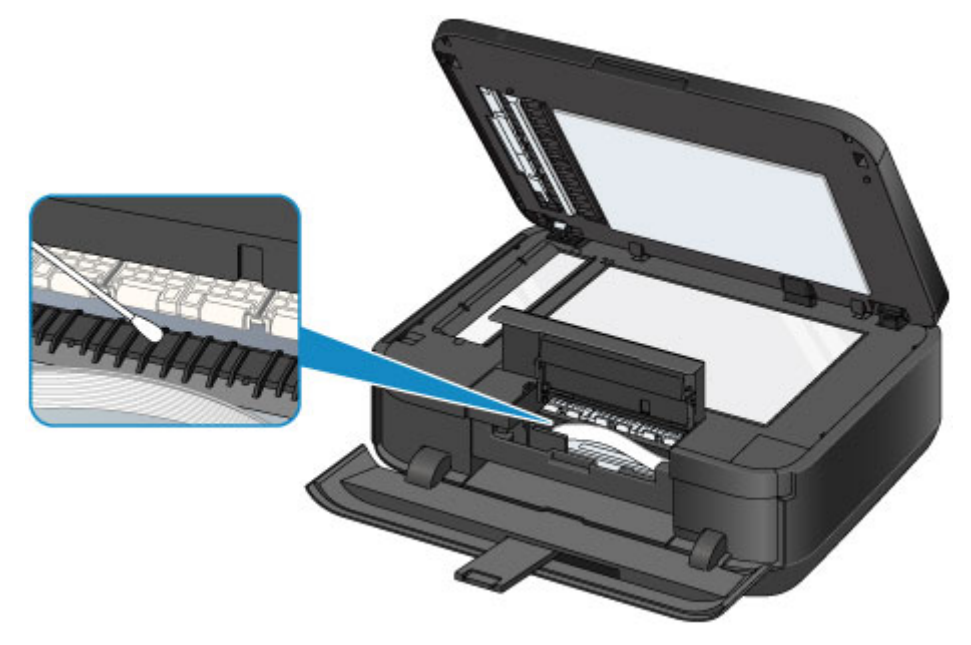

## **Het cassettekussentje reinigen**

**Belangrijk** 

Als het kussentje in een cassette besmeurd is geraakt met papierstof of vuil, kunnen twee of meer vellen papier tegelijk worden uitgevoerd. Volg de onderstaande procedure om het kussentje in de cassette te reinigen.

### **U moet het volgende voorbereiden: wattenstaafje**

- **1.** Trek de cassette (bovenste) of cassette (onderste) uit het apparaat en verwijder al het papier.
- **2.** Maak het kussentje **(A)** van links naar rechts schoon met een vochtig wattenstaafje.

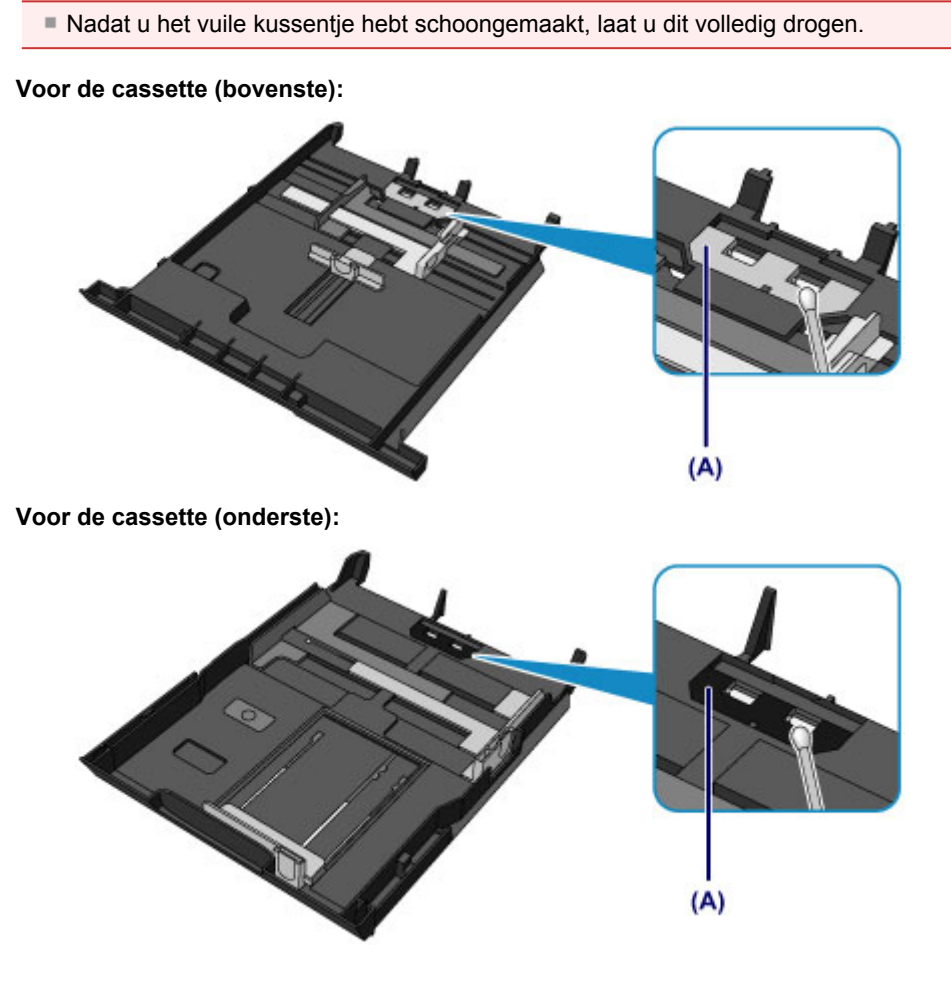

Als het probleem hiermee niet is verholpen, neemt u contact op met het ondersteuningscentrum.

# **De apparaatinstellingen wijzigen**

- [Apparaatinstellingen vanaf uw computer wijzigen](#page-10-0)
- [De apparaatinstellingen wijzigen op het LCD-scherm](#page-11-0)

## **Apparaatinstellingen vanaf uw computer wijzigen**

- [De inktstatus controleren vanaf uw computer](#page-151-0)
- [Een gewijzigd afdrukprofiel registreren](#page-152-0)
- [De stroomvoorziening van het apparaat beheren](#page-154-0)
- [Het geluidsvolume van het apparaat verlagen](#page-155-0)
- [De bedieningsmodus van het apparaat wijzigen](#page-157-0)

## <span id="page-151-0"></span>**De inktstatus controleren vanaf uw computer**

U kunt gedetailleerde gegevens controleren, zoals het resterende inktniveau en de soorten inkttanks voor uw model.

**1.** Selecteer **Informatie inktniveau (Ink Level Information)** in het pop-upmenu van Canon IJ Printer Utility

Er verschijnt een illustratie van de inkttypen en hun status. In geval van een waarschuwing of fout met betrekking tot het resterende inktniveau geeft het printerbesturingsbestand een pictogram weer. Voer in dergelijke gevallen de op het scherm beschreven maatregelen uit.

#### **2.** Klik zo nodig op **Inktdetails (Ink Details)**

U kunt de informatie over inkt bekijken.

### **Demerking**

- **Inktdetails (Ink Details)** wordt weergegeven als de inkt bijna op is.
- Klik op de  $\odot$  als u wilt controleren welke inkttank in uw model wordt gebruikt.
- Klik op **Bijwerken (Update)** om de informatie over het huidige resterende inktniveau bij te werken.

## <span id="page-152-0"></span>**Een gewijzigd afdrukprofiel registreren**

U kunt het afdrukprofiel dat u hebt geselecteerd in het Dialoogvenster Afdrukken een naam geven en registreren. U kunt het geregistreerde afdrukprofiel voor gebruik oproepen via **Instellingen (Presets)**. U kunt het onnodige afdrukprofiel ook verwijderen.

De procedure voor het opslaan van een afdrukprofiel is als volgt:

### **Een afdrukprofiel registreren**

- **1.** Stel de gewenste items in het dialoogvenster Afdrukken in
- **2.** Selecteer **Huidige instellingen opslaan... (Save Current Settings as Preset...)** (**Opslaan als... (Save As...)**) in de **Instellingen (Presets)**.

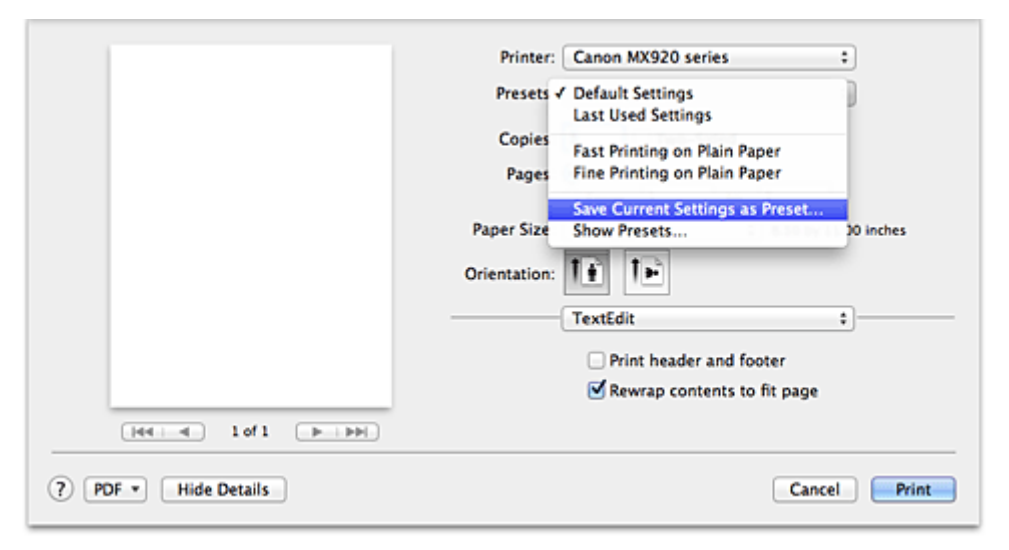

#### **3.** Sla de instellingen op

Geef in het dialoogvenster een naam op bij **Naam instelling (Preset Name)** en stel zo nodig de optie **Instelling beschikbaar voor (Preset Available For)** in. Klik vervolgens op **OK**.

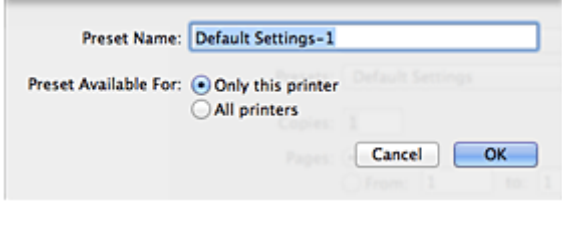

### **Belangrijk**

Er zijn ook afdrukinstellingen die niet kunnen worden opgeslagen als voorinstelling.

### **Een geregistreerd afdrukprofiel gebruiken**

**1.** Selecteer bij **Instellingen (Presets)** in het dialoogvenster Afdrukken de naam van het afdrukprofiel dat u wilt gebruiken.

Het afdrukprofiel in het dialoogvenster Afdrukken zal worden bijgewerkt naar het opgeroepen afdrukprofiel.

### **Een afdrukprofiel verwijderen**

**1.** Selecteer het afdrukprofiel dat u wilt verwijderen

### **• Als u Mac OS X v10.7 gebruikt**

Selecteer in het afdrukvenster **Instellingen tonen... (Show Presets...)** in het gedeelte **Instellingen (Presets)**. Selecteer vervolgens in het dialoogvenster dat wordt weergegeven de naam van het afdrukprofiel dat u wilt verwijderen.

#### **• Als u Mac OS X v10.6 gebruikt**

Selecteer bij **Instellingen (Presets)** in het afdrukvenster de naam van de afdrukprofiel dat u wilt verwijderen.

#### **2.** Verwijder het afdrukprofiel

#### **• Als u Mac OS X v10.7 gebruikt**

Klik op **Verwijder (Delete)** en vervolgens op **OK**. De geselecteerde afdrukprofielen worden verwijderd uit **Instellingen (Presets)**.

#### **• Als u Mac OS X v10.6 gebruikt**

Klik bij **Instellingen (Presets)** in het dialoogvenster Afdrukken op **Verwijder (Delete)**. De geselecteerde afdrukprofielen worden verwijderd uit **Instellingen (Presets)**.

## <span id="page-154-0"></span>**De stroomvoorziening van het apparaat beheren**

Met deze functie kunt u de stroomvoorziening van het apparaat vanuit het printerstuurprogramma beheren.

De procedure voor het beheren van de stroomvoorziening van het apparaat is als volgt:

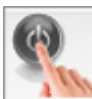

### **Printer uit (Power Off)**

Met de functie **Printer uit (Power Off)** schakelt u het apparaat uit. Als u deze functie gebruikt, kunt u het apparaat niet inschakelen vanuit het printerstuurprogramma.

- **1.** Selecteer **Stroomvoorzieningsinstellingen (Power Settings)** in het pop-upmenu van Canon IJ Printer Utility
- **2.** Voer het uitzetten van de printer uit

Klik op **Printer uit (Power Off)** en vervolgens op **OK** in het bevestigingsbericht. Het apparaat wordt uitgeschakeld.

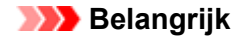

U kunt geen faxen ontvangen wanneer het apparaat is uitgeschakeld.

## <span id="page-155-0"></span>**Het geluidsvolume van het apparaat verlagen**

Met de stille functie kunt u ervoor zorgen dat het apparaat minder geluid maakt. Selecteer deze functie als u wilt dat de printer 's nachts of in andere omstandigheden minder geluid maakt. Wanneer u deze functie selecteert, kan het afdrukken langzamer verlopen.

De procedure voor het gebruiken van de stille modus is als volgt:

**1.** Selecteer **Stille instellingen (Quiet Settings)** in het pop-upmenu van Canon IJ Printer Utility

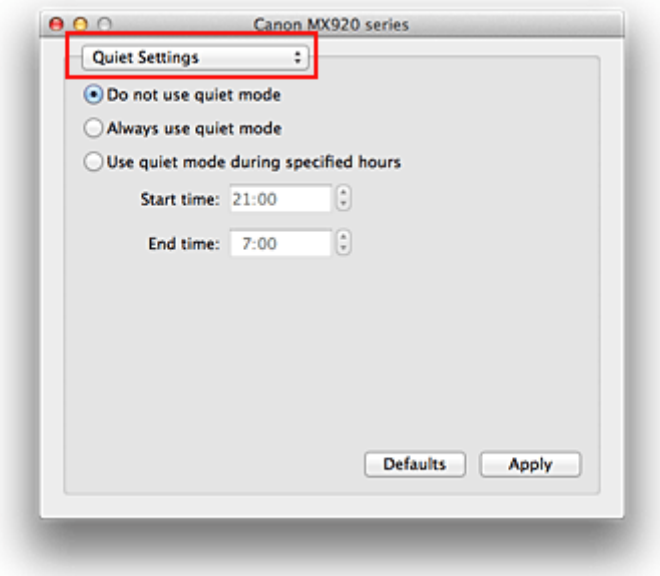

### **Demerking**

 Als de computer niet kan communiceren met het apparaat, verschijnt er een bericht omdat de computer geen toegang heeft tot de informatie die is ingesteld op het apparaat. Als dit gebeurt, klikt u op **Annuleer (Cancel)** om de meest recente instellingen op de computer weer te geven.

#### **2.** Stel de stille modus in

Geef desgewenst een van de volgende items op:

**Stille modus niet gebruiken (Do not use quiet mode)** Selecteer deze optie als u het apparaat wit gebruiken met het normale werkingsvolume.

**Stille modus altijd gebruiken (Always use quiet mode)** Selecteer deze optie als u wilt dat het apparaat minder geluid maakt.

**Stille modus gebruiken op opgegeven tijden (Use quiet mode during specified hours)** Selecteer deze optie als u wilt dat het apparaat minder geluid maakt op de opgegeven tijden. Geef de **Begintijd (Start time)** en de **Eindtijd (End time)** op van de periode waarin de stille modus actief moet zijn. Als beiden op dezelfde tijd zijn ingesteld, werkt de stille modus niet.

### **Belangrijk**

 U kunt de stille modus instellen vanuit het bedieningspaneel van het apparaat, het printerstuurprogramma of ScanGear (scannerstuurprogramma). Wat u ook gebruikt om de stille modus in te zetten, de modus wordt toegepast als u bewerkingen uitvoert vanuit het bedieningspaneel van het apparaat of als u afdrukt of scant vanaf de computer.

**3.** Pas de instellingen toe

Zorg dat het apparaat is ingeschakeld en klik op **Toepassen (Apply)**. Klik op **OK** in het bevestigingsbericht.

De instellingen zijn geactiveerd.

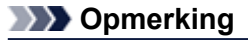

De stille modus kan minder effect hebben, afhankelijk van de instellingen voor afdrukkwaliteit.

## <span id="page-157-0"></span>**De bedieningsmodus van het apparaat wijzigen**

Indien nodig kunt u schakelen tussen verschillende bedieningsmodi van het apparaat.

De procedure voor het configureren van de **Aangepaste instellingen (Custom Settings)** is als volgt:

**1.** Zorg dat het apparaat is ingeschakeld en selecteer vervolgens **Aangepaste instellingen (Custom Settings)** in het pop-upmenu van Canon IJ Printer Utility

#### **DESP** Opmerking

 Als de computer niet kan communiceren met het apparaat, verschijnt er een bericht omdat de computer geen toegang heeft tot de informatie die is ingesteld op het apparaat. Als dit gebeurt, klikt u op **Annuleer (Cancel)** om de meest recente instellingen op de computer weer te geven.

#### **2.** Geef desgewenst de volgende instellingen op:

#### **Droogtijd inkt (Ink Drying Wait Time)**

U kunt instellen hoe lang het apparaat moet wachten totdat het afdrukken van de volgende pagina begint. Wanneer u de schuifregelaar naar rechts schuift, is de wachttijd langer en wanneer u de schuifregelaar naar links schuift, is de wachttijd korter.

Als het papier inktvlekken bevat, omdat de volgende pagina wordt uitgeworpen voordat de inkt op de afgedrukte pagina heeft kunnen drogen, verhoogt u de droogtijd voor de inkt. Wanneer u de droogtijd verlaagt, verloopt het afdrukken sneller.

#### **Gidsbericht weergeven (Display Guide Message)**

Er worden aanwijzingen weergegeven wanneer u bewerkingen uitvoert waarbij de papierinstellingen ingewikkeld zijn.

#### **Hagaki afdrukken (Hagaki Printing)**

Er wordt een gidsbericht weergegeven voordat het apparaat op Hagaki afdrukt.

Als u de berichten niet meer wilt weergeven wanneer u nogmaals afdrukt op ander papier dan normaal papier, schakelt u het selectievakje **Niet meer weergeven (Do not show again)** in het weergegeven dialoogvenster in.

Als u de berichten opnieuw wilt weergeven, geeft u het pop-upmenu voor Canon IJ Printer Utility weer, selecteert u **Aangepaste instellingen (Custom Settings)** en schakelt u het selectievakje **Hagaki afdrukken (Hagaki Printing)** in.

### **Belangrijk**

 In Mac OS X v10.7 kunt u **Gidsbericht weergeven (Display Guide Message)** niet gebruiken. Daarom worden er geen verdere gidsberichten meer weergegeven als u het selectievakje **Niet meer weergeven (Do not show again)** inschakelt wanneer een gidsbericht wordt weergegeven voordat het afdrukken begint.

**Afdrukbare disc in de disclade detecteren (Detects a printable disc in the disc tray)** Deze optie detecteert tijdens het afdrukken van disclabels of een afdrukbare disc in de disclade is geplaatst en toont een bericht als er geen disc is geplaatst.

Schakel dit selectievakje in als u bij het afdrukken wilt detecteren of een afdrukbare disc is geplaatst. Schakel dit selectievakje uit als u bij het afdrukken niet wilt detecteren of een afdrukbare disc is geplaatst.

### **Belangrijk**

Als u dit selectievakje uitgeschakeld laat, kan de printer naar de disclade afdrukken, ook al is er geen afdrukbare disc in de disclade geplaatst. Daarom dient u dit selectievakje normaal gesproken in te schakelen.

 Als u een reeds bedrukte afdrukbare disc in de disclade plaatst, detecteert de printer mogelijk dat er geen afdrukbare disc in de disclade is geplaatst. Schakel in dat geval dit selectievakje uit.

#### **Schuring van papier voorkomen (Prevent paper abrasion)**

Bij het gebruik van een hoge dichtheid kan het apparaat de ruimte tussen de printkop en het papier vergroten om schuring van het papier te voorkomen. Schakel dit selectievakje in om schuring van papier te voorkomen.

### **Koppen handmatig uitlijnen (Align heads manually)**

Gewoonlijk is de functie **Uitlijning printkop (Print Head Alignment)** bij **Testafdruk (Test Print)** in het pop-upmenu van de Canon IJ Printer Utility ingesteld op automatische uitlijning. U kunt dit echter wijzigen in handmatige uitlijning.

Als het afdrukresultaat na een automatische printkopuitlijning niet naar wens is, raadpleegt u '[De](#page-134-0) [positie van de printkop handmatig uitlijnen vanaf de computer](#page-134-0)' en voert u de uitlijning handmatig uit. Schakel dit selectievakje in om de printkop handmatig uit te lijnen. Schakel dit selectievakje uit om de printkop automatisch uit te lijnen.

#### **3.** Pas de instellingen toe

Klik op **Toepassen (Apply)** en klik op **OK** in het bevestigingsbericht. Daarna worden de aangepaste instellingen in het apparaat gebruikt.

## **De apparaatinstellingen wijzigen op het LCD-scherm**

- [De apparaatinstellingen wijzigen op het LCD-scherm](#page-160-0)
- [Faxinstellingen](#page-162-0)
- [Afdrukinstell.](#page-165-0)
- **[LAN-instellingen](#page-166-0)**
- [Gebruikersinstellingen apparaat](#page-170-0)
- [Afdrukinstellingen mob. telefoon](#page-172-0)
- **[Bluetooth-instellingen](#page-173-0)**
- [PictBridge-afdrukinstellingen](#page-174-0)
- [Taal kiezen](#page-176-0)
- [Firmware bijwerken](#page-177-0)
- [Instelling herstellen](#page-178-0)
- [Informatie over ECO-instellingen](#page-179-0)
- [Informatie over de Stille instelling](#page-180-0)

## <span id="page-160-0"></span>**De apparaatinstellingen wijzigen op het LCD-scherm**

In dit gedeelte wordt de procedure voor het wijzigen van de instellingen in het scherm **Apparaatinstellingen (Device settings)** beschreven. Daarbij worden de stappen voor het opgeven van de optie **Uitbreiding kopiehoeveelheid (Extended copy amount)** als voorbeeld genomen.

**1.** Zorg dat het apparaat is ingeschakeld.

[Controleer of de printer is ingeschakeld](#page-42-0)

**2.** Druk op de knop **MENU**.

Het menuscherm wordt weergegeven.

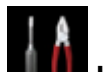

**3.** Selecteer **Instellen (Setup)** en druk daarna op de knop **OK**.

knop **OK**.

**4.** Selecteer **Apparaatinstellingen (Device settings)** en druk daarna op de

Het scherm **Apparaatinstellingen (Device settings)** wordt weergegeven.

**5.** Selecteer een instelling met de knoppen ▲▼ en druk vervolgens op de knop OK.

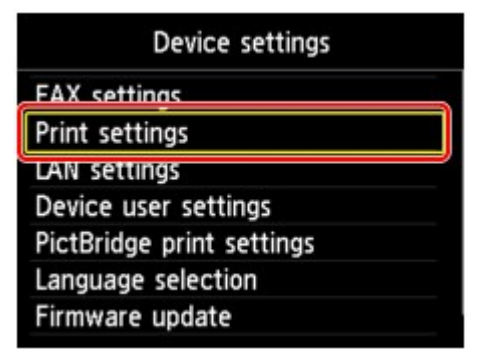

Het instellingsscherm voor het geselecteerde item wordt weergegeven.

**6.** Gebruik de knoppen ▲▼ om het menu te selecteren en druk vervolgens op de knop **OK**.

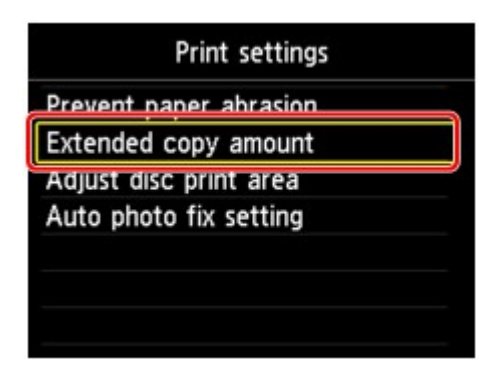

**7.** Selecteer een instelling met de knoppen ▲▼ en druk vervolgens op de knop **OK**.

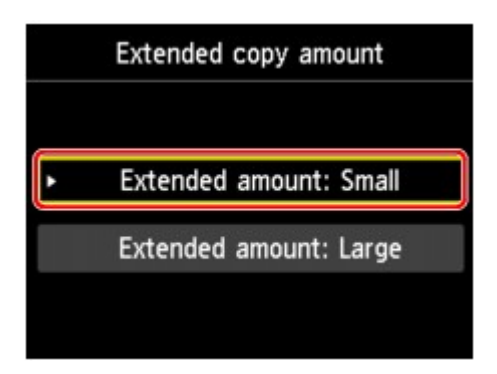

Meer informatie over de verschillende instellingsitems:

- [Faxinstellingen](#page-162-0)
- [Afdrukinstell.](#page-165-0)
- **[LAN-instellingen](#page-166-0)**
- [Gebruikersinstellingen apparaat](#page-170-0)
- [Afdrukinstellingen mob. telefoon](#page-172-0)
- [Bluetooth-instellingen](#page-173-0)
- [PictBridge-afdrukinstellingen](#page-174-0)
- **<sup>→</sup> [Taal kiezen](#page-176-0)**
- [Firmware bijwerken](#page-177-0)
- [Instelling herstellen](#page-178-0)

### **Opmerking**

- U kunt bij het instellen van het apparaat rekening houden met het milieu, door bijvoorbeeld standaard dubbelzijdig afdrukken in te stellen.
- [Informatie over ECO-instellingen](#page-179-0)
- U kunt het geluid van de printer zachter zetten wanneer u gedurende de nacht afdrukt.
- [Informatie over de Stille instelling](#page-180-0)

## <span id="page-162-0"></span>**Faxinstellingen**

In dit gedeelte worden de instellingen van **FAX-instellingen (FAX settings)** beschreven.

- **Gebruikersinstellingen FAX (FAX user settings)**
- **Geavanc. FAX-instellingen (Advanced FAX settings)**
- **[Automatische afdrukinstellingen](#page-163-0) (Auto print settings)**
- **[Instellingen automatisch opslaan](#page-164-0) (Auto save setting)**
- **[Beveiligingsbeheer](#page-164-0) (Security control)**
- **[Handmatige instelling](#page-164-0) (Easy setup)**

#### **Department**

Voordat u deze instellingen wijzigt, kunt u de huidige instellingen controleren door de LIJST GEBRUIKERSGEGEVENS (USER'S DATA LIST) af te drukken. **→ Overzicht van rapporten en lijsten** 

### **Gebruikersinstellingen FAX (FAX user settings)**

#### • **Gebruikersgegevens instellen (User information settings)**

Hiermee kunt u de naam en het fax-/telefoonnummer registreren die worden afgedrukt op verzonden faxen.

Gebruikersinformatie registreren

#### • **Type telefoonlijn (Telephone line type)**

Hiermee stelt u het type telefoonlijn van het apparaat in.

Het telefoonlijntype instellen

#### **Opmerking**

Deze instelling is mogelijk niet beschikbaar, afhankelijk van het land of de regio van aankoop.

### **Geavanc. FAX-instellingen (Advanced FAX settings)**

#### • **Automatische nummerherhaling (Auto redial)**

Hiermee schakelt u automatische nummerherhaling in of uit.

Als u **AAN (ON)** selecteert, kunt u het maximale aantal pogingen voor de functie automatische nummerherhaling instellen, evenals de tijd die het apparaat tussen de pogingen wacht.

#### • **Kiestoondetectie (Dial tone detect)**

Met deze functie kunt u voorkomen dat het verzenden mislukt omdat het apparaat tegelijkertijd een fax verzendt en ontvangt.

Als u **AAN (ON)** selecteert, verzendt het apparaat de fax pas nadat de kiestoon is gecontroleerd.

#### **Comerking**

Deze instelling is mogelijk niet beschikbaar, afhankelijk van het land of de regio van aankoop.

#### • **Instellingen pauzeduur (Pause time settings)**

Hiermee stelt u de wachttijd in voor elke keer dat u op de knop **Nummerherhaling/Pauze (Redial/ Pause)** drukt.

#### • **TTI-positie (TTI position)**

Hiermee kunt u de plaats opgeven van de informatie over de afzender (binnen of buiten het beeldgebied).

#### • **RX op afstand (Remote RX)**

Hiermee kunt u ontvangst op afstand in- en uitschakelen.

<span id="page-163-0"></span>Als u **AAN (ON)** selecteert, kunt u de ID voor ontvangst op afstand instellen.

**Externe ontvangst** 

#### • **Kleuroverdracht (Color transmission)**

Hiermee stelt u in of u kleurendocumenten met de ADF wilt omzetten naar zwart-wit als het faxapparaat van de ontvanger geen ondersteuning biedt voor faxen in kleur.

Als u **Verbreken (Disconnect)** kiest, worden er geen kleurendocumenten door het apparaat verzonden als het faxapparaat van de ontvanger geen ondersteuning biedt voor faxen in kleur.

#### • **Reductie RX-beeld (RX image reduction)**

Hiermee stelt u in of het beeld van inkomende faxen verkleind moet worden zodat dit op het geselecteerde papier past.

Als u **AAN (ON)** selecteert, kunt u opgeven in welke richting het beeld wordt verkleind.

#### • **Geavanc. communicatie-instell. (Adv. communication settings)**

#### • **ECM TX**

Selecteer of faxen worden verzonden in de ECM (Error Correction Mode, foutcorrectiemodus).  $\rightarrow$  **Faxen verzenden/ontvangen in de ECM** 

• **ECM RX**

Selecteer of faxen worden ontvangen in de ECM (Error Correction Mode, foutcorrectiemodus). **Example 7 Faxen verzenden/ontvangen in de ECM** 

- **TX-startsnelheid (TX start speed)** Hiermee selecteert u de verzendsnelheid voor faxen. De startsnelheid voor het verzenden van faxen is hoger als de waarde hoger is. Als de telefoonlijn of verbinding slecht is, kunt u verzendingsproblemen verhelpen door een lagere startsnelheid voor verzenden te selecteren.
- **RX-startsnelheid (RX start speed)**

Hiermee selecteert u de ontvangstsnelheid voor faxen.

De startsnelheid voor de ontvangst van faxen is hoger als de waarde hoger is.

Als de telefoonlijn of verbinding slecht is, kunt u ontvangstproblemen verhelpen door een lagere startsnelheid voor ontvangst te selecteren.

### **Automatische afdrukinstellingen (Auto print settings)**

#### • **Ontvangen documenten (Received documents)**

Selecteer of de ontvangen fax automatisch na ontvangst moet worden afgedrukt.

Als u **Niet afdrukken (Do not print)** selecteert, wordt de ontvangen fax opgeslagen in het apparaatgeheugen.

Meer informatie over de ontvangen fax die is opgeslagen in het apparaatgeheugen:

Document opgeslagen in apparaatgeheugen

#### • **Activiteitenrapport (Activity report)**

Selecteer of het ACT. RAPPORT (ACTIVITY REPORT) automatisch moet worden afgedrukt.

Als u **Afdrukken (Print)** selecteert, wordt het ACT. RAPPORT (ACTIVITY REPORT) met 20 geschiedenissen van verzonden en ontvangen faxen automatisch door het apparaat afgedrukt.

Meer informatie over de procedure voor het handmatig afdrukken van het ACT. RAPPORT (ACTIVITY REPORT):

**→** Overzicht van rapporten en lijsten

### • **TX-rapport (TX report)**

Selecteer of het TX RAPPORT (TX REPORT)/FOUT TX RAPPORT (ERROR TX REPORT) na de verzending van een fax automatisch moet worden afgedrukt.

Als u het rapport afdrukt, selecteert u **Alleen fout afdrukken (Print error only)** of **Afdrukken voor elke TX (Print for each TX)**.

Als u **Alleen fout afdrukken (Print error only)** of **Afdrukken voor elke TX (Print for each TX)** selecteert, kunt u de afdrukinstelling opgeven dat de eerste pagina van de fax samen met het rapport wordt afgedrukt.

### • **RX-rapport (RX report)**

Selecteer of het RX RAPPORT (RX REPORT) na de ontvangst van een fax automatisch moet worden afgedrukt.

<span id="page-164-0"></span>Als u het RX RAPPORT (RX REPORT) afdrukt, selecteert u **Alleen fout afdrukken (Print error only)** of **Afdrukken voor elke RX (Print for each RX)**.

#### • **Afdrukken bij geen inkt (Print when out of ink)**

Hiermee kunt u instellen of het apparaat ontvangen faxen moeten blijven afdrukken zonder deze op te slaan in het apparaatgeheugen wanneer de inkt op is.

Het kan echter zijn dat de fax deels of in zijn geheel niet wordt afgedrukt omdat de inkt op is.

#### **Instellingen automatisch opslaan (Auto save setting)**

Selecteer of de ontvangen fax automatisch na ontvangst op het USB-flashstation moet worden opgeslagen.

Ontvangen faxen automatisch opslaan op een USB-flashstation

### **Beveiligingsbeheer (Security control)**

#### • **Faxnummer opnieuw invoeren (FAX number re-entry)**

Als u **AAN (ON)** selecteert, stelt u het apparaat zo in dat u faxnummers tweemaal moet invoeren met de numerieke toetsen voordat het apparaat de fax verzendt. Op deze manier kunt u verkeerd verzonden faxen voorkomen.

**EXA** Verkeerd verzonden faxen voorkomen

#### • **RX-faxinfo controleren (Check RX FAX information)**

Als u **AAN (ON)** selecteert, controleert het apparaat of de gegevens van het ontvangende faxapparaat overeenkomen met het gekozen nummer. Als het nummer overeenkomt, begint het apparaat faxen te verzenden.

Verkeerd verzonden faxen voorkomen

#### • **Instelling handsfreetoets (Hook key setting)**

Als u **Inschakelen (Enable)** selecteert, kunt u de knop **Handsfree (Hook)** gebruiken.

#### • **Faxontvangst geweigerd (FAX reception reject)**

Als u **AAN (ON)** selecteert, weigert het apparaat faxen zonder informatie over de afzender of faxen van bepaalde afzenders.

**Exxontvangst weigeren** 

#### • **Weigering beller (Caller rejection)**

Als u bent geabonneerd op een service voor beller-ID, detecteert het apparaat het nummer van de afzender. Als de ID van de afzender voldoet aan de voorwaarde die u hier hebt geselecteerd, weigert het apparaat het telefoongesprek of de fax van de afzender.

Als u **Ja (Yes)** selecteert in het bevestigingsvenster voor het abonnement, kunt u de instellingen voor weigering opgeven.

Oproepen weigeren op basis van nummerherkenning

#### **Demerking**

Deze instelling wordt mogelijk niet ondersteund, afhankelijk van het land of de regio van aankoop. Neem contact op met uw telefoonmaatschappij om te vragen of deze service wordt geboden.

### **Handmatige instelling (Easy setup)**

Het apparaat moet zijn ingesteld op basis van uw telefoonlijn en het gebruik van de faxfunctie. Volg de procedure volgens de instructies op het LCD-scherm.

### **D** Opmerking

- U kunt de instellingen afzonderlijk opgeven of u kunt geavanceerde instellingen opgeven. Meer informatie over het opgeven van de instelling:
- 
- Het faxen voorbereiden

## <span id="page-165-0"></span>**Afdrukinstell.**

### • **Papierschuring voorkomen (Prevent paper abrasion)**

Gebruik deze instelling alleen als er vlekken op het afdrukoppervlak ontstaan.

### **Belangrijk**

Stel dit item na het afdrukken weer in op **UIT (OFF)**, omdat dit tot een lagere afdruksnelheid of kwaliteit kan leiden.

### • **Uitbreiding kopiehoeveelheid (Extended copy amount)**

Met deze instelling selecteert u het gedeelte van de afbeelding dat buiten het papier valt als u afdrukt zonder marges.

De afbeelding kan aan de randen enigszins worden afgekapt omdat de gekopieerde afbeelding wordt vergroot om de hele pagina te vullen. Zo nodig kunt u instellen tot welke breedte de randen van de originele afbeelding worden bijgesneden.

Het uitgesneden gedeelte is groter als **Hoeveelheid uitbr.: groot (Extended amount: Large)** is geselecteerd.

### **Belangrijk**

- Deze instelling kan in de volgende omstandigheden worden toegepast:
- kopiëren zonder marges
- Zonder marges is geselecteerd voor Marge wanneer u afgedrukte foto's kopieert

### **Opmerking**

Als u afdrukt zonder marges, maar de afdrukken toch marges bevatten, kunt u **Hoeveelheid uitbr.: groot (Extended amount: Large)** opgeven om dit probleem te verhelpen.

### • **Discafdrukgebied aanpassen (Adjust disc print area)**

U kunt het afdrukgebied op de disc aanpassen als de afbeelding niet is uitgelijnd met de afdrukbare disc.

U kunt het afdrukgebied aanpassen per 0,1 mm/0,003 inch, van -0,9 mm/-0,03 inch tot +0,9 mm/+0,03 inch.

### • **Inst. automatische fotocorrectie (Auto photo fix setting)**

Wanneer **AAN (ON)** is geselecteerd, kunt u in de volgende gevallen selecteren of u foto's wilt afdrukken met de Exif-informatie van de afbeeldingsbestanden.

- **Automat. fotocorr. (Auto photo fix)** is geselecteerd voor **Fotocorr. (Photo fix)** bij afdrukken vanaf een USB-flashstation.
- Als **Automat. fotocorr. (Auto photo fix)** is geselecteerd voor **Fotocorr. (Photo fix)** bij het afdrukken van een foto in een online fotoalbum.
- De afdrukinstellingen op het PictBridge-compatibele apparaat zijn ingesteld op **Standaard (Default)**\* of **Aan (On)** als u wilt afdrukken met het PictBridge-compatibele apparaat. \* Wanneer **Standaard (Default)** is geselecteerd als afdrukinstelling op het PictBridge-compatibele apparaat, selecteert u **Automat. fotocorr. (Auto photo fix)** voor **Fotocorr. (Photo fix)** bij **PictBridge-afdrukinstellingen (PictBridge print settings)**.

## <span id="page-166-0"></span>**LAN-instellingen**

• **Draadloos/bedraad wijzigen (Change wireless/wired)**

Hiermee activeert u draadloos LAN of bedraad LAN. U kunt draadloos/bedraad LAN ook uitschakelen.

### • **Instellingen draadloos LAN (Wireless LAN setup)**

Hiermee selecteert u de instelmethode voor de draadloze LAN-verbinding.

### **Demerking**

U kunt dit menu ook weergeven door **Instell. draadl.LAN (WLAN setup)** te selecteren in het menuscherm.

Wanneer dit menu is geselecteerd, begint het apparaat met zoeken naar een WPS-compatibel toegangspunt. Als het toegangspunt door het apparaat wordt gedetecteerd, volgt u de instructies op het scherm om draadloos LAN in te stellen. Als het toegangspunt niet wordt gedetecteerd of als u een andere instelmethode selecteert, selecteert u een van de onderstaande methoden.

• **Standaardinstellingen (Standard setup)**

Selecteer deze optie wanneer u instellingen voor draadloos LAN handmatig uitvoert vanaf het bedieningspaneel van het apparaat.

• **WPS**

Selecteer deze optie wanneer u instellingen voor een draadloos LAN wilt opgeven via WPS (Wi-Fi Protected Setup. Selecteer **Methode drukknop (Push button method)** of **Pincode gebruiken (PIN code method)**, afhankelijk van de methode die uw toegangspunt ondersteunt, en volg de instructies op het scherm.

• **Andere instellingen (Other setup)** Selecteer **Geavanc.instellingen (Advanced setup)** en volg de aanwijzingen op het scherm.

### • **LAN-instellingen bevestigen (Confirm LAN settings)**

De lijst met instellingen voor draadloos/bekabeld LAN van dit apparaat wordt op het LCD-scherm weergegeven.

U kunt de lijst vanuit dit instellingenmenu afdrukken.

• **Lijst instellingen draadl. LAN (WLAN setting list)**

De lijst met draadloze LAN-instellingen van dit apparaat wordt op het LCD-scherm weergegeven. De volgende items worden weergegeven.

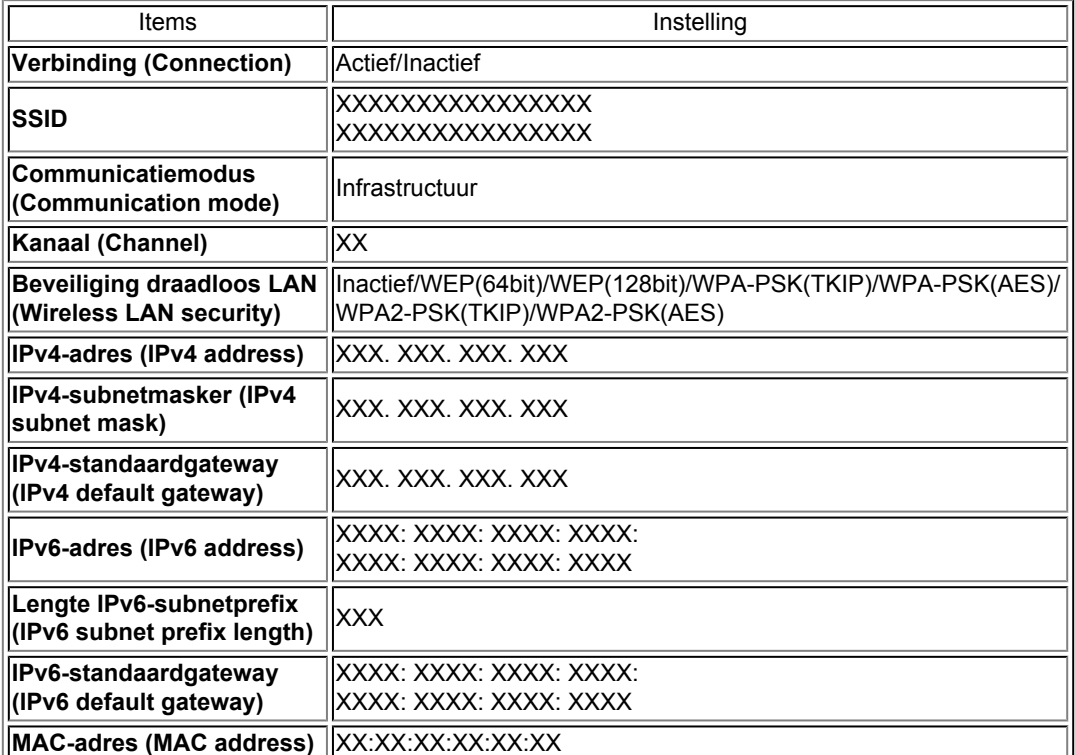

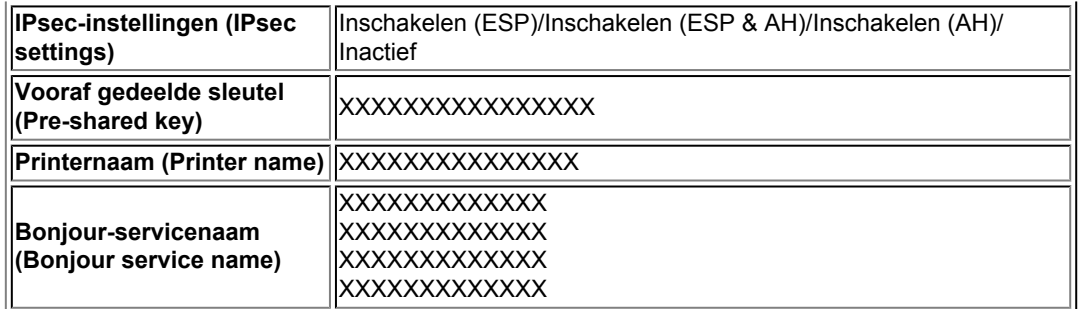

('XX' staat voor alfanumerieke tekens.)

#### • **Lijst LAN-instellingen (LAN setting list)**

De lijst met instellingen voor bekabeld LAN van dit apparaat wordt op het LCD-scherm weergegeven.

De volgende items worden weergegeven.

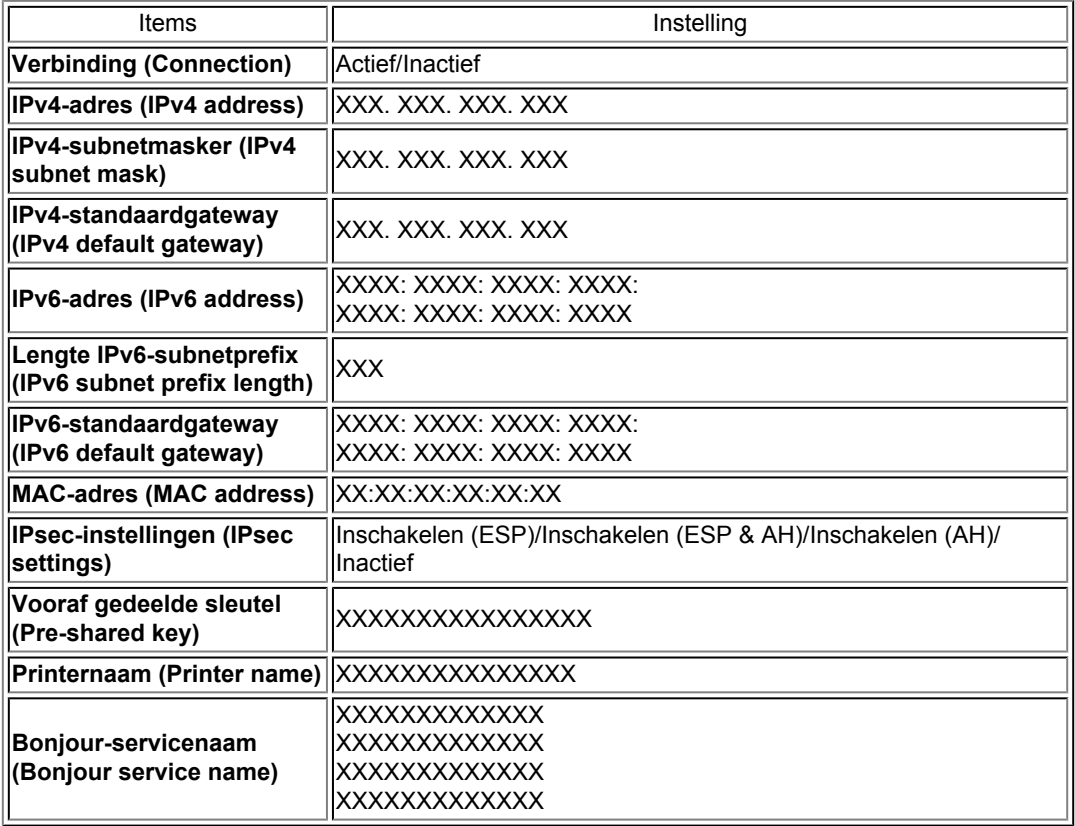

('XX' staat voor alfanumerieke tekens.)

#### • **LAN-details afdrukken (Print LAN details)**

U kunt de netwerkinstellingen van het apparaat, zoals het IP-adres en de SSID, afdrukken. De volgende informatie over de netwerkinstellingen van het apparaat wordt afgedrukt: [Info over netwerkinstellingen afdrukken](#page-188-0)

### **Belangrijk**

Deze afdruk bevat belangrijke informatie over uw computer. Bewaar deze zorgvuldig.

### • **Andere instellingen (Other settings)**

• **Printernaam instellen (Set printer name)** Hiermee geeft u de printernaam op. U kunt maximaal 15 tekens voor de naam invoeren.

#### **DESPENDING**

U kunt niet dezelfde printernaam gebruiken als een naam die in gebruik is voor andere op het LAN aangesloten apparaten.

- Het eerste en laatste teken van de printernaam mag geen liggend streepje zijn.
- **TCP/IP-instellingen (TCP/IP settings)**
- Hiermee voert u een IPv4- of IPv6-instelling uit.
- **WSD-instelling (WSD setting)**

Wanneer u items instelt wanneer u WSD gebruikt (een van de netwerkprotocollen die worden ondersteund in Windows 7 en Windows Vista).

#### **WSD in/uitschakelen (Enable/disable WSD)**

Hiermee selecteert u of WSD is in- of uitgeschakeld.

#### **D** Opmerking

Wanneer deze is ingeschakeld, wordt het printerpictogram weergegeven in de netwerkverkenner in Windows 7 en Windows Vista.

#### **WSD-scan vanaf dit apparaat (WSD scan from this device)**

Als u **Inschakelen (Enable)** selecteert, kunt u de gescande gegevens via WSD naar de computer verzenden.

#### **Time-outinstelling (Timeout setting)**

Hiermee geeft u de duur van de time-out op.

#### • **Bonjour-instellingen (Bonjour settings)**

Hiermee kunt u opties voor LAN instellen met behulp van Bonjour voor Mac OS.

#### **Bonjour inschakelen/uitschakelen (Enable/disable Bonjour)**

Als u **Inschakelen (Enable)** selecteert, kunt u Bonjour gebruiken om de netwerkinstellingen uit te voeren.

#### **Servicenaam (Service name)**

Hiermee geeft u de Bonjour-servicenaam op. U kunt maximaal 48 tekens voor de naam invoeren.

#### **Demerking**

U kunt niet dezelfde servicenaam gebruiken als een naam die in gebruik is voor andere op het LAN aangesloten apparaten.

#### • **LPR-protocolinstelling (LPR protocol setting)** Hiermee activeert of deactiveert u de LPR-instelling.

#### • **PictBridge-communicatie (PictBridge communication)** Hiermee kunt u opties instellen voor afdrukken vanaf een PictBridge-compatibel apparaat.

**Communicatie in-/uitschakelen (Enable/disable communication)** Als u **Inschakelen (Enable)** selecteert, kunt u afdrukken vanaf een PictBridge-compatibel apparaat.

**Time-outinstelling (Timeout setting)**

Hiermee geeft u de duur van de time-out op.

#### • **DRX-instelling voor draadl. LAN (Wireless LAN DRX setting)**

Als u **Inschakelen (Enable)** selecteert, kunt u niet-continue ontvangst activeren wanneer u een draadloos LAN gebruikt. Op deze manier kunt u elektriciteit besparen.

#### **Comerking**

- Afhankelijk van het toegangspunt dat u gebruikt, kan niet-continue ontvangst mogelijk niet worden geactiveerd ook al is **Inschakelen (Enable)** geselecteerd.
- Niet-continue ontvangst wordt alleen geactiveerd terwijl het apparaat stand-by staat. (Het LCD-scherm staat in de schermbeveiligingsmodus.)

#### • **DRX-instelling voor bedraad LAN (Wired LAN DRX setting)** Als u **Inschakelen (Enable)** selecteert, kunt u niet-continue ontvangst activeren wanneer het apparaat is aangesloten op een apparaat dat compatibel is met bekabeld LAN. Op deze manier kunt u elektriciteit besparen.

### • **Herstel LAN-instellingen (Reset LAN settings)**

Hiermee initialiseert u de netwerkinstellingen van het apparaat.

### **Belangrijk**

Houd er rekening mee dat door initialisatie alle verbindingsinstellingen met computers worden gewist en dat afdrukken of scannen wellicht onmogelijk wordt. Voer de installatie uit met de installatie-cd-rom als u het apparaat via een netwerk wilt gebruiken. Let goed op wanneer u de netwerkinstellingen op het apparaat initialiseert.

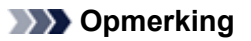

Wanneer u de netwerkinstellingen initialiseert met IJ Network Tool: [Netwerkinstellingen van het apparaat initialiseren](#page-209-0)

## <span id="page-170-0"></span>**Gebruikersinstellingen apparaat**

### • **Instelling datum/tijd (Date/time setting)**

Hiermee kunt u de huidige datum en tijd instellen.

Informatie over de afzender instellen

### • **Indeling datumweergave (Date display format)**

Hiermee selecteert u de notatie van datums die worden weergegeven op het LCD-scherm en die worden afgedrukt op verzonden faxen en foto's.

### **Department** Opmerking

Als **AAN (ON)** is geselecteerd voor **Datum afdrukken (Print date)** op het scherm voor de afdrukinstellingen wanneer u afdrukt vanaf een USB-flashstation, wordt de opnamedatum afgedrukt in de datumnotatie die u hebt geselecteerd.  $\rightarrow$ Items instellen

### • **Instelling zomertijd (Summer time setting)**

Hiermee kunt u de opties voor zomertijd inschakelen. Als u **AAN (ON)** selecteert, kunt u aanvullende instellingen opgeven. Deze instelling is mogelijk niet beschikbaar, afhankelijk van het land of de regio van aankoop.

• **Startdatum/-tijd (Start date/time)** Hiermee kunt u de datum en tijd instellen waarop de zomertijd begint. **Maand (Month)**: geef hier de maand op. **Week**: geef hier de week op. **Dag (DOW)**: geef hier de dag van de week op. Nadat u deze items het opgegeven en op **OK** hebt gedrukt, wordt het scherm waarin u het tijdsverschil voor het begin van de zomertijd instelt weergegeven. Geef het tijdsverschil op en druk op **OK**. Hierna kunt u de einddatum en -tijd opgeven. • **Eindatum/-tijd (End date/time)** Hiermee kunt u de datum en tijd instellen waarop de zomertijd eindigt. **Maand (Month)**: geef hier de maand op. **Week**: geef hier de week op. **Dag (DOW)**: geef hier de dag van de week op. Nadat u deze items het opgegeven en op **OK** hebt gedrukt, wordt het scherm waarin u het tijdsverschil voor het einde van de zomertijd instelt weergegeven. Geef het tijdsverschil op en druk op **OK**.

### • **Geluidsregeling (Sound control)**

Hiermee selecteert u het volume.

- **Toetsvolume (Keypad volume)** Hiermee selecteert u het volume van de pieptoon die wordt weergegeven als u op de knoppen op het bedieningspaneel drukt.
- **Alarmvolume (Alarm volume)** Hiermee selecteert u het alarmvolume. • **Telefoonlijnvolume (Line monitor volume)**
- hiermee stelt u het telefoonlijnvolume in. • **Hoorn van haak (Offhook alarm)**
- Hiermee selecteert u het alarmvolume als de telefoonontvanger niet goed is opgehangen.

### • **Land of regio (Country or region)**

Hiermee kunt u het land of de regio selecteren waarin u het apparaat gebruikt.

### **Opmerking**

Deze instelling is mogelijk niet beschikbaar, afhankelijk van het land of de regio van aankoop.

### • **Toetsherhaling (Key repeat)**

Hiermee schakelt u herhaling van de invoer in of uit door de knop  $\blacktriangle$ ,  $\nabla$ ,  $\blacktriangleleft$ ,  $\blacktriangleright$ , + of - ingedrukt te houden terwijl u het aantal kopieën, de weergegeven foto op het LCD-scherm, het zoompercentage, enzovoort, instelt.

## • **Dubbelzijdige uitvoer instellen (Two-sided paper output setting)**

Hiermee selecteert u de instelling voor papieruitvoer voor dubbelzijdige documenten.

- **Uitvoer per pagina (Output by page)**
	- Documenten worden in de oorspronkelijke paginavolgorde uitgevoerd uit de ADF.
- **Snel achter/voor (Fast by back/front)**

Documenten worden uit de ADF uitgevoerd met de voor- en achterzijde van elk vel in omgekeerde volgorde, zodat de documenten sneller kunnen worden verwerkt.

## <span id="page-172-0"></span>**Afdrukinstellingen mob. telefoon**

Wanneer u afdrukt vanaf een mobiele telefoon via Bluetooth-communicatie, selecteert u hier afdrukinstellingen zoals paginaformaat, mediumtype en dergelijke.

Raadpleeg voor meer informatie over afdrukken vanaf een mobiele telefoon via Bluetooth-communicatie:

Afdrukken vanaf een mobiele telefoon via Bluetooth-communicatie

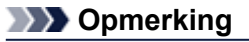

Dit menu wordt alleen weergegeven wanneer de optionele Bluetooth-eenheid is aangesloten.

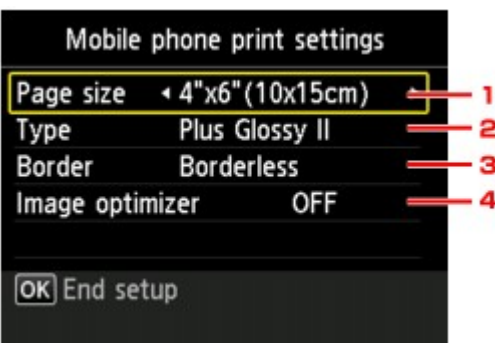

### **1. Pg.form. (Page size)**

Selecteer het paginaformaat voor het afdrukken van foto's die op een mobiele telefoon zijn opgeslagen.

### **2. Type** (Mediumtype)

Selecteer het mediumtype voor het afdrukken van foto's die op een mobiele telefoon zijn opgeslagen.

### **3. Marge (Border)** (Met of zonder marge afdrukken)

Selecteer de indeling met/zonder randen voor het afdrukken van foto's die op een mobiele telefoon zijn opgeslagen.

### **4. Image Optimizer (Image optimizer)**

Selecteer **AAN (ON)** om rafelige randen te corrigeren en vloeiender te maken tijdens het afdrukken.

## <span id="page-173-0"></span>**Bluetooth-instellingen**

U kunt de naam van het apparaat, het wachtwoord en dergelijke wijzigen in de Bluetooth-instellingen.

Raadpleeg voor meer informatie over afdrukken vanaf een mobiele telefoon via Bluetooth-communicatie:

Afdrukken vanaf een mobiele telefoon via Bluetooth-communicatie

Raadpleeg voor meer informatie over afdrukken vanaf een computer via Bluetooth-communicatie: **→ Over Bluetooth-communicatie** 

### **Demerking**

Dit menu wordt alleen weergegeven wanneer de optionele Bluetooth-eenheid is aangesloten.

### • **Apparaatnaam selecteren (Select device name)**

De naam van dit apparaat, die wordt weergegeven op een Bluetooth-compatibel apparaat.

Als u bijvoorbeeld ´XXX-2´ instelt, is de apparaatnaam die op het Bluetooth-apparaat wordt weergegeven 'Canon XXX-2'. De standaardwaarde is ´XXX-1´ (waarbij 'XXX' staat voor de naam van uw apparaat).

### • **Weigering toegang instell. (Access refusal setting)**

Als u **AAN (ON)** selecteert, wordt dit apparaat uitgesloten van zoekacties vanaf een Bluetoothcompatibel apparaat.

### • **Beveiligingsinstellingen (Security settings)**

Als u **Inschakelen (Enable)** selecteert, wordt het wachtwoord actief dat u in het scherm **Wachtwoord wijzigen (Change passkey)** hebt ingesteld. Door een wachtwoord in te stellen helpt u ongewenste toegang vanaf andere Bluetooth-apparaten voorkomen. U kunt een van de onderstaande beveiligingsmodi kiezen.

#### • **Modus 3 (aanbevolen) (Mode 3(recommended))**

Deze modus wordt geactiveerd bij beveiliging op koppelingsniveau. Het wachtwoord is vereist als een Bluetooth-apparaat met het apparaat communiceert. Meestal kiest u deze modus.

#### • **Modus 2 (Mode 2)**

Deze modus wordt geactiveerd bij beveiliging op serviceniveau.

Het wachtwoord is vereist als u afdrukt via Bluetooth-communicatie.

Nadat u de beveiligingsmodus hebt ingesteld, kunt u het beste een proefafdruk via Bluetoothcommunicatie maken.

Als het afdrukken niet wordt gestart, wijzigt u de beveiligingsmodus en probeert u het opnieuw.

### • **Wachtwoord wijzigen (Change passkey)**

U kunt het wachtwoord wijzigen. Het wachtwoord is een getal van vier cijfers dat wordt gebruikt om ongewenste toegang vanaf andere Bluetooth-apparaten te voorkomen.

De beginwaarde is "0000".

Nadat u het wachtwoord hebt gewijzigd, wordt u mogelijk gevraagd om het nieuwe wachtwoord in te voeren op een Bluetooth-apparaat, ook wanneer u hiermee eerder al toegang tot het apparaat had. Voer in dit geval het nieuwe wachtwoord op het apparaat in.

## <span id="page-174-0"></span>**PictBridge-afdrukinstellingen**

U kunt de afdrukinstellingen wijzigen wanneer u afdrukt vanaf een PictBridge-compatibel apparaat. Stel de afdrukinstellingen op het PictBridge-compatibele apparaat in op **Standaard (Default)** als u wilt afdrukken met de instellingen op het apparaat.

- Het scherm **PictBridge-afdrukinstellingen (PictBridge print settings)**
- Het scherm **[Disclabelafdruk instellen](#page-175-0) (Disc label print setting)**
- Afdrukinstellingen wijzigen vanaf het PictBridge-compatibele apparaat:
- Instellingen op een PictBridge-compatibel apparaat

### **Het scherm PictBridge-afdrukinstellingen (PictBridge print settings)**

Selecteer de afdrukkwaliteit wanneer u rechtstreeks afdrukt vanaf een PictBridge-compatibel apparaat.

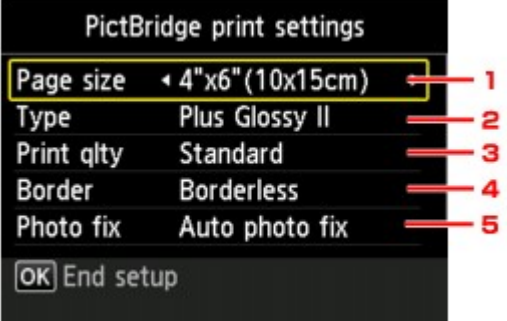

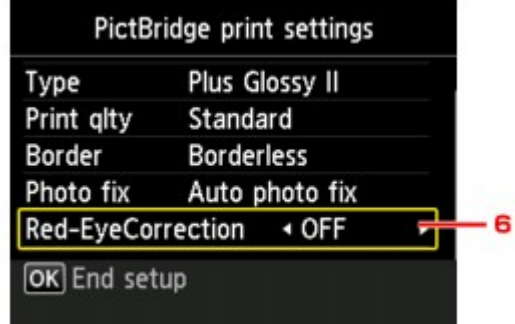

#### **1. Pg.form. (Page size)**

Selecteer het papierformaat wanneer u rechtstreeks afdrukt vanaf een PictBridge-compatibel apparaat.

Wanneer u PictBridge-instellingen vanaf het apparaat uitvoert, stelt u **Papierformaat (Paper size)** in op **Standaard (Default)** op het PictBridge-compatibele apparaat.

#### **2. Type** (Mediumtype)

Selecteer het mediumtype wanneer u rechtstreeks afdrukt vanaf een PictBridge-compatibel apparaat. Wanneer u PictBridge-instellingen vanaf het apparaat uitvoert, stelt u **Papiersoort (Paper type)** in op **Standaard (Default)** op het PictBridge-compatibele apparaat.

#### **3. Afdr.kwl. (Print qlty)** (Afdrukkwaliteit)

Selecteer de afdrukkwaliteit wanneer u rechtstreeks afdrukt vanaf een PictBridge-compatibel apparaat.

#### **4. Marge (Border)** (Met of zonder marge afdrukken)

Selecteer de indeling met/zonder randen. Wanneer u PictBridge-instellingen vanaf het apparaat uitvoert, stelt u **Indeling (Layout)** in op **Standaard (Default)** op het PictBridge-compatibele apparaat.

#### **5. Fotocorr. (Photo fix)**

Als **Automat. fotocorr. (Auto photo fix)** is geselecteerd, wordt het onderwerp of het gezicht van een persoon op een foto geanalyseerd en wordt de meest geschikte correctie voor elke foto automatisch toegepast. Een donker gezicht als gevolg van tegenlicht wordt lichter gemaakt bij het afdrukken. De functie herkent bijvoorbeeld ook landschappen, nachtopnames, personen, enzovoort en corrigeert automatisch elke foto door de meest geschikte kleur, helderheid of contrast toe te passen voordat de foto wordt afgedrukt.

### **Opmerking**

Standaard wordt automatische correctie toegepast als foto's op het PictBridge-compatibele apparaat worden afgedrukt.

#### <span id="page-175-0"></span>**6. Corr. rode ogen (Red-EyeCorrection)**

Selecteer **AAN (ON)** als u rode ogen in portretfoto's wilt corrigeren die worden veroorzaakt door fotograferen met flitser.

Afhankelijk van het type foto worden rode ogen mogelijk niet gecorrigeerd of worden andere delen dan de ogen gecorrigeerd.

### **Het scherm Disclabelafdruk instellen (Disc label print setting)**

Het scherm **Discafdrukgebied instellen (Set disc print area)** wordt weergegeven en u kunt instellingen selecteren voor het afdrukken op een afdrukbare disc vanaf een PictBridge-compatibel apparaat.

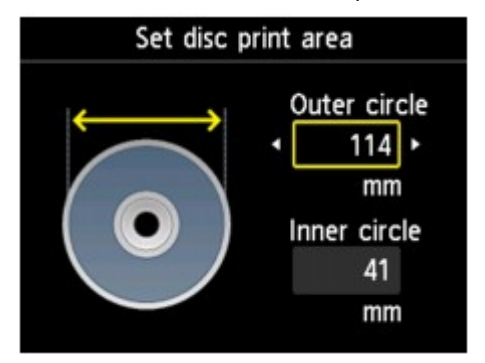

Volg onderstaande procedure om de afdrukinstellingen op te geven voor het afdrukken van disclabels.

**1.** Pas het afdrukgebied aan (de buiten- en binnendiameter van de afdrukbare disc).

#### **D** Opmerking

Meet de buiten- en binnendiameter van het te bedrukken oppervlak van de bedrukbare disc. Zorg ervoor dat u een waarde instelt die kleiner is dan de gemeten buitendiameter en een waarde die groter is dan de gemeten binnendiameter.

Voor meer informatie over bedrukbare discs neemt u contact op met de fabrikant.

**2.** Selecteer het type afdrukbare disc dat u wilt gebruiken.

#### **Demerking**

Als uw afdrukbare disc de aanbevolen disc is, geeft u **Aanbevolen disc (Recommended disc)** op voor de geschikte afdrukdichtheid. Geef in andere gevallen **Andere disc (Other disc)** op.

## <span id="page-176-0"></span>**Taal kiezen**

Hiermee wijzigt u de taal voor berichten en menu's op het LCD-scherm.

## <span id="page-177-0"></span>**Firmware bijwerken**

U kunt de firmware van het apparaat bijwerken, de firmwareversie controleren of instellingen selecteren voor een DNS-server en een proxyserver.

### **D** Opmerking

Als **LAN uitschakelen (Disable LAN)** is geselecteerd voor **Draadloos/bedraad wijzigen (Change wireless/wired)** bij **LAN-instellingen (LAN settings)**, is alleen **Huidige versie controleren (Check current version)** beschikbaar.

### • **Update installeren (Install update)**

Voert de firmware-update voor het apparaat uit. Als u **Ja (Yes)** selecteert, wordt de firmware-update gestart. Volg de instructies op het scherm om de update uit te voeren.

### **Belangrijk**

- Wanneer u deze functie gebruikt, controleert u of het apparaat verbinding heeft met internet.
- Als de firmware-update wordt uitgevoerd, worden alle faxen verwijderd die in het
- apparaatgeheugen zijn opgeslagen.
- U kunt de firmware-update niet starten in de volgende omstandigheden:
	- Terwijl het apparaat een fax verzendt of ontvangt
	- Terwijl het apparaat een niet-afgedrukte fax opslaat in het apparaatgeheugen (geheugenontvangst)
	- Terwijl niet-verzonden faxen worden opgeslagen in het apparaatgeheugen

### **DESP** Opmerking

Als de firmware-update niet wordt voltooid, controleert u het volgende en voert u de vereiste stappen uit.

- Wanneer u bekabeld LAN gebruikt, zorgt u ervoor dat het apparaat met een LAN-kabel correct is aangesloten op de computer.
- Controleer de netwerkinstellingen, zoals een toegangspunt of router.

Als **Kan geen verbinding maken met de server. (Cannot connect to the server.)** wordt weergegeven op het LCD-scherm, drukt u op de knop **OK** en probeert u het na enige tijd opnieuw.

### • **Huidige versie controleren (Check current version)**

U kunt de huidige firmwareversie controleren.

### • **DNS-server instellen (DNS server setup)**

Selecteer instellingen voor een DNS-server. Selecteer **Automatisch instellen (Auto setup)** of **Handmatige instelling (Manual setup)**. Als u **Handmatige instelling (Manual setup)** selecteert, volgt u de aanwijzingen op het LCD-scherm om de instellingen uit te voeren.

### • **Proxyserver instellen (Proxy server setup)**

Selecteer instellingen voor een proxyserver. Volg de aanwijzingen op het LCD-scherm om de instellingen uit te voeren.

## <span id="page-178-0"></span>**Instelling herstellen**

Hiermee worden alle standaardinstellingen van het apparaat hersteld. Sommige instellingen worden echter mogelijk niet gewijzigd, afhankelijk van de huidige staat van het apparaat.

• **Alleen webservice instellen (Web service setup only)**

Hiermee herstelt u de standaardwaarden van de instellingen voor de webservice.

#### **Demerking**

```
U kunt de standaardinstellingen van de webservice weer instellen met Webservice herstellen
 (Reset Web service setup) bij Webservice instellen (Web service setup).
De instellingen van de webservice herstellen
```
### • **Alleen LAN-instellingen (LAN settings only)**

Hiermee herstelt u de standaardwaarden van de LAN-instellingen.

#### **DESPENDING**

U kunt ook de standaard LAN-instellingen herstellen met **Herstel LAN-instellingen (Reset LAN settings)** onder **LAN-instellingen (LAN settings)**.

### • **Alleen telefoonnummer (Telephone number only)**

Hiermee herstelt u de standaardinstellingen voor het telefoon-/faxnummer.

### • **Alleen instellingen (Settings only)**

Hiermee herstelt u de standaardwaarden van instellingen als papierformaat, mediumtype of andere instellingen. De LAN-instellingen en het telefoon-/faxnummer worden niet hersteld.

### • **Alles herstellen (Reset all)**

Hiermee worden alle standaardinstellingen van het apparaat hersteld.

### **Comerking**

U kunt de volgende instellingen niet terugzetten naar de standaardwaarden:

- De taal die wordt weergegeven op het LCD-scherm
- De huidige positie van de printkop
- Het land dat is geselecteerd voor **Land of regio** (Country or region)
- Het geregistreerde telefoonnummer van de gebruiker
- De geregistreerde naam van de gebruiker

## <span id="page-179-0"></span>**Informatie over ECO-instellingen**

U kunt automatisch dubbelzijdig afdrukken als standaardinstelling opgeven. Volg de onderstaande procedure om de instellingen op te geven.

- **1.** Zorg dat het apparaat is ingeschakeld. [Controleer of de printer is ingeschakeld](#page-42-0)
- **2.** Druk op de knop **MENU**.

Het menuscherm wordt weergegeven.

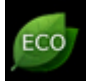

**3.** Selecteer **ECO-instellingen (ECO settings)** en druk op de knop **OK**.

**4.** Gebruik de knop ▲▼ om het instellingsitem te wijzigen, gebruik de knop ◀▶ om de instelling te wijzigen en bevestig de selectie vervolgens met de knop **OK**.

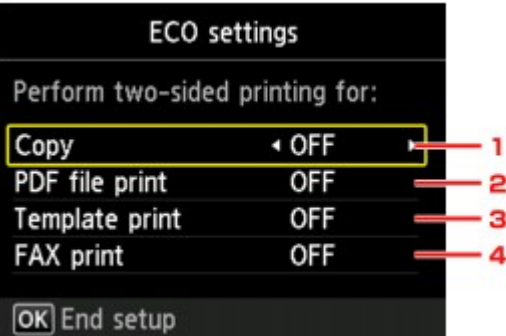

### 1. **Kopiëren (Copy)**

Hiermee stelt u dubbelzijdig afdrukken als standaard in.

#### 2. **PDF-bestand afdr. (PDF file print)**

Hiermee stelt u dubbelzijdig afdrukken van PDF-bestanden in die zijn opgeslagen op een USBflashstation standaard in.

3. **Sjabloonafdruk (Template print)**

Hiermee stelt u dubbelzijdig afdrukken van sjabloonformulieren op het apparaat als standaard in.

4. **FAX-afdruk (FAX print)**

Hiermee stelt u dubbelzijdig afdrukken van verzonden/ontvangen faxen, rapporten of lijsten als standaard in.

### **Belangrijk**

Onder de onderstaande voorwaarden worden faxen enkelzijdig afgedrukt, zelfs wanneer **AAN (ON)** is geselecteerd.

- wanneer kleurenfaxen worden ontvangen
- wanneer **Legal** is geselecteerd voor **Pg.form. (Page size)** bij **Instellingen voor faxpapier (FAX paper settings)**.

### **DESP** Opmerking

Als dubbelzijdig afdrukken is geselecteerd, wordt het pictogram weergegeven op het menuscherm of op elk scherm voor afdrukinstellingen.
# **Informatie over de Stille instelling**

Hiermee schakelt u deze functie in als u het geluidsniveau van het apparaat wilt beperken, bijvoorbeeld wanneer u 's nachts afdrukt. Bovendien kunt u de tijdsduur opgeven voor het verminderen van het geluid van het apparaat.

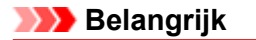

- Stel de huidige datum en tijd vooraf in.
- Informatie over de afzender instellen

Volg de onderstaande procedure om de instellingen op te geven.

- **1.** Zorg dat het apparaat is ingeschakeld.
	- [Controleer of de printer is ingeschakeld](#page-42-0)
- **2.** Druk op de knop **MENU**.

Het menuscherm wordt weergegeven.

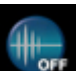

**3.** Selecteer **Stille instelling (Quiet setting)** en druk op de knop **OK**.

- **4.** Gebruik de knop ▲▼ om Stille modus gebruiken (Use quiet mode) of Gebruiken **tijdens opgegev. tijden (Use during specified hours)** te selecteren en druk vervolgens op de knop **OK**.
	- **•** Als **Stille modus gebruiken (Use quiet mode)** is geselecteerd:

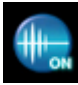

Het bevestigingsscherm wordt weergegeven, waarna het pictogram wordt weergegeven als het menupictogram **Stille instelling (Quiet setting)**.

**•** Als **Gebruiken tijdens opgegev. tijden (Use during specified hours)** is geselecteerd: Het scherm Stille tijden (Quiet hours) wordt weergegeven. Gebruik de knop  $\blacktriangle \blacktriangledown \blacktriangle \blacktriangleright$  om de begin-/eindtijd op te geven en druk vervolgens op de knop **OK**.

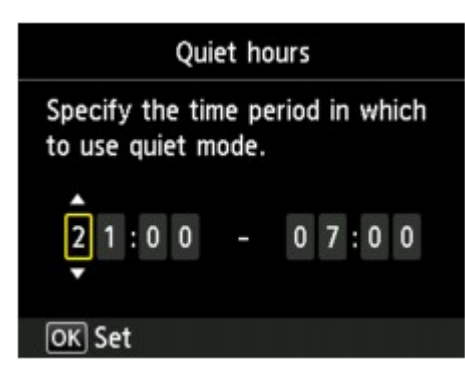

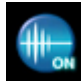

Het bevestigingsscherm wordt weergegeven, waarna het pictogram wordt weergegeven als het menupictogram **Stille instelling (Quiet setting)**.

Activeer deze instelling om het geluid van het apparaat tijdens afdrukken te verminderen.

## **Belangrijk**

- De werkingssnelheid kan lager zijn dan wanneer **Stille modus niet gebruiken (Do not use quiet mode)** is geselecteerd.
- Deze functie is mogelijk minder effectief, afhankelijk van de instellingen van het apparaat. Bovendien worden bepaalde geluiden niet verminderd, zoals wanneer het apparaat wordt voorbereid op afdrukken.

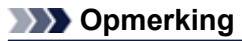

U kunt de stille modus instellen vanuit het bedieningspaneel van het apparaat, het printerstuurprogramma of ScanGear (scannerstuurprogramma). Wat u ook gebruikt om de stille modus in te zetten, de modus wordt toegepast als u bewerkingen uitvoert vanuit het bedieningspaneel van het apparaat of als u afdrukt of scant vanaf de computer.

# **Informatie over de netwerkverbinding**

[Handige informatie over de netwerkverbinding](#page-183-0)

# <span id="page-183-0"></span>**Handige informatie over de netwerkverbinding**

- [In de fabriek ingestelde waarden \(netwerk\)](#page-184-0)
- [Het apparaat op de computer aansluiten met een USB-kabel](#page-185-0)
- [Als printers met dezelfde naam worden gedetecteerd](#page-186-0)
- [Verbinding maken met andere computers in een LAN/De verbindingsmethode wijzigen van USB in LAN](#page-187-0)
- [Info over netwerkinstellingen afdrukken](#page-188-0)

# <span id="page-184-0"></span>**In de fabriek ingestelde waarden (netwerk)**

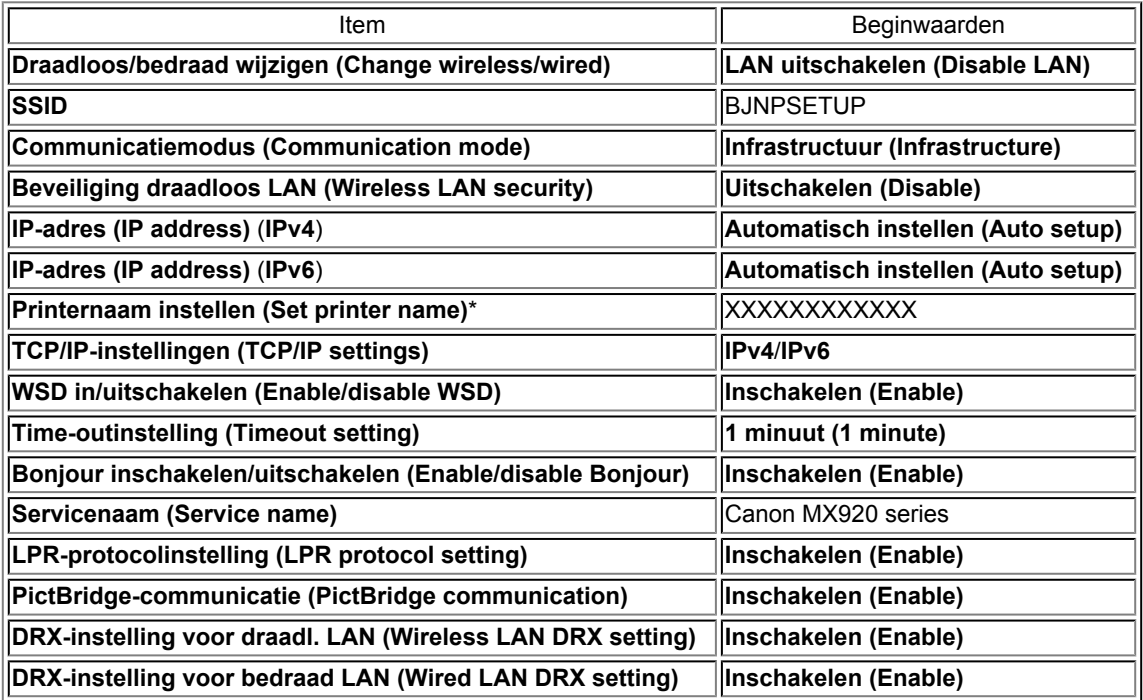

('XX' staat voor alfanumerieke tekens.)

\* De beginwaarde van dit onderdeel verschilt per apparaat. U kunt de waarde van dit onderdeel controleren met het bedieningspaneel van het apparaat.

**[LAN-instellingen](#page-166-0)** 

# <span id="page-185-0"></span>**Het apparaat op de computer aansluiten met een USB-kabel**

Sluit het apparaat en de computer aan met een USB-kabel (zie illustratie hieronder). De USB-poort bevindt zich aan de achterzijde van het apparaat.

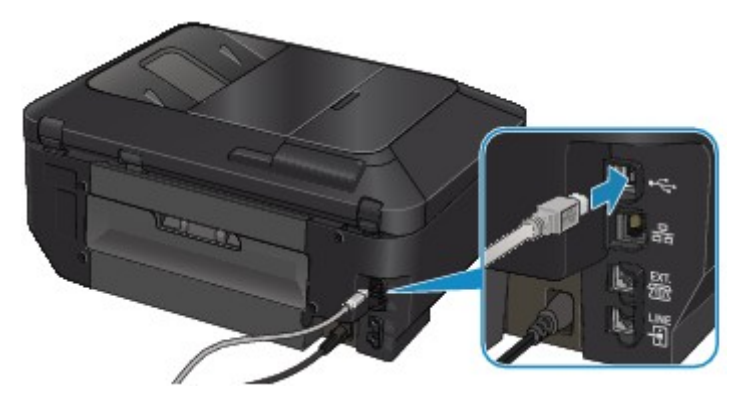

# <span id="page-186-0"></span>**Als printers met dezelfde naam worden gedetecteerd**

Wanneer de printer wordt gedetecteerd, ziet u mogelijk meerdere printers met dezelfde naam in het venster met detectieresultaten. Het MAC-adres of de printernaam die door Bonjour wordt gespecificeerd, wordt weergegeven aan het eind van de printernaam in het venster met detectieresultaten.

Selecteer een printer door een vinkje te zetten bij het MAC-adres of de printernaam die door Bonjour voor de printer is ingesteld naast de printernaam in het venster met detectieresultaten.

Als u het MAC-adres van de printer wilt controleren, drukt u de netwerkinstellingen af met het bedieningspaneel van de printer.

### [Info over netwerkinstellingen afdrukken](#page-188-0)

U kunt de netwerkinstellingen ook controleren op het LCD-scherm van de printer. Selecteer **Lijst instellingen draadl. LAN (WLAN setting list)** of **Lijst LAN-instellingen (LAN setting list)** in **LANinstellingen bevestigen (Confirm LAN settings)** in **LAN-instellingen (LAN settings)** in **Apparaatinstellingen (Device settings)** en zet een vinkje bij het item dat wordt weergegeven op het LCD-scherm.

**[LAN-instellingen](#page-166-0)** 

# <span id="page-187-0"></span>**Verbinding maken met andere computers in een LAN/De verbindingsmethode wijzigen van USB in LAN**

Als u de computer wilt toevoegen die de printer verbindt met het LAN of als u de verbindingsmethode tussen de printer en de computer wilt wijzigen van USB in LAN, voert u de installatie uit met de Installatie-cd-rom.

### **Verbinding maken met andere computers in een LAN**

Als u de computer wilt toevoegen die de printer verbindt met het LAN, plaatst u de Installatie-cd-rom in de computer om verbinding te maken met het LAN en configureert u de netwerkinstellingen.

### **De verbindingsmethode wijzigen van USB in LAN**

Als u de verbindingsmethode tussen de printer en de computer wilt wijzigen van USB in LAN, voert u de installatie uit met de Installatie-cd-rom.

Als u de verbindingsmethode wilt wijzigen, plaatst u de Installatie-cd-rom in de computer om verbinding te maken met het LAN en selecteert u **Verbindingsmethode wijzigen (Change Connection Method)** om de instellingen te configureren.

# <span id="page-188-0"></span>**Info over netwerkinstellingen afdrukken**

U kunt de netwerkinstellingen van het apparaat, zoals het IP-adres en de SSID, afdrukken.

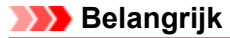

Deze afdruk bevat belangrijke informatie over uw computer. Bewaar deze zorgvuldig.

- **1.** Zorg dat het apparaat is ingeschakeld.
	- [Controleer of de printer is ingeschakeld](#page-42-0)
- **2.** Plaats een normaal papier van A4- of Letter-formaat.
	- [Papier plaatsen](#page-51-0)
- **3.** Druk op de knop **MENU**.

Het menuscherm wordt weergegeven.

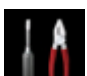

**4.** Selecteer **Instellen (Setup)** en gebruik de knop **OK** om de selectie te bevestigen.

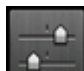

- **5.** Selecteer **Apparaatinstellingen** (Device settings) en gebruik de knop **OK** om de selectie te bevestigen.
- **6.** Gebruik de knop ▲▼ om LAN-instellingen (LAN settings) te selecteren en bevestig de selectie met de knop **OK**.
- 7. Gebruik de knop ▲▼ om LAN-instellingen bevestigen (Confirm LAN **settings)** te selecteren en bevestig de selectie met de knop **OK**.
- **8.** Gebruik de knop ▲▼ om LAN-details afdrukken (Print LAN details) te selecteren en bevestig de selectie met de knop **OK**.
- **9.** Gebruik de knoppen ▲▼ om Ja (Yes) te selecteren en druk daarna op de knop **OK** om het afdrukken te starten.

Het apparaat drukt de informatie over de netwerkinstellingen af. De volgende informatie over de netwerkinstellingen van het apparaat wordt afgedrukt.

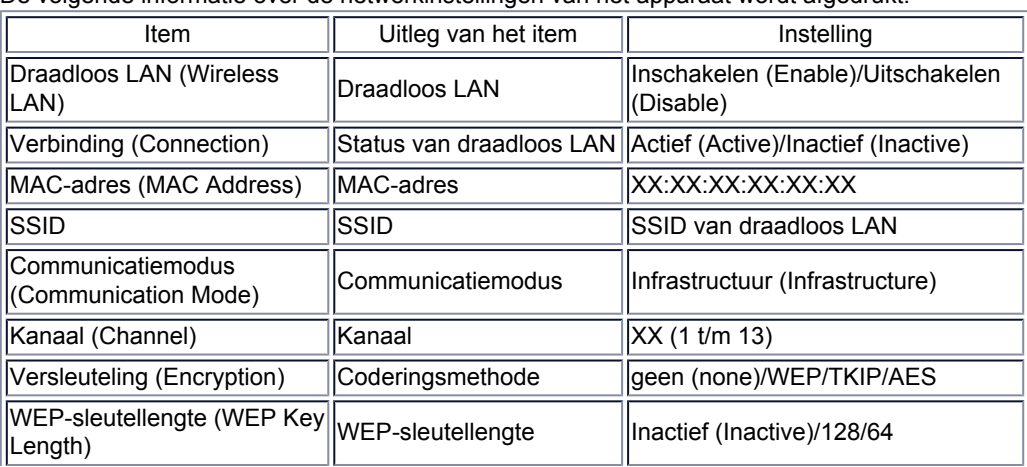

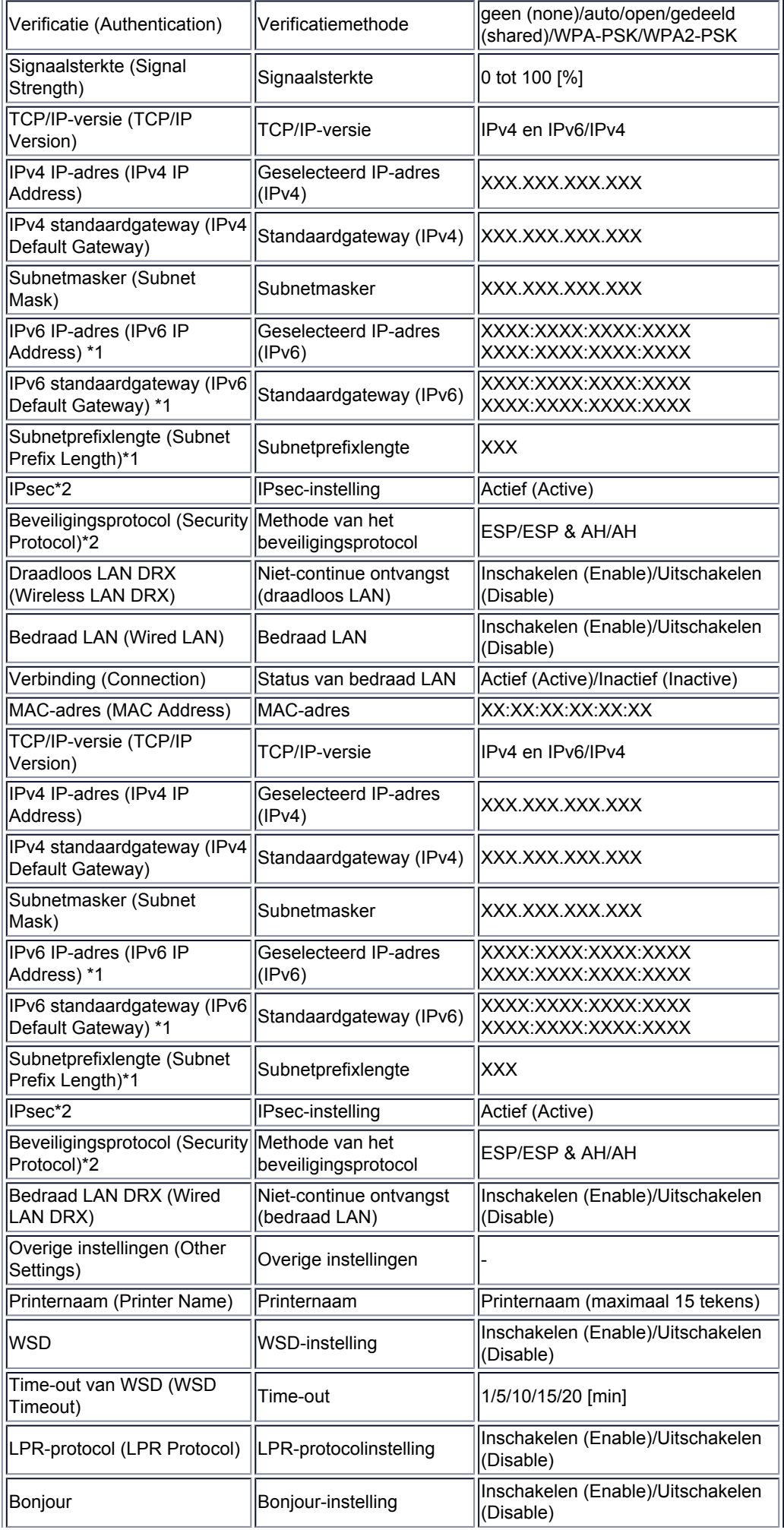

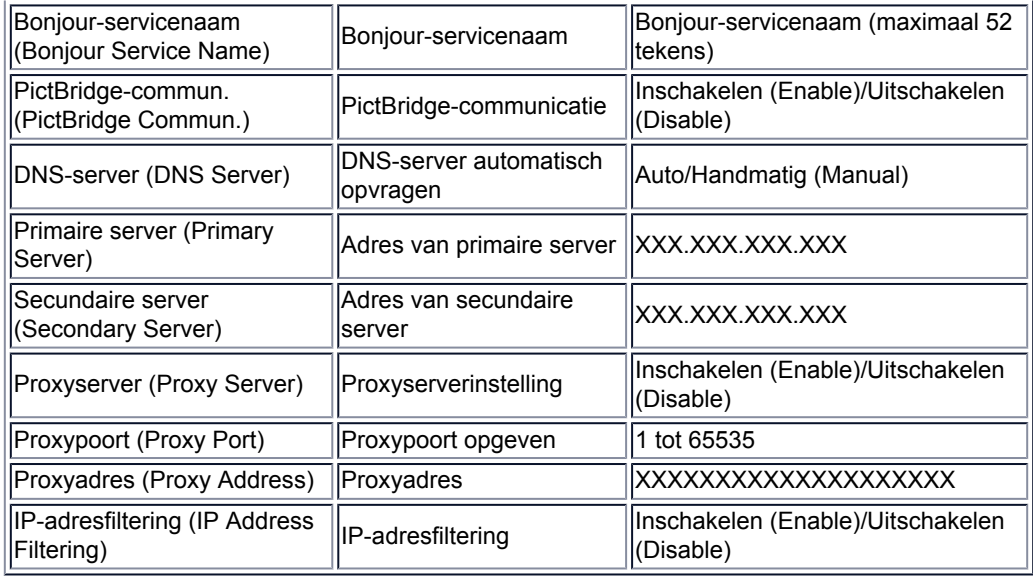

('XX' staat voor alfanumerieke tekens.)

\*1 Alleen wanneer IPv6 geactiveerd is, wordt de status van het netwerk afgedrukt.

\*2 Alleen de IPv6- en de IPsec-instelling zijn geactiveerd; de status van het netwerk wordt afgedrukt.

# **Over netwerkcommunicatie**

- [Netwerkinstellingen wijzigen en controleren](#page-192-0)
- [Bijlage voor netwerkcommunicatie](#page-211-0)

# <span id="page-192-0"></span>**Netwerkinstellingen wijzigen en controleren**

- **I**I Network Tool
- [Venster Canon IJ Network Tool](#page-194-0)
- [Menu's van Canon IJ Network Tool](#page-196-0)
- [Instellingen wijzigen op het tabblad Draadloos LAN](#page-198-0)
- [De gedetailleerde WEP-instellingen wijzigen](#page-202-0)
- [WPA- of gedetailleerde WPA2-instellingen wijzigen](#page-204-0)
- [De instellingen wijzigen op het tabblad Bedrade LAN](#page-205-0)
- [Instellingen wijzigen op het tabblad Wachtwoord beheerder](#page-206-0)
- [Status draadloos netwerk controleren](#page-207-0)
- [Netwerkinstellingen van het apparaat initialiseren](#page-209-0)
- [Aangepaste instellingen weergeven](#page-210-0)

# <span id="page-193-0"></span>**IJ Network Tool**

IJ Network Tool is een programma waarmee u de netwerkinstellingen van het apparaat kunt weergeven en wijzigen. Het wordt geïnstalleerd bij het instellen van het apparaat.

# **Belangrijk**

- Als u het apparaat wilt gebruiken via een LAN, moet u de juiste apparatuur gebruiken voor het verbindingstype, zoals een toegangspunt of LAN-kabel.
- Start IJ Network Tool niet tijdens het afdrukken.
- Druk niet af terwijl IJ Network Tool actief is.

Als de firewallfunctie van de beveiligingssoftware is ingeschakeld, wordt wellicht het bericht weergegeven dat Canon-software probeert toegang te krijgen tot het netwerk. Als de waarschuwing wordt weergegeven, stelt u de beveiligingssoftware zo in dat toegang altijd wordt toegestaan.

# **IJ Network Tool starten**

**1.** Selecteer **Toepassingen (Applications)** in het menu **Ga (Go)** van Finder, dubbelklik op **Canon Utilities** > **IJ Network Tool** en dubbelklik daarna op het pictogram **Canon IJ Network Tool**.

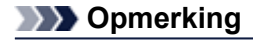

U kunt IJ Network Tool ook starten door te klikken op **Netwerk- instellingen (Network Settings)** in **Apparaat- instellingen en onderhoud (Device Settings & Maintenance)** in Quick Menu.

# <span id="page-194-0"></span>**Venster Canon IJ Network Tool**

In dit gedeelte worden de items beschreven die worden weergegeven in het venster **Canon IJ Network Tool**.

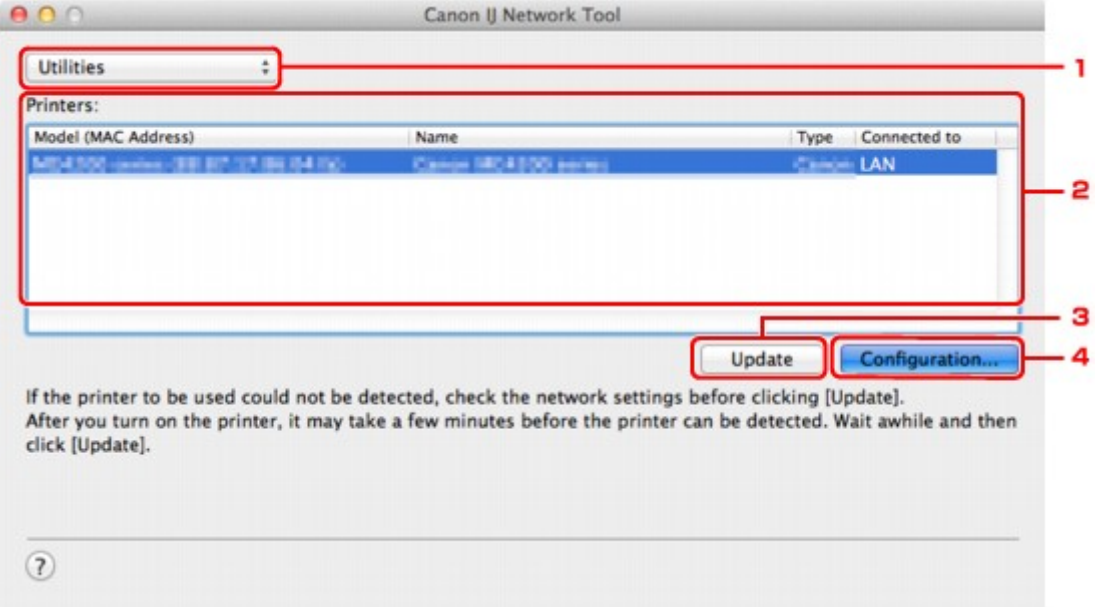

## **1. Hulpprogramma's (Utilities)**

Hiermee past u de instellingen van het apparaat aan. Selecteer deze optie om de netwerknaam (SSID) te wijzigen.

### **Instellen (Setup)**

Hiermee stelt u het apparaat in.

Als u het apparaat voor het eerst instelt, verbindt u de computer en het apparaat met een USBkabel.

## **2. Printer: (Printers:)**

De naam, het type en de verbindingsbestemming van de printer worden weergegeven. De geselecteerde printer kan worden ingesteld of aangepast.

# **3. Bijwerken (Update)**

Er wordt opnieuw naar printers gezocht. Klik op deze knop als de doelprinter niet wordt weergegeven.

# **Belangrijk**

Als u de netwerkinstellingen van de printer wilt wijzigen met IJ Network Tool, moet de printer zijn aangesloten via een LAN.

Als de printer in een netwerk niet wordt gedetecteerd, controleert u of de printer is ingeschakeld en klikt u op **Bijwerken (Update)**. Het kan enkele minuten duren voor de printers worden gedetecteerd. Als de printer nog niet is gedetecteerd, sluit u het apparaat met een USB-kabel op de computer aan en klikt u op **Bijwerken (Update)**.

Als de printer wordt gebruikt door een andere computer, wordt een venster weergegeven met deze informatie.

## **Demerking**

Dit item heeft dezelfde functie als **Vernieuwen (Refresh)** in het menu **Weergave (View)**.

# **4. Configuratie... (Configuration...)**

Deze optie is uitgeschakeld als **Hulpprogramma's (Utilities)** is geselecteerd. Klik hierop om het venster **Configuratie (Configuration)** weer te geven waarin u de instellingen van de geselecteerde printer kunt opgeven.

# **Department**

Dit item heeft dezelfde functie als **Configuratie (Configuration)** in het menu **Instellingen (Settings)**.

# <span id="page-196-0"></span>**Menu's van Canon IJ Network Tool**

In dit gedeelte worden de menu's van **Canon IJ Network Tool** beschreven.

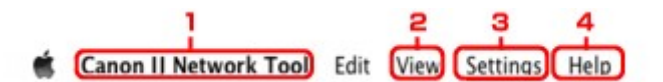

## **1.** Menu **Canon IJ Network Tool**

**Over Canon IJ Network Tool (About Canon IJ Network Tool)** Hiermee wordt de versie van deze toepassing weergegeven.

**Stop Canon IJ Network Tool (Quit Canon IJ Network Tool)** Hiermee sluit u IJ Network Tool af.

## **2.** Menu **Weergave (View)**

#### **Status**

Hiermee geeft u het venster **Status** weer waarin u de status van de printerverbinding en van de draadloze communicatie kunt controleren.

#### **Vernieuwen (Refresh)**

De inhoud van **Printer: (Printers:)** wordt bijgewerkt en weergegeven.

### **Belangrijk**

- Als u de netwerkinstellingen van de printer wilt wijzigen met IJ Network Tool, moet de printer zijn aangesloten via een LAN.
- Als de printer in een netwerk niet wordt gedetecteerd, controleert u of de printer is ingeschakeld en selecteert u daarna **Vernieuwen (Refresh)**. Het kan enkele minuten duren voor de printers worden gedetecteerd. Als de printer nog niet is gedetecteerd, sluit u het apparaat met een USB-kabel op de computer aan en selecteert u **Vernieuwen (Refresh)**.

Als de printer wordt gebruikt door een andere computer, wordt een venster weergegeven met deze informatie.

### **Demerking**

Dit item heeft dezelfde functie als **Bijwerken (Update)** in het venster **Canon IJ Network Tool**.

#### **Netwerkinformatie (Network Information)**

Hiermee geeft u het venster **Netwerkinformatie (Network Information)** weer, waarin u de netwerkinstellingen van de printer en de computer kunt controleren.

### **3.** Menu **Instellingen (Settings)**

### **Configuratie (Configuration)**

Hiermee geeft u het venster **Configuratie (Configuration)** weer waarin u de instellingen van de geselecteerde printer kunt configureren.

### **Demerking**

Dit item heeft dezelfde functie als **Configuratie... (Configuration...)** in het venster **Canon IJ Network Tool**.

### **Onderhoud (Maintenance)**

Hiermee geeft u het venster **Onderhoud (Maintenance)** weer, waarin u de netwerkinstellingen van de printer kunt terugzetten op de fabrieksinstellingen.

**4.** Menu **Help**

#### **Canon IJ Network Tool Help**

Hiermee wordt de online Help van de toepassing weergegeven.

# <span id="page-198-0"></span>**Instellingen wijzigen op het tabblad Draadloos LAN**

Als u de draadloze netwerkinstellingen van de printer wilt wijzigen, sluit u de printer tijdelijk met een USB-kabel op de computer aan. Als u de draadloze netwerkinstellingen van de computer aanpast via een draadloze verbinding zonder USB-aansluiting, kan de computer mogelijk niet communiceren met het apparaat nadat de instellingen zijn gewijzigd.

# **DESP** Opmerking

Het voorbeeldscherm is mogelijk niet beschikbaar, afhankelijk van de printer die u gebruikt. Activeer de instelling voor draadloos LAN van de printer als u de instellingen op het tabblad **Draadloos LAN (Wireless LAN)** wilt wijzigen.

**1.** Start IJ Network Tool.

[IJ Network Tool starten](#page-193-0)

**2.** Selecteer de printer bij **Printer: (Printers:)**.

Als de printer tijdelijk met een USB-kabel op de computer is aangesloten, selecteert u de printer waarbij **USB** in de kolom **Aangesloten op (Connected to)** verschijnt.

- **3.** Klik op de knop **Configuratie... (Configuration...)**.
- **4.** Klik op de knop **Draadloos LAN (Wireless LAN)**.
- **5.** Wijzig of bevestig de instellingen.

Klik op **OK** nadat u de configuratie hebt gewijzigd. Er wordt een venster weergegeven waarin u de instellingen moet bevestigen voordat ze naar de printer worden verzonden. Als u op **OK** klikt, worden de instellingen naar de printer verzonden en wordt het venster **Verzonden instellingen (Transmitted Settings)** weergegeven.

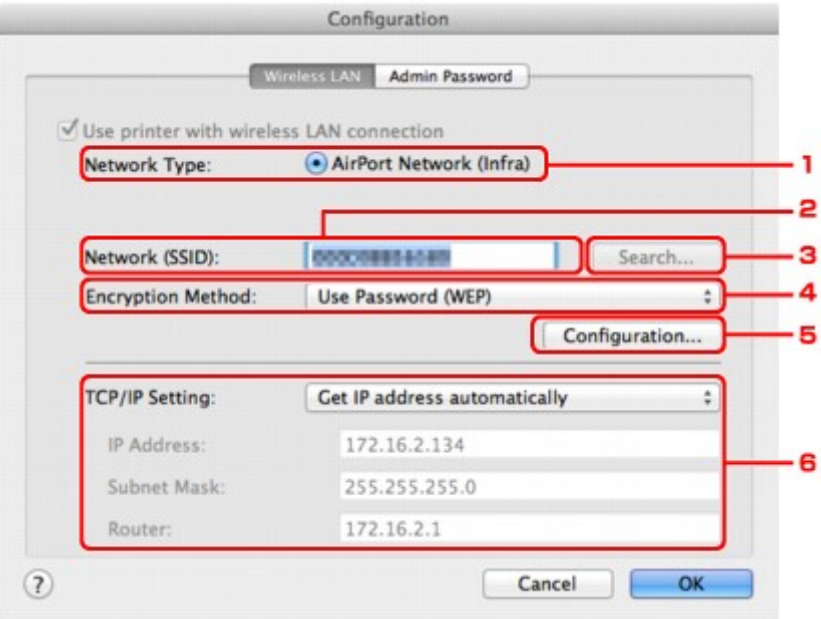

1. **Netwerktype: (Network Type:)**

### **AirPort-netwerk (Infra) (AirPort Network (Infra))**

Hiermee kunt u de printer verbinden met een draadloos LAN met een toegangspunt.

### 2. **Netwerk (SSID): (Network (SSID):)**

De netwerknaam (SSID) van het draadloos LAN wordt weergegeven.

# **Department**

Geef dezelfde SSID op die is ingesteld voor het toegangspunt. De SSID is hoofdlettergevoelig.

### 3. **Zoeken... (Search...)**

Het venster **Toegangspunten (Access Points)** wordt weergegeven waarin u een toegangspunt kunt selecteren waarmee u verbinding wilt maken. Venster **[Toegangspunten](#page-200-0) (Access Points)**

## **Comerking**

Als IJ Network Tool wordt utgevoerd via een LAN, is de knop lichtgrijs en kan deze niet worden geselecteerd. Sluit de printer en de computer tijdelijk aan met een USBkabel om de instellingen te wijzigen.

### 4. **Coderingsmethode: (Encryption Method:)**

Hiermee kunt u de coderingsmethode selecteren die wordt gebruikt op het draadloos LAN.

## **Belangrijk**

Als de coderingstypen van het toegangspunt, de printer of de computer niet overeenkomen, kan de printer niet communiceren met de computer. Als de printer niet kan communiceren met de computer nadat het coderingstype van de printer is gewijzigd, zorgt u dat het coderingstype van de computer en het toegangspunt overeenkomt met dat van de printer.

Als u verbinding maakt met een netwerk dat niet wordt beschermd met beveiligingsmaatregelen, is er een risico aanwezig dat gegevens, zoals uw persoonlijke informatie, getoond worden aan derden.

### **Niet gebruiken (Do Not Use)**

Selecteer deze optie als u codering wilt uitschakelen.

### **Wachtwoord (WEP) gebruiken (Use Password (WEP))**

Verzending wordt gecodeerd met een WEP-sleutel die u hebt opgegeven. Als er geen netwerkwachtwoord (WEP) is ingesteld, wordt het venster **WEP-details (WEP Details)** automatisch weergegeven. Als u de eerder ingestelde WEP-instellingen wilt wijzigen, klikt u op **Configuratie... (Configuration...)** om het venster weer te geven. [De gedetailleerde WEP-instellingen wijzigen](#page-202-0)

### **WPA gebruiken (Use WPA)/WPA2 gebruiken (Use WPA2)**

Verzending wordt gecodeerd met een netwerksleutel die u hebt opgegeven. De beveiliging is strenger dan met WEP.

Als er geen netwerksleutel is ingesteld, wordt het venster **Verificatietype bevestigen (Authentication Type Confirmation)** automatisch weergegeven. Als u de instellingen voor de netwerksleutel wilt wijzigen, klikt u op **Configuratie... (Configuration...)** om het venster **WPA-details (WPA Details)** of **WPA2-details (WPA2 Details)** weer te geven. [WPA- of gedetailleerde WPA2-instellingen wijzigen](#page-204-0)

### 5. **Configuratie... (Configuration...)**

Het venster met gedetailleerde instellingen wordt weergegeven. Het netwerkwachtwoord (WEP) of de WPA/WPA2-sleutel die is geselecteerd bij **Coderingsmethode: (Encryption Method:)** kan worden bevestigd en gewijzigd.

# **Meer informatie over de WEP-instelling:**

[De gedetailleerde WEP-instellingen wijzigen](#page-202-0)

**Meer informatie over de WPA- ofWPA2-instelling:**

[WPA- of gedetailleerde WPA2-instellingen wijzigen](#page-204-0)

## 6. **TCP/IP-instelling: (TCP/IP Setting:)**

Hiermee stelt u het IP-adres van de printer in dat moet worden gebruikt in het LAN. Voer een waarde in die geschikt is voor uw netwerkomgeving.

### **IP-adres automatisch verkrijgen (Get IP address automatically)**

Selecteer deze optie als u een IP-adres wilt gebruiken dat automatisch wordt toegewezen door een DHCP-server. DHCP-serverfunctionaliteit moet zijn ingeschakeld op uw draadloze LAN-router of toegangspunt.

<span id="page-200-0"></span>**Volgende IP-adres gebruiken (Use following IP address)** Als er geen DHCP-serverfunctionaliteit beschikbaar is in de configuratie waarin u de printer gebruikt of als u een bepaald IP-adres gebruikt, selecteert u deze optie om een vast IPadres te gebruiken.

# • **Venster Toegangspunten (Access Points)**

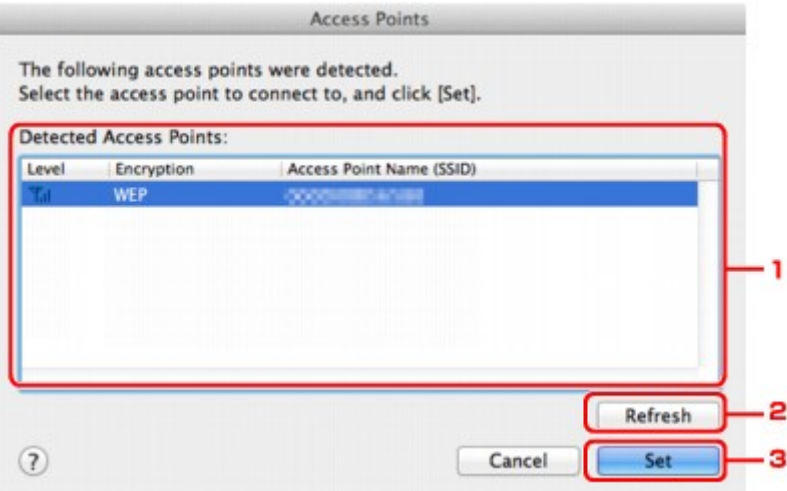

# **1. Gevonden toegangspunten: (Detected Access Points:)**

De signaalsterkte van de toegangspunten, het coderingstype, naam van het toegangspunt en het radiokanaal kunnen worden gecontroleerd.

## **Belangrijk**

Als u verbinding maakt met een netwerk dat niet wordt beschermd met beveiligingsmaatregelen, is er een risico aanwezig dat gegevens, zoals uw persoonlijke informatie, getoond worden aan derden.

## **Demerking**

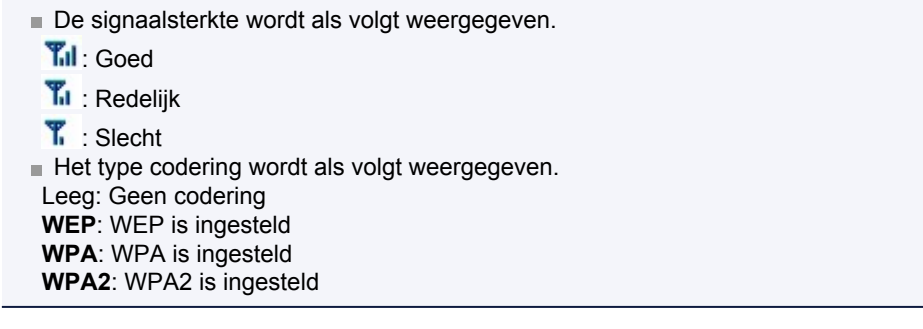

## **2. Vernieuwen (Refresh)**

Klik hierop om de lijst met toegangspunten bij te werken wanneer het doeltoegangspunt niet wordt gevonden.

Als het doeltoegangspunt is ingesteld op een gesloten netwerk (de verborgen modus), klikt u op **Annuleer (Cancel)** in terug te gaan naar het vorige scherm en voert u de netwerknaam (SSID) in bij Netwerk (SSID).

## **D** Opmerking

■ Zorg dat het toegangspunt is ingeschakeld.

## **3. Instellen (Set)**

Klik hier om de netwerknaam (SSID) in te stellen bij **Netwerk (SSID): (Network (SSID):)** op het tabblad **Draadloos LAN (Wireless LAN)**.

## **DESP** Opmerking

Het venster **WEP-details (WEP Details)**, **WPA-details (WPA Details)** of **WPA2 details (WPA2 Details)** wordt weergegeven als het geselecteerde toegangspunt is

gecodeerd. Geef in dit geval op dat dezelfde coderingsinstellingen moeten worden gebruikt als zijn ingesteld op het toegangspunt.

Toegangspunten die niet kunnen worden gebruikt door dit apparaat (met inbegrip van toegangspunten die zijn geconfigureerd voor andere coderingstypen), worden lichtgrijs weergegeven en kunnen niet worden geconfigureerd.

# <span id="page-202-0"></span>**De gedetailleerde WEP-instellingen wijzigen**

## **Department**

Het voorbeeldscherm is mogelijk niet beschikbaar, afhankelijk van de printer die u gebruikt.

Als u de draadloze netwerkinstellingen van de printer wilt wijzigen, sluit u de printer tijdelijk met een USB-kabel op de computer aan. Als u de draadloze netwerkinstellingen van de computer aanpast via een draadloze verbinding zonder USB-aansluiting, kan de computer mogelijk niet communiceren met het apparaat nadat de instellingen zijn gewijzigd.

- **1.** Start IJ Network Tool.
	- [IJ Network Tool starten](#page-193-0)
- **2.** Selecteer de printer bij **Printer: (Printers:)**. Als de printer tijdelijk met een USB-kabel op de computer is aangesloten, selecteert u de printer waarbij **USB** in de kolom **Aangesloten op (Connected to)** verschijnt.
- **3.** Klik op de knop **Configuratie... (Configuration...)**.
- **4.** Klik op de knop **Draadloos LAN (Wireless LAN)**.
- **5.** Selecteer **Wachtwoord (WEP) gebruiken (Use Password (WEP))** in **Coderingsmethode: (Encryption Method:)** en klik op **Configuratie... (Configuration...)**.

Het venster **WEP-details (WEP Details)** wordt weergegeven.

**6.** Wijzig of bevestig de instellingen.

Als u het wachtwoord (WEP-sleutel) wijzigt, moet dezelfde wijziging worden aangebracht in het wachtwoord (WEP-sleutel) van het toegangspunt.

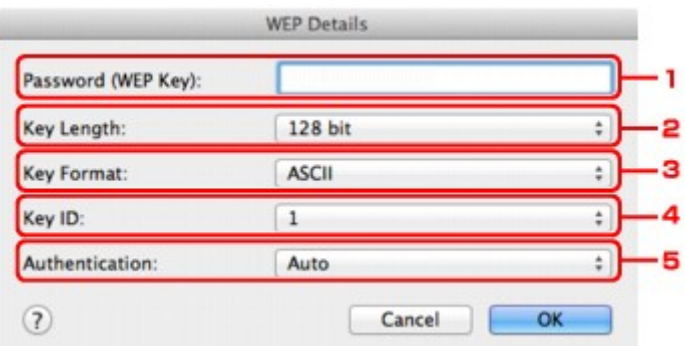

### 1. **Wachtwoord (WEP-sleutel): (Password (WEP Key):)**

Voer dezelfde sleutel in als is ingesteld voor het toegangspunt. Welke tekens en hoeveel tekens u kunt invoeren, is afhankelijk van de sleutellengte en de sleutelindeling.

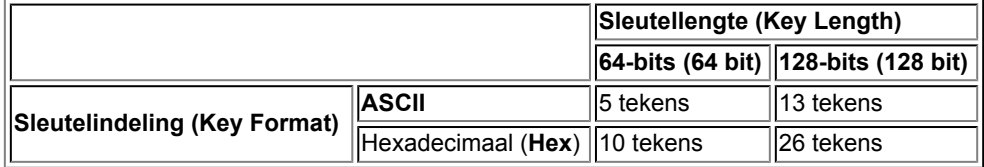

2. **Sleutellengte: (Key Length:)**

Selecteer **64-bits (64 bit)** of **128-bits (128 bit)**.

3. **Sleutelindeling: (Key Format:)**

Selecteer **ASCII** of **Hex**.

4. **Sleutel-id: (Key ID:)**

Selecteer de sleutel-id (index) die is ingesteld op het toegangspunt.

# **DESP** Opmerking

- Als de printer is aangesloten op een AirPort-basisstation via een LAN:
- Wanneer de printer via een LAN is aangesloten op een AirPort-basisstation, bevestigt u de instellingen bij **Draadloze beveiliging (Wireless Security)** van **AirPort Utility**.
	- Selecteer **64-bits (64 bit)** als **WEP 40 bits (WEP 40 bit)** is geselecteerd voor de sleutellengte in het AirPort-basisstation.
	- Selecteer **1** bij **Sleutel-id: (Key ID:)**. Anders kan de computer niet met de printer communiceren via het toegangspunt.

### 5. **Verificatie: (Authentication:)**

Selecteer de verificatiemethode om de toegang van de printer tot het toegangspunt te verifiëren.

Normaal gesproken selecteert u **Automatisch (Auto)**. Als u de methode handmatig wilt opgeven selecteer u **Open systeem (Open System)** of **Gedeelde sleutel (Shared Key)** volgens de instellingen van het toegangspunt.

**7.** Klik op **OK**.

# **Belangrijk**

Als de printer niet kan communiceren met de computer nadat het coderingstype van de printer is gewijzigd, zorgt u dat het coderingstype van de computer en het toegangspunt overeenkomt met dat van de printer.

# <span id="page-204-0"></span>**WPA- of gedetailleerde WPA2-instellingen wijzigen**

# **Demerking**

Het voorbeeldscherm is mogelijk niet beschikbaar, afhankelijk van de printer die u gebruikt.

Als u de draadloze netwerkinstellingen van de printer wilt wijzigen, sluit u de printer tijdelijk met een USB-kabel op de computer aan. Als u de draadloze netwerkinstellingen van de computer aanpast via een draadloze verbinding zonder USB-aansluiting, kan de computer mogelijk niet communiceren met het apparaat nadat de instellingen zijn gewijzigd.

De voorbeelden van de schermafdrukken in dit gedeelte verwijzen naar de gedetailleerde WPAinstellingen.

**1.** Start IJ Network Tool.

[IJ Network Tool starten](#page-193-0)

**2.** Selecteer de printer bij **Printer: (Printers:)**.

Als de printer tijdelijk met een USB-kabel op de computer is aangesloten, selecteert u de printer waarbij **USB** in de kolom **Aangesloten op (Connected to)** verschijnt.

- **3.** Klik op de knop **Configuratie... (Configuration...)**.
- **4.** Klik op de knop **Draadloos LAN (Wireless LAN)**.
- **5.** Selecteer **WPA gebruiken (Use WPA)** of **WPA2 gebruiken (Use WPA2)** in **Coderingsmethode: (Encryption Method:)** en klik op **Configuratie... (Configuration...)**.
- **6.** Geef het wachtwoord op, controleer het type dynamische codering en klik op **OK**.

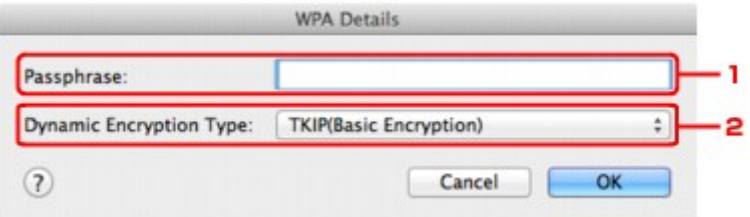

### 1. **Wachtwoord: (Passphrase:)**

Geef het wachtwoord op dat is ingesteld op het toegangspunt. Het wachtwoord is een reeks van 8 tot 63 alfanumerieke tekens of een 64-cijferige hexadecimale waarde. Raadpleeg de instructiehandleiding van het toegangspunt of neem contact op met de fabrikant als u het wachtwoord van het toegangspunt niet weet.

2. **Type dynamische codering: (Dynamic Encryption Type:)**

Selecteer de dynamische coderingsmethode: **TKIP (basiscodering) (TKIP (Basic Encryption))** of **AES (veilige codering) (AES (Secure Encryption))**.

### **Belangrijk**

Als de printer niet kan communiceren met de computer nadat het coderingstype van de printer is gewijzigd, zorgt u dat het coderingstype van de computer en het toegangspunt overeenkomt met dat van de printer.

### **DESP** Opmerking

Dit apparaat ondersteunt WPA-PSK (WPA-Persoonlijk) en WPA2-PSK (WPA2- Persoonlijk).

# <span id="page-205-0"></span>**De instellingen wijzigen op het tabblad Bedrade LAN**

# **Department**

Het voorbeeldscherm is mogelijk niet beschikbaar, afhankelijk van de printer die u gebruikt. Activeer de instelling voor bedraad LAN van de printer als u de instellingen op het tabblad **Bekabeld LAN (Wired LAN)** wilt wijzigen.

**1.** Start IJ Network Tool.

[IJ Network Tool starten](#page-193-0)

- **2.** Selecteer de printer bij **Printer: (Printers:)**.
- **3.** Klik op de knop **Configuratie... (Configuration...)**.
- **4.** Klik op de knop **Bekabeld LAN (Wired LAN)**.
- **5.** Wijzig of bevestig de instellingen.

Klik op **OK** nadat u de configuratie hebt gewijzigd. Er wordt een venster weergegeven waarin u de instellingen moet bevestigen voordat ze naar de printer worden verzonden. Als u op **OK** klikt, worden de instellingen naar de printer verzonden en wordt het venster **Verzonden instellingen (Transmitted Settings)** weergegeven.

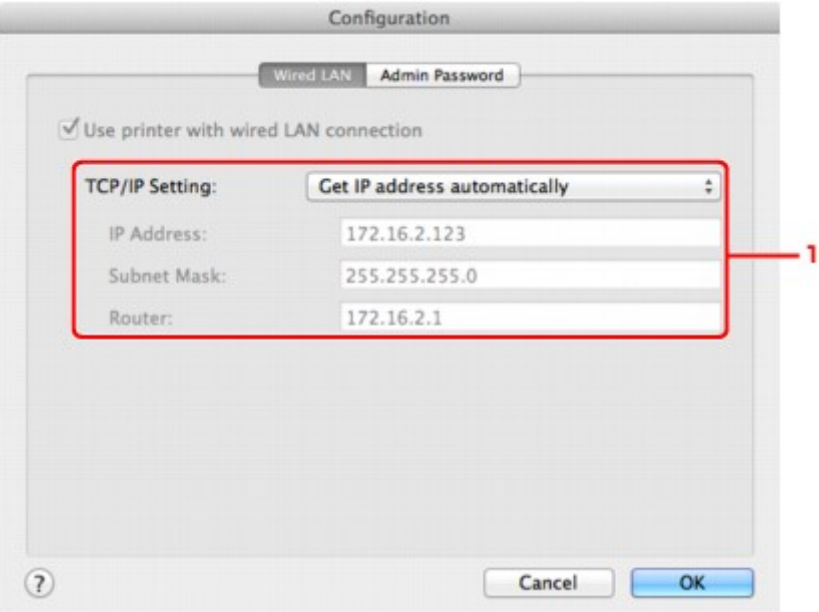

### 1. **TCP/IP-instelling: (TCP/IP Setting:)**

Hiermee stelt u het IP-adres van de printer in dat moet worden gebruikt in het LAN. Voer een waarde in die geschikt is voor uw netwerkomgeving.

### **IP-adres automatisch verkrijgen (Get IP address automatically)**

Selecteer deze optie als u een IP-adres wilt gebruiken dat automatisch wordt toegewezen door een DHCP-server. DHCP-serverfunctionaliteit moet zijn ingeschakeld op de router.

### **Volgende IP-adres gebruiken (Use following IP address)**

Als er geen DHCP-serverfunctionaliteit beschikbaar is in de configuratie waarin u de printer gebruikt of als u een bepaald IP-adres gebruikt, selecteert u deze optie om een vast IPadres te gebruiken.

# <span id="page-206-0"></span>**Instellingen wijzigen op het tabblad Wachtwoord beheerder**

- **1.** Start IJ Network Tool. [IJ Network Tool starten](#page-193-0)
- **2.** Selecteer de printer bij **Printer: (Printers:)**.
- **3.** Klik op de knop **Configuratie... (Configuration...)**.
- **4.** Klik op de knop **Beheerwachtwoord (Admin Password)**. Het tabblad **Beheerwachtwoord (Admin Password)** wordt weergegeven.
- **5.** Wijzig of bevestig de instellingen.

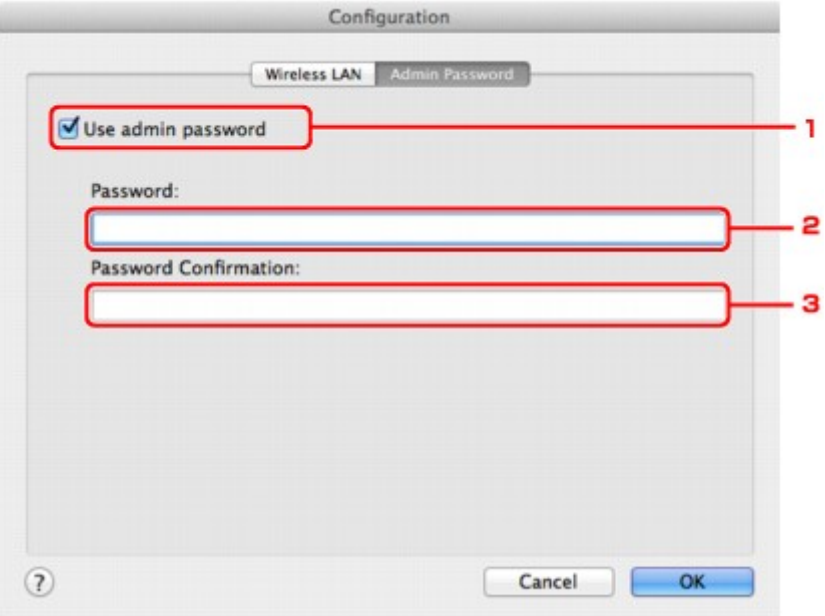

### 1. **Beheerwachtwoord gebruiken (Use admin password)**

Stel een wachtwoord in voor de beheerder met rechten om de gedetailleerde opties in te stellen en te wijzigen. Als u deze functie wilt gebruiken, schakelt u dit selectievakje in en geeft u een wachtwoord op.

### **Belangrijk**

Het wachtwoord moet bestaan uit alfanumerieke tekens en mag maximaal 32 tekens bevatten. Het wachtwoord is hoofdlettergevoelig. Onthoud het wachtwoord dat u instelt.

2. **Wachtwoord: (Password:)**

Voer het gewenste wachtwoord in.

### 3. **Wachtwoord bevestigen: (Password Confirmation:)**

Voer ter bevestiging nogmaals hetzelfde wachtwoord in.

**6.** Klik op **OK**.

Er wordt een venster weergegeven waarin u de instellingen moet bevestigen voordat ze naar de printer worden verzonden. Als u op **OK** klikt, worden de instellingen naar de printer verzonden en wordt het venster **Verzonden instellingen (Transmitted Settings)** weergegeven.

# <span id="page-207-0"></span>**Status draadloos netwerk controleren**

## **Department**

Het voorbeeldscherm is mogelijk niet beschikbaar, afhankelijk van de printer die u gebruikt. Als u het apparaat via een bedraad LAN gebruikt, kunt u netwerkstatus niet controleren.

### **1.** Start IJ Network Tool.

[IJ Network Tool starten](#page-193-0)

**2.** Selecteer de printer bij **Printer: (Printers:)**.

### **3.** Selecteer **Status** in het menu **Weergave (View)**.

Het venster **Status** wordt weergegeven en hier kunt u de status van de printer en de verbindingskwaliteit controleren.

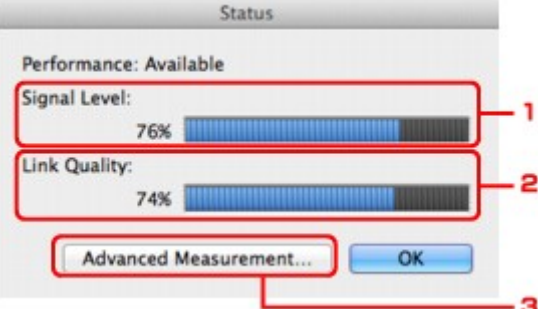

#### 1. **Signaalniveau: (Signal Level:)**

Hier wordt de sterkte van het signaal dat door de printer wordt ontvangen aangegeven met een waarde tussen 0% en 100%.

#### 2. **Koppelingskwaliteit: (Link Quality:)**

Hiermee wordt de kwaliteit van het signaal zonder ruis tijdens communicatie weergegeven van 0% tot 100%.

### **Belangrijk**

Als de aangegeven waarde laag is, moet de printer dichter bij het draadloze netwerkapparaat worden geplaatst.

### 3. **Geavanceerde meting... (Advanced Measurement...)**

Klik hierop om de kwaliteit van de verbinding tussen de printer en het toegangspunt te controleren. Volg de aanwijzingen in het scherm om de meting te starten en de status weer te geven. De meting duurt enkele minuten.

Wanneer W wordt weergegeven bij Kwaliteit van de verbinding tussen de printer en **het toegangspunt: (Connection performance between the printer and the access point:)**, kan de printer met het toegangspunt communiceren. Raadpleeg anders de weergegeven opmerkingen en de Help voor het verbeteren van de status van de communicatieverbinding en klik op **Opnieuw meten (Remeasurement)**.

- Controleer of de printer en het toegangspunt zich binnen het bereik van de draadloze verbinding bevinden en of zich geen obstakels tussen beide bevinden.
- Controleer of de afstand tussen de printer en het toegangspunt niet te groot is. Als ze te ver uit elkaar staan, plaatst u ze dichter bij elkaar (binnen 50 m/164 ft.).
- Controleer of zich geen barrières of obstakels tussen de printer en het toegangspunt bevinden.

In het algemeen neemt de verbindingskwaliteit af bij communicatie tussen verschillende ruimten of verdiepingen. Wijzig de locaties om dergelijke situaties te voorkomen.

• Controleer of zich geen bronnen van radiostoring in de buurt van de printer en het toegangspunt bevinden.

De draadloze verbinding gebruikt mogelijk dezelfde frequentieband als magnetrons of andere bronnen van radiostoring. Probeer de printer en het toegangspunt uit de buurt te houden van dergelijke bronnen.

- Controleer of het radiokanaal van het toegangspunt in de buurt ligt van het kanaal van andere toegangspunten in de buurt. Als het radiokanaal van het toegangspunt dicht bij het kanaal van andere toegangspunten ligt, kan de verbindingskwaliteit onstabiel worden. Zorg dat u een radiokanaal gebruikt dat geen storing veroorzaakt met andere toegangspunten.
- Controleer of de printer en het toegangspunt naar elkaar toe zijn gericht. De verbindingskwaliteit kan afhangen van de stand van de draadloze apparaten. Wijzig de stand van het toegangspunt en de printer om de beste kwaliteit te verkrijgen.
- Controleer of er geen andere computers zijn die toegang hebben tot de printer.

Als **W** wordt weergegeven in het resultaat van de meting, controleert u of er geen andere computers zijn die toegang hebben tot de printer.

Als  $\bullet$  nog steeds wordt weergegeven nadat u het bovenstaande hebt geprobeerd, voltooit u de meting en start u IJ Network Tool opnieuw om de meting nogmaals uit te voeren.

# **D** Opmerking

Als er berichten worden weergegeven bij **Algemene kwaliteit van de netwerkverbinding: (Overall Network Performance:)**, verplaatst u het apparaat en het toegangspunt zoals aangegeven om de prestaties te verbeteren.

# <span id="page-209-0"></span>**Netwerkinstellingen van het apparaat initialiseren**

## **Belangrijk**

Houd er rekening mee dat bij initialisatie alle netwerkinstellingen op het apparaat worden gewist en dat afdrukken of scannen vanaf een computer via een netwerk wellicht niet meer mogelijk is. Voer de installatie uit met de Installatie-cd-rom als u het apparaat via een netwerk wilt gebruiken.

**1.** Start IJ Network Tool.

[IJ Network Tool starten](#page-193-0)

- **2.** Selecteer de printer bij **Printer: (Printers:)**.
- **3.** Selecteer **Onderhoud (Maintenance)** in het menu **Instellingen (Settings)**.

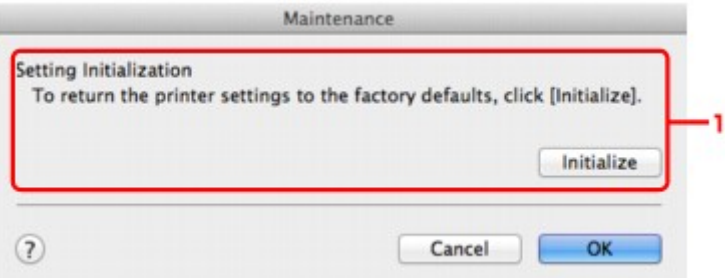

1. **Instellingen initialiseren (Setting Initialization)**

#### **Initialiseren (Initialize)**

Hiermee herstelt u de standaardwaarden voor alle netwerkinstellingen van de printer.

### **4.** Klik op **Initialiseren (Initialize)**.

Het venster **Instellingen initialiseren (Setting Initialization)** wordt weergegeven.

Klik op **OK** om de netwerkinstellingen van de printer te initialiseren. Zet de printer niet uit tijdens de initialisatie.

Klik op **OK** wanneer de initialisatie is voltooid.

Als u de initialisatie uitvoert terwijl u verbonden bent via een draadloos LAN, wordt de verbinding verbroken. Voer de installatie daarom uit met de Installatie-cd-rom.

## **Demerking**

U kunt de netwerkinstellingen van de printer wijzigen met IJ Network Tool en een USBverbinding nadat de LAN-instellingen zijn geïnitialiseerd. Als u de netwerkinstellingen wilt wijzigen met Canon IJ Network Tool, moet u eerst draadloos LAN activeren.

# <span id="page-210-0"></span>**Aangepaste instellingen weergeven**

Het venster **Bevestiging (Confirmation)** wordt weergegeven wanneer u de printerinstellingen in het venster **Configuratie (Configuration)** hebt gewijzigd. Wanneer u op **OK** klikt in het venster **Bevestiging (Confirmation)**, wordt het volgende venster weergegeven waarin u de gewijzigde instellingen kunt controleren.

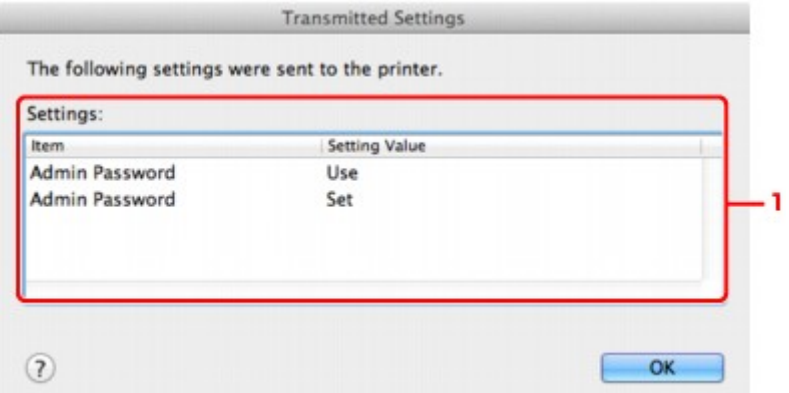

# **1. Instellingen: (Settings:)**

Er wordt een lijst weergegeven met wijzigingen die zijn aangebracht in het venster **Configuratie (Configuration)**.

# <span id="page-211-0"></span>**Bijlage voor netwerkcommunicatie**

- [De kaartsleuf gebruiken via een netwerk](#page-212-0)
- [Info over technische termen](#page-214-0)
- [Beperkingen](#page-220-0)

# <span id="page-212-0"></span>**De kaartsleuf gebruiken via een netwerk**

## **Demerking**

Het voorbeeldscherm is mogelijk niet beschikbaar, afhankelijk van de printer die u gebruikt.

- $\rightarrow$  De kaartsleuf toewijzen als netwerkstation
- Beperkingen voor het gebruik van de kaartsleuf via het netwerk

### **De kaartsleuf toewijzen als netwerkstation**

De kaartsleuf kan alleen via een netwerk worden gebruikt als deze softwarematig is toegewezen. U wijst de kaartsleuf toe als netwerkstation door de onderstaande procedure uit te voeren.

- **1.** Plaats een geheugenkaart in de kaartsleuf van het apparaat.
- **2.** Controleer de naam van de huidige printer. U kunt de naam van de huidige printer op het LCD-scherm van de printer controleren.
- **3.** Klik in de Finder op het menu **Ga (Go)** en op **Verbind met server (Connect to Server)**.
- **4.** Typ 'smb://xxxxxxxxxxxx/canon\_memory/' en klik op **Verbind (Connect)**.

Als de huidige naam van de printer bijvoorbeeld "123ABC000000" is, dan voert u "smb:// 123ABC000000/canon\_memory/" in.

**5.** Controleer of de kaartsleuf is toegewezen.

Nadat de kaartsleuf is toegewezen, wordt het volgende pictogram weergegeven op het bureaublad. (Als u Mac OS X v.10.6.8 gebruikt, wordt het pictogram weergegeven in het venster **Computer** van het menu **Ga (Go)** van de Finder.)

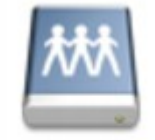

### санон шашолу

## **Demerking**

Het verificatiescherm wordt mogelijk weergegeven. In dat geval hoeft u geen wachtwoord in te voeren.

Als u de kaartsleuf niet via de eerder beschreven methode kunt installeren, voert u het IPadres in van het apparaat in plaats van de huidige printernaam en probeert u het opnieuw. Bijvoorbeeld, 'smb://192.168.1.1/canon\_memory/'. Als u de kaartsleuf toewijst met het IPadres, moet u dit telkens opnieuw doen wanneer het IP-adres van het apparaat wordt gewijzigd.

### **Beperkingen voor het gebruik van de kaartsleuf via het netwerk**

- U kunt niet via een netwerk gegevens schrijven naar een geheugenkaart in de kaartsleuf. U kunt alleen gegevens lezen van een geheugenkaart.
- Als het apparaat is verbonden met een netwerk, kan de kaartsleuf door meerdere computers worden gedeeld. Er kunnen meerdere computers tegelijk bestanden lezen van een geheugenkaart in de kaartsleuf.
- Als de computer lid is van een domein, kan de kaartsleuf niet worden toegewezen als netwerkstation.
- Als u een geheugenkaart gebruikt waarop grotere bestanden of veel bestanden zijn opgeslagen, wordt een grote hoeveelheid kaarttoegang gegenereerd. In dit geval kan de bewerking op de

geheugenkaart mogelijk niet of langzaam worden uitgevoerd. Neem het apparaat pas in gebruik als het **Toegang (Access)**-lampje van het apparaat brandt.

- Als u het netwerkstation voor de kaartsleuf opent via het netwerk, worden bestandsnamen van acht of minder kleine letters (zonder de extensie) wellicht weergegeven in hoofdletters. Een bestandsnaam zoals bijvoorbeeld 'abcdefg.doc', wordt weergegeven als 'ABCDEFG.DOC', terwijl een naam zoals 'AbcdeFG.doc' op ongewijzigd wordt weergegeven. De naam van het bestand wordt niet gewijzigd, maar lijkt alleen gewijzigd te zijn.
- Schakel de functie om vanaf een computer bestanden naar een geheugenkaart te schrijven uit als u bestanden van een geheugenkaart via een netwerk wilt lezen.

# <span id="page-214-0"></span>**Info over technische termen**

In dit gedeelte worden de technische termen beschreven die in de handleiding worden gebruikt.

 $\Rightarrow$  A  $\Rightarrow$  [B](#page-215-0)  $\Rightarrow$  [C](#page-215-0)  $\Rightarrow$ [D](#page-215-0) [F](#page-215-0) **[I](#page-215-0)**  $\Rightarrow$  [K](#page-216-0) [L](#page-216-0)  $\Rightarrow M$  $\Rightarrow M$  $\Rightarrow N$  $\Rightarrow N$  $\Rightarrow P$  $\Rightarrow P$  $\Rightarrow R$  $\Rightarrow R$  $\Rightarrow R$  $\Rightarrow$  [S](#page-217-0)

- $\Rightarrow$ [T](#page-217-0)
- **⇒∪**
- $\Rightarrow W$  $\Rightarrow W$

**A**

## • **Toegangspunt (Access Point)**

Een draadloze ontvanger of basisstation dat informatie ontvangt van draadloze clients/het apparaat en ze opnieuw uitzendt. Vereist in een infrastructuurnetwerk.

## • **Wachtwoord beheerder (Admin Password)**

Beheerwachtwoord in IJ Network Tool om toegang te beperken voor netwerkgebruikers. Het wachtwoord moet worden opgegeven om toegang te krijgen tot de printer en de printerinstellingen te wijzigen.

Wanneer de netwerkinstellingen van de printer zijn ingesteld op de standaardwaarden, hoeft u het beheerwachtwoord niet in te voeren.

• **AES**

Een coderingsmethode. Deze is optioneel voor WPA. Sterk, cryptografisch algoritme dat wordt gebruikt in overheidsinstanties in de VS voor verwerking van gegevens.

### • **AirPort Netwerk (Infra)**

Configuratie van de clientcomputer en het apparaat waarbij alle draadloze communicatie via een toegangspunt loopt.

## • **Verificatiemethode (Authentication Method)**

De methode die een toegangspunt gebruikt om een printer via een draadloos LAN te verifiëren. De methoden komen met elkaar overeen.

Wanneer u WEP als coderingsmethode gebruikt, kan voor de verificatiemethode **Open systeem (Open System)** of **Gedeelde sleutel (Shared Key)** worden gebruikt.

Voor WPA/WPA2 is de verificatiemethode PSK.

• **Automatisch (Auto)**

De printer wijzigt automatisch de verificatiemethode, zodat deze gelijk is aan die van het toegangspunt.

• **Open systeem (Open System)**

Bij deze verificatiemethode wordt de communicatiepartner geverifieerd zonder de WEPsleutel te gebruiken, zelfs als **Wachtwoord (WEP) gebruiken (Use Password (WEP))** is geselecteerd.

#### <span id="page-215-0"></span>• **Gedeelde sleutel (Shared Key)**

Bij deze verificatiemethode wordt de communicatiepartner geverifieerd met de WEP-sleutel die is ingesteld voor codering.

## **B**

### • **Bonjour**

Een service die in het besturingssysteem Mac OS X is ingebouwd en die automatisch de apparaten detecteert die u met een netwerk kunt verbinden.

### **C**

#### • **Kanaal (Channel)**

Frequentiekanaal voor draadloze communicatie. In de infrastructuurmodus wordt het kanaal automatisch aangepast aan de instellingen van het toegangspunt. Dit apparaat ondersteunt de kanalen 1 tot en met 13. Het aantal kanalen dat kan worden gebruikt voor uw draadloos LAN verschikt afhankelijk van de regio of het land.

### • **Computer-tot-computer**

Instelling voor een clientcomputer en een apparaat waarbij draadloze communicatie plaatsvindt op peer-to-peer-basis, bijvoorbeeld alle clients met dezelfde SSID/netwerknaam communiceren rechtstreeks met elkaar. Er is geen toegangspunt vereist. Dit apparaat ondersteunt geen ad-hoccommunicatie.

### **D**

### • **DHCP-serverfunctionaliteit**

De router of het toegangspunt wijst automatisch een IP-adres toe wanneer de printer of computer in een netwerk wordt opgestart.

### • **DNS-server**

Een server die apparaatnamen omzet in IP-adressen. Als u handmatig een IP-adres opgeeft, moet u het adres opgeven van zowel een primaire server als een secundaire server.

### **F**

### • **Firewall**

Dit is een systeem dat ongeautoriseerde toegang tot de computer in het netwerk voorkomt. Om dergelijke toegang te voorkomen, kunt u de firewallfunctie van een breedbandrouter, de beveiligingssoftware of het besturingssysteem van de computer gebruiken.

**I**

### • **IEEE 802.11b**

Internationale norm voor draadloos LAN waarbij de frequentie 2,4 GHz wordt gebruikt met een doorvoer van maximaal 11 Mbps.

### • **IEEE 802.11g**

Internationale norm voor draadloos LAN waarbij de frequentie 2,4 GHz wordt gebruikt met een doorvoer van maximaal 54 Mbps. Compatibel met 802.11b.

#### • **IEEE 802.11n**

Internationale norm voor draadloos LAN waarbij de frequenties 2,4 GHz en 5 GHz worden gebruikt. Zelfs als twee of meer antennes tegelijk worden gebruikt of een hogere overdrachtssnelheid dan voorheen wordt verkregen door meerdere communicatiekanalen tegelijk te gebruiken, kan de overdrachtssnelheid worden beïnvloed door het aangesloten apparaat.

Bij de maximale overdrachtssnelheid van 600 Mbps kan worden gecommuniceerd met meerdere computers binnen een straal van circa twaalf meter.
Compatibel met 802.11b en 802.11g.

#### • **IP-adres**

Een uniek nummer bestaand uit vier delen, gescheiden door punten. Elk netwerkapparaat dat verbinding heeft met internet heeft een IP-adres. Voorbeeld: 192.168.0.1

Een IP-adres wordt normaal gesproken automatisch door een toegangspunt of door een DHCPserver van de router toegewezen.

#### • **IPv4/IPv6**

Dit zijn internetwerk-protocollen die worden gebruikt op internet. IPv4 maakt gebruik van 32-bit adressen en IPv6 maakt gebruik van 128-bit adressen.

#### **K**

#### • **Sleutelindeling (Key Format)**

Selecteer **ASCII** of **Hex** als sleutelindeling voor het wachtwoord (WEP). Welke tekens voor de WEP-sleutel kunnen worden gebruikt, is afhankelijk van de geselecteerde sleutelindelingen.

• ASCII

Hiervoor kunt u een tekenreeks van vijf of dertien tekens opgeven die alfanumerieke en onderstrepingstekens ' ' kan bevatten. Deze sleutel is hoofdlettergevoelig. • Hex

Hiervoor kunt u een tekenreeks van 10 of 26 tekens opgeven die hexadecimale tekens kan bevatten (0 tot 9, A tot F en a tot f).

#### • **Sleutellengte (Key Length)**

Lengte van de WEP-sleutel. Selecteer 64-bits of 128-bits. Met een langere sleutellengte kunt u een complexere WEP-sleutel maken.

#### **L**

#### • **Verbindingkwaliteit (Link Quality)**

De status van de verbinding tussen het toegangspunt en de printer zonder storing wordt aangegeven met een waarde tussen 0 en 100%.

#### • **LPR**

Een platformonafhankelijk afdrukprotocol dat in TCP/IP-netwerken wordt gebruikt. Het protocol ondersteunt geen bidirectionele communicatie.

#### **M**

#### • **MAC-adres (AirPort-ID)**

Dit wordt ook het fysieke adres genoemd. Een unieke en permanente hardwareaanduiding die is toegewezen aan netwerkapparaten door de fabrikant. MAC-adressen zijn 48 bits lang en zijn geschreven als hexadecimale nummers, gescheiden door dubbele punten:11:22:33:44:55:66.

#### **N**

#### • **Netwerk (SSID)**

Uniek label door draadloos LAN. Wordt vaak voorgesteld als een netwerknaam of toegangspuntnaam.

De SSID onderscheidt het ene draadloze LAN van andere LAN's om storingen te voorkomen.

De printer en alle clients in een draadloos LAN moeten dezelfde SSID gebruiken om met elkaar te communiceren. De SSID kan maximaal 32 tekens lang zijn en bestaat uit alfanumerieke tekens. Er kan ook naar de SSID worden verwezen met de netwerknaam.

#### • **Wachtwoord (WEP)/Wachtwoord (WEP-sleutel) (Password (WEP)/Password (WEP Key))**

Een coderingsmethode die wordt gebruikt door IEEE 802.11. Gedeelde beveiligingssleutel die wordt gebruikt om gegevens te coderen en decoderen die worden verzonden via draadloze netwerken. Deze printer ondersteunt een sleutellengte van 64 bits of 128 bits, de sleutelindelingen ASCII-code en Hexadecimaal, en een sleutelnummer van 1 tot 4.

#### • **Prestatie**

Hiermee wordt de status van de printer aangegeven.

#### • **Proxyserver**

Een server die een via een LAN verbonden computer verbindt met internet. Als u een proxyserver gebruikt, geeft u het adres en het poortnummer van de proxyserver op.

#### • **PSK**

Een coderingsmethode die wordt gebruikt door WPA/WPA2.

#### **R**

#### • **Router**

Een doorschakelapparaat waarmee verbinding wordt gemaakt met een ander netwerk.

#### **S**

#### • **Signaalniveau**

De sterkte van het signaal dat wordt ontvangen door de printer vanaf het toegangspunt wordt aangegeven met een waarde tussen 0 en 100%.

#### • **SSID**

Uniek label door draadloos LAN. Wordt vaak voorgesteld als een netwerknaam of een toegangspuntnaam.

De SSID onderscheidt het ene draadloze LAN van andere LAN's om storingen te voorkomen.

De printer en alle clients in een draadloos LAN moeten dezelfde SSID gebruiken om met elkaar te communiceren. De SSID kan maximaal 32 tekens lang zijn en bestaat uit alfanumerieke tekens. Er kan ook naar de SSID worden verwezen met de netwerknaam.

#### • **Verborgen (Stealth)**

In de modus voor verbergen, verbergt een toegangspunt zichzelf door de SSID niet uit te zenden. De client moet de SSID opgeven die is ingesteld op het toegangspunt om dit te kunnen detecteren.

De verborgen modus wordt een 'gesloten netwerk' genoemd.

#### • **Subnetmaskeradres**

Een IP-adres bestaat uit twee delen: het netwerkadres en het hostadres. Subnetmasker wordt gebruikt om het subnetmaskeradres uit het IP-adres te berekenen. Een subnetmasker wordt normaal gesproken automatisch door een toegangspunt of door een DHCP-server van de router toegewezen.

Voorbeeld:

IP-adres: 192.168.127.123

Subnetmasker: 255.255.255.0

Subnetmaskeradres: 192.168.127.0

## **T**

• **TCP/IP**

Verzameling van communicatieprotocollen die worden gebruikt om verbinding te maken met hosts op internet of het LAN. Dit protocol maakt communicatie tussen verschillende terminals mogelijk.

#### • **TKIP**

Een coderingsprotocol dat wordt gebruikt door WPA/WPA2.

### **U**

#### • **USB**

Seriële interface ontworpen om 'hot-swap' van apparaten mogelijk te maken door ze aan te sluiten en te verwijderen zonder het apparaat uit te schakelen.

#### **W**

#### • **WEP/WEP-sleutel**

Een coderingsmethode die wordt gebruikt door IEEE 802.11. Gedeelde beveiligingssleutel die wordt gebruikt om gegevens te coderen en decoderen die worden verzonden via draadloze netwerken. Deze printer ondersteunt een sleutellengte van 64 bits of 128 bits, de sleutelindelingen ASCII-code en Hexadecimaal, en een sleutelnummer van 1 tot 4.

#### • **Wi-Fi**

Internationale instelling die het samenwerken van draadloze LAN-producten certificeert op basis van de IEEE 802.11-specificatie.

Dit apparaat is een door Wi-Fi geautoriseerd product.

#### • **Draadloos LAN (Wireless LAN)**

Een netwerk dat in plaats van met fysieke snoeren, is aangesloten met een draadloze technologie zoals Wi-Fi.

#### • **WPA**

Beveiligingsstructuur die in October 2002 is aangekondigd door de Wi-Fi Alliance. De beveiliging is strenger dan met WEP.

• Verificatie

WPA bestaat uit de volgende verificatiemethoden: WPA Persoonlijk dat zonder verificatieserver kan worden gebruikt en WPA Onderneming waarvoor wel een verificatieserver is vereist.

Dit apparaat ondersteunt WPA Persoonlijk.

• Wachtwoordzin

Deze gecodeerde sleutel wordt gebruikt om verificatie met WPA Persoonlijke verificatie uit te voeren.

Het wachtwoord is een reeks van 8 tot 63 alfanumerieke tekens of een 64-cijferige hexadecimale waarde.

• **WPA2**

Beveiligingsstructuur uitgegeven door de Wi-Fi Alliance in september 2004 als een nieuwere versie van WPA. Biedt een sterker coderingsmechanisme met Advanced Encryption Standard (AES).

• Verificatie

WPA2 bestaat uit de volgende verificatiemethoden: WPA2 Persoonlijk dat zonder verificatieserver kan worden gebruikt en WPA2 Onderneming waarvoor wel een verificatieserver is vereist.

Dit apparaat ondersteunt WPA2 Persoonlijk.

• Wachtwoordzin

Deze gecodeerde sleutel wordt gebruikt om verificatie met WPA2 Persoonlijk uit te voeren. Het wachtwoord is een reeks van 8 tot 63 alfanumerieke tekens of een 64-cijferige hexadecimale waarde.

#### • **WPS (Wi-Fi Protected Setup)**

WPS is een norm voor het eenvoudig en veilig instellen van een draadloos netwerk.

Voor Wi-Fi Protected Setup worden vooral de volgende twee methoden gebruikt:

PIN-code: een verplichte instelmethode voor alle gecertificeerde WPS-apparaten.

PBC (Push button configuration; drukknop): een drukknop op de hardware of een virtuele drukknop in de software.

# **Beperkingen**

Als u een printer gebruikt via het draadloze LAN, herkent de printer mogelijk draadloze systemen in de buurt. U moet daarom een netwerksleutel (WEP, WPA of WPA2) instellen voor het toegangspunt om draadloze verzending te coderen. Draadloze communicatie met een product dat niet voldoet aan de Wi-Fi-standaard kan niet worden gegarandeerd.

Als u verbinding maakt met te veel computers, kan dit van invloed zijn op de prestaties van de printer, zoals de afdruksnelheid.

# **Tips voor een optimale afdrukkwaliteit**

- [Handige informatie over inkt](#page-222-0)
- **[Belangrijke punten voor succesvol afdrukken](#page-223-0)**
- [Geef de papierinstellingen op nadat u het papier hebt geplaatst](#page-224-0)
- [Een afdruktaak annuleren](#page-225-0)
- [Belangrijke punten voor een consistente afdrukkwaliteit](#page-226-0)
- [Voorzorgsmaatregelen voor een veilig transport van het apparaat](#page-227-0)

# <span id="page-222-0"></span>**Handige informatie over inkt**

### **Hoe wordt de inkt, naast afdrukken, gebruikt voor andere toepassingen?**

Inkt kan, naast afdrukken, voor verschillende toepassingen worden gebruikt.

Wanneer u de Canon-printer voor het eerst gebruikt nadat u de inkttanks hebt geïnstalleerd, wordt een kleine hoeveelheid inkt verbruikt om de openingen van de printkop te vullen met inkt en zo het afdrukken mogelijk te maken. Daarom worden er met de eerste inkttanks minder vellen afgedrukt dan met de daarop volgende inkttanks.

De afdrukkosten die in de brochures of websites worden vermeld, zijn niet gebaseerd op de verbruiksgegevens van de eerste inkttank of het eerste inktpatroon, maar op dat van de volgende inkttank of het volgende inktpatroon.

Inkt wordt soms gebruikt om de optimale afdrukkwaliteit te behouden.

Om de printerprestaties op peil te houden, wordt er op basis van de printerconditie door de Canonprinter een automatische reiniging uitgevoerd. Tijdens deze automatische reiniging wordt een kleine hoeveelheid inkt verbruikt. In dit geval kunnen alle kleurinkten worden verbruikt.

#### **[Reinigingsfunctie]**

Via de reinigingsfunctie kan de printer luchtbellen of inkt uit de opening zuigen, zodat de printkwaliteit niet terug loopt en de opening niet verstopt raakt.

#### **Wordt er kleureninkt gebruikt voor het maken van zwart-witte afdrukken?**

Wanneer u afdrukt in zwart-wit, wordt mogelijk andere inkt dan zwart gebruikt, afhankelijk van het type afdrukpapier en de instellingen van het printerstuurprogramma. Er kan dus kleureninkt worden gebruikt voor het maken van zwart-witte afdrukken.

#### **Waarom heeft het apparaat twee zwarte inkttanks?**

Het apparaat bevat twee soorten zwarte inkt: kleurstofinkt (BK) en pigmentinkt (PGBK). De kleurstofinkt wordt hoofdzakelijk gebruikt voor het afdrukken van foto's, illustraties en dergelijke, terwijl de pigmentinkt wordt gebruikt voor tekstdocumenten. Beide inkten worden voor verschillende doeleinden gebruikt. Als de ene inkt op is, wordt daarom niet in plaats daarvan de andere inkt gebruikt. Als een van beide inkten op is, moet de inkttank worden vervangen. Deze twee inkten worden automatisch gebruikt, afhankelijk van het type afdrukpapier en de

instellingen van het printerbesturingsbestand. U kunt het gebruik van deze inkten niet zelf wijzigen.

#### **Het inktlampje geeft aan wanneer de inkt opraakt**

De inkttank bestaat uit het gedeelte waar de inkt is opgeslagen **(A)** en het gedeelte met de met inkt doordrenkte spons **(B)**.

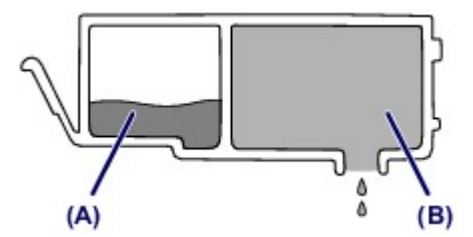

Wanneer de inkt in **(A)** opraakt, knippert het inktlampje langzaam om aan te geven dat de inkt bijna op is.

Wanneer vervolgens de inkt in **(B)** opraakt, knippert het inktlampje snel om u op de hoogte te brengen dat de inkttank moet worden vervangen.

 $\rightarrow$  [De inktstatus controleren met de inktlampjes](#page-106-0)

# <span id="page-223-0"></span>**Belangrijke punten voor succesvol afdrukken**

### **Controleer de status van het apparaat voordat u gaat afdrukken!**

• Is de printkop in orde?

Als de spuitopening van printkop verstopt is, worden afdrukken vaag en wordt er papier verspild. Het is raadzaam de printkop te controleren door het controleraster voor de spuitopeningen af te drukken.

[Onderhoudsprocedure](#page-110-0)

Zijn er inktresten achtergebleven in het binnenste van het apparaat?

Nadat het apparaat grote hoeveelheden papier of afdrukken zonder marges heeft geproduceerd, kan het gebied waar het papier doorheen wordt gevoerd, besmeurd raken met inkt. Maak het binnenste van het apparaat schoon door een reiniging van de onderste plaat uit te voeren.

[Het binnenste van het apparaat reinigen \(Reiniging onderste plaat\)](#page-145-0)

### **Controleer de juiste plaatsing van het papier!**

Is het papier in de juiste richting geplaatst?

Plaats papier in een cassette MET DE AFDRUKZIJDE NAAR BENEDEN. [Papier plaatsen](#page-51-0)

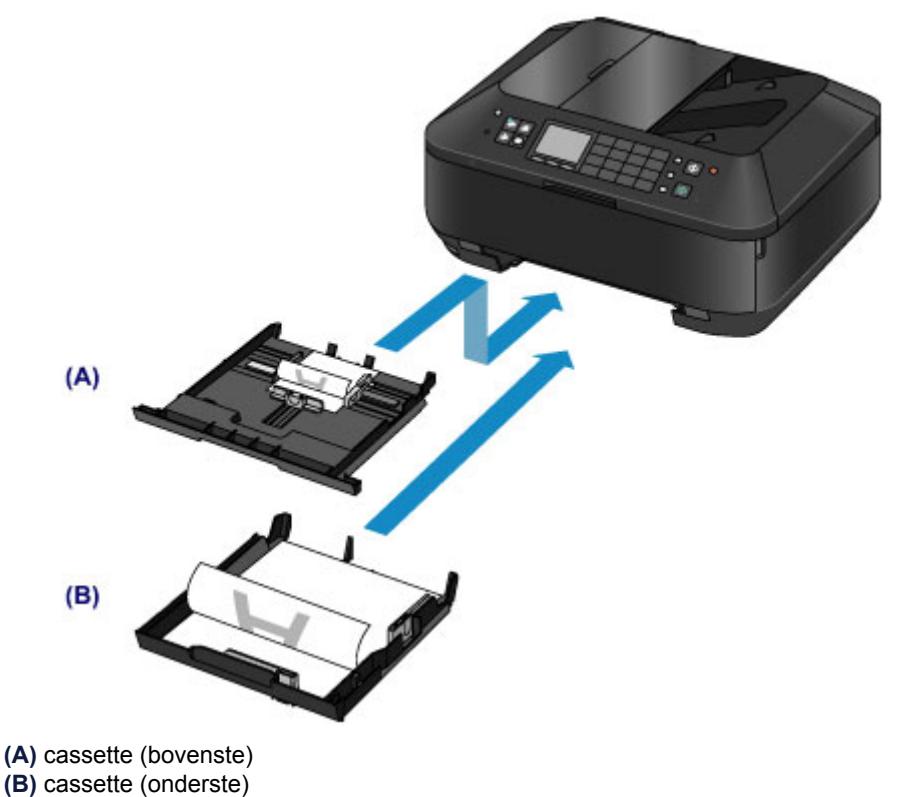

#### Is het papier gekruld?

Gekruld papier kan papierstoringen veroorzaken. Strijk gekruld papier eerst glad voordat u het opnieuw in het apparaat plaatst.

Herstel het gekrulde papier en plaats het papier opnieuw.' in Papier vertoont vlekken/ Papieroppervlak vertoont krassen

# <span id="page-224-0"></span>**Geef de papierinstellingen op nadat u het papier hebt geplaatst**

Als het ingestelde mediumtype niet overeenkomt met het geplaatste papier, zijn de afdrukresultaten mogelijk niet naar behoren. Nadat u papier hebt geplaatst, moet u het juiste mediumtype voor het geplaatste papier selecteren.

Afdrukresultaten niet naar behoren

Er zijn verschillende soorten papier: papier met een speciale coating voor het optimaal afdrukken van foto's en papier dat geschikt is voor documenten.

Voor elk mediumtype zijn er vooraf ingestelde instellingen, zoals de manier waarop inkt wordt gebruikt en gespoten, de afstand vanaf de spuitopeningen en dergelijke, zodat u op dat mediumtype afdrukken met een optimale beeldkwaliteit kunt maken.

Zo kunt u afdrukken met de instellingen die het meest geschikt zijn voor het geplaatste mediumtype door eenvoudig dat mediumtype te selecteren.

# <span id="page-225-0"></span>**Een afdruktaak annuleren**

## **Druk nooit op de knop AAN (ON)!**

Als u tijdens het afdrukken op de knop **AAN (ON)** drukt, worden de afdrukgegevens die vanaf een computer worden verzonden in de wachtrij van het apparaat geplaatst en kunt u mogelijk niet meer afdrukken.

Druk op de knop **Stoppen (Stop)** als u het afdrukken wilt annuleren.

# <span id="page-226-0"></span>**Belangrijke punten voor een consistente afdrukkwaliteit**

Voor een optimale afdrukkwaliteit is het belangrijk dat de printkop niet uitdroogt of verstopt raakt. Houd u altijd aan de volgende richtlijnen voor een optimale afdrukkwaliteit.

### **Haal de stekker pas uit het stopcontact wanneer het apparaat is uitgeschakeld!**

Als u op de knop **AAN (ON)** drukt om het apparaat uit te zetten, wordt de printkop (spuitopeningen) automatisch bedekt om uitdrogen te voorkomen. Als u de stekker uit het stopcontact haalt voordat alle lampjes op het bedieningspaneel uit zijn, wordt de printkop niet correct bedekt. Dit kan uitdroging of verstoppingen veroorzaken.

Controleer of alle lampjes op het bedieningspaneel uit zijn voordat u de stekker uit het stopcontact haalt.

[Kennisgeving over het loskoppelen van het netsnoer](#page-45-0)

#### **Belangrijk**

 Als u de stekker verwijdert, gaan de instellingen voor datum en tijd en alle documenten in het apparaatgeheugen verloren. Verzend een benodigd document of druk het af, of sla het op een USB-flashstation op voordat u de stekker verwijdert.

#### **Druk regelmatig af!**

Als een viltstift een lange tijd niet wordt gebruikt, droogt de punt uit en wordt de stift onbruikbaar, ook als het dopje op de viltstift is geplaatst. Hetzelfde geldt voor de printkop als het apparaat een lange tijd niet wordt gebruikt.

Het is daarom raadzaam het apparaat ten minste één keer per maand te gebruiken.

### **EXP** Opmerking

 Afhankelijk van het type papier kan de inkt vervagen als het afdrukgebied met een merk- of markeerstift is aangeraakt of uitlopen als het afdrukgebied met water of transpiratievocht in aanraking is geweest.

# <span id="page-227-0"></span>**Voorzorgsmaatregelen voor een veilig transport van het apparaat**

Let op het volgende wanneer u het apparaat vervoert.

#### **Belangrijk**

#### **Wanneer u het apparaat voor reparatie verzendt**

- Pak het apparaat in een stevige doos in en zorg dat het apparaat rechtop staat (de onderzijde bevindt zich aan de onderkant). Gebruik voldoende beschermend materiaal om een veilig transport te garanderen.
- Terwijl de printkop en de inkttank in het apparaat zitten, drukt u op de knop **AAN (ON)** om het apparaat uit te schakelen. Het apparaat kan de printkop dan automatisch bedekken om te voorkomen dat de inkt uitdroogt.
- Nadat u het apparaat hebt ingepakt, mag u de doos niet kantelen of op zijn kant of ondersteboven zetten. Doet u dat wel, dan kan er inkt lekken tijdens het transport en kan het apparaat beschadigd raken.
- Wanneer u het apparaat opstuurt via een verzendbedrijf, vermeldt u de tekst 'DEZE ZIJDE BOVEN' op de doos om te zorgen dat het apparaat met de onderzijde omlaag wordt gehouden. Vermeld ook de tekst 'BREEKBAAR' of 'VOORZICHTIG' op de doos.

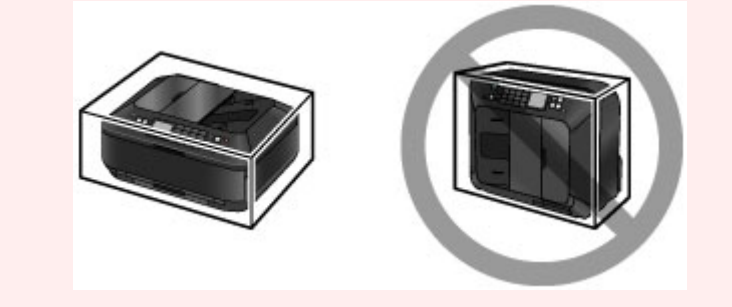

- **1.** Schakel het apparaat uit.
- **2.** Controleer of alle lampjes op het bedieningspaneel uit zijn en trek vervolgens de stekker van het apparaat uit het stopcontact.

[Kennisgeving over het loskoppelen van het netsnoer](#page-45-0)

#### **Belangrijk**

- Als een lampje op het bedieningspaneel brandt of knippert, mag u de stekker van het apparaat niet uit het stopcontact halen. Dit kan storingen of schade aan het apparaat veroorzaken waardoor het apparaat niet meer kan afdrukken.
- **3.** Trek de papieruitvoersteun uit en sluit vervolgens voorzichtig de papieruitvoerlade.

Het verlengstuk van de uitvoerlade wordt automatisch ingetrokken als de papieruitvoerlade wordt gesloten.

- **4.** Koppel de printerkabel los van de computer en het apparaat en trek vervolgens de stekker van het apparaat uit het stopcontact.
- **5.** Zet met plakband alle kleppen van het apparaat vast, zodat deze tijdens het vervoer niet kunnen opengaan. Verpak het apparaat vervolgens in de plastic zak.
- **6.** Pak het apparaat in het beschermende materiaal in wanneer u het apparaat in de doos plaatst.

# **Wettelijke beperkingen voor het gebruik van het product en het gebruik van afbeeldingen**

Het maken van kopieën en het scannen, afdrukken of het gebruiken van reproducties van de volgende documenten kan illegaal zijn.

Deze lijst is niet volledig. Raadpleeg in geval van twijfel een jurist uit uw rechtsgebied.

- **Papiergeld**
- **Postwissels**
- Stortingsbewijzen
- Postzegels (gestempeld of ongestempeld)
- Identificatiebewijzen of insignes
- **Bepaalde service- of wisseldocumenten**
- Cheques of wissels die door overheidsinstanties zijn uitgegeven
- Rijbewijzen en eigendomsbewijzen
- **Travellercheques**
- Voedselbonnen
- **Paspoorten**
- Immigratiepapieren
- Belastingzegels (gestempeld of ongestempeld)
- Obligaties of andere schuldbekentenissen
- Aandelencertificaten
- Werken/kunstwerken die vallen onder het auteursrecht, zonder toestemming van de rechthebbende

# **Specificaties**

# **Algemene specificaties**

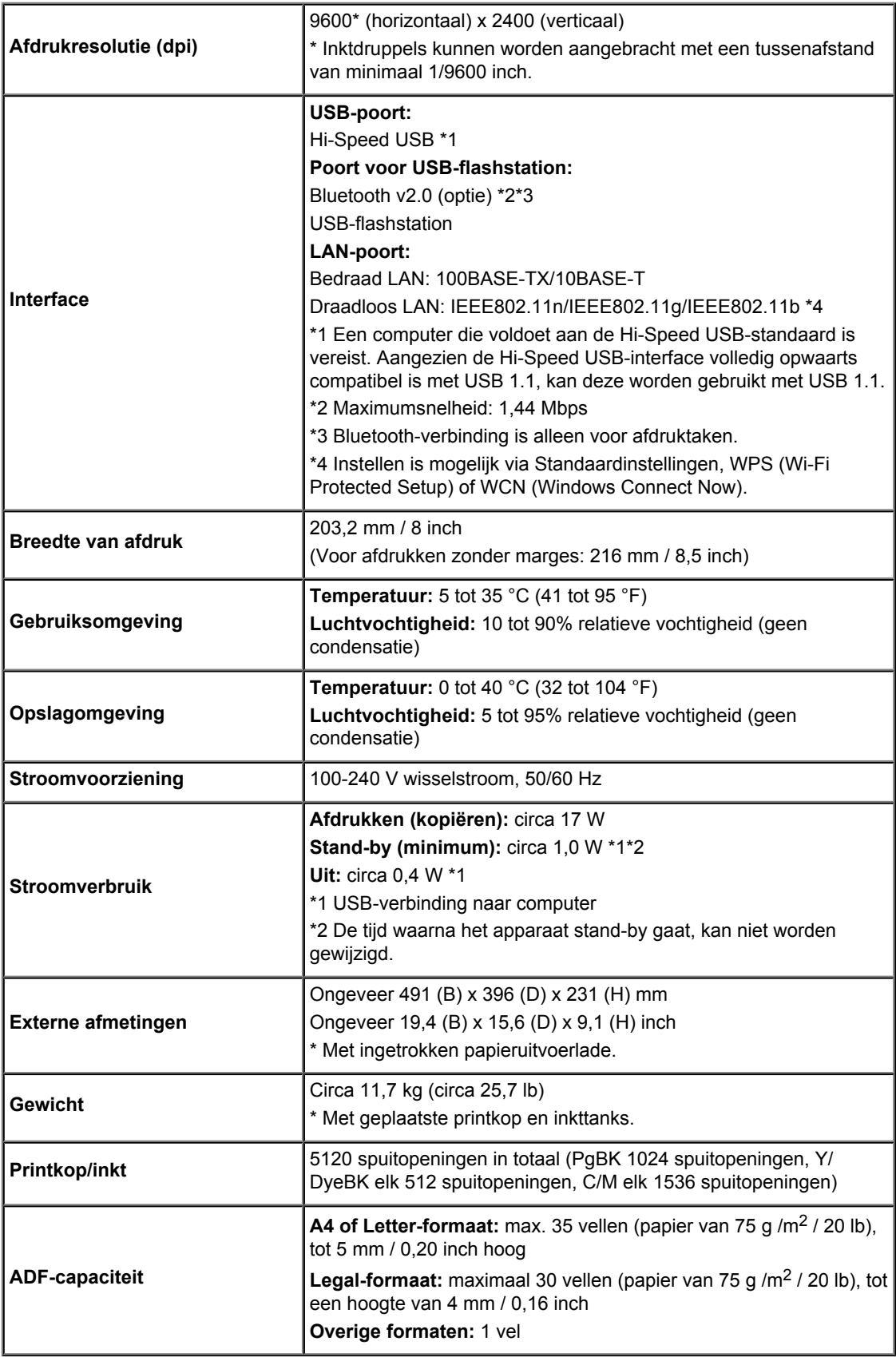

# **Specificaties voor kopiëren**

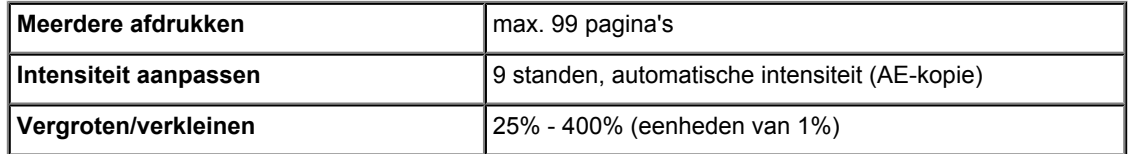

# **Specificaties voor scannen**

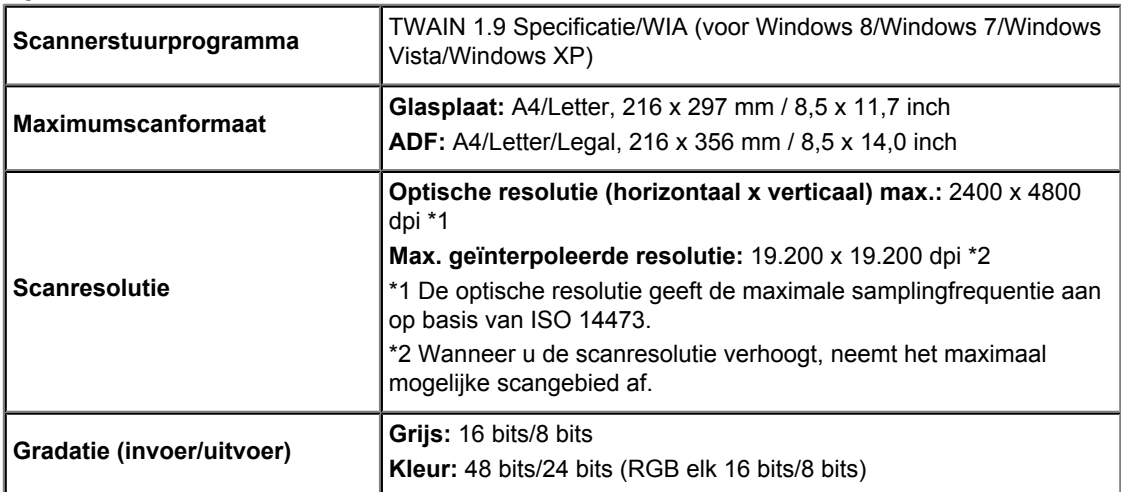

# **Specificaties voor faxen**

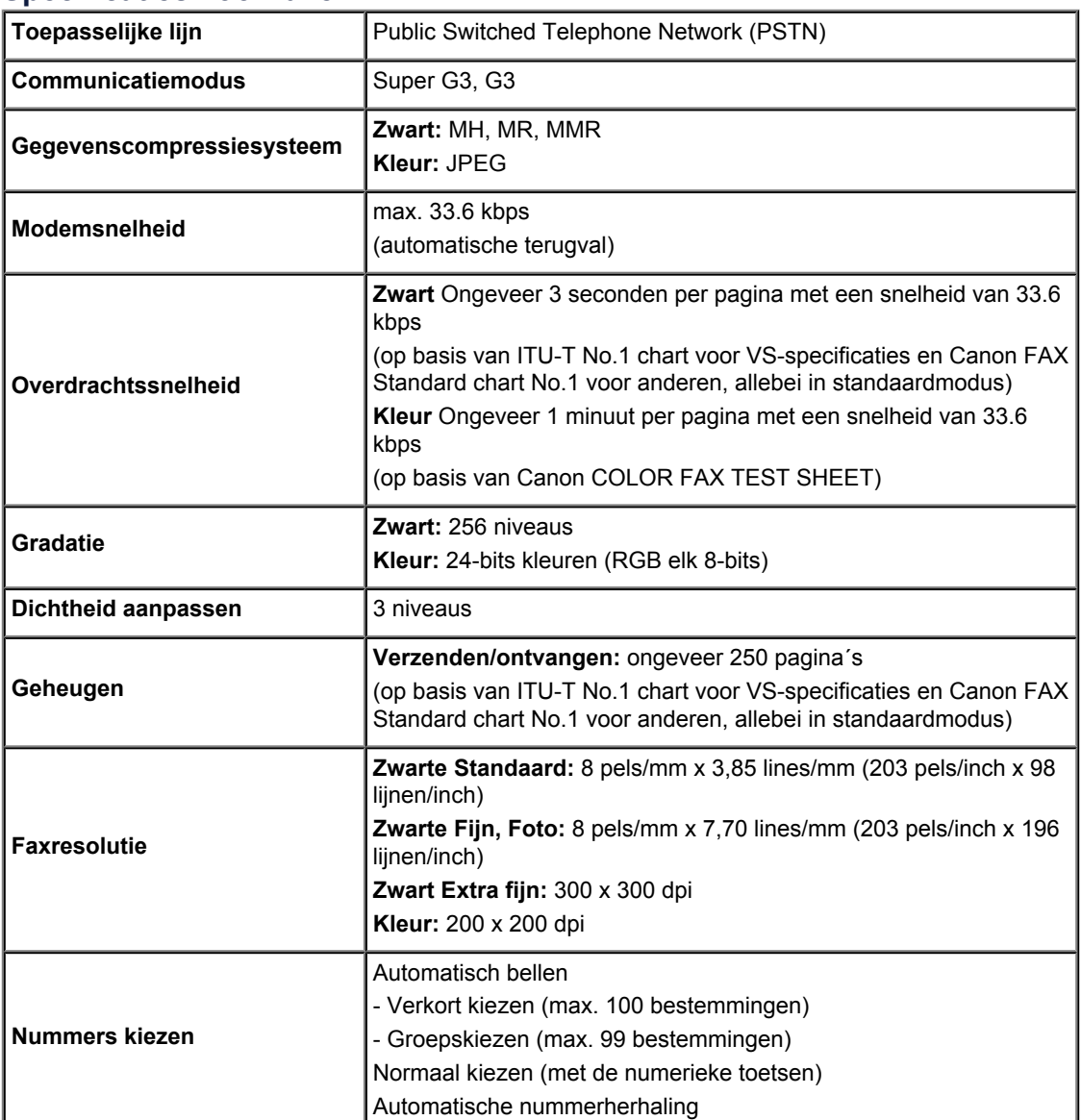

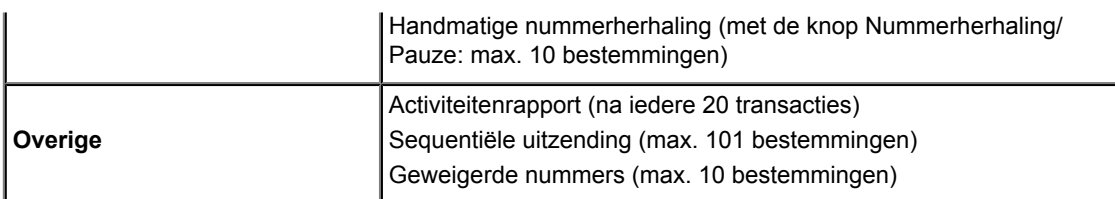

## **Netwerkspecificaties**

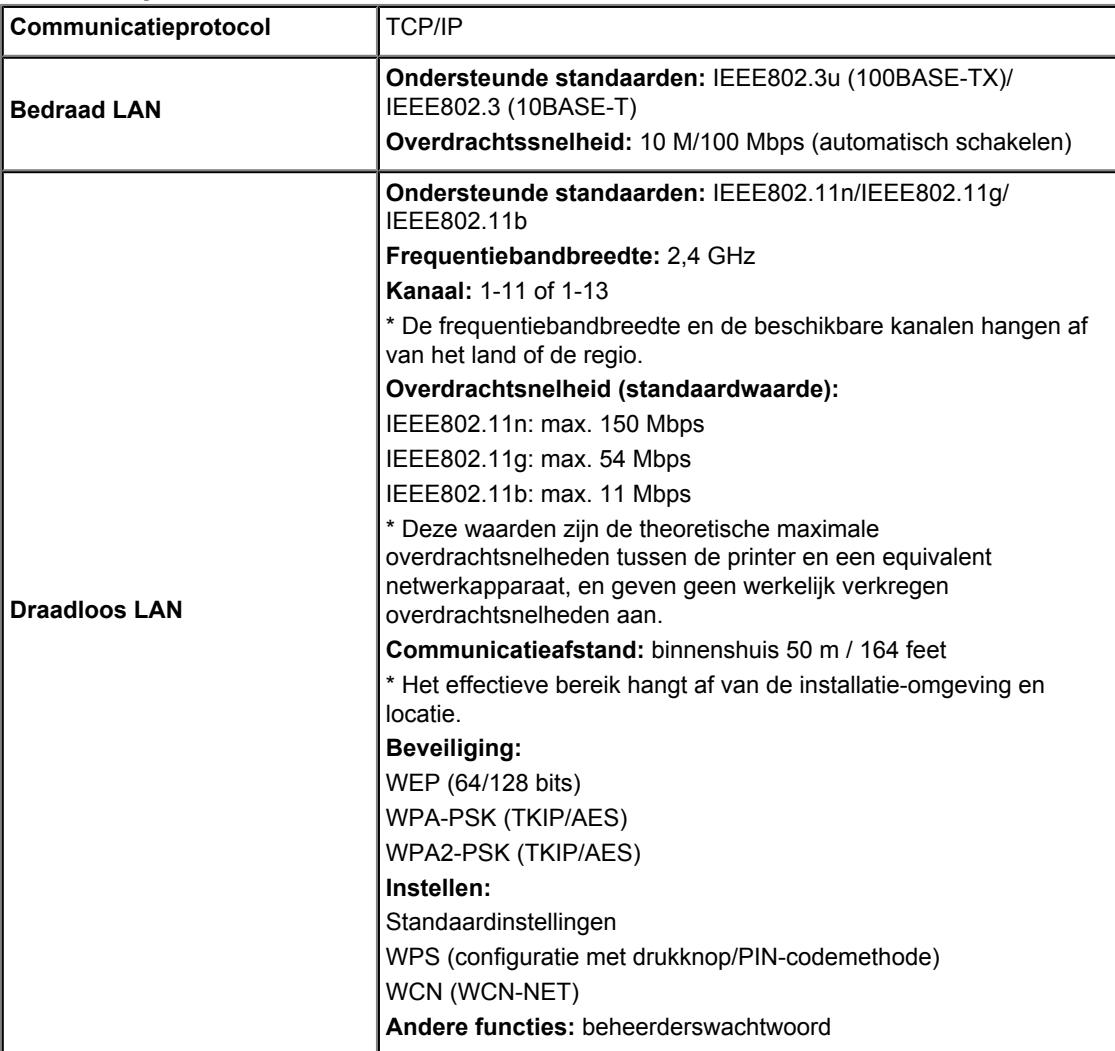

### **Minimale systeemvereisten**

Conform de vereisten van het besturingssysteem indien hoger dan hier wordt vermeld.

## **Windows**

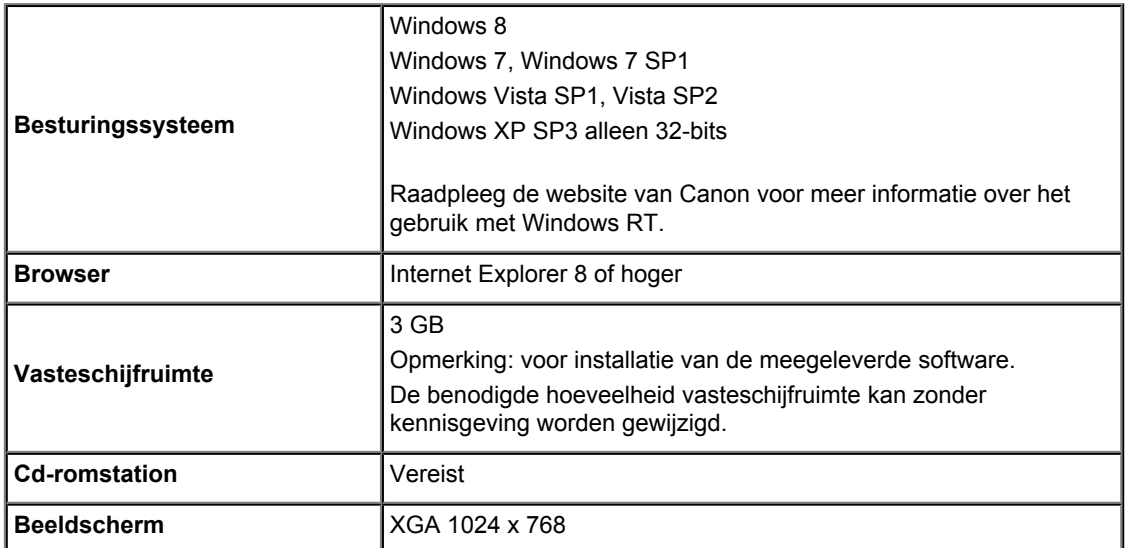

### **Mac OS**

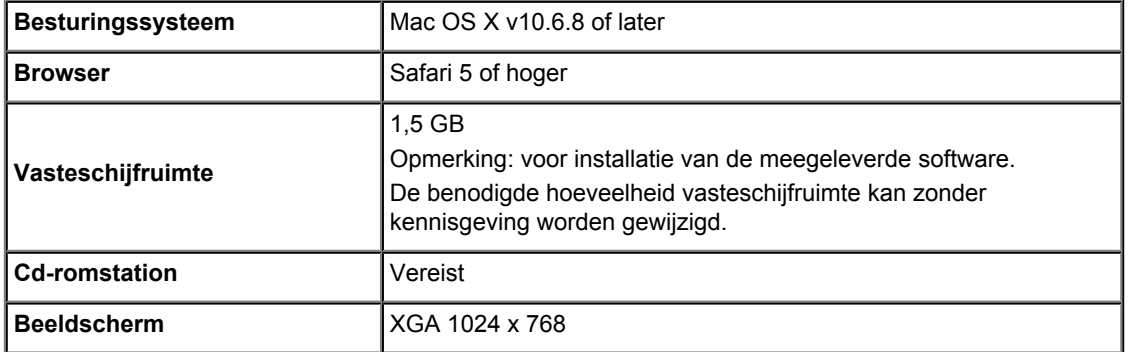

### **Mogelijkheid tot mobiel afdrukken**

#### **Apple AirPrint**

#### **Google Cloud Print**

- Windows: de werking kan alleen worden gegarandeerd op een computer waarop Windows 8, Windows 7, Windows Vista of Windows XP is geïnstalleerd.
- Windows: Internet Explorer 7, 8 of 9 is vereist voor de installatie van Easy-WebPrint EX. Easy-WebPrint EX voor Internet Explorer 9 kan worden gedownload van de Canon-website.
- Windows: sommige functies zijn mogelijk niet beschikbaar bij Windows Media Center. Windows: .NET Framework 4 of 4.5 moet zijn geïnstalleerd als u de Windows-software wilt
- gebruiken. Windows: XPS Essentials Pack is vereist als u op Windows XP wilt afdrukken.
- Mac OS: de vaste schijf moet zijn geformatteerd als Mac OS Uitgebreid (Journaled) of Mac OS Uitgebreid.
- Mac OS: voor Mac OS is een internetverbinding vereist tijdens de installatie van de software.
- Windows: het TWAIN-stuurprogramma (ScanGear) is gebaseerd op de TWAIN 1.9-specificatie en vereist Gegevensbronbeheer dat deel uitmaakt van het besturingssysteem.

Specificaties kunnen zonder kennisgeving worden gewijzigd.